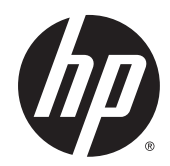

## Εκτυπωτής παραγωγής HP DesignJet T7200 42 ιντσών

Χρήση του εκτυπωτή

© Copyright 2014, 2016 HP Development Company, L.P.

Έκδοση 2

#### **Νομικές σημειώσεις**

Οι πληροφορίες που περιέχονται στο παρόν υπόκεινται σε αλλαγές χωρίς προειδοποίηση.

Οι μοναδικές εγγυήσεις για τα προϊόντα και τις υπηρεσίες της HP ορίζονται στις ρητές δηλώσεις εγγύησης που συνοδεύουν αυτά τα προϊόντα και τις υπηρεσίες. Τίποτα απ' όσα αναφέρονται στο παρόν δεν θα πρέπει να θεωρηθούν ότι αποτελούν πρόσθετη εγγύηση. Η HP δεν φέρει καμία ευθύνη για τεχνικά ή συντακτικά σφάλματα και παραλείψεις στο παρόν έγγραφο.

#### **Εμπορικά σήματα**

Οι ονομασίες Adobe®, Acrobat®, Adobe Photoshop® και PostScript® είναι εμπορικά σήματα της Adobe Systems Incorporated.

Τα Microsoft® και Windows® είναι σήματα κατατεθέντα της Microsoft Corporation στις Η.Π.Α.

Η ονομασία PANTONE®\* είναι σήμα ελέγχου προτύπου της \*Pantone, Inc. για το χρώμα.

# Πίνακας περιεχομένων

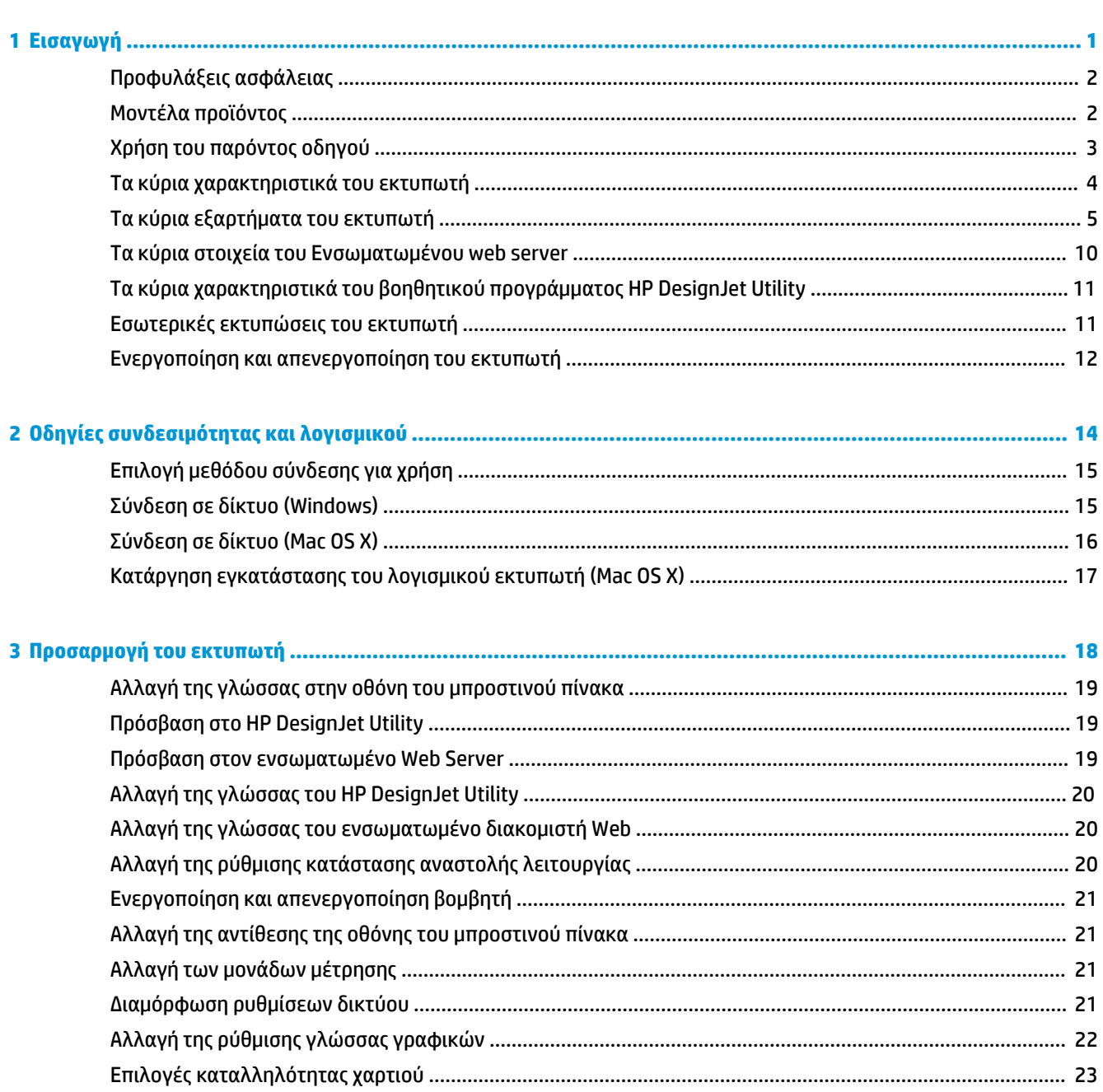

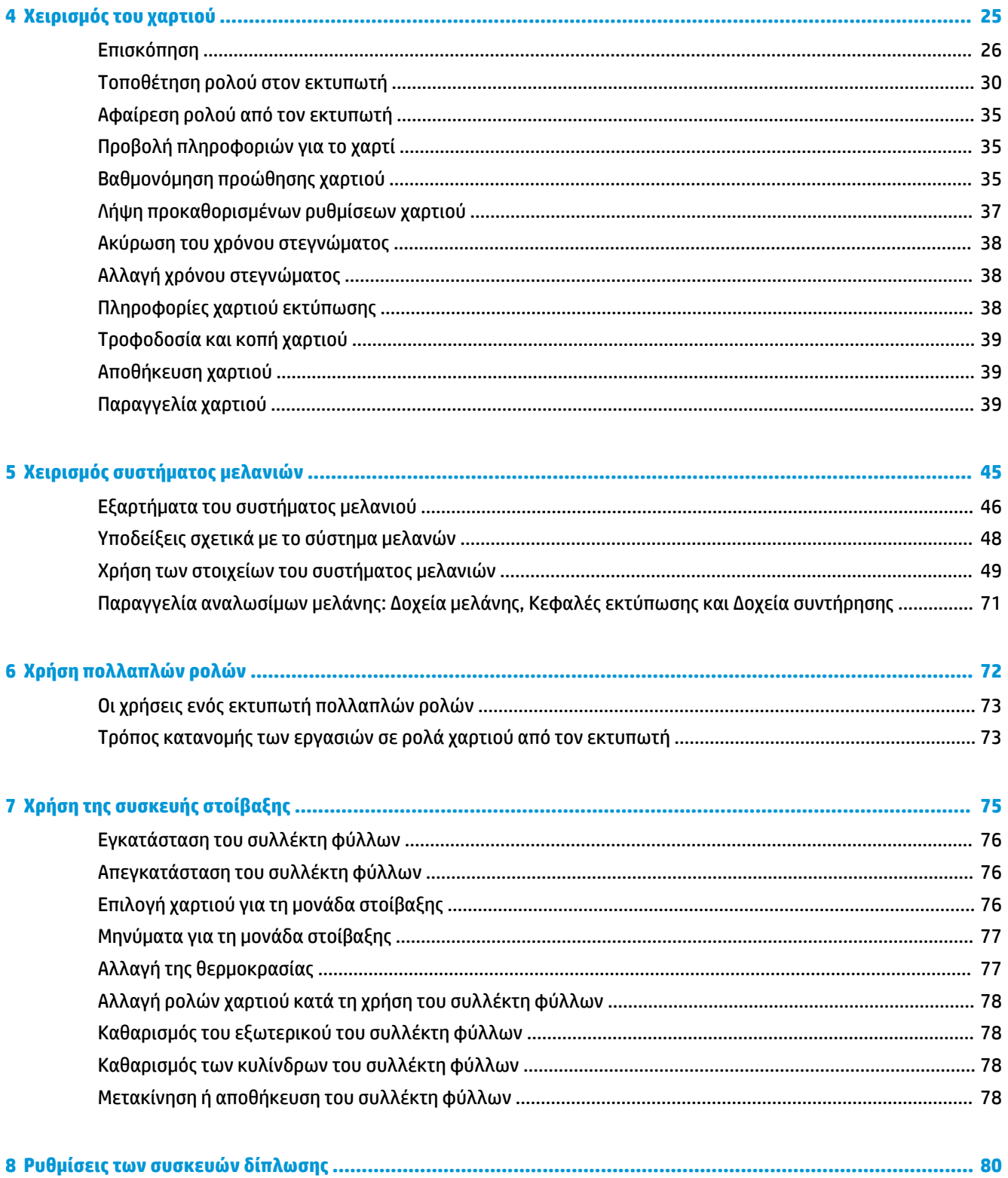

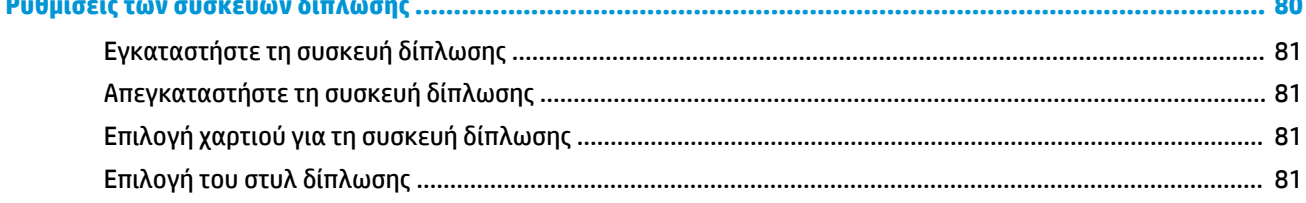

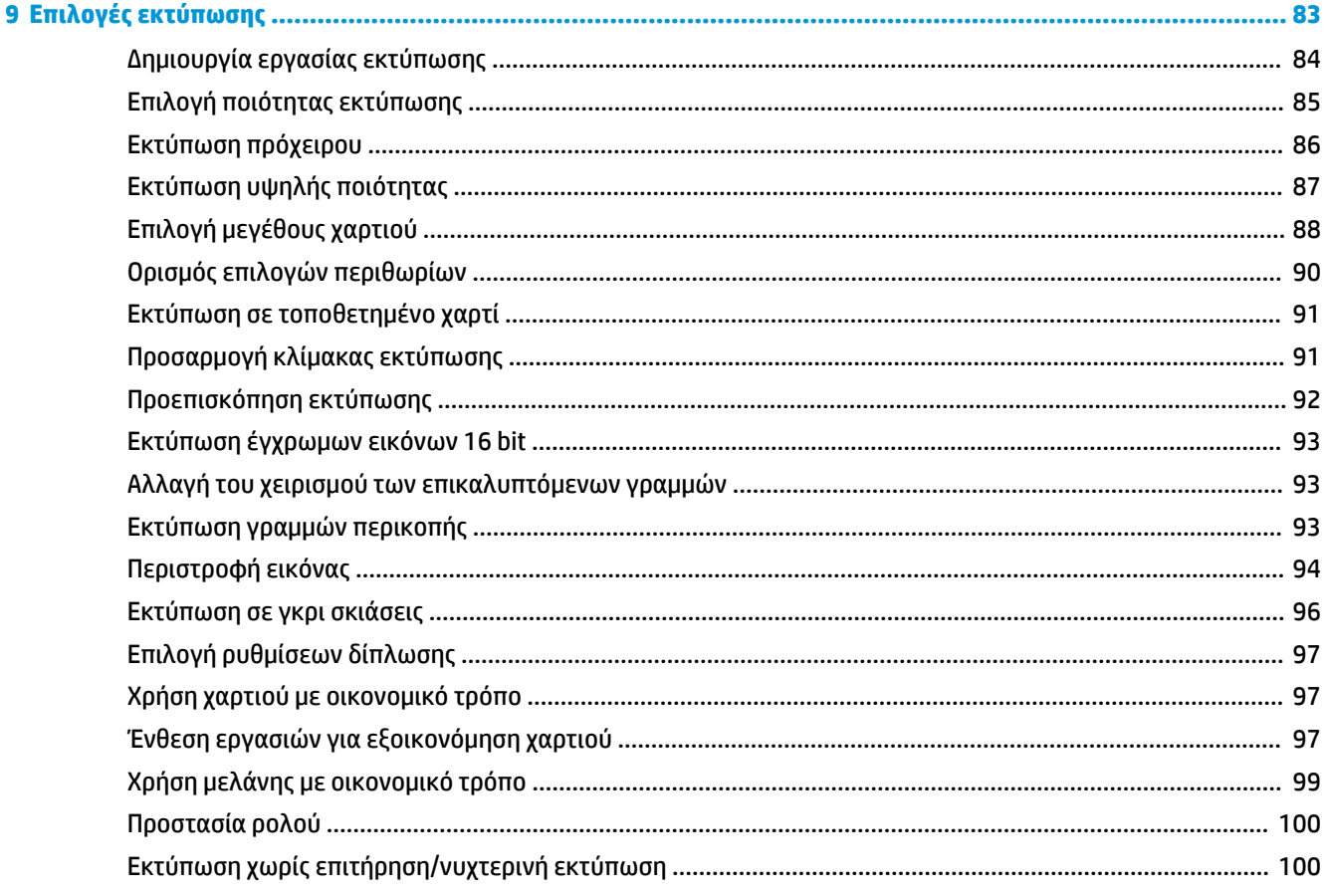

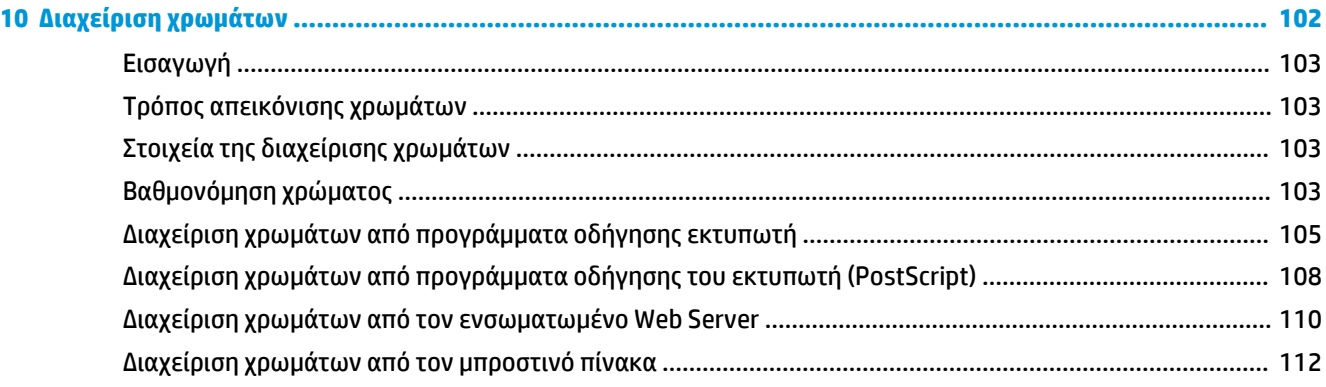

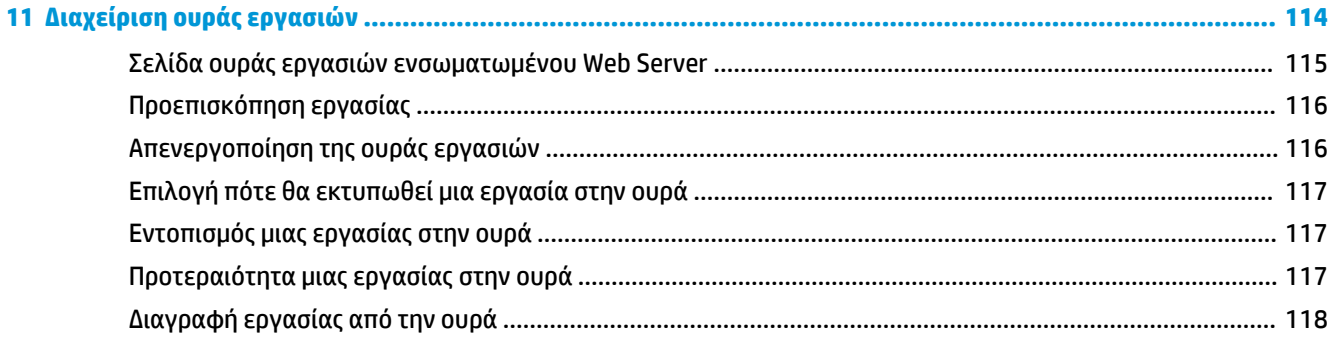

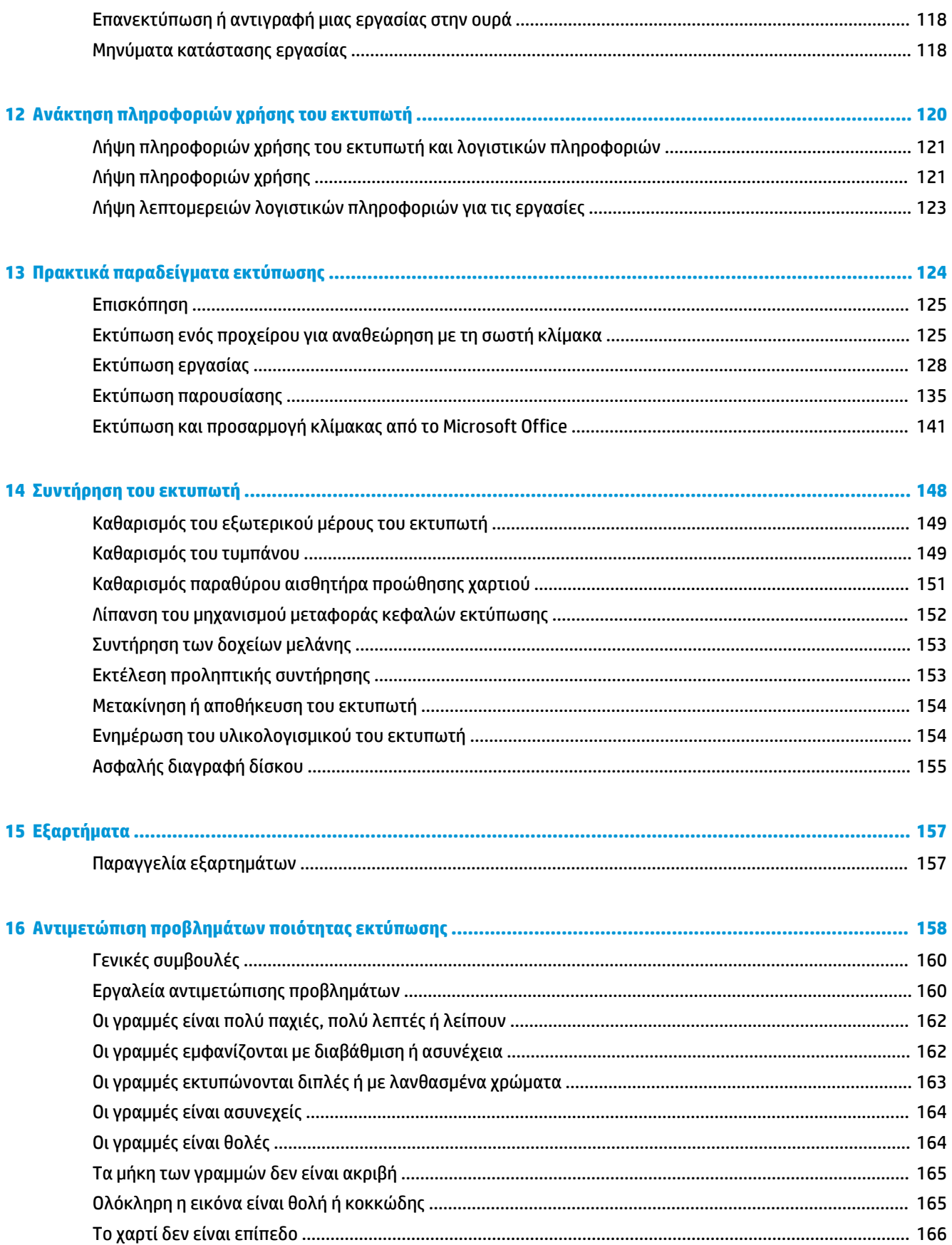

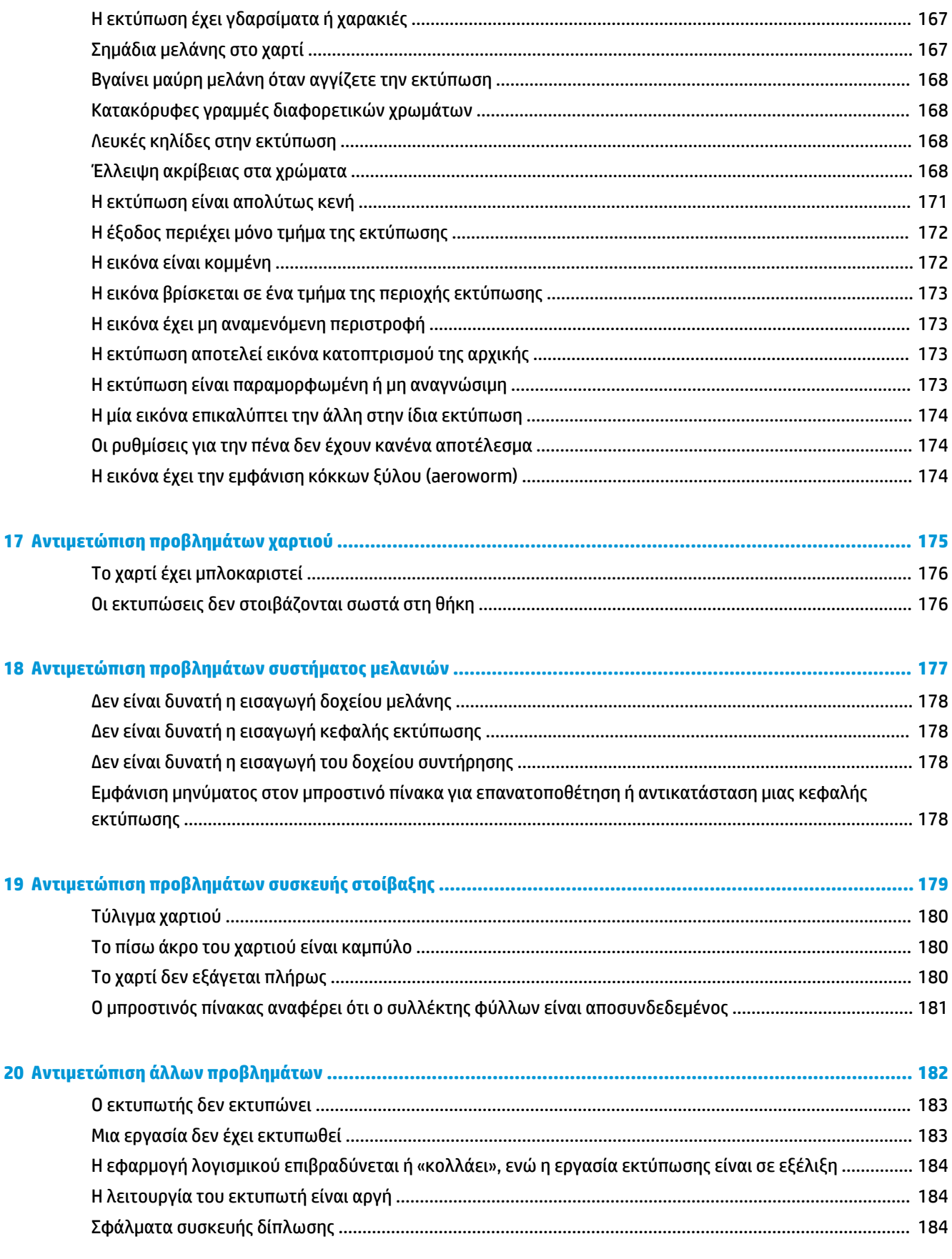

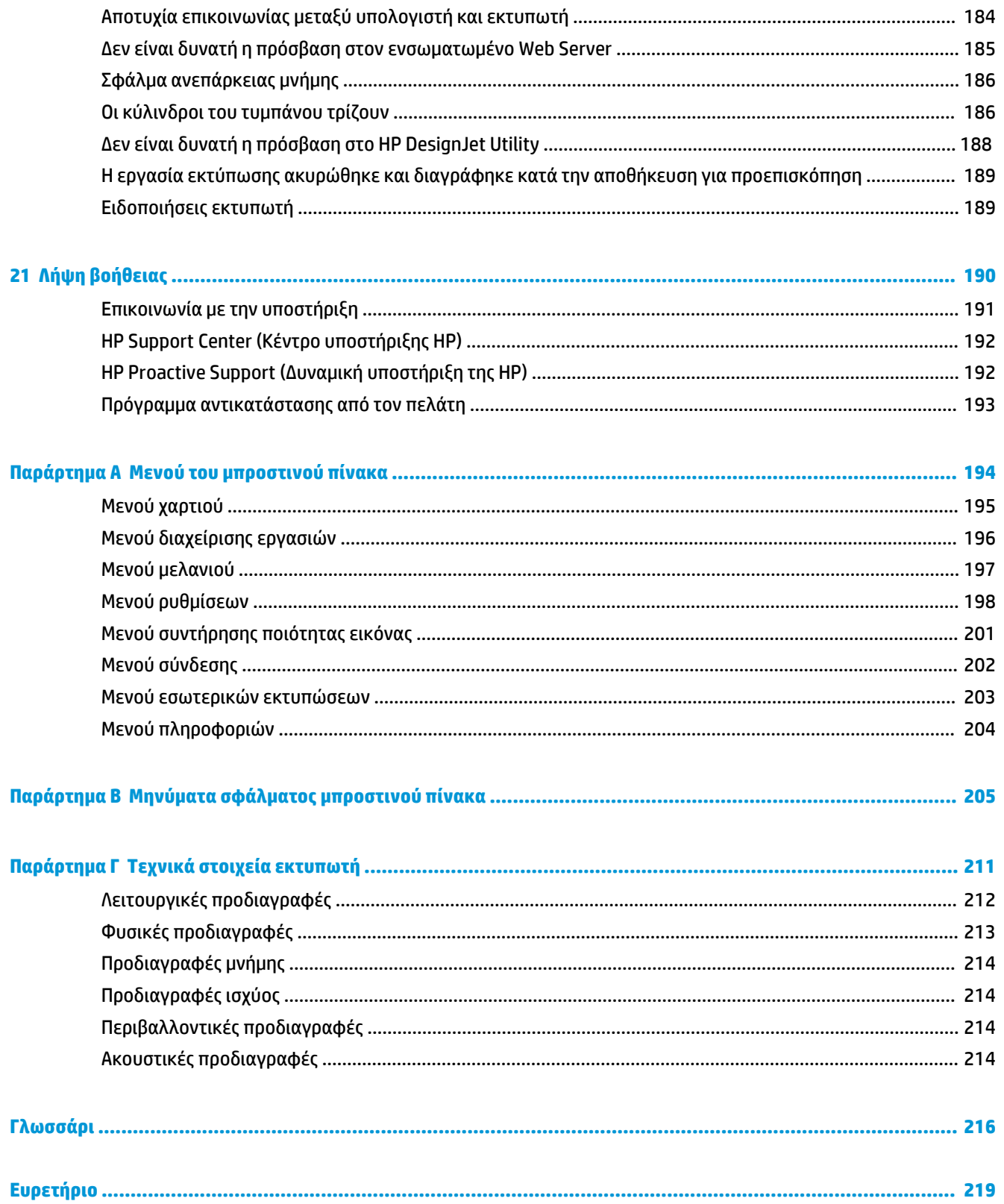

## <span id="page-8-0"></span>**1 Εισαγωγή**

- [Προφυλάξεις ασφάλειας](#page-9-0)
- [Μοντέλα προϊόντος](#page-9-0)
- [Χρήση του παρόντος οδηγού](#page-10-0)
- [Τα κύρια χαρακτηριστικά του εκτυπωτή](#page-11-0)
- [Τα κύρια εξαρτήματα του εκτυπωτή](#page-12-0)
- [Τα κύρια στοιχεία του Ενσωματωμένου web server](#page-17-0)
- [Τα κύρια χαρακτηριστικά του βοηθητικού προγράμματος HP](#page-18-0) DesignJet Utility
- [Εσωτερικές εκτυπώσεις του εκτυπωτή](#page-18-0)
- [Ενεργοποίηση και απενεργοποίηση του εκτυπωτή](#page-19-0)

## <span id="page-9-0"></span>**Προφυλάξεις ασφάλειας**

Οι παρακάτω προφυλάξεις διασφαλίζουν τη σωστή χρήση του εκτυπωτή και αποτρέπουν την πρόκληση βλάβης στον εκτυπωτή. Πρέπει πάντα να ακολουθείτε αυτές τις προφυλάξεις.

- Χρησιμοποιείτε την τάση τροφοδοσίας που καθορίζεται στην πινακίδα τιμών. Για να αποφύγετε την υπερφόρτωση της πρίζας του εκτυπωτή, μη χρησιμοποιείτε την πρίζα για πολλές συσκευές.
- Βεβαιωθείτε ότι ο εκτυπωτής είναι επαρκώς γειωμένος. Η αποτυχία γείωσης του εκτυπωτή μπορεί να έχει ως αποτέλεσμα την πρόκληση ηλεκτροπληξίας, πυρκαγιάς και επιδεκτικότητα σε ηλεκτρομαγνητικές παρεμβολές.
- Μην αποσυναρμολογείτε και μην επισκευάζετε οι ίδιοι τον εκτυπωτή, εκτός αν έχετε εξουσιοδότηση από την HP (ανατρέξτε στην ενότητα [Επικοινωνία με την υποστήριξη στη σελίδα 191](#page-198-0)). Για τη συντήρηση επικοινωνήστε με τον τοπικό αντιπρόσωπο σέρβις της HP. Βλ. [Επικοινωνία με την](#page-198-0) [υποστήριξη στη σελίδα 191.](#page-198-0)
- Χρησιμοποιείτε μόνο το ηλεκτρικό καλώδιο της HP που συνοδεύει τον εκτυπωτή. Μην καταστρέφετε, κόβετε ή επισκευάζετε το καλώδιο ρεύματος. Ένα κατεστραμμένο καλώδιο ρεύματος ενέχει κίνδυνο πυρκαγιάς ή ηλεκτροπληξίας. Αντικαταστήστε ένα κατεστραμμένο καλώδιο ρεύματος με ένα άλλο εγκεκριμένο από την HP.
- Τυχόν μέταλλα ή υγρά (εκτός από αυτά που χρησιμοποιούνται στα κιτ καθαρισμού της HP) δεν πρέπει να έρχονται σε επαφή με τα εσωτερικά μέρη του εκτυπωτή. Μπορεί να προκληθεί πυρκαγιά, ηλεκτροπληξία ή άλλοι σοβαροί κίνδυνοι.
- Απενεργοποιήστε τον εκτυπωτή και αποσυνδέστε το καλώδιο ρεύματος από την πρίζα σε μια από τις παρακάτω περιπτώσεις:
	- Όταν βάζετε τα χέρια σας στο εσωτερικό του εκτυπωτή
	- Εάν από τον εκτυπωτή εξέρχεται καπνός ή ασυνήθιστη μυρωδιά
	- Εάν ο εκτυπωτής κάνει ασυνήθιστο θόρυβο που δεν παρατηρείται κατά την κανονική λειτουργία
	- Εάν κάποιο μέταλλο ή υγρό (με εξαίρεση εκείνα που χρησιμοποιούνται κατά τη διαδικασία καθαρισμού και συντήρησης) έρθει σε επαφή με τα εσωτερικά μέρη του εκτυπωτή
	- Κατά τη διάρκεια καταιγίδας (κεραυνοί ή αστραπές)
	- Κατά τη διάρκεια διακοπής ρεύματος

## **Μοντέλα προϊόντος**

Αυτός ο οδηγός καλύπτει τα μοντέλα προϊόντος που ακολουθούν, τα οποία κανονικά αναγράφονται με τις σύντομες ονομασίες τους για οικονομία χώρου.

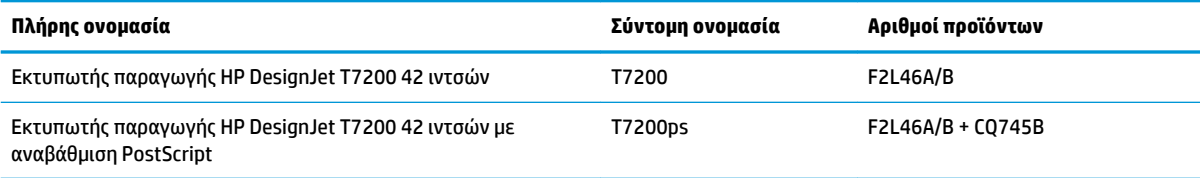

## <span id="page-10-0"></span>**Χρήση του παρόντος οδηγού**

Αυτός ο οδηγός είναι η πληρέστερη πηγή πληροφοριών σχετικά με αυτό το προϊόν και περιλαμβάνει τα ακόλουθα κεφάλαια.

### **Εισαγωγή**

Σε αυτό το κεφάλαιο δίνεται μια σύντομη περιγραφή του εκτυπωτή και της τεκμηρίωσής του για νέους χρήστες.

### **Χρήση και συντήρηση**

Αυτά τα κεφάλαια σας βοηθούν να διεξάγετε κανονικές διαδικασίες του εκτυπωτή και περιλαμβάνουν τα παρακάτω θέματα.

- [Οδηγίες συνδεσιμότητας και λογισμικού στη σελίδα 14](#page-21-0)
- [Προσαρμογή του εκτυπωτή στη σελίδα 18](#page-25-0)
- [Χειρισμός του χαρτιού στη σελίδα 25](#page-32-0)
- [Χειρισμός συστήματος μελανιών στη σελίδα 45](#page-52-0)
- Επιλονές εκτύπωσης στη σελίδα 83
- [Διαχείριση χρωμάτων στη σελίδα 102](#page-109-0)
- [Πρακτικά παραδείγματα εκτύπωσης στη σελίδα 124](#page-131-0)
- [Συντήρηση του εκτυπωτή στη σελίδα 148](#page-155-0)

### **Αντιμετώπιση προβλημάτων**

Αυτά τα κεφάλαια σας βοηθούν στην επίλυση προβλημάτων που μπορεί να παρουσιαστούν κατά την εκτύπωση και περιλαμβάνουν τα παρακάτω θέματα.

- [Αντιμετώπιση προβλημάτων ποιότητας εκτύπωσης στη σελίδα 158](#page-165-0)
- [Αντιμετώπιση προβλημάτων συστήματος μελανιών στη σελίδα 177](#page-184-0)
- [Αντιμετώπιση προβλημάτων χαρτιού στη σελίδα 175](#page-182-0)
- [Αντιμετώπιση άλλων προβλημάτων στη σελίδα 182](#page-189-0)

### **Λήψη βοήθειας**

Το κεφάλαιο αυτό περιγράφει τις διάφορες πηγές πληροφοριών και βοήθειας που μπορείτε να συμβουλευτείτε.

● [Λήψη βοήθειας στη σελίδα 190](#page-197-0)

#### **Παραρτήματα**

Τα παραρτήματα περιέχουν πληροφορίες αναφοράς σε διάφορα θέματα σχετικά με τον υπολογιστή σας.

- <span id="page-11-0"></span>● [Μενού του μπροστινού πίνακα στη σελίδα 194](#page-201-0)
- [Μηνύματα σφάλματος μπροστινού πίνακα στη σελίδα 205](#page-212-0)
- [Τεχνικά στοιχεία εκτυπωτή στη σελίδα 211](#page-218-0)

### **Γλωσσάρι**

Το κεφάλαιο αυτό περιέχει ορισμούς εκτύπωσης και όρους της HP που περιέχονται στην παρούσα τεκμηρίωση.

### **Ευρετήριο**

Εκτός από τον πίνακα περιεχομένων, περιλαμβάνεται ένα αλφαβητικό ευρετήριο που θα σας βοηθήσει να βρίσκετε γρήγορα τα θέματα.

### **Προειδοποιήσεις και προφυλάξεις**

Τα σύμβολα χρησιμοποιούνται στο παρόν εγχειρίδιο για να διασφαλίσουν τη σωστή χρήση του εκτυπωτή και να αποτρέψουν τις βλάβες στον εκτυπωτή. Ακολουθήστε τις οδηγίες που σημαίνονται με αυτά τα σύμβολα.

- **ΠΡΟΕΙΔ/ΣΗ!** Εάν δεν ακολουθήσετε τις οδηγίες που σημαίνονται με αυτό το σύμβολο, μπορεί να προκληθεί σοβαρός τραυματισμός ή θάνατος.
- **ΠΡΟΣΟΧΗ:** Εάν δεν ακολουθήσετε τις οδηγίες που σημαίνονται με αυτό το σύμβολο, μπορεί να προκληθεί ελαφρύς τραυματισμός ή βλάβη στο προϊόν.

### **Τα κύρια χαρακτηριστικά του εκτυπωτή**

Ο εκτυπωτής σας είναι ένας έγχρωμος εκτυπωτής ψεκασμού που έχει σχεδιαστεί να εκτυπώνει εικόνες υψηλής ποιότητας σε χαρτί πλάτους έως 1067 mm. Παρακάτω δίνονται ορισμένα κύρια χαρακτηριστικά του εκτυπωτή:

- Ανάλυση εκτύπωσης έως 2400 × 1200 βελτιστοποιημένες κουκκίδες ανά ίντσα (dpi) από είσοδο 1200 × 1200 dpi, με χρήση φωτογραφικού χαρτιού, της επιλογής ποιότητας εκτύπωσης **Best** (Βέλτιστη) και της επιλογής **Maximum resolution for the photo paper** (Μέγιστη ανάλυση για to φωτογραφικό χαρτί).
- Με την ταυτόχρονη τοποθέτηση δύο ρολών (τριών ρολών σε ορισμένες διαμορφώσεις) επιτυγχάνεται αυτόματη, γρήγορη και εύκολη εναλλαγή μεταξύ διαφορετικών ρολών ή μακροχρόνια εκτύπωση χωρίς επιτήρηση.
- Σύστημα έξι μελανών
- Ακριβής και συνεπής αναπαραγωγή χρώματος με αυτόματη βαθμονόμηση χρώματος
- Δύο μαύρες κεφαλές εκτύπωσης επιτρέπουν στον εκτυπωτή να εκτυπώνει εργασίες σε κλίμακα του γκρι με εξαιρετικά καλή ποιότητα
- Ευελιξία χαρτιού και αυτόματη εύκολη τοποθέτηση, με πληροφορίες και προεπιλογές που είναι διαθέσιμες στον μπροστινό πίνακα ή εξ αποστάσεως
- Δυνατότητες υψηλής παραγωγικότητας, όπως προεπισκόπηση εργασίας, ένθεση και αυτόματη περιστροφή
- Οικονομική λειτουργία για οικονομική εκτύπωση
- <span id="page-12-0"></span>● Λογιστική χρήσης μελανιού και χαρτιού για διαφορετικούς τύπους εκτύπωσης
- Διαχείριση του εκτυπωτή εξ αποστάσεως με τη χρήση του Ενσωματωμένου Web Server (βλ. Τ<u>α κύρια</u> [στοιχεία του Ενσωματωμένου web server στη σελίδα 10](#page-17-0)) ή του HP DesignJet Utility (βλ[. Τα κύρια](#page-18-0) [χαρακτηριστικά του βοηθητικού προγράμματος HP](#page-18-0) DesignJet Utility στη σελίδα 11)

## **Τα κύρια εξαρτήματα του εκτυπωτή**

Οι ακόλουθες όψεις απεικονίζουν τα κύρια στοιχεία του εκτυπωτή παραγωγής HP DesignJet T7200 42 ιντσών.

**ΠΡΟΕΙΔ/ΣΗ!** Μην επιχειρήσετε να αποσυναρμολογήσετε, να επισκευάσετε ή να χειριστείτε τη θύρα ρολών ή την πίσω θύρα. Μπορεί να πιαστεί το χέρι σας ή τα δάκτυλά σας.

### **Μπροστινή όψη**

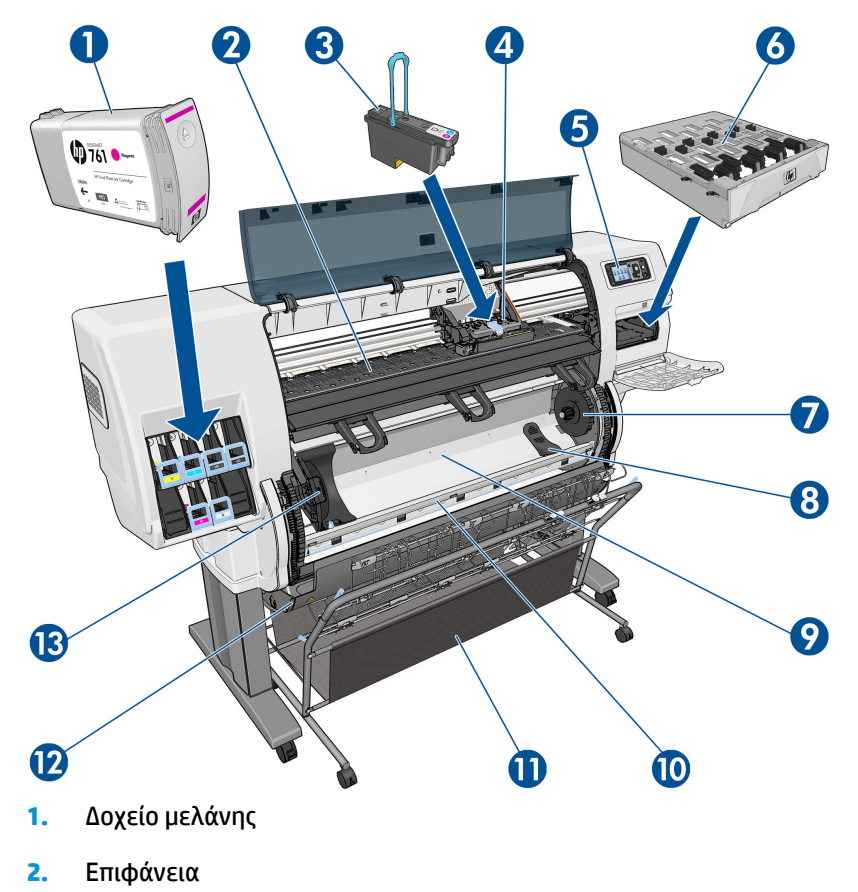

- **3.** Κεφαλή εκτύπωσης
- **4.** Φορέας κεφαλής εκτύπωσης
- **5.** Μπροστινός πίνακας
- **6.** Δοχείο συντήρησης
- **7.** Δεξιός ομφαλός
- **8.** Στήριγμα ρολού
- **9.** Σύστημα φόρτωσης ρολού HP Smart
- **10.** Φρένο τροφοδοσίας χαρτιού
- **11.** Υποδοχέας/Καλάθι
- **12.** Θύρα ρολών
- **13.** Αριστερός ομφαλός

### **Πίσω όψη**

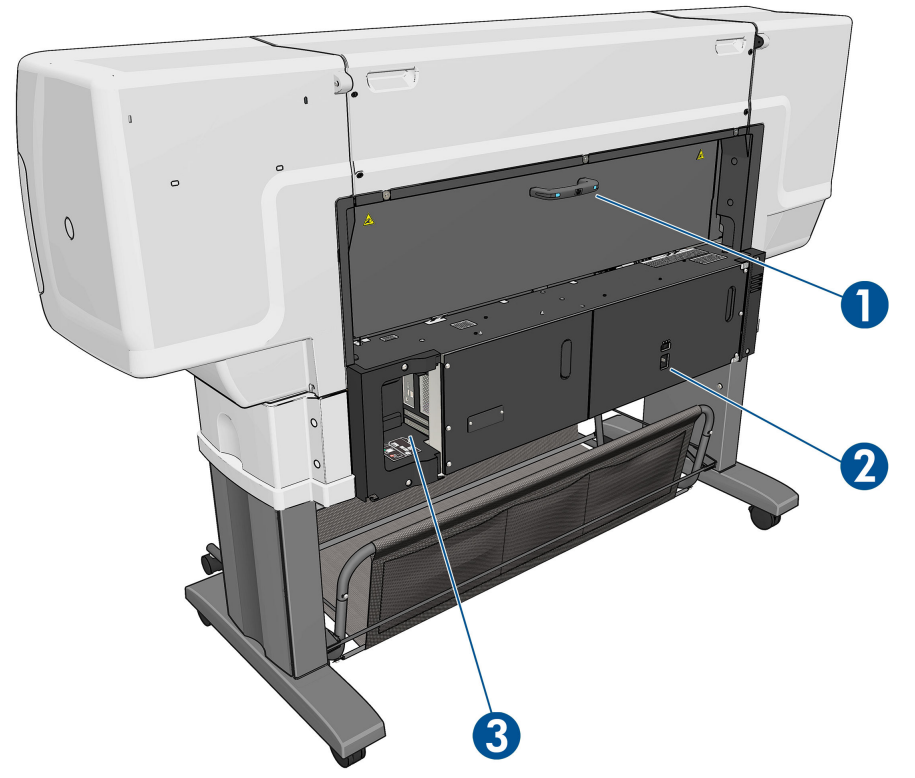

- **1.** Λαβή πίσω θύρας
- **2.** Διακόπτης λειτουργίας και υποδοχή
- **3.** Υποδοχές για καλώδια επικοινωνίας και προαιρετικά εξαρτήματα

### **Ο υποδοχέας/ το καλάθι**

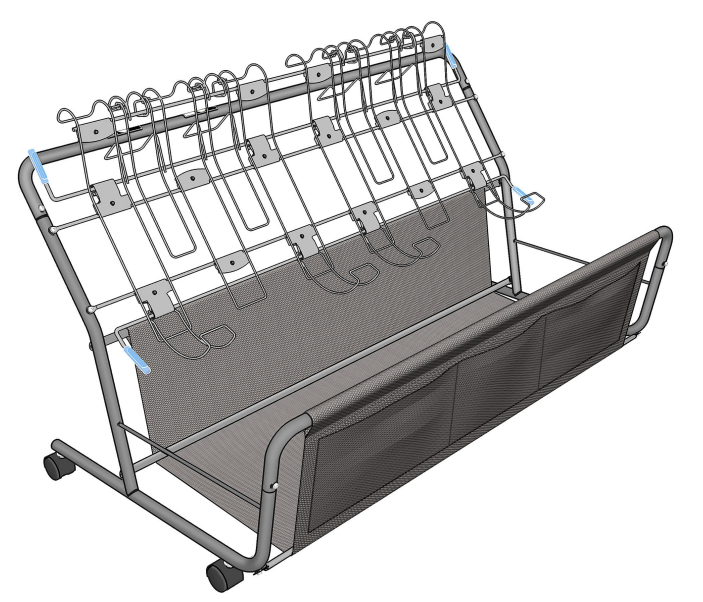

Ο υποδοχέας/καλάθι παρέχεται για την αποθήκευση των εκτυπώσεων. Μπορεί να χρησιμοποιηθεί με διάφορους τρόπους.

- Για τη στοίβαξη μεγέθους χαρτιού A0 ή E μόνο, με στήριξη συρμάτινου βρόχου. Για το σκοπό αυτό, οι επάνω λαβές πρέπει να είναι σηκωμένες και οι κάτω λαβές να είναι κατεβασμένες.
- Για τη στοίβαξη μεγέθους χαρτιού A1 ή D μόνο, με στήριξη συρμάτινου βρόχου. Για το σκοπό αυτό, οι επάνω λαβές πρέπει να είναι κατεβασμένες. Οι κάτω λαβές δεν έχουν σημασία.
- Για τη συγκράτηση ανάμικτων μεγεθών χαρτιού στο καλάθι στο κάτω μέρος. Για το σκοπό αυτό, οι επάνω και οι κάτω λαβές πρέπει να είναι σηκωμένες.

Πριν από τη στοίβαξη μεγεθών χαρτιού A0/E ή A1/D, βεβαιωθείτε ότι ο υποδοχέας/καλάθι είναι σωστά τοποθετημένος κάτω από την έξοδο χαρτιού: πιέστε τον προς τα επάνω προς τον εκτυπωτή, έως ότου σταματήσει στη θέση του.

Ο υποδοχέας/καλάθι διαθέτει τροχούς και είναι εύκολο να μετακινηθεί όταν αποσπαστεί από τον εκτυπωτή.

Οι μπροστινές θήκες είναι δυνατόν να χρησιμοποιηθούν για την αποθήκευση κεντρικών προσαρμογέων και υλικού τεκμηρίωσης του εκτυπωτή.

### **Μπροστινός πίνακας**

Ο μπροστινός πίνακας του εκτυπωτή σας βρίσκεται στη δεξιά πλευρά της πρόσοψης του εκτυπωτή. Εκτελεί τις παρακάτω σημαντικές λειτουργίες:

- Χρησιμοποιείται για την εκτέλεση ορισμένων εργασιών, όπως η φόρτωση και η αφαίρεση χαρτιού
- Εμφανίζει ενημερωμένες πληροφορίες σχετικά με την κατάσταση του εκτυπωτή,τα δοχεία μελανιού, τις κεφαλές εκτύπωσης, την κασέτα συντήρησης, το χαρτί, τις εργασίες εκτύπωσης και άλλα εξαρτήματα και διεργασίες
- Παρέχει οδηγίες για τη χρήση του εκτυπωτή
- Παρουσιάζει προειδοποιητικά μηνύματα και μηνύματα σφαλμάτων, όταν χρειάζεται, με ηχητικές προειδοποιήσεις για να τραβήξει την προσοχή
- Μπορεί να χρησιμοποιηθεί για την αλλαγή των τιμών στις ρυθμίσεις του εκτυπωτή και την αλλαγή της λειτουργίας του εκτυπωτή

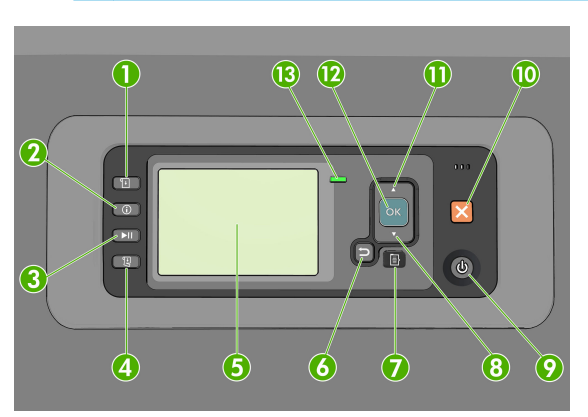

**ΣΗΜΕΙΩΣΗ:** Οι ρυθμίσεις στον Ενσωματωμένο Διακομιστή Web ή στο πρόγραμμα οδήγησης του εκτυπωτή έχουν προτεραιότητα έναντι των ρυθμίσεων στον μπροστινό πίνακα.

Ο μπροστινός πίνακας περιλαμβάνει τα εξής στοιχεία, αρχίζοντας με τα τέσσερα πλήκτρα άμεσης πρόσβασης:

- **1.** Το πλήκτρο Paper loading (Φόρτωση χαρτιού)ξεκινά τη διαδικασία τοποθέτησης του χαρτιού: βλ. [Τοποθέτηση ρολού στον εκτυπωτή στη σελίδα 30](#page-37-0).
- **2.** Πλήκτρο View information (προβολής πληροφοριών). Με το επανειλημμένο πάτημα αυτού του πλήκτρου, μπορείτε να δείτε πληροφορίες σχετικά με τα τοποθετημένα χαρτιά, τις στάθμες μελανιού, τη σύνδεση του εκτυπωτή με τον υπολογιστή και την κατάσταση των κεφαλών εκτύπωσης. Βλ. [Πληροφορίες χαρτιού εκτύπωσης στη σελίδα 38](#page-45-0).
- **3.** Το πλήκτρο Pause printing (Παύση εκτύπωσης) παύει τη διαδικασία εκτύπωσης μετά την ολοκλήρωση της εκτύπωσης της τρέχουσας σελίδας. Πατήστε το πλήκτρο ξανά για να γίνει επανεκκίνηση της εκτύπωσης. Αυτή η διαδικασία μπορεί να σας φανεί χρήσιμη, για παράδειγμα, όταν θέλετε να αλλάξετε ρολό ή να τοποθετήσετε ένα ρολό διαφορετικού τύπου χαρτιού.
- **4.** Πλήκτρο Form feed and cut (Τροφοδοσία και αποκοπή φόρμας): βλ. [Τροφοδοσία και κοπή χαρτιού](#page-46-0)  [στη σελίδα 39.](#page-46-0)
- **5.** Front-panel display (Οθόνη μπροστινού πίνακα) παρουσιάζει σφάλματα, προειδοποιήσεις και πληροφορίες σχετικά με τη χρήση του εκτυπωτή.
- **6.** Πλήκτρο Back (Πίσω): Για τη μετάβαση στο προηγούμενο βήμα σε μια διαδικασία ή αλληλεπίδραση. Για μετάβαση στο ανώτερο επίπεδο, έξοδο από την επιλογή στο μενού ή όταν δίνεται μια επιλογή.
- **7.** Πλήκτρο Menu (Μενού) Πατήστε το για επιστροφή στο κύριο μενού της οθόνης του μπροστινού πίνακα. Εάν βρίσκεστε ήδη στο κύριο μενού, θα εμφανιστεί η οθόνη κατάστασης.
- **8.** Πλήκτρο Down (Κάτω): Για μετάβαση στο επόμενο επίπεδο σε ένα μενού ή μια επιλογή ή για μείωση μιας τιμής, για παράδειγμα, κατά τη ρύθμιση της αντίθεσης της μπροστινής οθόνης ή της διεύθυνσης IP.
- **9.** Πλήκτρο Power (τροφοδοσίας): Για την απενεργοποίηση ή ενεργοποίηση του εκτυπωτή, διαθέτει επίσης μια λυχνία που υποδεικνύει την κατάσταση του εκτυπωτή. Εάν η λυχνία του πλήκτρου λειτουργίας είναι σβηστή, τότε ο εκτυπωτής είναι απενεργοποιημένος. Εάν η λυχνία του πλήκτρου λειτουργίας αναβοσβήνει με πράσινο χρώμα, ο εκτυπωτής ξεκινά να λειτουργεί. Εάν η λυχνία του πλήκτρου τροφοδοσίας είναι αναμμένη με πράσινο χρώμα, τότε ο εκτυπωτής είναι ενεργοποιημένος. Εάν η λυχνία του πλήκτρου τροφοδοσίας είναι αναμμένη με πορτοκαλί χρώμα, τότε ο εκτυπωτής είναι

σε αναμονή. Εάν η λυχνία του πλήκτρου λειτουργίας αναβοσβήνει με πορτοκαλί χρώμα, τότε πρέπει να προσέξετε τον εκτυπωτή.

- **10.** Πλήκτρο Cancel (Ακύρωση): Για ακύρωση μιας διαδικασίας ή ενέργειας.
- **11.** Πλήκτρο Up (Επάνω): Για μετάβαση στο προηγούμενο επίπεδο σε ένα μενού ή μια επιλογή ή για αύξηση μιας τιμής, για παράδειγμα, κατά τη ρύθμιση της αντίθεσης της μπροστινής οθόνης ή της διεύθυνσης IP.
- **12.** Πλήκτρο OK: Για την επιβεβαίωση μιας ενέργειας σε μια διαδικασία ή αλληλεπίδραση. Για την είσοδο σε υπομενού ενός μενού. Για την επιλογή μιας τιμής όταν δίνεται η επιλογή. Εάν εμφανίζεται η οθόνη κατάστασης, αυτό το πλήκτρο θα σας μεταφέρει στο κεντρικό μενού.
- **13.** Λυχνία Status (κατάστασης) [Status light]: Υποδεικνύει την κατάσταση του εκτυπωτή. Εάν η λυχνία Status (κατάστασης)[Status light] ανάβει σταθερά με πράσινο χρώμα, ο εκτυπωτής είναι έτοιμος. Εάν αναβοσβήνει με πράσινο χρώμα, ο εκτυπωτής είναι απασχολημένος. Εάν ανάβει σταθερά με πορτοκαλί χρώμα, υπάρχει σφάλμα συστήματος. Εάν αναβοσβήνει με πορτοκαλί χρώμα, τότε πρέπει να προσέξετε τον εκτυπωτή.

Για να **τονίσετε** ένα στοιχείο στην οθόνη του μπροστινού πίνακα, πατήστε το πλήκτρο Up (Επάνω) ή Down (Κάτω) έως ότου τονιστεί το στοιχείο.

Για να **επιλέξετε** ένα στοιχείο στην οθόνη του μπροστινού πίνακα, πρώτα τονίστε το και έπειτα πατήστε το πλήκτρο OK.

Όταν στον οδηγό αυτό εμφανίζεται μια σειρά από στοιχεία της οθόνης μπροστινού πίνακα όπως: **Στοιχείο1** > **Στοιχείο2** > **Στοιχείο3**, αυτό σημαίνει ότι πρέπει να επιλέξετε το **Στοιχείο1**, έπειτα να επιλέξετε το **Στοιχείο2**  έπειτα να επιλέξετε το **Στοιχείο3**.

Για λεπτομέρειες σχετικά με τα μενού του μπροστινού πίνακα, ανατρέξτε στην ενότητα [Μενού του](#page-201-0) [μπροστινού πίνακα στη σελίδα 194.](#page-201-0)

Για μια λίστα με μηνύματα σφαλμάτων μπροστινού πίνακα με σχόλια, ανατρέξτε στην ενότητα [Μηνύματα](#page-212-0)  [σφάλματος μπροστινού πίνακα στη σελίδα 205.](#page-212-0)

Πληροφορίες σχετικά με συγκεκριμένες χρήσεις του μπροστινού πίνακα υπάρχουν μέσα στον συγκεκριμένο οδηγό.

#### **Λογισμικό εκτυπωτή**

Το εξής λογισμικό παρέχεται με τον εκτυπωτή σας:

● Ο ενσωματωμένος Web Server, ο οποίος εκτελείται στον εκτυπωτή και σας επιτρέπει να χρησιμοποιήσετε ένα πρόγραμμα περιήγησης στο Web σε οποιονδήποτε υπολογιστή, για τον έλεγχο των επιπέδων του μελανιού και της κατάστασης του εκτυπωτή (ανατρέξτε στην ενότητα [Τα κύρια](#page-17-0) [στοιχεία του Ενσωματωμένου web server](#page-17-0) στη σελίδα 10).

Για τον εκτυπωτή διατίθενται οι παρακάτω εφαρμογές λογισμικού:

- Προγράμματα οδήγησης εκτυπωτή HP-GL/2 και HP RTL για λειτουργικά συστήματα Windows (παρέχoνται μέσω συνδέσμου στο κιτ με το DVD εκκίνησης)
- Βοηθητικό πρόγραμμα HP DesignJet Utility (παρέχεται μέσω συνδέσμου στο κιτ με το DVD εκκίνησης) (ανατρέξτε στην ενότητα [Τα κύρια χαρακτηριστικά του βοηθητικού προγράμματος HP](#page-18-0) DesignJet Utility [στη σελίδα 11\)](#page-18-0)
- Προγράμματα οδήγησης PostScript για Windows και MAC OS X (παρέχονται μέσω συνδέσμου στο κιτ με την αναβάθμιση PostScript/PDF) (βλ. [Εξαρτήματα στη σελίδα 157\)](#page-164-0).
- <span id="page-17-0"></span>**ΣΗΜΕΙΩΣΗ:** Το HP Utility για Mac OS X και το HP DesignJet Utility για Windows έχουν παρόμοιες λειτουργίες και μερικές φορές αναφέρονται συνολικά ως το HP DesignJet Utility σε αυτόν τον οδηγό.
- **ΣΗΜΕΙΩΣΗ:** Σύντομα αναμένεται να κυκλοφορήσουν νέες εκδόσεις λογισμικού όλων των εκτυπωτών. Σε ορισμένες περιπτώσεις, κατά την παραλαβή του εκτυπωτή σας ενδέχεται να διατίθενται ήδη στον ιστότοπο της HP νεότερες εκδόσεις ορισμένων τμημάτων του λογισμικού που παρέχεται μαζί με τον εκτυπωτή σας.

Το εξής λογισμικό παρέχεται με τον εκτυπωτή σας:

**ΥΠΟΔΕΙΞΗ:** Εάν χρησιμοποιείτε Linux, ανατρέξτε στη διεύθυνση [http://hplipopensource.com/hplip-web/](http://hplipopensource.com/hplip-web/index.html) [index.html](http://hplipopensource.com/hplip-web/index.html).

### **Τα κύρια στοιχεία του Ενσωματωμένου web server**

Ο ενσωματωμένος διακομιστής Web είναι ένας διακομιστής Web που λειτουργεί εντός του εκτυπωτή. Μέσω του Ενσωματωμένου Web Server, οι χρήστες μπορούν να λαμβάνουν πληροφορίες για τον εκτυπωτή, να διαχειρίζονται ρυθμίσεις και προεπιλογές και να αντιμετωπίζουν προβλήματα. Επίσης επιτρέπει στους μηχανικούς συντήρησης να ανακτούν εσωτερικές πληροφορίες, οι οποίες είναι χρήσιμες για τη διάγνωση προβλημάτων στον εκτυπωτή.

Μπορείτε να αποκτήσετε απομακρυσμένη πρόσβαση στον Ενσωματωμένο Διακομιστή Web χρησιμοποιώντας ένα συνηθισμένο πρόγραμμα περιήγησης στο Web που υπάρχει σε οποιονδήποτε υπολογιστή. Οι δυνατότητες και οι λειτουργίες του είναι συστηματοποιημένες σε τρεις καρτέλες. Τα κουμπιά κοντά στο επάνω μέρος κάθε καρτέλας παρέχουν πρόσβαση στην ηλεκτρονική βοήθεια και την παραγγελία αναλώσιμων.

### **Καρτέλα Κύρια**

Η καρτέλα **Main** (Κύριο) παρέχει πληροφορίες για τα ακόλουθα στοιχεία:

- Εργασίες εκτύπωσης και διαχείριση της ουράς εκτύπωσης
- Κατάσταση αναλώσιμων
- Χρήση και λογιστικά χαρτιού και μελανιού
- Προσομοίωση PANTONE©\*

#### **Καρτέλα Ρύθμιση**

Η καρτέλα **Setup** (Ρυθμίσεις) περιλαμβάνει επιλογές για την ολοκλήρωση των ακόλουθών εργασιών:

- Καθορισμός εκτυπωτή, ρυθμίσεις δικτύου και ασφάλειας
- Αποστολή λογιστικών αναφορών και ειδοποιήσεων για προειδοποιήσεις και σφάλματα μέσω ηλεκτρονικού ταχυδρομείου
- Ενημέρωση υλικολογισμικού
- Φόρτωση προκαθορισμένων ρυθμίσεων χαρτιού
- Ρύθμιση ημερομηνίας και ώρας

### **Καρτέλα Υποστήριξη**

Η καρτέλα **Support** (Υποστήριξη) περιλαμβάνει επιλογές για την ολοκλήρωση των ακόλουθων λειτουργιών:

- <span id="page-18-0"></span>● Χρήση του οδηγού αντιμετώπισης προβλημάτων ποιότητας εκτύπωσης του Ενσωματωμένου Διακομιστή Web για ευκολότερη επίλυση ορισμένων από τα πιο συχνά προβλήματα ποιότητας εκτύπωσης.
- Αναζήτηση βοηθητικών πληροφοριών από διάφορες πηγές
- Πρόσβαση στους συνδέσμους HP DesignJet για τεχνική υποστήριξη του εκτυπωτή σας, του προγράμματος οδήγησης και των εξαρτημάτων
- Πρόσβαση σε σελίδες υποστήριξης σέρβις που εμφανίζουν τρέχοντα και ιστορικά δεδομένα σχετικά με τη χρήση του εκτυπωτή σας
- Αντιμετώπιση προβλημάτων ποιότητας εικόνας

## **Τα κύρια χαρακτηριστικά του βοηθητικού προγράμματος HP DesignJet Utility**

Το βοηθητικό πρόγραμμα HP DesignJet Utility παρέχει ένα εύχρηστο περιβάλλον εργασίας και επιτρέπει στο χρήστη να διαχειρίζεται και να αποκτά πρόσβαση σε διάφορες δυνατότητες και λειτουργίες του εκτυπωτή.

- Διαχείριση του εκτυπωτή, συμπεριλαμβανομένου του ελέγχου χρωμάτων ενός σημείου μέσω του HP Color Center [Κέντρο χρωμάτων ΗΡ].
- Πρόσβαση στο ηλεκτρονικό κέντρο γνωσιακής βάσης της HP.
- Προβολή της κατάστασης των δοχείων μελανιού, των κεφαλών εκτύπωσης και του χαρτιού.
- Διαχείριση, εγκατάσταση και δημιουργία προφίλ International Color Consortium (ICC) (με το κιτ αναβάθμισης PostScript μόνο).
- Πρόσβαση και χρήση ενσωματωμένων προφίλ (μόνο με το κιτ αναβάθμισης PostScript).
- Ενημέρωση του υλικολογισμικού του εκτυπωτή. Βλ. [Ενημέρωση του υλικολογισμικού του εκτυπωτή](#page-161-0) [στη σελίδα 154](#page-161-0).
- Βαθμονόμηση του εκτυπωτή και της οθόνης.
- Αλλαγή διαφόρων ρυθμίσεων (στην καρτέλα Settings [Ρυθμίσεις])
- Διαμόρφωση ρυθμίσεων δικτύου

### **Εσωτερικές εκτυπώσεις του εκτυπωτή**

Οι εσωτερικές εκτυπώσεις παρέχουν διάφορες πληροφορίες σχετικά με τον εκτυπωτή σας. Μπορείτε να ζητήσετε αυτές τις εκτυπώσεις από τον μπροστινό πίνακα, χωρίς να χρησιμοποιήσετε υπολογιστή.

Πριν από την αίτηση οποιασδήποτε εσωτερικής εκτύπωσης, βεβαιωθείτε ότι ο μπροστινός πίνακας προβάλλει το μήνυμα **Ready** (Έτοιμο).

Για να εκτυπώσετε μια εσωτερική εκτύπωση, επιλέξτε το εικονίδιο , **Internal prints** (Εσωτερικές εκτυπώσεις) και, στη συνέχεια, επιλέξτε τον τύπο εσωτερικής εκτύπωσης που θέλετε.

Διατίθενται οι παρακάτω εσωτερικές εκτυπώσεις:

- <span id="page-19-0"></span>Demo [Επίδειξη]: εμφανίζει ορισμένες από τις δυνατότητες του εκτυπωτή
- Menu map (Χάρτης μενού): εμφανίζει πληροφορίες για όλα τα μενού του μπροστινού πίνακα
- Configuration (Ρύθμιση παραμέτρων): εμφανίζει όλες τις τρέχουσες ρυθμίσεις του μπροστινού πίνακα
- Αναφορά χρήσης: εμφανίζει εκτιμήσεις του συνολικού αριθμού εκτυπώσεων, του αριθμού εκτυπώσεων ανά τύπο χαρτιού, του αριθμού εκτυπώσεων ανά επιλογή ποιότητας εκτύπωσης και της συνολικής ποσότητας μελανιού που χρησιμοποιήθηκε για κάθε χρώμα. Η ακρίβεια αυτών των εκτιμήσεων δεν είναι εγγυημένη.
- HP-GL/2 palette (Παλέτα HP-GL/2): εμφανίζει τους ορισμούς του χρώματος ή της κλίμακας του γκρι στην τρέχουσα επιλεγμένη παλέτα χρωμάτων
- Λίστα γραμματοσειρών PostScript: παραθέτει σε λίστα τις γραμματοσειρές PostScript που είναι εγκατεστημένες στον εκτυπωτή (μόνο με το κιτ αναβάθμισης PostScript)
- Πληροφορίες σέρβις: παρέχει χρήσιμες πληροφορίες για τους μηχανικούς συντήρησης

## **Ενεργοποίηση και απενεργοποίηση του εκτυπωτή**

- **ΥΠΟΔΕΙΞΗ:** Μπορείτε να αφήσετε ενεργοποιημένο τον εκτυπωτή χωρίς να καταναλώνετε ενέργεια. Εάν τον αφήσετε ενεργοποιημένο βελτιώνεται ο χρόνος απόκρισης και η συνολική αξιοπιστία του συστήματος. Όταν ο εκτυπωτής δεν έχει χρησιμοποιηθεί για συγκεκριμένο χρονικό διάστημα (ο προεπιλεγμένος χρόνος προσδιορίζεται από την Energy Star), θα εξοικονομήσει ενέργεια μεταβαίνοντας στη λειτουργία αναμονής. Εντούτοις, οποιαδήποτε ενέργεια στην οθόνη του μπροστινού πίνακα του εκτυπωτή ή η αποστολή μίας νέας εργασίας για εκτύπωση θα τον κάνει να επιστρέψει στην ενεργή λειτουργία και μπορεί να συνεχίσει την εκτύπωση άμεσα. Για να αλλάξετε το χρόνο της λειτουργίας αναμονής, ανατρέξτε στην ενότητα [Αλλαγή της](#page-27-0) [ρύθμισης κατάστασης αναστολής λειτουργίας στη σελίδα 20](#page-27-0).
- **ΣΗΜΕΙΩΣΗ:** Στη λειτουργία αναμονής, ο εκτυπωτής εκτελεί κατά διαστήματα τη διαδικασία συντήρησης στις κεφαλές εκτύπωσης. Έτσι αποτρέπονται οι μεγάλοι χρόνοι προετοιμασίας έπειτα από μακροχρόνιες περιόδους αδράνειας. Συνεπώς, σας συνιστούμε να αφήνετε τον εκτυπωτή ενεργοποιημένο ή σε λειτουργία αναμονής για να αποφύγετε τη σπατάλη μελανιού και χρόνου.

Ο εκτυπωτής έχει τρία επίπεδα κατανάλωσης ενέργειας.

- Συνδεδεμένος: το καλώδιο ρεύματος είναι συνδεδεμένο στο πίσω μέρος του εκτυπωτή
- Ενεργοποιημένος: ο διακόπτης στο πίσω μέρος του εκτυπωτή βρίσκεται στη θέση ενεργοποίησης
- Σε λειτουργία: το πλήκτρο Power (Λειτουργίας) στον μπροστινό πίνακα εμφανίζεται με πράσινο χρώμα

Εάν θέλετε να ενεργοποιήστε ή να απενεργοποιήσετε είτε να επαναφέρετε τις αρχικές ρυθμίσεις του εκτυπωτή, η κανονική και προτεινόμενη μέθοδος είναι να χρησιμοποιήσετε το πλήκτρο Power (Λειτουργία) στον μπροστινό πίνακα.

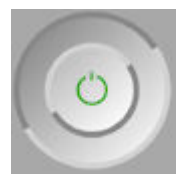

Εντούτοις, εάν σκοπεύετε να αποθηκεύσετε τον εκτυπωτή επ' αόριστο ή το πλήκτρο Power (Λειτουργίας) δεν φαίνεται να λειτουργεί, σας συνιστούμε να τον απενεργοποιήσετε χρησιμοποιώντας το πλήκτρο Power (Λειτουργίας) και στη συνέχεια κλείστε επίσης το διακόπτη τροφοδοσίας στο πίσω μέρος του εκτυπωτή.

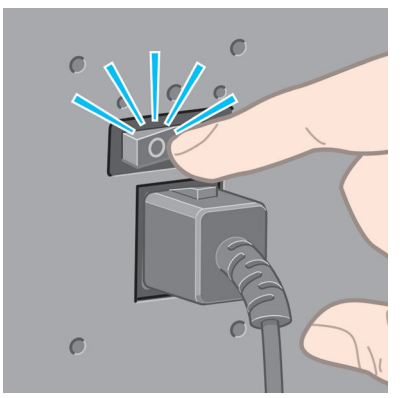

Για να τον ενεργοποιήσετε ξανά, χρησιμοποιήστε το διακόπτη τροφοδοσίας στο πίσω μέρος.

Όταν ο εκτυπωτής ενεργοποιείται ξανά, θα χρειαστούν περίπου τρία λεπτά για να τεθεί σε λειτουργία και να κάνει έλεγχο και προετοιμασία των κεφαλών εκτύπωσης. Η προετοιμασία των κεφαλών εκτύπωσης διαρκεί περίπου ένα λεπτό και 15 δευτερόλεπτα. Όμως, εάν ο εκτυπωτής ήταν σβηστός για έξι εβδομάδες ή περισσότερο, η προετοιμασία των κεφαλών εκτύπωσης μπορεί να διαρκέσει μέχρι και 45 λεπτά.

# <span id="page-21-0"></span>**2 Οδηγίες συνδεσιμότητας και λογισμικού**

- [Επιλογή μεθόδου σύνδεσης για χρήση](#page-22-0)
- [Σύνδεση σε δίκτυο \(Windows\)](#page-22-0)
- [Σύνδεση σε δίκτυο \(Mac OS X\)](#page-23-0)
- [Κατάργηση εγκατάστασης του λογισμικού εκτυπωτή \(Mac OS X\)](#page-24-0)

## <span id="page-22-0"></span>**Επιλογή μεθόδου σύνδεσης για χρήση**

Οι εξής μέθοδοι μπορούν να χρησιμοποιηθούν για τη σύνδεση του εκτυπωτή σας.

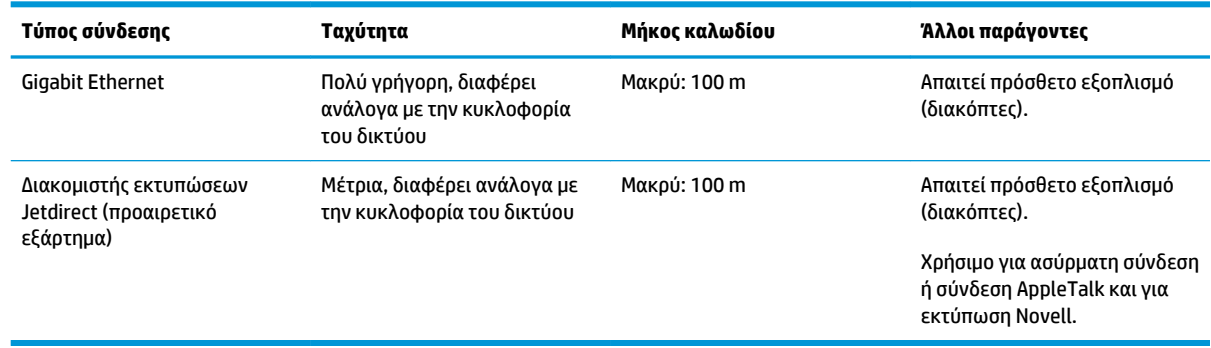

**ΣΗΜΕΙΩΣΗ:** Η ταχύτητα οποιασδήποτε σύνδεσης δικτύου εξαρτάται από όλα τα στοιχεία που χρησιμοποιούνται στο δίκτυο, τα οποία ενδέχεται να είναι κάρτες διασύνδεσης δικτύου, διανομείς, δρομολογητές, διακόπτες και καλώδια. Εάν οποιοδήποτε από αυτά τα στοιχεία δεν είναι δυνατό να λειτουργήσει σε υψηλή ταχύτητα, θα δείτε ότι έχετε σύνδεση χαμηλής ταχύτητας. Η ταχύτητα της σύνδεσης δικτύου μπορεί επίσης να επηρεαστεί από τη συνολική κυκλοφορία από άλλες συσκευές στο δίκτυο.

## **Σύνδεση σε δίκτυο (Windows)**

Όταν το καλώδιο δικτύου συνδεθεί και ο εκτυπωτής ενεργοποιηθεί, αποκτά αυτόματα διεύθυνση IP. Πρέπει να εκτελέσετε τα ακόλουθα βήματα, προκειμένου να ρυθμίσετε τις παραμέτρους του εκτυπωτή στο δίκτυο:

- **1.** Μεταβείτε στον μπροστινό πίνακα του εκτυπωτή σας και επιλέξτε το εικονίδιο του μενού Connectivity (Σύνδεση) , έπειτα **Gigabit Ethernet** ή **Jetdirect EIO** και, στη συνέχεια, **View configuration**  (Προβολή διαμόρφωσης).
- **2.** Σημειώστε τη διεύθυνση IP του εκτυπωτή σας.
- **3.** Τοποθετήστε το DVD *HP Start-Up Kit (Κιτ εκκίνησης της HP)* στον υπολογιστή. Αν δεν γίνει αυτόματη εκτέλεση του DVD, εκτελέστε το πρόγραμμα **setup.exe** στο ριζικό φάκελο του DVD.
- **4.** Πιέστε το κουμπί **Software Installation** (Εγκατάσταση λογισμικού). Ένα πρόγραμμα περιήγησης στο web θα ανοίξει στον ιστότοπο της HP. Πραγματοποιήστε λήψη του λογισμικού, κάνοντας κλικ στο σύνδεσμο λήψης των Windows. Πραγματοποιήστε εκτέλεση του λογισμικού μετά τη λήψη του.
- **5.** Το πρόγραμμα διαμόρφωσης θα αναζητήσει εκτυπωτές που είναι συνδεδεμένοι στο δίκτυο. Όταν η αναζήτηση ολοκληρωθεί, θα εμφανιστεί μια λίστα εκτυπωτών. Εντοπίστε τον εκτυπωτή που θέλετε από τη διεύθυνση IP και επιλέξτε τον από τη λίστα.

Εάν ο εκτυπωτής δεν εμφανίζεται στη λίστα, επιλέξτε **Help me find my network printer** (Βοήθεια για ανεύρεση εκτυπωτή δικτύου) και κάντε κλικ στην επιλογή **Next** (Επόμενο). Στην οθόνη που ακολουθεί, συμπληρώστε τη διεύθυνση IP του εκτυπωτή.

**ΣΗΜΕΙΩΣΗ:** Υπάρχουν διάφοροι τρόποι για να συνδέσετε τον εκτυπωτή σε δίκτυο, αλλά δεν μπορείτε να χρησιμοποιείτε παραπάνω από έναν κάθε φορά. Εξαιρείται ο διακομιστής εκτύπωσης Jetdirect, ο οποίος μπορεί να είναι ενεργός ταυτόχρονα με άλλη σύνδεση δικτύου.

## <span id="page-23-0"></span>**Σύνδεση σε δίκτυο (Mac OS X)**

Μπορείτε να συνδέσετε τον εκτυπωτή σας σε ένα δίκτυο που βασίζεται σε Mac OS X, χρησιμοποιώντας τις εξής μεθόδους:

- **Bonjour**
- TCP/IP

**ΣΗΜΕΙΩΣΗ:** Ο εκτυπωτής δεν υποστηρίζει AppleTalk.

Προτού ξεκινήσετε, ελέγξτε τον εξοπλισμό σας:

- Ο εκτυπωτής πρέπει να είναι εγκατεστημένος και αναμμένος.
- Ο διανομέας ή ο δρομολογητής Ethernet πρέπει να είναι ενεργοποιημένος και να λειτουργεί κανονικά.
- Όλοι οι υπολογιστές του δικτύου πρέπει να είναι ενεργοποιημένοι και συνδεδεμένοι στο δίκτυο.
- Ο εκτυπωτής πρέπει να είναι συνδεδεμένος στο δίκτυο.

Τώρα, μπορείτε να συνεχίσετε με την εγκατάσταση του λογισμικού του εκτυπωτή και τη σύνδεση του εκτυπωτή.

- **1.** Μεταβείτε στον μπροστινό πίνακα ή ανοίξτε τον Ενσωματωμένο web server (ανατρέξτε στην ενότητα [Πρόσβαση στον ενσωματωμένο Web Server](#page-26-0) στη σελίδα 19). Σημειώστε το όνομα υπηρεσίας mDNS του εκτυπωτή ή/και τη διεύθυνση TCP/IP.
- **2.** Τοποθετήστε το DVD *HP Start-up Kit* (Κιτ εκκίνησης της HP) στη μονάδα DVD.
- **3.** Ανοίξτε το εικονίδιο του DVD στην επιφάνεια εργασίας.
- **4.** Όταν εμφανιστεί το παράθυρο T7200 στην οθόνη σας, επιλέξτε **Software** (Λογισμικό) και στη συνέχεια **Install** (Εγκατάσταση).
- **5.** Το πρόγραμμα περιήγησης στο web ανοίγει για να προβάλει την υπόλοιπη διαδικασία εγκατάστασης λογισμικού. Πρέπει να επιλέξετε λογισμικό Windows ή Mac OS X και να επιλέξετε το συγκεκριμένο λογισμικό που θέλετε να εγκαταστήσετε (από προεπιλογή, όλο).
- **6.** Όταν εγκατασταθεί το λογισμικό, θα ανοίξει αυτόματα το HP DesignJet Utility, για να ρυθμίσετε τη σύνδεση με τον εκτυπωτή σας. Ακολουθήστε τις οδηγίες της οθόνης.
- **7.** Στην οθόνη Setup Assistant (Βοηθός εγκατάστασης), αναζητήστε το όνομα υπηρεσίας mDNS ή τη διεύθυνση TCP/IP του εκτυπωτή σας (που σημειώσατε στο βήμα 1) στις στήλες Printer Name (Όνομα εκτυπωτή) και Details (Λεπτομέρειες).
	- Εάν βρείτε το σωστό όνομα, πραγματοποιήστε κύλιση προς τα πλάγια, εάν είναι απαραίτητο, για να δείτε τη στήλη **Connection Type** (Τύπος σύνδεσης) και βεβαιωθείτε ότι εμφανίζεται η ένδειξη Bonjour or TCP/IP. Στη συνέχεια, επισημάνετε αυτή τη γραμμή. Διαφορετικά, συνεχίστε την αναζήτηση παρακάτω στη λίστα.
	- Εάν δεν μπορείτε να βρείτε το όνομα του εκτυπωτή, επιλέξτε απλά Continue (Συνέχεια) και ολοκληρώστε τη ρύθμιση αργότερα, με μη αυτόματο τρόπο, από το μενού System Preferences (Προτιμήσεις συστήματος).

Κάντε κλικ στο κουμπί **Continue** (Συνέχεια).

- <span id="page-24-0"></span>**8.** Συνεχίστε να ακολουθείτε τις οδηγίες στην οθόνη.
- **9.** Όταν ολοκληρωθεί η διαδικασία του HP Utility Setup Assistant, μπορείτε να αφαιρέσετε το DVD από τη μονάδα DVD.

## **Κατάργηση εγκατάστασης του λογισμικού εκτυπωτή (Mac OS X)**

Κατά το προηγούμενο βήμα της εγκατάστασης, έχετε τη δυνατότητα να επιλέξετε να εγκαταστήσετε την εφαρμογή HP Uninstaller στο σύστημά σας. Θα πρέπει να περιλαμβάνεται στον υποφάκελο HP στο φάκελο "Applications" (Εφαρμογές) του συστήματος.

**ΣΗΜΑΝΤΙΚΟ:** Η εφαρμογή HP Uninstaller καταργεί την εγκατάσταση όλων των εφαρμογών λογισμικού της ΗΡ που έχουν εγκατασταθεί στο σύστημά σας. Για να διαγράψετε μόνο την ουρά εκτύπωσης, επιλέξτε το παράθυρο διαλόγου **Print & Scan** (Εκτύπωση & Σάρωση) στις προτιμήσεις συστήματος. Επιλέξτε το όνομα του εκτυπωτή και κάντε κλικ στο κουμπί **–**.

# <span id="page-25-0"></span>**3 Προσαρμογή του εκτυπωτή**

- [Αλλαγή της γλώσσας στην οθόνη του μπροστινού πίνακα](#page-26-0)
- [Πρόσβαση στο HP](#page-26-0) DesignJet Utility
- [Πρόσβαση στον ενσωματωμένο Web Server](#page-26-0)
- [Αλλαγή της γλώσσας του HP](#page-27-0) DesignJet Utility
- [Αλλαγή της γλώσσας του ενσωματωμένο διακομιστή Web](#page-27-0)
- [Αλλαγή της ρύθμισης κατάστασης αναστολής λειτουργίας](#page-27-0)
- [Ενεργοποίηση και απενεργοποίηση βομβητή](#page-28-0)
- [Αλλαγή της αντίθεσης της οθόνης του μπροστινού πίνακα](#page-28-0)
- **[Αλλαγή των μονάδων μέτρησης](#page-28-0)**
- [Διαμόρφωση ρυθμίσεων δικτύου](#page-28-0)
- [Αλλαγή της ρύθμισης γλώσσας γραφικών](#page-29-0)
- [Επιλογές καταλληλότητας χαρτιού](#page-30-0)

## <span id="page-26-0"></span>**Αλλαγή της γλώσσας στην οθόνη του μπροστινού πίνακα**

Υπάρχουν δύο τρόποι αλλαγής της γλώσσας των μενού και των μηνυμάτων του μπροστινού πίνακα.

- Εάν μπορείτε να καταλάβετε την τρέχουσα γλώσσα στην οθόνη του μπροστινού πίνακα, επιλέξτε το εικονίδιο του μενού Setup (Ρύθμιση) **και έπειτα επιλέξτε Front panel options** (Επιλογές μπροστινού πίνακα) > **Select language** (Επιλογή γλώσσας).
- Εάν δεν μπορείτε να καταλάβετε την τρέχουσα γλώσσα στην οθόνη του μπροστινού πίνακα, ξεκινήσετε με τον εκτυπωτή απενεργοποιημένο. Στον μπροστινό πίνακα, πιέστε το πλήκτρο OK και κρατήστε το πατημένο. Ενώ κρατάτε πατημένο το πλήκτρο OK, πιέστε το κουμπί Power (Λειτουργίας) και κρατήστε το πατημένο. Συνεχίστε να κρατάτε πατημένα και τα δύο πλήκτρα μέχρι η πράσινη λυχνία στη δεξιά πλευρά της οθόνης του μπροστινού πίνακα να αρχίσει να αναβοσβήνει και μετά ελευθερώστε και τα δύο πλήκτρα. Να περιμένετε μια καθυστέρηση περίπου ενός δευτερολέπτου. Εάν η πράσινη φωτεινή ένδειξη αρχίσει να αναβοσβήνει χωρίς καθυστέρηση, ενδεχομένως να πρέπει να ξεκινήσετε από την αρχή.

Όποια μέθοδο και αν χρησιμοποιήσατε, το μενού της επιλογής γλώσσας εμφανίζεται τώρα στην οθόνη του μπροστινού πίνακα. Επισημάνετε τη γλώσσα που προτιμάτε με τα πλήκτρα Up (Επάνω) και Down (Κάτω) και, στη συνέχεια, πιέστε το πλήκτρο OK.

Αφού επιλέξετε τη γλώσσα που προτιμάτε, απενεργοποιήστε τον εκτυπωτή με το πλήκτρο Power (Λειτουργίας) και κατόπιν ενεργοποιήστε τον πάλι. Τα περιεχόμενα του μπροστινού πίνακα εμφανίζονται στην επιλεγμένη γλώσσα.

## **Πρόσβαση στο HP DesignJet Utility**

Το HP DesignJet Utility σάς δίνει τη δυνατότητα να διαχειρίζεστε τον εκτυπωτή σας από έναν υπολογιστή με σύνδεση TCP/IP ή Jetdirect.

- **Στα Windows,** ξεκινήστε το HP DesignJet Utility από τη συντόμευση της επιφάνειας εργασίας ή από το μενού **Start** (Έναρξη) > **All Programs** (Όλα τα προγράμματα) > **HP** > **HP DesignJet Utility** > **HP DesignJet Utility**. Με τον τρόπο αυτό, ενεργοποιείται το HP DesignJet Utility, το οποίο εμφανίζει τους εκτυπωτές που είναι εγκατεστημένοι στον υπολογιστή σας.
- **Στο Mac OS X**, ανοίξτε το HP Utility από τη συντόμευση που υπάρχει στο dock ή επιλέγοντας **Applications** (Εφαρμογές) > **HP** > **HP Utility**. Έτσι θα ξεκινήσει το HP Utility, το οποίο εμφανίζει τους εκτυπωτές που είναι εγκατεστημένοι στον υπολογιστή σας.

Όταν επιλέξετε τον εκτυπωτή σας στο αριστερό παράθυρο, τα στοιχεία που εμφανίζονται στο δεξί παράθυρο αφορούν το συγκεκριμένο εκτυπωτή.

Εάν ακολουθήσατε αυτές τις οδηγίες αλλά δεν μπορέσατε να συνδεθείτε στο HP DesignJet Utility, ανατρέξτε στ[ην ενότητα Δεν είναι δυνατή η πρόσβαση στο HP](#page-195-0) DesignJet Utility στη σελίδα 188.

## **Πρόσβαση στον ενσωματωμένο Web Server**

Ο ενσωματωμένος Web server σας δίνει τη δυνατότητα διαχείρισης του εκτυπωτή εξ αποστάσεως χρησιμοποιώντας ένα συνηθισμένο πρόγραμμα περιήγησης στο Web που υπάρχει σε οποιονδήποτε υπολογιστή.

Για να έχετε απευθείας πρόσβαση στον ενσωματωμένο Web Server, πρέπει να έχετε σύνδεση TCP/IP στον εκτυπωτή. Ωστόσο, μπορείτε να αποκτήσετε πρόσβαση στον Ενσωματωμένο web server έμμεσα μέσω του HP DesignJet Utility.

<span id="page-27-0"></span>Τα παρακάτω προγράμματα περιήγησης έχουν δοκιμαστεί και είναι συμβατά με τον ενσωματωμένο διακομιστή Web:

- Internet Explorer 6 και νεότερο, για Windows
- Safari 2 και νεότερο, για Mac OS X
- Firefox 1.5 και νεότερο

Για πρόσβαση στον ενσωματωμένο Web Server σε οποιονδήποτε υπολογιστή, ανοίξτε το πρόγραμμα περιήγησης στο Web και δώστε τη διεύθυνση IP του εκτυπωτή.

Μπορείτε να βρείτε τη διεύθυνση IP του εκτυπωτή σας επιλέγοντας το εικονίδιο του μενού Connectivity

(Σύνδεση) , έπειτα **Gigabit Ethernet** ή **Jetdirect EIO** και, στη συνέχεια, **View configuration** (Προβολή διαμόρφωσης).

Εάν έχετε ακολουθήσει αυτές τις οδηγίες, αλλά δεν μπορέσατε να συνδεθείτε στον ενσωματωμένο Web Server, ανατρέξτε στο θέμα [Δεν είναι δυνατή η πρόσβαση στον ενσωματωμένο Web Server](#page-192-0) στη σελίδα 185.

## **Αλλαγή της γλώσσας του HP DesignJet Utility**

Το HP DesignJet Utility μπορεί να λειτουργήσει στις εξής γλώσσες: Αγγλικά, πορτογαλικά, ισπανικά, καταλανικά (μόνον Windows), γαλλικά, ιταλικά, γερμανικά, ρωσικά, απλοποιημένα κινέζικα, παραδοσιακά κινέζικα, κορεατικά και ιαπωνικά.

- Στα **Windows**, επιλέξτε **Settings** (Ρυθμίσεις) > **Language** (Γλώσσα) και επιλέξτε μια γλώσσα από τη λίστα.
- **Στο Mac OS Χ,** η γλώσσα αλλάζει όπως και για οποιαδήποτε άλλη εφαρμογή. Στην ενότητα **System Preferences** (Προτιμήσεις συστήματος), επιλέξτε **Language&Text** (Γλώσσα & Κείμενο) και επανεκκινήστε την εφαρμογή.

### **Αλλαγή της γλώσσας του ενσωματωμένο διακομιστή Web**

Ο ενσωματωμένος Web Server μπορεί να λειτουργήσει με τις εξής γλώσσες: Αγγλικά, πορτογαλικά, ισπανικά, καταλανικά, γαλλικά, ιταλικά, γερμανικά, ρωσικά, απλοποιημένα κινέζικα, παραδοσιακά κινέζικα, κορεατικά και ιαπωνικά. Θα χρησιμοποιήσει τη γλώσσα που έχετε καθορίσει στις επιλογές του προγράμματος περιήγησης στο Web. Εάν έχετε καθορίσει μια γλώσσα την οποία δεν μπορεί να υποστηρίξει, θα λειτουργήσει στα αγγλικά.

Για να αλλάξετε τη γλώσσα, θα πρέπει να αλλάξετε τη ρύθμιση γλώσσας του προγράμματος περιήγησης στο Web που χρησιμοποιείτε. Για παράδειγμα, στον Internet Explorer έκδοση 6, μεταβείτε στο μενού **Tools**  (Εργαλεία) και επιλέξτε **Internet Options** (Επιλογές Internet), **Languages** (Γλώσσες). Στη συνέχεια, βεβαιωθείτε ότι η γλώσσα που θέλετε να χρησιμοποιήσετε βρίσκεται στην αρχή της λίστας του παραθύρου διαλόγου.

## **Αλλαγή της ρύθμισης κατάστασης αναστολής λειτουργίας**

Εάν ο εκτυπωτής έχει παραμείνει ενεργοποιημένος αλλά δεν έχει χρησιμοποιηθεί για ορισμένη χρονική περίοδο, θα εισέλθει αυτόματα σε κατάσταση αδρανοποίησης για εξοικονόμηση ενέργειας. Για να αλλάξετε το χρόνο αναμονής του εκτυπωτή πριν μεταβεί σε κατάσταση αναστολής λειτουργίας, μεταβείτε στον μπροστινό πίνακα, επιλέξτε το εικονίδιο του μενού Setup (Ρύθμιση) και έπειτα επιλέξτε **Front panel** 

**options** (Επιλογές μπροστινού πίνακα) > **Sleep mode wait time** (Χρόνος αναμονής για κατάσταση αναστολής

λειτουργίας). Επισημάνετε το χρόνο αναμονής που θέλετε και στη συνέχεια πιέστε το πλήκτρο OK. Μπορείτε να ορίσετε το χρόνο από 1 έως 240 λεπτά. Ο προεπιλεγμένος χρόνος είναι 25 λεπτά.

## <span id="page-28-0"></span>**Ενεργοποίηση και απενεργοποίηση βομβητή**

Για να ενεργοποιήσετε ή να απενεργοποιήσετε το βομβητή του εκτυπωτή, μεταβείτε στον μπροστινό πίνακα, επιλέξτε το εικονίδιο του μενού Setup (Ρύθμιση) , επιλέξτε **Front panel options** (Επιλογές μπροστινού πίνακα) > **Enable buzzer** (Ενεργοποίηση βομβητή), επισημάνετε την επιλογή ενεργοποίησης ή

απενεργοποίησης ανάλογα και έπειτα πατήστε το πλήκτρο OK. Η προεπιλογή για το βομβητή ορίζεται σε ενεργοποίηση.

## **Αλλαγή της αντίθεσης της οθόνης του μπροστινού πίνακα**

Για να αλλάξετε την αντίθεση της οθόνης του μπροστινού πίνακα, επιλέξτε το εικονίδιο του μενού Setup (Ρύθμιση) , έπειτα επιλέξτε **Front panel options** (Επιλογές μπροστινού πίνακα) > **Select display contrast** (Επιλογή αντίθεσης οθόνης) και εισαγάγετε μια τιμή χρησιμοποιώντας το πλήκτρο Up (Επάνω) ή Down (Κάτω). Πατήστε το πλήκτρο OK για να ορίσετε την τιμή. Η προεπιλογή του κοντράστ ορίζεται σε 50.

## **Αλλαγή των μονάδων μέτρησης**

Για να αλλάξετε τις μονάδες μέτρησης που εμφανίζονται στην οθόνη του μπροστινού πίνακα, επιλέξτε το εικονίδιο του μενού Setup (Ρύθμιση) και έπειτα επιλέξτε **Front panel options** (Επιλογές μπροστινού πίνακα) > **Select units** (Επιλογή μονάδων) και τέλος **English** (Αγγλικές) ή **Metric** (Μετρικές). Από προεπιλογή οι μονάδες ορίζονται σε μετρικές.

## **Διαμόρφωση ρυθμίσεων δικτύου**

Μπορείτε να προβάλετε και να διαμορφώσετε τις ρυθμίσεις δικτύου από το βοηθητικό πρόγραμμα HP DesignJet Utility. Στα Windows, επιλέξτε την καρτέλα **Settings** (Ρυθμίσεις) και έπειτα **Network Settings**  (Ρυθμίσεις δικτύου). Στο Mac OS X, επιλέξτε **Network Settings** (Ρυθμίσεις δικτύου). Υπάρχουν οι εξής ρυθμίσεις.

- **IP Configuration method (Μέθοδος διαμόρφωσης IP):** καθορίστε τον τρόπο ορισμού μιας διεύθυνσης IP, επιλέγοντας **BOOTP**, **DHCP**, **Auto IP** (Αυτόματο IP) ή **Manual** (Μη αυτόματα).
- **Host name (Όνομα κεντρικού υπολογιστή):** καθορίστε ένα όνομα IP για τη συσκευή δικτύου. Το όνομα μπορεί να περιέχει μέχρι 32 χαρακτήρες ASCII.
- **IP address (Διεύθυνση IP):** καθορίστε τη διεύθυνση IP στο διακομιστή εκτύπωσης. Δεν επιτρέπονται οι διπλές διευθύνσεις IP σε ένα δίκτυο TCP/IP.
- **ΣΗΜΕΙΩΣΗ:** Εάν αλλάξετε την τρέχουσα διεύθυνση IP και κάνετε κλικ στο κουμπί **Apply** (Εφαρμογή), το πρόγραμμα περιήγησης Web θα χάσει την τρέχουσα σύνδεση με το διακομιστή εκτύπωσης επειδή υποδεικνύει την παλιά διεύθυνση. Για να κάνετε επανασύνδεση, αναζητήστε τη νέα διεύθυνση IP.
- **Subnet mask (Μάσκα υποδικτύου):** καθορίστε μια μάσκα υποδικτύου, η οποία είναι ένας αριθμός 32 bit ο οποίος εφαρμόζεται σε μια διεύθυνση IP για να προσδιορίσει ποια bit καθορίζουν το δίκτυο και το υποδίκτυο και ποια bit καθορίζουν μοναδικά τον κόμβο.
- <span id="page-29-0"></span>● **Default gateway (Προεπιλεγμένη πύλη):** καθορίστε τη διεύθυνση IP για ένα δρομολογητή ή υπολογιστή που θα χρησιμοποιηθεί για σύνδεση με άλλα δίκτυα. Εάν δεν υπάρχει κανένα, χρησιμοποιήστε τη διεύθυνση IP του υπολογιστή ή τη διεύθυνση IP του διακομιστή εκτύπωσης.
- **Domain name (Όνομα τομέα):** καθορίστε το όνομα του τομέα DNS όπου ο διακομιστής εκτύπωσης βρίσκεται (για παράδειγμα, support.hp.com).
- **ΣΗΜΕΙΩΣΗ:** Το όνομα τομέα δεν περιλαμβάνει το όνομα του κεντρικού υπολογιστή: δεν είναι το πλήρως κατάλληλο όνομα τομέα, όπως printer1.support.hp.com.
- **Idle timeout (Χρονικό όριο αδράνειας):** καθορίστε τον αριθμό των δευτερολέπτων που μια αδρανής σύνδεση επιτρέπεται να παραμένει ανοικτή. Η προεπιλεγμένη τιμή είναι 30. Εάν οριστεί σε μηδέν, το χρονικό όριο απενεργοποιείται και οι συνδέσεις TCP/IP παραμένουν ανοικτές μέχρι να κλείσουν από άλλο κόμβο (όπως ένας σταθμός δικτύου) στο δίκτυο
- **Default IP (Προεπιλεγμένη IP):** καθορίστε τη διεύθυνση IP που θα χρησιμοποιήσετε όταν ο διακομιστής εκτύπωσης δεν μπορεί να λάβει μια διεύθυνση IP από το δίκτυο όταν ενεργοποιείται ή όταν διαμορφώνεται για χρήση BOOTP ή DHCP.
- **Send DHCP requests (Αποστολή αιτήσεων DHCP):** καθορίστε εάν οι αιτήσεις DHCP θα μεταβιβάζονται όταν εκχωρείται μια παλιά προεπιλεγμένη διεύθυνση IP ή μια προεπιλεγμένη αυτόματη IP.

Για να διαμορφώσετε τις ίδιες ρυθμίσεις δικτύου από τον μπροστινό πίνακα, επιλέξτε το εικονίδιο του μενού Connectivity (Σύνδεση) και, στη συνέχεια, **Gigabit Ethernet** ή **Jetdirect EIO** > **Modify configuration**  (Τροποποίηση διαμόρφωσης).

Έχετε στη διάθεσή σας πολλές άλλες επιλογές από το εικονίδιο του μενού Connectivity (Σύνδεση).

- **Jetdirect EIO**: προβολή πληροφοριών, διαμόρφωση και επαναφορά της σύνδεσης Jetdirect
- **Advanced** (Για προχωρημένους) > **Select I/O timeout** (Επιλογή χρονικού ορίου Ι/Ο): καθορίστε τον αριθμό των δευτερολέπτων που μια αδρανής σύνδεση επιτρέπεται να παραμένει ανοικτή, Η προεπιλεγμένη τιμή είναι 270. Εάν οριστεί σε μηδέν, το χρονικό όριο απενεργοποιείται
- **Advanced** (Για προχωρημένους) > **Allow SNMP** (Δυνατότητα SNMP): καθορίστε αν θα επιτρέπεται το **SNMP**
- **Advanced** (Για προχωρημένους) > **Embedded Web Server** (Ενσωματωμένος Web Server) > **Allow EWS**  (Δυνατότητα EWS): καθορίστε αν είναι ενεργοποιημένος ο ενσωματωμένος Web Server
- **Advanced** (Για προχωρημένους) > **Web Services** (Υπηρεσίες web) > **HP DesignJet Utility software**  (Λογισμικό HP DesignJet Utility): προβολή των ρυθμίσεων του λογισμικού HP DesignJet Utility
- **Advanced** (Για προχωρημένους) > **Web Services** (Υπηρεσίες Web) > **Color and paper management**  (Διαχείριση χρωμάτων και χαρτιού): προβολή των ρυθμίσεων διαχείρισης χρωμάτων και χαρτιού

## **Αλλαγή της ρύθμισης γλώσσας γραφικών**

Μπορείτε να αλλάξετε τη ρύθμιση της γλώσσας γραφικών από το HP DesignJet Utility ακολουθώντας τα παρακάτω βήματα.

<span id="page-30-0"></span>**1. Στα Windows**, επιλέξτε την καρτέλα **Settings** (Ρυθμίσεις) και μετά **Printer settings** (Ρυθμίσεις εκτυπωτή) > **Printing preferences** (Προτιμήσεις εκτύπωσης).

**Στο Mac OS Χ,** η γλώσσα αλλάζει όπως και για οποιαδήποτε άλλη εφαρμογή. Στην ενότητα **System Preferences** (Προτιμήσεις συστήματος), επιλέξτε **Language&Text** (Γλώσσα & Κείμενο) και επανεκκινήστε την εφαρμογή.

- **2.** Ορίστε μία από τις παρακάτω επιλογές:
	- Επιλέξτε **Automatic** (Αυτόματα), για να επιτρέψετε στον εκτυπωτή να προσδιορίσει τον τύπο του αρχείου που λαμβάνει. Αυτή είναι η προεπιλεγμένη ρύθμιση. Αυτή η ρύθμιση λειτουργεί για τις περισσότερες εφαρμογές λογισμικού. Συνήθως, δεν θα χρειαστεί να την αλλάξετε.
	- Επιλέξτε **HP-GL/2**, μόνο αν στέλνετε ένα αρχείο αυτού του τύπου απευθείας στον εκτυπωτή, χωρίς να χρησιμοποιήσετε πρόγραμμα οδήγησης εκτυπωτή.
	- Επιλέξτε **PDF** μόνο αν στέλνετε ένα αρχείο αυτού του τύπου απευθείας στον εκτυπωτή, χωρίς να χρησιμοποιήσετε πρόγραμμα οδήγησης εκτυπωτή (μόνο με το κιτ αναβάθμισης PostScript).
	- Επιλέξτε **PostScript** μόνο αν στέλνετε ένα αρχείο αυτού του τύπου απευθείας στον εκτυπωτή, χωρίς να χρησιμοποιήσετε πρόγραμμα οδήγησης εκτυπωτή (μόνο με το κιτ αναβάθμισης PostScript).
	- Επιλέξτε **TIFF** μόνο αν στέλνετε ένα αρχείο αυτού του τύπου απευθείας στον εκτυπωτή, χωρίς να χρησιμοποιήσετε πρόγραμμα οδήγησης εκτυπωτή (μόνο με το κιτ αναβάθμισης PostScript).
	- Επιλέξτε **JPEG** μόνο αν στέλνετε ένα αρχείο αυτού του τύπου απευθείας στον εκτυπωτή, χωρίς να χρησιμοποιήσετε πρόγραμμα οδήγησης εκτυπωτή (μόνο με το κιτ αναβάθμισης PostScript).

Μπορείτε να αλλάξετε τη ρύθμιση της γλώσσας γραφικών από τον μπροστινό πίνακα. Επιλέξτε το εικονίδιο του μενού Setup (Ρύθμιση) και έπειτα επιλέξτε **Printing preferences** (Προτιμήσεις εκτύπωσης) > **Select graphic language** (Επιλογή γλώσσας γραφικών). Ορίστε την επιλογή που θέλετε και πιέστε το πλήκτρο OK για να ορίσετε την τιμή.

**ΣΗΜΕΙΩΣΗ:** Εάν η γλώσσα γραφικών έχει καθοριστεί από το HP DesignJet Utility, αυτή η ρύθμιση υπερτερεί έναντι της ρύθμισης που έχει οριστεί στον μπροστινό πίνακα.

## **Επιλογές καταλληλότητας χαρτιού**

### **Ενέργεια ασυμβατότητας χαρτιού**

Εάν ο τύπος χαρτιού που είναι τοποθετημένο στον εκτυπωτή δεν είναι κατάλληλος για μια συγκεκριμένη εργασία, ο εκτυπωτής μπορεί είτε να θέσει την εργασία σε αναμονή μέχρι να τοποθετηθεί ο σωστός τύπος χαρτιού είτε να παραβλέψει το πρόβλημα και να εκτυπώσει την εργασία στο ακατάλληλο χαρτί. Υπάρχουν αρκετοί τρόποι για να θεωρηθεί ότι το τοποθετημένο χαρτί δεν είναι κατάλληλο:

- Ο τύπος χαρτιού δεν είναι αυτός που έχει καθοριστεί για την εργασία.
- Η προέλευση χαρτιού (ρολό 1, ρολό 2 ή ρολό 3) που έχει καθοριστεί για την εργασία δεν περιέχει τοποθετημένο χαρτί.
- Το μέγεθος χαρτιού είναι μικρότερο από αυτό που έχει καθοριστεί για την εργασία

Μπορείτε να ρυθμίσετε τη συμπεριφορά του εκτυπωτή σε τέτοιου είδους περιπτώσεις από τον μπροστινό πίνακα.

Επιλέξτε το εικονίδιο του μενού Setup (Ρύθμιση) **και στη συνέχεια Job management options** 

(Επιλογές διαχείρισης εργασιών) > **Paper mismatch action** (Ενέργεια ασυμβατότητας χαρτιού) > **Print anyway** (Εκτύπωση) εάν θέλετε τέτοιου είδους εργασίες να εκτυπώνονται σε όποιο χαρτί είναι τοποθετημένο. Αυτή είναι η προεπιλογή.

- **ΣΗΜΕΙΩΣΗ:** Ο εκτυπωτής θα εκτυπώσει την εργασία στο επιλεγμένο ρολό, ανεξάρτητα από το μέγεθος και τον τύπο του ρολού: εάν το ρολό είναι πολύ στενό για την εργασία, η εργασία θα περικοπεί.
- Επιλέξτε το εικονίδιο του μενού Setup (Ρύθμιση) **και στη συνέχεια Job management options**

(Επιλογές διαχείρισης εργασιών) > **Paper mismatch action** (Ενέργεια ασυμβατότητας χαρτιού) > **Put job on hold** (Θέση της εργασίας σε αναμονή) εάν θέλετε τέτοιου είδους εργασίες να τίθενται σε αναμονή. Ο εκτυπωτής θα στείλει μια ειδοποίηση όταν με εργασία τίθεται σε αναμονή.

Όταν μια εργασία τίθεται σε αναμονή για χαρτί, διατηρείται στην ουρά του εκτυπωτή μέχρι να τοποθετηθεί το σωστό χαρτί και να την επιλέξετε για επανάληψη της εκτύπωσης. Εν τω μεταξύ, μπορεί να συνεχιστεί η εκτύπωση άλλων εργασιών με διαφορετικές απαιτήσεις.

### **Επιλογές εναλλαγής ρολών**

Εάν έχουν τοποθετηθεί δύο ρολά, τα οποία είναι κατάλληλα για την εργασία, το ρολό θα επιλεγεί σύμφωνα με τις προτιμήσεις σας. Οι προτιμήσεις μπορούν να καθοριστούν από τον μπροστινό πίνακα: επιλέξτε το εικονίδιο μενού Setup (Ρύθμιση) , έπειτα **Printing preferences** (Προτιμήσεις εκτύπωσης) > **Paper** 

**options** (Επιλογές χαρτιού) > **Roll switching options** (Επιλογές εναλλαγής ρολών). Διατίθενται οι παρακάτω επιλογές:

- **Minimize paper waste** (Ελαχιστοποίηση της κατανάλωσης χαρτιού). Εάν έχει επιλεγεί αυτή η ρύθμιση, ο εκτυπωτής θα επιλέξει το πιο στενό ρολό που πληροί όλα τα κριτήρια, ώστε να αποφευχθεί η σπατάλη χαρτιού λόγω περικοπής. Αυτή είναι η προεπιλογή.
- **Minimize roll changes** (Ελαχιστοποίηση των αλλαγών ρολών). Εάν έχει επιλεγεί αυτή η ρύθμιση, ο εκτυπωτής θα επιλέξει το ενεργό ρολό, ώστε να αποφευχθεί η σπατάλη χρόνου για εναλλαγή των

ρολών. Για να αλλάξετε το ενεργό ρολό, επιλέξτε το εικονίδιο του μενού Paper (Χαρτί) || ```| κι έπειτα

**Select active roll** (Επιλογή ενεργού ρολού).

- **Use roll with less paper** (Χρήση ρολού με λιγότερο χαρτί). Εάν έχει επιλεγεί αυτή η ρύθμιση, ο εκτυπωτής θα επιλέξει το ρολό με το λιγότερο χαρτί.
- **ΣΗΜΕΙΩΣΗ:** Αυτή η επιλογή ισχύει μόνο αν έχετε ενεργοποιήσει το στοιχείο **Printing paper info**  (Πληροφορίες χαρτιού εκτύπωσης) (ανατρέξτε στην ενότητα [Πληροφορίες χαρτιού εκτύπωσης](#page-45-0)  [στη σελίδα 38\)](#page-45-0). Διαφορετικά, το αποτέλεσμα θα είναι ίδιο με την επιλογή **Minimize paper waste**  (Ελαχιστοποίηση κατανάλωσης χαρτιού).
- **Match exact size** (Αντιστοίχιση ακριβούς μεγέθους). Με αυτήν την επιλογή, το ρολό επιλέγεται μόνο εάν το πλάτος του αντιστοιχεί ακριβώς στο πλάτος της εργασίας.
- **ΣΗΜΕΙΩΣΗ:** Εάν έχει ενεργοποιηθεί η ένθεση (ανατρέξτε στην ενότητα [Ένθεση εργασιών για εξοικονόμηση](#page-104-0) [χαρτιού στη σελίδα 97](#page-104-0)), οι επιλογές εναλλαγής ρολών αγνοούνται και ο εκτυπωτής συμπεριφέρεται σαν να έχετε επιλέξει **Minimize paper waste** (Ελαχιστοποίηση απορριμμάτων χαρτιού).

## <span id="page-32-0"></span>**4 Χειρισμός του χαρτιού**

- **•** [Επισκόπηση](#page-33-0)
- [Τοποθέτηση ρολού στον εκτυπωτή](#page-37-0)
- [Αφαίρεση ρολού από τον εκτυπωτή](#page-42-0)
- [Προβολή πληροφοριών για το χαρτί](#page-42-0)
- [Βαθμονόμηση προώθησης χαρτιού](#page-42-0)
- [Λήψη προκαθορισμένων ρυθμίσεων χαρτιού](#page-44-0)
- [Ακύρωση του χρόνου στεγνώματος](#page-45-0)
- **[Αλλαγή χρόνου στεγνώματος](#page-45-0)**
- [Πληροφορίες χαρτιού εκτύπωσης](#page-45-0)
- [Τροφοδοσία και κοπή χαρτιού](#page-46-0)
- [Αποθήκευση χαρτιού](#page-46-0)
- [Παραγγελία χαρτιού](#page-46-0)

## <span id="page-33-0"></span>**Επισκόπηση**

Το χαρτί είναι μόνον ένα υποσύνολο του συνόλου των υλικών εκτύπωσης που μπορεί να χειριστεί ο εκτυπωτής. Μπορείτε ακόμη να εκτυπώσετε σε μια μεγάλη ποικιλία φιλμ, υφασμάτων και πανιών, αυτοκόλλητων υλικών και υλικών πανό και επιγραφών. Ωστόσο σε αυτό τον οδηγό όλα αυτά τα υλικά αναφέρονται γενικά ως χαρτί.

**ΣΗΜΕΙΩΣΗ:** Επειδή ο μπροστινός πίνακας διαθέτει περιορισμένο χώρο, τα ονόματα των χαρτιών ΗΡ μπορεί να εμφανίζονται με συντμήσεις και να μην εμφανίζονται στον μπροστινό πίνακα όπως ακριβώς στην ετικέτα συσκευασίας.

**ΣΗΜΕΙΩΣΗ:** Επειδή η πλήρης λίστα των υποστηριζόμενων χαρτιών είναι πολύ μεγάλη, στον μπροστινό πίνακα εμφανίζονται μόνον τα πιο συνηθισμένα χαρτιά. Εάν θέλετε να δείτε κάποιον τύπο χαρτιού ΗΡ που δεν εμφανίζεται στον μπροστινό πίνακα, κάντε λήψη της προεπιλογής χαρτιού στον εκτυπωτή από τη διεύθυνση [http://www.hp.com/go/designjet.](http://www.hp.com/go/designjet) Βλ. [Λήψη προκαθορισμένων ρυθμίσεων χαρτιού](#page-44-0) [στη σελίδα 37.](#page-44-0)

### **Χρήση χαρτιού**

Η επιλογή του σωστού τύπου χαρτιού για τις ανάγκες σας είναι ένα βασικό βήμα για την εξασφάλιση μιας καλής ποιότητας εκτύπωσης. Για άριστα αποτελέσματα εκτύπωσης, χρησιμοποιείτε μόνον το συνιστώμενο χαρτί HP (ανατρέξτε στην ενότητα [Υποστηριζόμενοι τύποι χαρτιού στη σελίδα 28](#page-35-0)), τα χαρτιά HP αναπτύχθηκαν και δοκιμάστηκαν με προσοχή, ώστε να εξασφαλίζουν αξιόπιστη απόδοση. Όλα τα στοιχεία εκτύπωσης (εκτυπωτής, σύστημα μελανιού και χαρτί) έχουν σχεδιαστεί έτσι ώστε να λειτουργούν από κοινού προσφέροντας απρόσκοπτη λειτουργία και εξασφαλίζοντας τη βέλτιστη ποιότητα εκτύπωσης.

Ακολουθούν ορισμένες πρόσθετες συμβουλές σχετικά με τη χρήση του χαρτιού:

- Αφήστε όλους τους τύπους χαρτιού να προσαρμοστούν στις συνθήκες του περιβάλλοντος έξω από τη συσκευασία τους για 24 ώρες πριν τους χρησιμοποιήσετε για την εκτύπωση.
- Χειριστείτε το φιλμ και το φωτογραφικό χαρτί κρατώντας το από τις άκρες ή φορώντας βαμβακερά γάντια. Τα έλαια της επιδερμίδας μπορούν να μεταφερθούν στο χαρτί και να αφήσουν δακτυλικά αποτυπώματα.
- Διατηρείτε το χαρτί σφικτά τυλιγμένο στο ρολό κατά τη διαδικασία φόρτωσης και αφαίρεσης. Για να βεβαιωθείτε ότι το ρολό θα παραμείνει σφικτά τυλιγμένο, μπορείτε να χρησιμοποιήσετε κολλητική ταινία, για να κολλήσετε το προωθημένο άκρο του ρολού στον κύλινδρο, λίγο πριν αφαιρέσετε το ρολό από τον εκτυπωτή. Μπορείτε να αφήσετε την ταινία στο ρολό κατά την αποθήκευση. Εάν το ρολό αρχίσει να ξετυλίγεται, μπορεί να είναι δύσκολος ο χειρισμός του.
- **ΣΗΜΕΙΩΣΗ:** Η χρήση της ταινίας για την προσκόλληση του μπροστινού άκρου του ρολού είναι ιδιαίτερα σημαντική για κυλίνδρους 76,2 mm στους οποίους η εγγενής δυσκαμψία του υλικού εκτύπωσης μπορεί να προκαλέσει χαλάρωση του υλικού και ξετύλιγμα από τον κύλινδρό του.
- Κατά τη φόρτωση ενός ρολού, ο μπροστινός πίνακας σας ζητά να καθορίσετε τον τύπο χαρτιού που φορτώνετε. Για καλή ποιότητα εκτύπωσης, είναι σημαντικό η ρύθμιση αυτή να γίνει σωστά. Βεβαιωθείτε ότι το όνομα χαρτιού που αναγράφεται στην ετικέτα συσκευασίας ταιριάζει με την περιγραφή στον μπροστινό πίνακα.

Εάν δεν μπορείτε να εντοπίσετε το συγκεκριμένο χαρτί στην οθόνη του μπροστινού πίνακα, μεταβείτε στη διεύθυνση<http://www.hp.com/go/designjet/supplies> για να κάνετε λήψη της νεότερης προεπιλογής χαρτιού στον εκτυπωτή σας ή επιλέξτε την περιγραφή χαρτιού που ταιριάζει καλύτερα με το όνομα χαρτιού που αναγράφεται στην ετικέτα συσκευασίας.

- Η ποιότητα ορισμένων εικόνων μπορεί να μειωθεί, εάν χρησιμοποιήσετε έναν τύπο χαρτιού, ο οποίος είναι ακατάλληλος για την εικόνα σας. Αυτό είναι ιδιαίτερα σημαντικό στην περίπτωση εκτυπώσεων σε ινώδη χαρτιά, όπως τα HP Universal Coated Paper, HP Coated Paper, HP Heavyweight Coated Paper και HP Universal Heavyweight Coated Paper. Η εκτύπωση εικόνων που περιέχουν γεμίσματα περιοχών υψηλού κορεσμού σε ινώδη χαρτιά μπορεί να δημιουργήσει μη αναμενόμενα κυματιστά μοτίβα ως αποτέλεσμα της διαστολής του χαρτιού. Αυτό μπορεί τελικά να συμβάλει στην εμφάνιση σοβαρότερων προβλημάτων. Δοκιμάστε να χρησιμοποιήσετε πολύ βαρύ χαρτί με επικάλυψη ή άλλα χαρτιά χωρίς κέλυφος κατά την εκτύπωση γεμισμάτων περιοχών με υψηλό κορεσμό.
- Βεβαιωθείτε ότι έχετε επιλέξει την κατάλληλη ρύθμιση ποιότητας εκτύπωσης [Best (Βέλτιστη), Normal (Κανονική) ή Fast (Γρήγορη)]. Μπορείτε να ορίσετε την ποιότητα εκτύπωσης από τον Ενσωματωμένο Διακομιστή Web, από ένα πρόγραμμα οδήγησης ή από τον μπροστινό πίνακα. Οι ρυθμίσεις στο πρόγραμμα οδήγησης ή στον Ενσωματωμένο Διακομιστή Web έχουν προτεραιότητα έναντι των ρυθμίσεων στον μπροστινό πίνακα. Ο συνδυασμός του τύπου χαρτιού και των ρυθμίσεων ποιότητας εκτύπωσης καθορίζουν τον τρόπο τοποθέτησης του μελανιού στο χαρτί από τον εκτυπωτή—για παράδειγμα την πυκνότητα του μελανιού και τη μέθοδο μεσοτονισμού. Βλ. [Επιλογή ποιότητας](#page-92-0) [εκτύπωσης στη σελίδα 85](#page-92-0).
- Αν και τα συστήματα μελανιού που συνοδεύουν αυτό τον εκτυπωτή έχουν καλή ταχύτητα φωτός, τα χρώματα θα ξεθωριάσουν ή θα αλλάξουν, εάν εκτεθούν στο φως του ήλιου για μεγάλο χρονικό διάστημα.
- Εάν ο τύπος χαρτιού που εμφανίζεται στον μπροστινό πίνακα δεν αντιστοιχεί στο χαρτί που σκοπεύετε να χρησιμοποιήσετε, ενεργήστε με έναν από τους ακόλουθους τρόπους:
	- Ξαναφορτώστε το ρολό στον εκτυπωτή και επιλέξτε το σωστό τύπο χαρτιού. Βλ. [Αφαίρεση ρολού](#page-42-0) [από τον εκτυπωτή στη σελίδα 35](#page-42-0) και [Τοποθέτηση ρολού στον εκτυπωτή στη σελίδα 30.](#page-37-0)
	- Χρησιμοποιήστε τον Ενσωματωμένο web server ή το HP DesignJet Utility για να διαμορφώσετε εκ νέου τον τύπο χαρτιού για το ρολό.
	- Στον μπροστινό πίνακα του εκτυπωτή, επιλέξτε το εικονίδιο και στη συνέχεια επιλέξτε **View loaded paper** (Προβολή φορτωμένου χαρτιού) > **Change paper type** (Αλλαγή τύπου χαρτιού).
	- **ΣΗΜΕΙΩΣΗ:** Δεν γίνεται βαθμονόμηση προώθησης χαρτιού, όταν ο τύπος χαρτιού αλλάζει από τον μπροστινό πίνακα.

### **Drying time (Χρόνος στεγνώματος)**

Με ορισμένους τύπους χαρτιού και υπό ορισμένες περιβαλλοντικές συνθήκες, το μελάνι χρειάζεται λίγο χρόνο για να στεγνώσει πριν αφαιρεθεί το χαρτί. Είναι διαθέσιμες οι παρακάτω ρυθμίσεις για κάθε τύπο χαρτιού:

- **Automatic** (Αυτόματη): ο εκτυπωτής καθορίζει αυτόματα τον κατά προσέγγιση χρόνο στεγνώματος με βάση το χαρτί που έχετε επιλέξει και την τρέχουσα θερμοκρασία. Εάν απαιτείται κάποιος χρόνος στεγνώματος, στον μπροστινό πίνακα θα εμφανιστεί μια ένδειξη αντίστροφης μέτρησης ως «drying time to go» (υπολειπόμενος χρόνος στεγνώματος).
- **Extended** (Παρατεταμένος): ο προεπιλεγμένος χρόνος στεγνώματος παρατείνεται. Η ρύθμιση αυτή μπορεί να χρησιμοποιηθεί, εάν ανακαλύψετε ότι ο προεπιλεγμένος χρόνος στεγνώματος επαρκεί για το στέγνωμα του μελανιού.
- **Reduced** (Μειωμένος): ο προεπιλεγμένος χρόνος στεγνώματος συντομεύεται. Η ρύθμιση αυτή μπορεί να χρησιμοποιηθεί, εάν θέλετε να λάβετε εκτυπώσεις το συντομότερο δυνατό, και ανακαλύπτετε ότι ο μειωμένος χρόνος στεγνώματος δεν προκαλεί σημαντικά προβλήματα στο περιβάλλον σας.
- <span id="page-35-0"></span>● **None** (Κανένας): δεν προβλέπεται χρόνος στεγνώματος. Αυτή η ρύθμιση μπορεί να χρησιμοποιηθεί, εάν αφαιρείτε με μη αυτόματο τρόπο τις εκτυπώσεις μόλις τις παραγάγει ο εκτυπωτής.
- **Manual** (Μη αυτόματος): σας επιτρέπει να καθορίσετε το χρόνο στεγνώματος (σε δευτερόλεπτα).

Για να αλλάξετε το χρόνο στεγνώματος, ανατρέξτε στην ενότητα [Αλλαγή χρόνου στεγνώματος](#page-45-0) [στη σελίδα 38](#page-45-0)

### **Υποστηριζόμενοι τύποι χαρτιού**

Ο ακόλουθος πίνακας παραθέτει τους συνηθέστερους τύπους χαρτιού της ΗΡ, οι οποίοι ενδείκνυνται για χρήση με τον εκτυπωτή σας, και εμφανίζει το όνομα που πρέπει να επιλέξετε από το μπροστινό πίνακα κατά τη φόρτωση κάθε τύπου χαρτιού. Εάν θέλετε να χρησιμοποιήσετε κάποιο χαρτί ΗΡ που δεν εμφανίζεται στον μπροστινό πίνακα, μεταβείτε στη διεύθυνση<http://www.hp.com/go/designjet/supplies>και κάνετε λήψη της κατάλληλη προεπιλογής χαρτιού. Αρκεί να λάβετε την προκαθορισμένη ρύθμιση μία φορά. Ο εκτυπωτής θα την αποθηκεύσει για μελλοντική χρήση και στη συνέχεια θα εμφανίζεται στον μπροστινό πίνακα.

Σχετικά με τους αριθμούς καταλόγου, το πλάτος και το βάρος αυτών των χαρτιών ανατρέξτε στην ενότητα [Παραγγελία χαρτιού στη σελίδα 39.](#page-46-0)

**ΣΗΜΕΙΩΣΗ:** Η λίστα αυτή μπορεί να αλλάξει με την πάροδο του χρόνου. Για τις τελευταίες πληροφορίες, επισκεφθείτε τη διεύθυνση<http://www.hp.com/go/designjet/supplies/>.

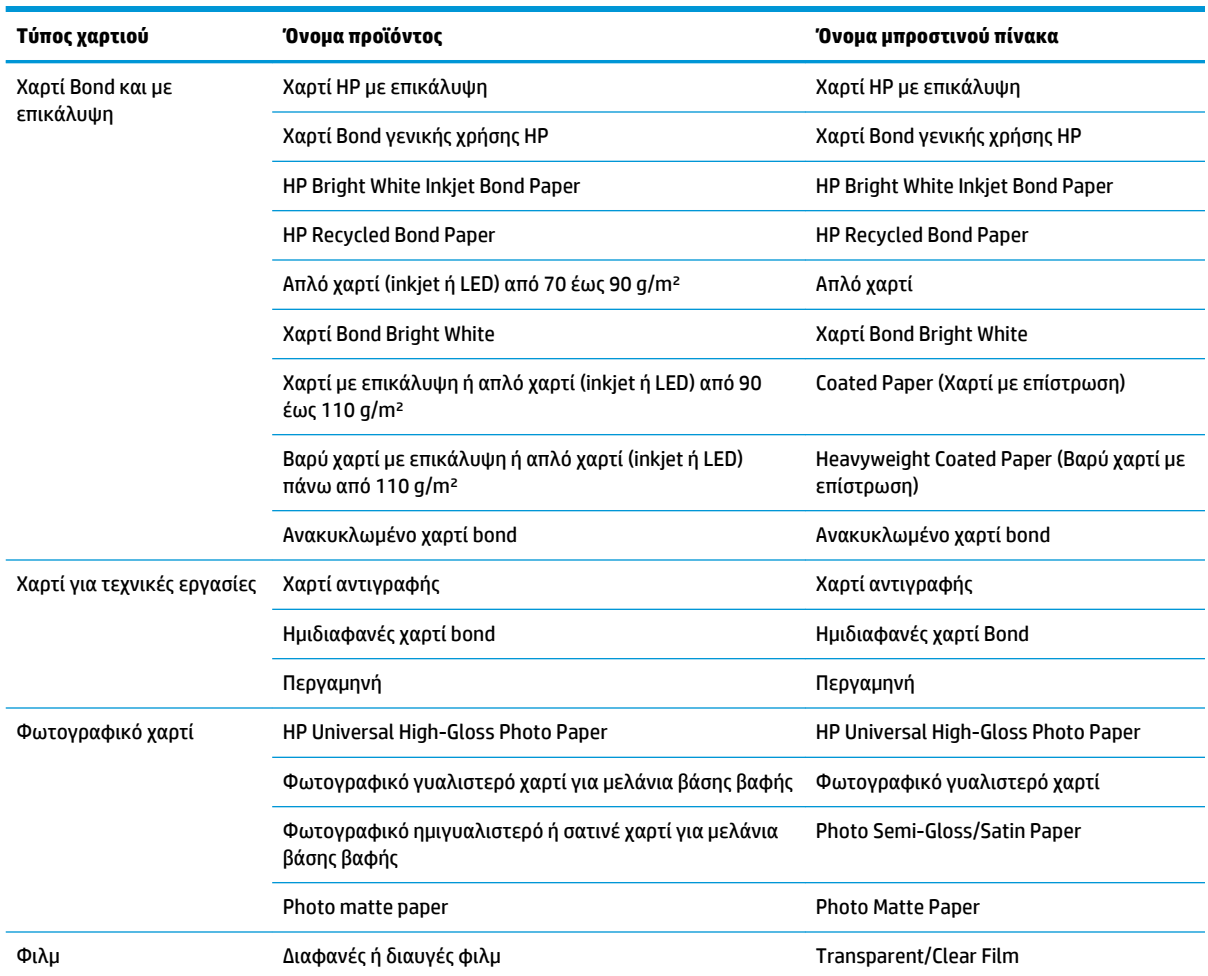

#### **Πίνακας 4-1 Υποστηριζόμενοι τύποι χαρτιού**
### **Πίνακας 4-1 Υποστηριζόμενοι τύποι χαρτιού (συνέχεια)**

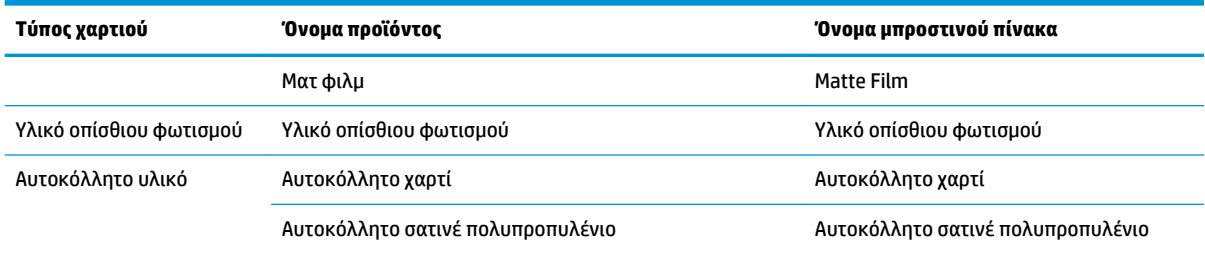

# **Τοποθέτηση ρολού στον εκτυπωτή**

**1.** Στον μπροστινό πίνακα του εκτυπωτή, επιλέξτε το εικονίδιο **βαι**και στη συνέχεια επιλέξτε **Paper load** (Τοποθέτηση χαρτιού) > **Load roll** (Τοποθέτηση ρολού).

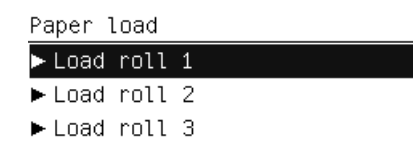

- **2.** Επιλέξτε το ρολό που σκοπεύετε να τοποθετήσετε χρησιμοποιώντας τα πλήκτρα Up (Επάνω) και Down (Κάτω). Ο εκτυπωτής θέτει όλα τα ρολά σε κατάσταση αναμονής.
- **3.** Εάν το επιλεγμένο ρολό είναι ήδη τοποθετημένο, ο εκτυπωτής το εξάγει αυτόματα, εκτυπώνοντας το ραβδοκώδικα εάν έχει ενεργοποιηθεί η επιλογή **Printing paper info** (Πληροφορίες χαρτιού εκτύπωσης) (δείτε).[Πληροφορίες χαρτιού εκτύπωσης στη σελίδα 38](#page-45-0) Αφαιρέστε το ρολό που εξάχθηκε.
- **4.** Εάν η επιλογή **Printing paper info** (Πληροφορίες χαρτιού εκτύπωσης) δεν έχει ενεργοποιηθεί, στον μπροστινό πίνακα θα σας ζητηθεί να επιλέξετε τον τύπο χαρτιού (βλ. [Υποστηριζόμενοι τύποι χαρτιού](#page-35-0) [στη σελίδα 28\)](#page-35-0).
- **5.** Ανοίξτε τη θύρα ρολών με τη μπλε λαβή όταν σας ζητηθεί από τον μπροστινό πίνακα.

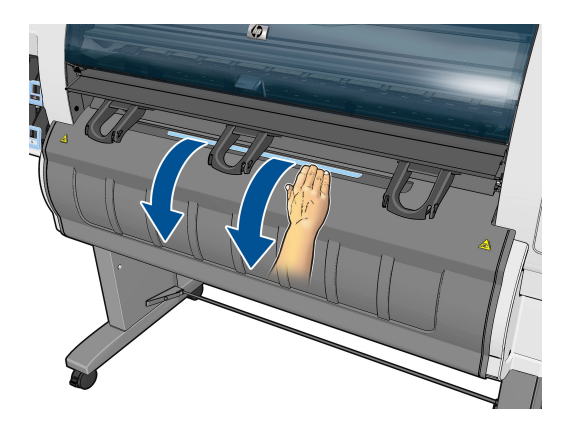

- **6.** Βεβαιωθείτε ότι οι ομφαλοί είναι του σωστού μεγέθους για το ρολό που θέλετε να τοποθετήσετε. Εάν χρειάζεται, αλλάξτε τους.
- **7.** Μετακινήστε τον αριστερό ομφαλό προς τα αριστερά πιέζοντας τον μπλε μοχλό.

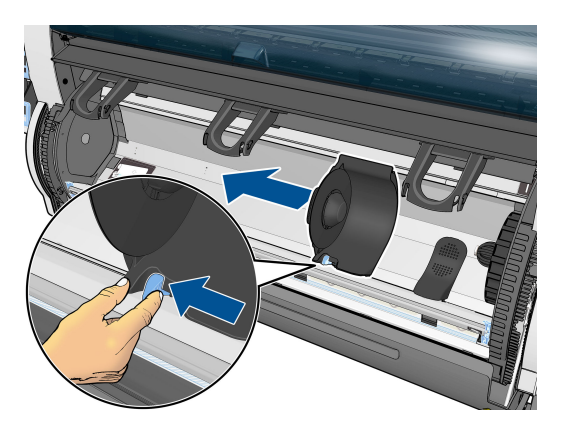

**8.** Τοποθετήστε το ρολό στην κοιλότητα με την άκρη του χαρτιού στην κοντινή πλευρά, στραμμένη προς τα κάτω.

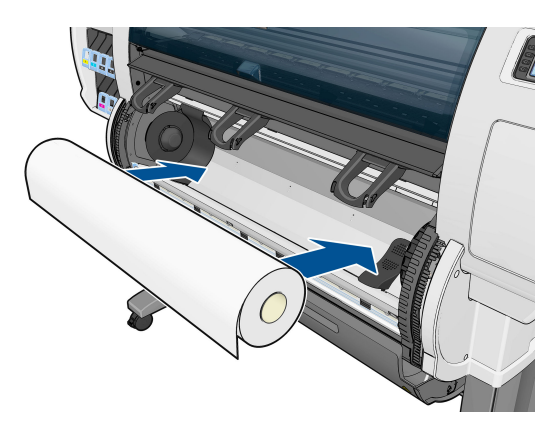

**9.** Τοποθετήστε τη δεξιά πλευρά του ρολού στον δεξιό ομφαλό. Βεβαιωθείτε ότι το ρολό εφάπτεται στον δίσκο.

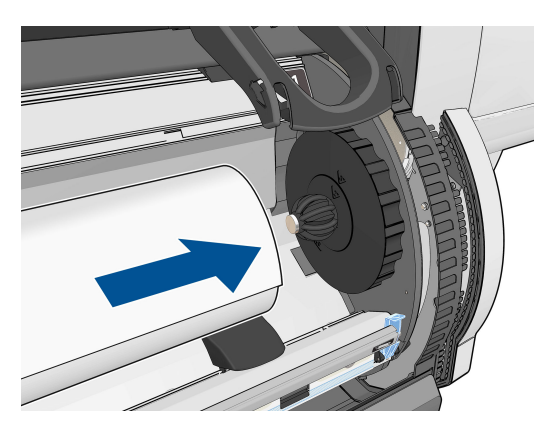

**10.** Ωθήστε τον αριστερό ομφαλό στο αριστερό άκρο του ρολού, πιέζοντας τον αναστολέα (μπλε μοχλός). Βεβαιωθείτε ότι ο δίσκος του ομφαλού είναι ευθυγραμμισμένος με το πράσινο σημάδι.

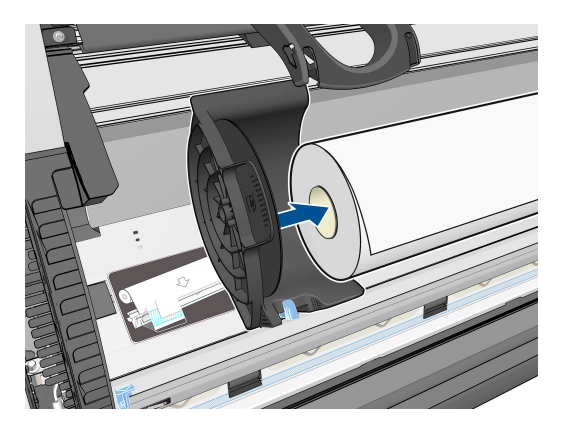

**11.** Βεβαιωθείτε ότι δεν υπάρχει κενό μεταξύ του ρολού και των δύο ομφαλών.

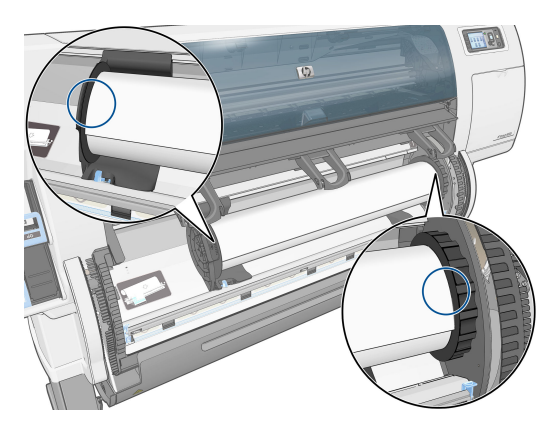

- **12.** Τραβήξτε μερικό χαρτί από το ρολό.
- **13.** Εάν πρέπει να κόψετε την άκρη του χαρτιού, μπορείτε να χρησιμοποιήσετε ένα κοφτερό μαχαίρι (δεν παρέχεται με τον εκτυπωτή) κατά μήκος της εγκοπής στο φρένο τροφοδοσίας χαρτιού.

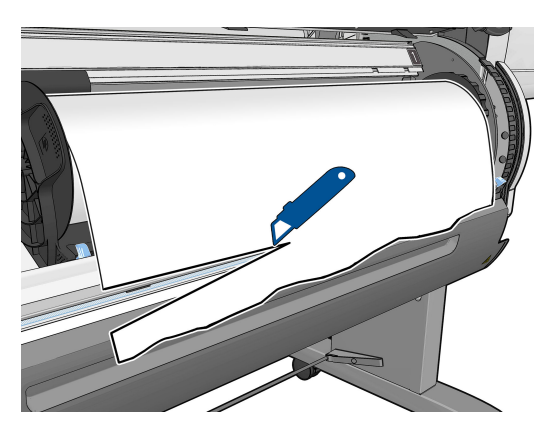

**14.** Ανοίξτε το φρένο τροφοδοσίας χαρτιού.

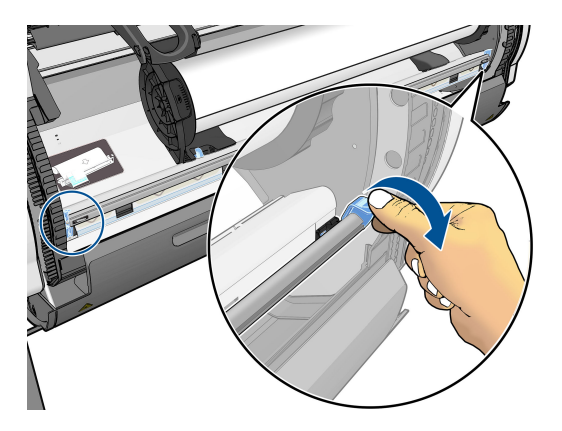

**15.** Προωθήστε το χαρτί στην μπλε ζώνη.

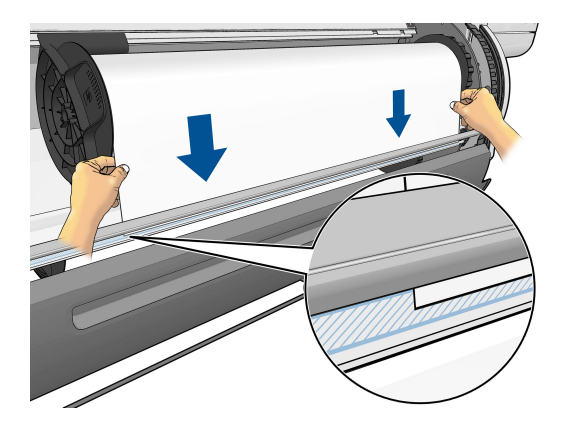

**16.** Κλείστε το φρένο τροφοδοσίας χαρτιού. Βεβαιωθείτε ότι η άκρη του χαρτιού εξακολουθεί να βρίσκεται στην μπλε ζώνη.

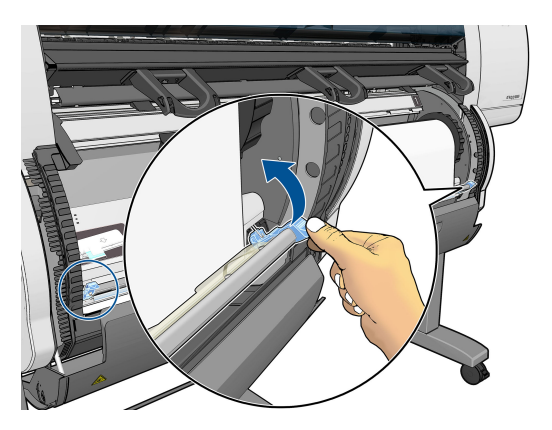

**17.** Κλείστε τη θύρα ρολών.

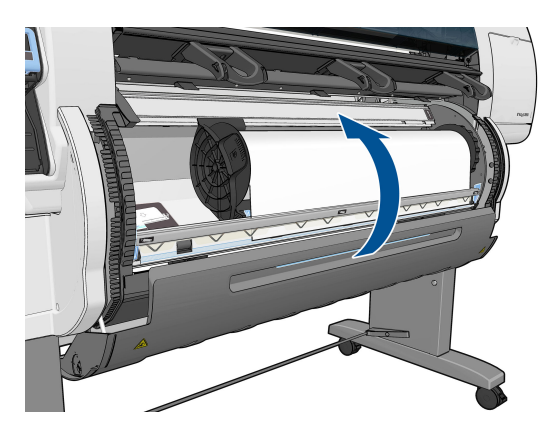

**18.** Εάν το χαρτί που χρησιμοποιείτε διαθέτει έναν εκτυπωμένο ραβδοκώδικα στην μπροστινή άκρη του ρολού, και έχει ενεργοποιηθεί η επιλογή **Printing paper info** (Πληροφορίες χαρτιού εκτύπωσης), ο εκτυπωτής διαβάζει αυτόματα τις πληροφορίες.

 $\lceil \phi \rceil$ 

138 feet (42.1 m.) of 42 inch (1067 mm.) Photo Gloss Paper

Εάν οι **Printing paper info** (Πληροφορίες χαρτιού εκτύπωσης) είναι ενεργοποιημένες και δεν εντοπιστεί ραβδοκώδικας στο ρολό που τοποθετείται, ο μπροστινός πίνακας θα σας ζητήσει να εισαγάγετε το τύπο χαρτιού και το μήκος του ρολού που τοποθετείτε. Επιλέξτε την κατηγορία χαρτιού και τον τύπο χαρτιού του ρολού. Εάν δεν είναι σαφές ποια κατηγορία ή τύπο χαρτιού θα πρέπει να επιλέξετε, ανατρέξτε στην ενότητα [Υποστηριζόμενοι τύποι χαρτιού στη σελίδα 28](#page-35-0).

Paper types list ⊞ Bond and Coated Paper 田 Technical Paper 田 Photo Paper 田 Film 田 Backlit Material

田 Self-Adhesive material

Επιλέξτε το μήκος του ρολού.

Select roll length

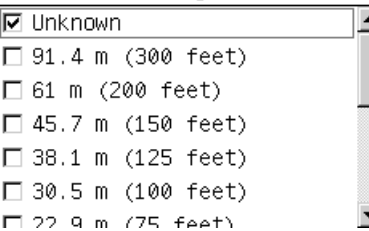

**19.** Ο εκτυπωτής εκτελεί ορισμένες βαθμονομήσεις χαρτιού, μετά από τις οποίες το ρολό είναι έτοιμο για χρήση.

**ΣΗΜΕΙΩΣΗ:** Κατά την αρχική ρύθμιση του εκτυπωτή εκτελείται αυτόματα ευθυγράμμιση των κεφαλών εκτύπωσης και βαθμονόμηση χρωμάτων μετά τη φόρτωση του ρολού στον εκτυπωτή.

Εάν αντιμετωπίσετε κάποιο πρόβλημα κατά την τοποθέτηση του χαρτιού, ακολουθήστε τις οδηγίες στον μπροστινό πίνακα για επιτυχή τοποθέτηση. Εάν ακυρώσετε την τοποθέτηση, το χαρτί θα εξαχθεί. Παρακάτω δίνονται ορισμένα προβλήματα που ενδεχομένως να προκύψουν:

- Δεν βρέθηκε χαρτί. Βεβαιωθείτε ότι ο τύπος του χαρτιού υποστηρίζεται (ίσως είναι διάφανο).
- Η δεξιά πλευρά του ρολού βρίσκεται πολύ μακριά από την μπλε γραμμή. Βεβαιωθείτε ότι το χαρτί είναι σωστά ευθυγραμμισμένο με τον δεξιό ομφαλό.
- Η πίσω θύρα άνοιξε ξαφνικά. Μην ανοίγετε την πίσω θύρα κατά τη διάρκεια τοποθέτησης ενός ρολού.
- Έφτασε το τέλος του ρολού. Σε αυτήν την περίπτωση, το χαρτί εξάγεται από το μπροστινό τμήμα του εκτυπωτή.

# <span id="page-42-0"></span>**Αφαίρεση ρολού από τον εκτυπωτή**

- **1.** Στον μπροστινό πίνακα του εκτυπωτή επιλέξτε το εικονίδιο **και, στη συνέχεια, επιλέξτε Unload paper** (Αφαίρεση χαρτιού).
- **2.** Όλα τα ρολά θέτονται σε κατάσταση αναμονής και το χαρτί εξάγεται. Εάν η επιλογή **Printing paper info**  (Πληροφορίες χαρτιού εκτύπωσης) είναι ενεργοποιημένη, ο ραβδοκώδικας εκτυπώνεται στην άκρη του χαρτιού (βλ. [Πληροφορίες χαρτιού εκτύπωσης στη σελίδα 38\)](#page-45-0).
- **3.** Περιμένετε έως ότου ο μπροστινός πίνακας σάς ζητήσει να ανοίξετε τη θύρα ρολών, και έπειτα ανοίξτε την.
- **4.** Τυλίξτε τυχόν χαρτί που απομένει πίσω στο ρολό.
- **5.** Μετακινήστε τον αριστερό ομφαλό προς τα αριστερά πιέζοντας τον μπλε μοχλό.
- **6.** Αφαιρέστε το ρολό.
- **7.** Κλείστε τη θύρα ρολών.

# **Προβολή πληροφοριών για το χαρτί**

Στον μπροστινό πίνακα του εκτυπωτή, επιλέξτε το εικονίδιο και, στη συνέχεια, επιλέξτε **View paper source** (Προβολή προέλευσης χαρτιού).

Οι παρακάτω πληροφορίες εμφανίζονται στον μπροστινό πίνακα:

- Η κατάσταση του ρολού
- Τον τύπο χαρτιού που έχετε επιλέξει
- Το πλάτος του χαρτιού σε χιλιοστά (κατ' εκτίμηση του εκτυπωτή)
- Το μήκος του χαρτιού σε χιλιοστά (κατ' εκτίμηση του εκτυπωτή)
- Κατάσταση βαθμονόμησης χρωμάτων
- Κατάσταση προηγμένης βαθμονόμησης χαρτιού

Εάν δεν έχει φορτωθεί χαρτί, εμφανίζεται το μήνυμα **Out of paper** (Δεν υπάρχει χαρτί).

Οι ίδιες πληροφορίες εμφανίζονται στη σελίδα του ενσωματωμένου διακομιστή Web.

# **Βαθμονόμηση προώθησης χαρτιού**

Ο εκτυπωτής έχει βαθμονομηθεί για να προωθεί σωστά κατά την εκτύπωση όλους τους τύπους χαρτιού που εμφανίζονται στον μπροστινό πίνακα. Όταν επιλέξετε τον τύπο του χαρτιού που έχει φορτωθεί, ο εκτυπωτής ρυθμίζει την τιμή κατά την οποία προωθεί το χαρτί στην εκτύπωση. Ωστόσο, για να ρυθμίσετε την ποιότητα της εικόνας εκτύπωσης, ίσως χρειαστεί να βαθμονομήσετε το ρυθμό, με τον οποίο προωθείται το χαρτί. Ανατρέξτε στην ενότητα [Αντιμετώπιση προβλημάτων ποιότητας εκτύπωσης στη σελίδα 158](#page-165-0) για να δείτε τη διαδικασία με την οποία θα διαπιστώσετε εάν η βαθμονόμηση προώθησης του χαρτιού λύνει το ζήτημα.

Η ακριβής προώθηση του χαρτιού ελέγχει τη σωστή τοποθέτηση των κουκίδων στο χαρτί. Εάν το χαρτί δεν προωθείται σωστά, ανοιχτές ή σκούρες λωρίδες θα εμφανιστούν στην εκτυπωμένη εικόνα και ο κόκκος της εικόνας μπορεί να αυξηθεί.

Ο εκτυπωτής ξεκινά αυτόματα τη βαθμονόμηση της προώθησης χαρτιού, εάν η ακριβής προώθηση χαρτιού είναι ιδιαίτερα σημαντική για τον τοποθετημένο τύπο χαρτιού. Αυτό μπορεί να συμβεί μετά από την τοποθέτηση του χαρτιού ή μετά από αντικατάσταση κεφαλής εκτύπωσης.

Για να ελέγξετε την κατάσταση βαθμονόμησης της προώθησης χαρτιού, επιλέξτε το εικονίδιο  $\|\cdot\|$ και στη

συνέχεια επιλέξτε **View loaded paper** (Προβολή φορτωμένου χαρτιού) > **View paper details** (Προβολή λεπτομερειών χαρτιού). Εμφανίζεται η κατάσταση:

- **DEFAULT** (ΠΡΟΕΠΙΛΟΓΗ): Χρησιμοποιείται το προεπιλεγμένο εργοστασιακό σετ βαθμονόμησης. Εκτός εάν αντιμετωπίσετε προβλήματα ποιότητας της εκτύπωσης, όπως η δημιουργία λωρίδων ή η δημιουργία κόκκων, η ΗΡ συνιστά να μην επαναλάβετε τη βαθμονόμηση της προώθησης χαρτιού.
- **RECOMMENDED** (ΠΡΟΤΕΙΝΟΜΕΝΗ): Το χαρτί υποστηρίζει την αυτόματη βαθμονόμηση προώθησης, αλλά δεν έχει βαθμονομηθεί ακόμη, ή η βαθμονόμησή του δεν ισχύει πλέον. Η ΗΡ συνιστά να εκτελέσετε βαθμονόμηση προώθησης χαρτιού, για να βελτιστοποιήσετε τις τιμές.
- **OK**: Το χαρτί έχει ήδη βαθμονομηθεί. Ωστόσο, ίσως χρειαστεί να επαναλάβετε τη βαθμονόμηση, αν αντιμετωπίσετε προβλήματα ποιότητας εκτύπωσης, όπως η δημιουργία λωρίδων ή η δημιουργία κόκκων.
- **ΣΗΜΕΙΩΣΗ:** Όταν ενημερώνετε το υλικολογισμικό του εκτυπωτή, οι τιμές βαθμονόμησης προώθησης χαρτιού επανέρχονται στις εργοστασιακές προεπιλογές. Βλ. [Ενημέρωση του υλικολογισμικού του](#page-161-0) [εκτυπωτή στη σελίδα 154.](#page-161-0)
- **ΣΗΜΕΙΩΣΗ:** Τα έγχρωμα χαρτιά, οι γυαλιστεροί καμβάδες και τα διαφανή υλικά, όπως το ημιδιαφανές bond, το διαφανές φιλμ, το φυσικό χαρτί αντιγραφής και η περγαμηνή, δεν ενδείκνυνται για τη βαθμονόμηση προώθησης χαρτιού.

### **Επισκόπηση της διαδικασίας προώθησης χαρτιού**

**1.** Στον μπροστινό πίνακα, επιλέξτε το εικονίδιο και στη συνέχεια επιλέξτε **Image quality** 

**maintenance** (Συντήρηση ποιότητας εικόνα) > **Paper advance calibration** (Βαθμονόμηση προώθησης χαρτιού) > **Calibrate paper advance** (Βαθμονόμηση προώθησης χαρτιού). Ο εκτυπωτής θα βαθμονομήσει αυτόματα την προώθηση του χαρτιού και θα εκτυπώσει μια εικόνα βαθμονόμησης της προώθησης χαρτιού.

- **2.** Περιμένετε μέχρι στον μπροστινό πίνακα να εμφανιστεί η οθόνη κατάστασης και επαναλάβετε την εκτύπωση της εικόνας σας.
	- **ΣΗΜΕΙΩΣΗ:** Η διαδικασία βαθμονόμησης διαρκεί περίπου έξι λεπτά. Στην οθόνη του μπροστινού πίνακα εμφανίζονται τυχόν σφάλματα της διαδικασίας.

Εάν είστε ικανοποιημένοι με την εικόνα σας, συνεχίστε να χρησιμοποιείτε αυτή τη βαθμονόμηση για τον τύπο χαρτιού. Εάν δείτε βελτίωση στην εικόνα σας, συνεχίστε με το επόμενο βήμα. Εάν δεν είστε ικανοποιημένοι με τη βαθμονόμηση, επιστρέψτε στην προεπιλεγμένη βαθμονόμηση. Βλ. [Επιστροφή](#page-44-0)  [στην προεπιλεγμένη βαθμονόμηση στη σελίδα 37.](#page-44-0)

**3.** Για να ρυθμίσετε τη βαθμονόμηση, επιλέξτε το εικονίδιο και έπειτα επιλέξτε **Image quality** 

**maintenance** (Συντήρηση ποιότητας εικόνας) > **Paper advance calibration** (Βαθμονόμηση προώθησης χαρτιού) > **Adjust paper advance** (Ρύθμιση προώθησης χαρτιού).

- <span id="page-44-0"></span>**4.** Επιλέξτε το ποσοστό της αλλαγής από -5‰ έως +5‰. Για να διορθώσετε το πρόβλημα δημιουργίας ανοιχτόχρωμων γραμμών, μειώστε το ποσοστό. Για να διορθώσετε τις σκουρόχρωμες γραμμές, αυξήστε το ποσοστό.
- **ΥΠΟΔΕΙΞΗ:** Αυτό μπορεί επίσης να είναι χρήσιμο για την λεπτομερή ρύθμιση του συνολικού μήκους της εκτύπωσης. Έχετε υπόψη ότι 1‰ σημαίνει μια αλλαγή του 1 mm ανά μέτρο ή 1 mil ανά ίντσα.
- **5.** Πατήστε το κουμπί OK στον μπροστινό πίνακα για να αποθηκεύσετε την τιμή.
- **6.** Περιμένετε μέχρι στον μπροστινό πίνακα να εμφανιστεί η οθόνη κατάστασης και επαναλάβετε την εκτύπωση της εικόνας σας.

### **Επιστροφή στην προεπιλεγμένη βαθμονόμηση**

Η επιστροφή στην προεπιλεγμένη βαθμονόμηση επαναφέρει τη βαθμονόμηση της προώθησης χαρτιού στο μηδέν. Για να επιστρέψετε στην προεπιλεγμένη τιμή βαθμονόμησης της προώθησης χαρτιού, πρέπει να επαναφέρετε τη βαθμονόμηση.

- **1.** Στον μπροστινό πίνακα, επιλέξτε το εικονίδιο και έπειτα επιλέξτε **Image quality maintenance**  (Συντήρηση ποιότητας εικόνας) > **Paper advance calibration** (Βαθμονόμηση προώθησης χαρτιού) > **Reset paper advance** (Επαναφορά προώθησης χαρτιού).
- **2.** Περιμένετε μέχρι να εμφανιστεί μήνυμα για την επιτυχή ολοκλήρωση της λειτουργίας στον μπροστινό πίνακα, πριν να πιέσετε το κουμπί Back (Πίσω), για να επιστρέψετε στην οθόνη **Ready** (Έτοιμο).

# **Λήψη προκαθορισμένων ρυθμίσεων χαρτιού**

Κάθε υποστηριζόμενος τύπος χαρτιού έχει τα δικά του χαρακτηριστικά. Ο εκτυπωτής αλλάζει τον τρόπο που εκτυπώνει σε κάθε διαφορετικό τύπο χαρτιού. Για παράδειγμα, μερικά χαρτιά μπορεί να χρειάζονται περισσότερο μελάνι και μερικά άλλα μπορεί να χρειάζονται μεγαλύτερο χρόνο για το στέγνωμα. Ο εκτυπωτής χρειάζεται μια περιγραφή των απαιτήσεων για κάθε τύπο χαρτιού. Αυτή η περιγραφή ονομάζεται προεπιλογή "προκαθορισμένη ρύθμιση χαρτιού".

Το προφίλ μέσου περιέχει την προεπιλογή ICC, η οποία περιγράφει τα χρωματικά χαρακτηριστικά του χαρτιού. Επίσης, περιέχει πληροφορίες για άλλα χαρακτηριστικά και απαιτήσεις του χαρτιού που δεν έχουν άμεση σχέση με το χρώμα. Οι υπάρχουσες προεπιλογές χαρτιού για το δικό σας εκτυπωτή είναι εγκατεστημένες στο λογισμικό του εκτυπωτή.

Ο εκτυπωτής σας περιέχει προεπιλογές χαρτιού μόνο για τους πιο συνηθισμένους τύπους χαρτιού. Εάν αγοράσετε έναν τύπο χαρτιού για τον οποίο ο εκτυπωτής δεν έχει προεπιλογή, δεν μπορείτε να επιλέξετε αυτόν τον τύπο χαρτιού στην οθόνη του μπροστινού πίνακα.

Υπάρχουν τρεις τρόποι για την αντιστοίχιση μιας προεπιλογής για ένα νέο τύπο χαρτιού:

- Χρησιμοποιήστε μια εργοστασιακή προκαθορισμένη ρύθμιση χαρτιού της HP, επιλέγοντας την πιο κοντινή κατηγορία και τύπο στον μπροστινό πίνακα ή στο HP DesignJet Utility.
- **ΣΗΜΕΙΩΣΗ:** Επειδή τα χρώματα μπορεί να μην είναι ακριβή, αυτή η μέθοδος δεν συνιστάται για εκτυπώσεις υψηλής ποιότητας.
- Μεταβείτε στη διεύθυνση <http://www.hp.com/go/designjet/downloads>και κάντε κλικ στο σύνδεσμο **HP DesignJet ICC/Paper presets and PANTONE tables** (HP DesignJet ICC/Προεπιλογές χαρτιού και πίνακες PANTONE). Επιλέξτε ένα στοιχείο του αναπτυσσόμενου μενού **HP DesignJet paper presets**  (Προεπιλογές χαρτιού HP DesignJet).

<span id="page-45-0"></span>**ΣΗΜΕΙΩΣΗ:** Η HP παρέχει προεπιλογές μόνο για τους τύπους χαρτιού της HP. Εάν δεν βρείτε την προεπιλογή χαρτιού που θέλετε στο Web, μπορεί να διαπιστώσετε ότι έχει προστεθεί στο τελευταίο υλικολογισμικό για τον εκτυπωτή σας. Για πληροφορίες, μπορείτε να ελέγξετε τις σημειώσεις έκδοσης του υλικολογισμικού. Βλ. [Ενημέρωση του υλικολογισμικού του εκτυπωτή στη σελίδα 154](#page-161-0).

# **Ακύρωση του χρόνου στεγνώματος**

Πατήστε το κουμπί Form Feed and Cut (Τροφοδοσία και αποκοπή φόρμας)  $\mathbb{I}$  στον μπροστινό πίνακα.

**ΠΡΟΣΟΧΗ:** Μια εκτύπωση που δεν έχει στεγνώσει επαρκώς μπορεί να παρουσιάσει προβλήματα ποιότητας.

# **Αλλαγή χρόνου στεγνώματος**

Μπορείτε να χρησιμοποιήσετε το HP DesignJet Utility για να αλλάξετε το χρόνο στεγνώματος ενός συγκεκριμένου τύπου χαρτιού σύμφωνα με ειδικές συνθήκες εκτύπωσης.

- **1.** Ανοίξτε το HP Color Center:
- **2.** Επιλέξτε **Paper Preset Management** (Διαχείριση προεπιλογών χαρτιού).
- **3.** Επιλέξτε **Change printing properties** (Αλλαγή ιδιοτήτων εκτύπωσης).
- **4.** Επιλέξτε την κατηγορία χαρτιού.
- **5.** Επιλέξτε τον τύπο χαρτιού.
- **6.** Επιλέξτε κάποιο χρόνο στεγνώματος από το αναπτυσσόμενο μενού "Dry Time" (Χρόνος στεγνώματος).
	- **ΣΗΜΕΙΩΣΗ:** Όταν είναι επιλεγμένη η επιλογή **Automatic** (Αυτόματο) (είναι προεπιλογή για όλους τους τύπους χαρτιού) το πλαίσιο κειμένου αριστερά από το αναπτυσσόμενο μενού δεν θα εμφανίσει το χρόνο σε δευτερόλεπτα. Αυτό συμβαίνει επειδή η επιλογή **Automatic** (Αυτόματο) σημαίνει ότι ο εκτυπωτής θα υπολογίσει τον βέλτιστο χρόνο στεγνώματος ανάλογα με τη θερμοκρασία κατά τη διάρκεια της εκτύπωσης, επομένως δεν μπορεί να είναι γνωστός εκ των προτέρων.

Μπορείτε να απενεργοποιήσετε όλους τους χρόνους στεγνώματος για όλους τους τύπους χαρτιού επιλέγοντας το εικονίδιο και έπειτα επιλέγοντας **Print retrieval** (Ανάκτηση εκτύπωσης) > **Select drying time** (Επιλογή χρόνου στεγνώματος) > **Off** (Απενεργοποίηση).

Για περισσότερες λεπτομέρειες σχετικά με το χρόνο στεγνώματος, ανατρέξτε στην ενότητα [Drying time](#page-34-0)  [\(Χρόνος στεγνώματος\)](#page-34-0) στη σελίδα 27.

# **Πληροφορίες χαρτιού εκτύπωσης**

Η επιλογή **Printing paper info** (Πληροφορίες χαρτιού εκτύπωσης) είναι ενεργοποιημένη από προεπιλογή. Επιτρέπει στον εκτυπωτή να εκτιμήσει το υπόλοιπο μήκος του ρολού διαβάζοντας τον ραβδοκώδικα που είναι τυπωμένος στο μπροστινό άκρο του ρολού κάθε φορά που αφαιρείται το ρολό.

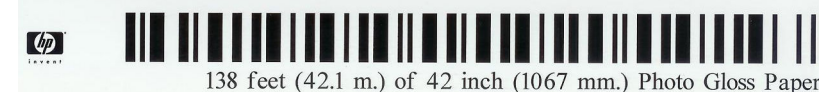

Κατά τη φόρτωση ενός νέου ρολού που δεν έχει χρησιμοποιηθεί ξανά, δεν υπάρχει ραβδοκώδικας ήδη τυπωμένος πάνω στο ρολό, επομένως στον μπροστινό πίνακα θα ερωτηθείτε για το μήκος. Το μήκος που

είναι τυπώνεται στον ραβδοκώδικα κατά την αφαίρεση του χαρτιού υπολογίζεται από το μήκος που δηλώνετε στην αρχή, μείον το μήκος που έχει εκτυπωθεί.

**ΣΗΜΕΙΩΣΗ:** Εάν δηλώσετε κατά τη χρονική στιγμή τοποθέτησης ότι το μήκος του ρολού είναι άγνωστο, τότε η επιλογή **Printing paper info** (Πληροφορίες χαρτιού εκτύπωσης) απενεργοποιείται και δεν εκτυπώνεται ραβδοκώδικας.

Για να απενεργοποιήσετε την επιλογή **Printing paper info** (Εκτύπωση πληροφοριών χαρτιού), επιλέξτε το

εικονίδιο στον μπροστινό πίνακα του εκτυπωτή και, στη συνέχεια, επιλέξτε **Printing preferences** 

(Προτιμήσεις εκτύπωσης) > **Paper options** (Επιλογές εκτύπωσης) > **Disable printing paper info**  (Απενεργοποίηση εκτύπωσης πληροφοριών χαρτιού). Σε αυτή την περίπτωση, δεν θα ζητηθεί το μήκος και ο ραβδοκώδικας δεν θα είναι ούτε τυπωμένος, ούτε αναγνώσιμος.

# **Τροφοδοσία και κοπή χαρτιού**

Εάν πατήσετε το πλήκτρο Form feed and cut (Τροφοδοσία και αποκοπή φόρμας)  $\mathbb Q$  στον μπροστινό πίνακα, το χαρτί θα προχωρήσει και ο εκτυπωτής θα το κόψει ίσια στην μπροστινή πλευρά. Υπάρχουν τουλάχιστον δύο πιθανοί λόγοι για να το κάνετε αυτό.

- Για περικοπή του μπροστινού άκρου του χαρτιού, εάν έχει φθαρεί ή εάν δεν είναι ίσιο.
- Για να ακυρώσετε το χρόνο αναμονής και να εκτυπώσετε άμεσα τις διαθέσιμες σελίδες, αν ο εκτυπωτής είναι σε αναμονή για την ένθεση περισσότερων σελίδων.
- **ΣΗΜΕΙΩΣΗ:** Πραγματοποιείται η διαδικασία συντήρησης των κεφαλών εκτύπωσης και δεν είναι δυνατή η κοπή του χαρτιού μέχρι να ολοκληρωθεί η διαδικασία, επομένως, ενδέχεται να παρατηρήσετε κάποια καθυστέρηση.

**ΠΡΟΣΟΧΗ:** Αφαιρέστε το κομμένο χαρτί από το δίσκο εξόδου. Εάν απομείνουν λωρίδες ή μικρές εκτυπώσεις στο δίσκο εξόδου, μπορεί να προκληθεί βλάβη στον εκτυπωτή.

# **Αποθήκευση χαρτιού**

Ακολουθούν ορισμένες συμβουλές για τη φύλαξη του χαρτιού:

- Διατηρείτε πάντα τα μη χρησιμοποιημένα ρολά στο πλαστικό περιτύλιγμα, ώστε να αποφύγετε τον αποχρωματισμό. Τυλίξτε και πάλι τα χρησιμοποιημένα ρολά εάν δεν χρησιμοποιούνται.
- Μην στοιβάζετε τα ρολά.
- Αφήστε όλους τους τύπους χαρτιού να προσαρμοστούν στις συνθήκες του περιβάλλοντος έξω από τη συσκευασία τους για 24 ώρες πριν την εκτύπωση.
- Χειριστείτε το φιλμ και το γυαλιστερό χαρτί κρατώντας το από τις άκρες ή φορώντας βαμβακερά γάντια. Τα έλαια της επιδερμίδας μπορούν να μεταφερθούν στο χαρτί και να αφήσουν δακτυλικά αποτυπώματα.
- Διατηρείτε το χαρτί σφικτά τυλιγμένο στο ρολό κατά τη διαδικασία φόρτωσης και αφαίρεσης. Εάν το ρολό αρχίσει να ξετυλίγεται, μπορεί να είναι δύσκολος ο χειρισμός του.

# **Παραγγελία χαρτιού**

Οι παρακάτω τύποι χαρτιών διατίθενται για χρήση με τον εκτυπωτή σας.

**ΣΗΜΕΙΩΣΗ:** Η λίστα αυτή μπορεί να αλλάξει με την πάροδο του χρόνου. Για τις τελευταίες πληροφορίες, επισκεφθείτε τη διεύθυνση<http://www.hp.com/go/designjet/supplies/>.

Εξήγηση για τη γεωγραφική διαθεσιμότητα:

- (A) υποδεικνύει τα χαρτιά που είναι διαθέσιμα στην Ασία (εκτός από την Ιαπωνία)
- (J) υποδεικνύει τα χαρτιά που είναι διαθέσιμα στην Ιαπωνία
- (C) υποδεικνύει τα χαρτιά που είναι διαθέσιμα μόνον στην Κίνα
- (E) υποδεικνύει τα χαρτιά που είναι διαθέσιμα στην Ευρώπη, τη Μέση Ανατολή και την Αφρική
- (L) υποδεικνύει τα χαρτιά που είναι διαθέσιμα στη Λατινική Αμερική
- (Ν) υποδεικνύει τα χαρτιά που είναι διαθέσιμα στη Βόρεια Αμερική

Εάν ο αριθμός εξαρτήματος δεν ακολουθείται από παρενθέσεις, το χαρτί είναι διαθέσιμο σε όλες τις περιοχές.

Όλα τα χαρτιά που παρατίθενται είναι συμβατά με το T7200.

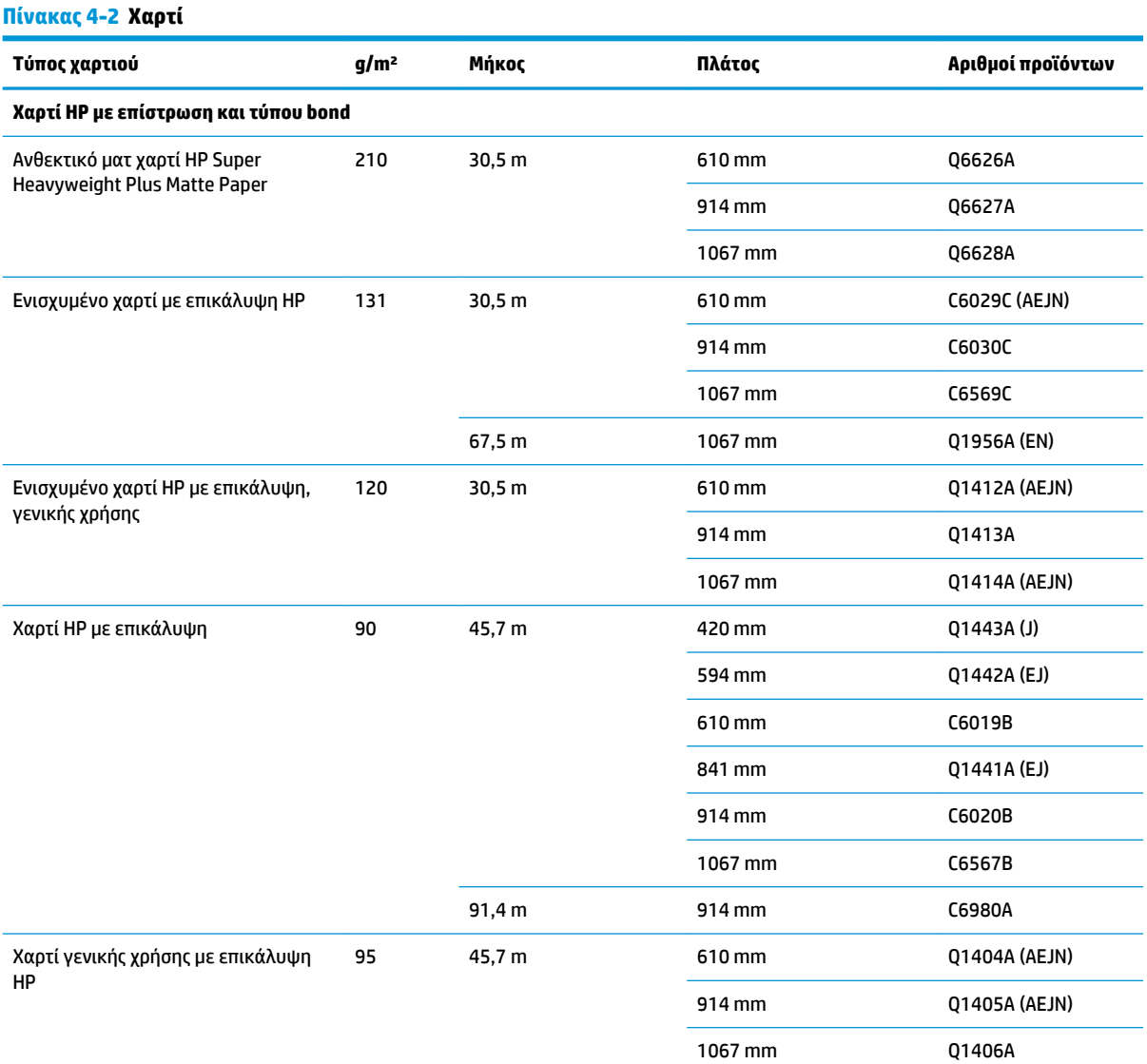

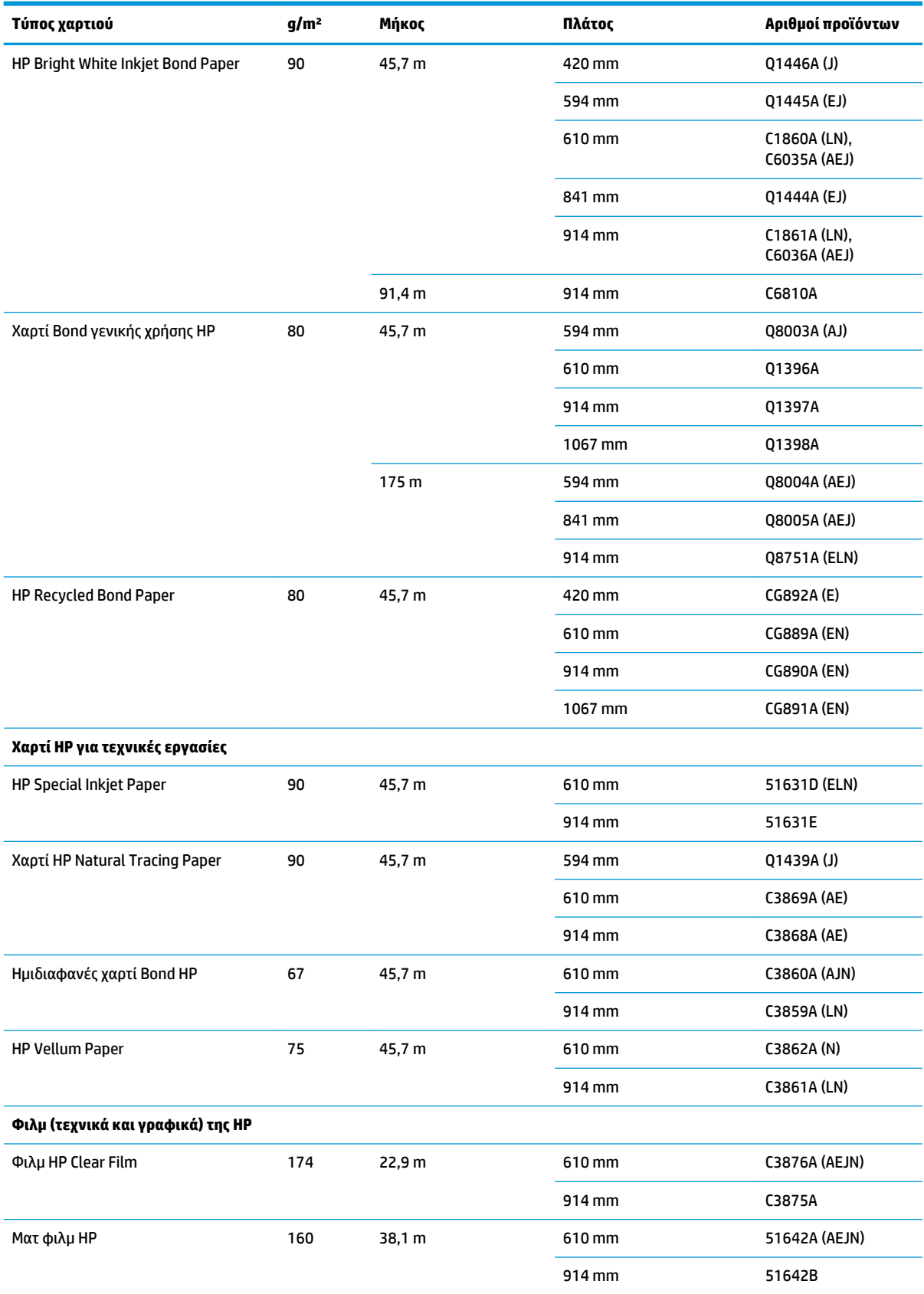

### **Πίνακας 4-2 Χαρτί (συνέχεια)**

### **Πίνακας 4-2 Χαρτί (συνέχεια)**

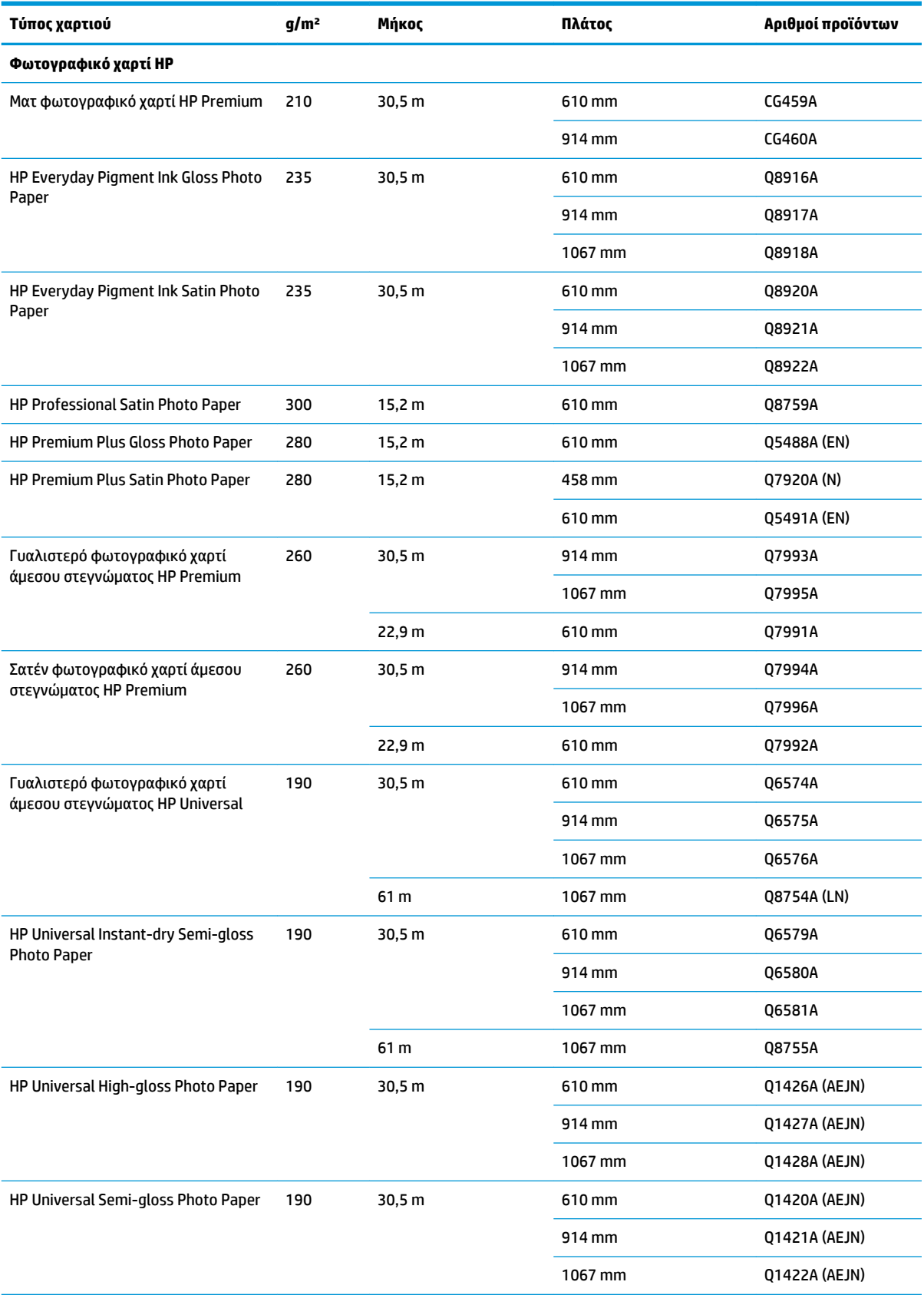

### **Πίνακας 4-2 Χαρτί (συνέχεια)**

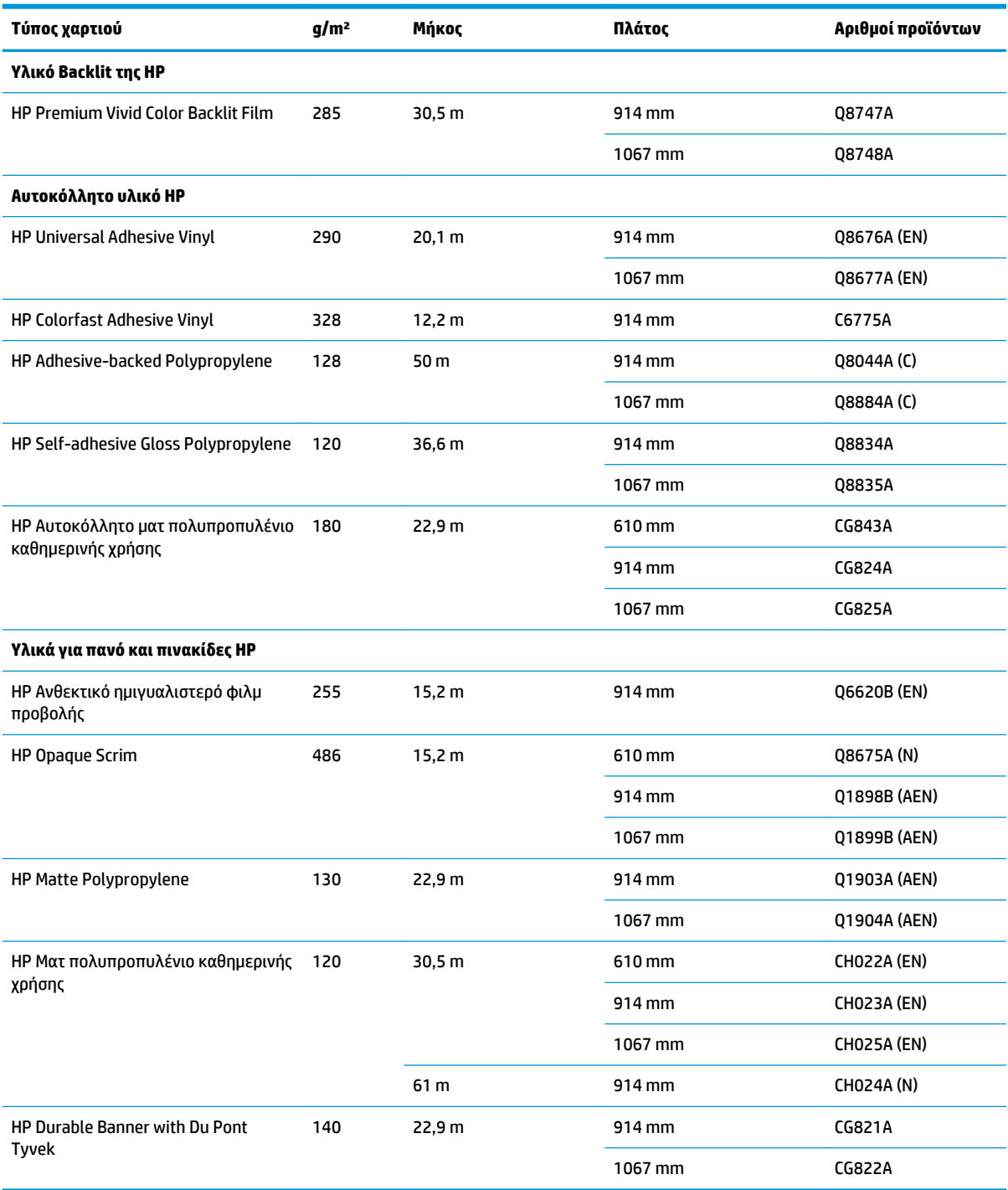

## **Μη προτεινόμενοι τύποι χαρτιών**

Σε πολλές περιπτώσεις, οι τύποι χαρτιών που δεν υποστηρίζονται από την HP μπορεί να μην είναι συμβατοί με τον εκτυπωτή σας. Όμως, οι παρακάτω τύποι χαρτιού είναι απίθανο να δώσουν ικανοποιητικά αποτελέσματα:

- Φωτογραφικό χαρτί που φουσκώνει
- **Χαρτιά φυλλαδίων**

# **5 Χειρισμός συστήματος μελανιών**

- [Εξαρτήματα του συστήματος μελανιού](#page-53-0)
- [Υποδείξεις σχετικά με το σύστημα μελανών](#page-55-0)
- [Χρήση των στοιχείων του συστήματος μελανιών](#page-56-0)
- [Παραγγελία αναλωσίμων μελάνης: Δοχεία μελάνης, Κεφαλές εκτύπωσης και Δοχεία συντήρησης](#page-78-0)

# <span id="page-53-0"></span>**Εξαρτήματα του συστήματος μελανιού**

### **Δοχεία μελανών**

Τα έξι δοχεία μελάνης του εκτυπωτή T7200 παρέχουν στις κεφαλές εκτύπωσης μελάνη σε χρώμα μαύρο, κίτρινο, ματζέντα, κυανό, γκρι και σκούρο γκρι.

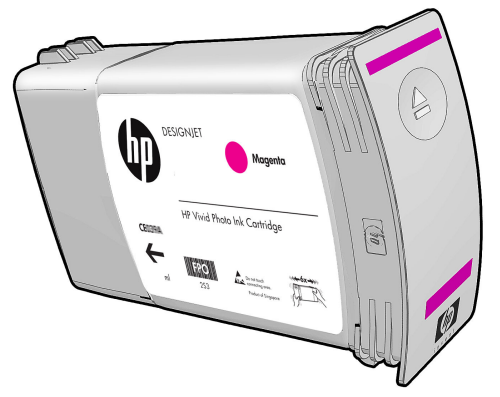

Τα δοχεία μελανιού δεν χρειάζονται συντήρηση ή καθαρισμό. Εάν ανακινήσετε ζωηρά το κάθε δοχείο μελανιού πριν την εγκατάσταση και το εισαγάγετε σωστά στην υποδοχή του, τότε το μελάνι θα ρέει προς τις κεφαλές εκτύπωσης. Επειδή οι κεφαλές εκτύπωσης ελέγχουν την ποσότητα μελανιού που μεταφέρεται στη σελίδα, παράγονται υψηλής ποιότητας αποτελέσματα εκτύπωσης, ακόμη κι όταν τα επίπεδα μελανιού μειώνονται.

**ΠΡΟΣΟΧΗ:** Μην αγγίζετε βελόνες, καλώδια και κυκλώματα όταν χειρίζεστε τα δοχεία μελάνης καθώς τα στοιχεία αυτά είναι ευαίσθητα σε ηλεκτροστατικές εκκενώσεις. Οι συσκευές αυτές ονομάζονται συσκευές ευαίσθητες σε ηλεκτροστατικές εκκενώσεις. Βλ. [Γλωσσάρι στη σελίδα 216.](#page-223-0) Οι ηλεκτροστατικές εκκενώσεις είναι ένας από τους κύριους κινδύνους για τα ηλεκτρονικά εξαρτήματα. Αυτός ο τύπος βλάβης μπορεί να μειώσει την αναμενόμενη διάρκεια ζωής της συσκευής.

### **Αντικατάσταση δοχείων μελανιού**

Για να ελέγξετε τη στάθμη των μελανιών στα δοχεία μελανιού:

- Πατήστε το πλήκτρο (;) επανειλημμένα έως ότου δείτε τις στάθμες μελανιών ή
- Επιλέξτε το εικονίδιο και επιλέξτε **Ink cartridge information** (Πληροφορίες δοχείων μελάνης).

# Ink levels

Ο μπροστινός πίνακας σάς προειδοποιεί όταν το επίπεδο μελανιού είναι πολύ χαμηλό. Όταν ένα δοχείο είναι άδειο, ο εκτυπωτής διακόπτει την εκτύπωση και ο μπροστινός πίνακας παρέχει μια εξήγηση.

MK cartridge is out of ink

Replace MK cartridge/s

Press ok to start cartridge replacement

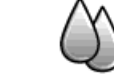

Η ΗΡ συνιστά να αντικαταστήσετε το άδειο δοχείο με καινούργιο δοχείο ΗΡ. Ανατρέξτε στις ενότητες [Παραγγελία αναλωσίμων μελάνης: Δοχεία μελάνης, Κεφαλές εκτύπωσης και Δοχεία συντήρησης](#page-78-0)  [στη σελίδα 71,](#page-78-0) [Αφαίρεση δοχείου μελάνης στη σελίδα 49](#page-56-0) και [Εισαγωγή δοχείου μελάνης στη σελίδα 51.](#page-58-0)

Παρόλο που μπορείτε να χρησιμοποιήσετε ξαναγεμισμένα δοχεία μελανιού ή δοχεία που δεν παρέχονται από την HP, τα μειονεκτήματα των επιλογών αυτών είναι σοβαρά:

- Υπάρχει κίνδυνος πρόκλησης ζημιάς στον εκτυπωτή. Η εγγύηση του εκτυπωτή δεν ισχύει για επισκευές που αφορούν τα δοχεία μελανιού ή για προβλήματα λόγω ρύπανσης του μελανιού.
- Θα ακυρωθεί η εγγύηση για όλες τις κεφαλές εκτύπωσης του ίδιου χρώματος που θα χρησιμοποιηθούν στη συνέχεια στον εκτυπωτή.
- Ενδέχεται να υποβαθμιστεί η ποιότητα της εκτύπωσης.
- Ο εκτυπωτής δεν θα μπορεί να εκτιμήσει τη στάθμη μελάνης στο δοχείο και θα αναφέρει ότι το δοχείο είναι κενό.

Σε ορισμένες περιπτώσεις, εάν αποφασίσετε να χρησιμοποιήσετε ξαναγεμισμένα δοχεία ή δοχεία άλλων κατασκευαστών εκτός της HP, θα πρέπει να ακολουθήσετε τις παρακάτω οδηγίες ώστε να διασφαλίσετε ότι ο εκτυπωτής θα χρησιμοποιήσει το δοχείο που αναγνωρίζει ως κενό.

- **1.** Τοποθετήστε το δοχείο στον εκτυπωτή (ανατρέξτε στην ενότητα [Εισαγωγή δοχείου μελάνης](#page-58-0) [στη σελίδα 51\)](#page-58-0).
- **2.** Στον μπροστινό πίνακα εμφανίζεται μήνυμα ότι το δοχείο είναι κενό και ξεκινάει η διαδικασία αφαίρεσης δοχείων. Πατήστε το πλήκτρο Cancel (Άκυρο) για να διακοπεί η αυτή η αυτόματη διαδικασία.
- **3.** Στον μπροστινό πίνακα, επιλέξτε το εικονίδιο  $\left[\bigwedge\right]$ . Επισημάνετε την επιλογή **Replace ink cartridges** (Αντικατάσταση δοχείων μελάνης), αλλά μην την επιλέξετε.
- **4.** Πατήστε ταυτόχρονα τα πλήκτρα Cancel (Άκυρο) και Up (Πάνω) και κρατήστε τα πατημένα για τουλάχιστον δύο δευτερόλεπτα.
- **5.** Στον μπροστινό πίνακα εμφανίζεται μια σειρά μηνυμάτων προειδοποίησης. Πατήστε, για κάθε μήνυμα, το πλήκτρο Cancel (Άκυρο) για να ακυρώσετε τη διαδικασία ή το πλήκτρο OK για να επιβεβαιώσετε ότι θέλετε να συνεχίσετε τη διαδικασία.

Όταν πατήσετε το πλήκτρο OK ως απόκριση σε όλα τα μηνύματα προειδοποίησης, στον μπροστινό πίνακα εμφανίζεται η συνήθης ένδειξη κατάστασης δοχείων μελάνης, αλλά τα ξαναγεμισμένα δοχεία ή τα δοχεία άλλων κατασκευαστών εκτός της HP φαίνονται να είναι κενά με ένα σύμβολο προειδοποίησης.

### **Κεφαλές εκτύπωσης**

Οι κεφαλές εκτύπωσης συνδέονται με τα δοχεία μελανιού. Χρησιμοποιούν ψεκασμό για να απλώσουν μελάνι στο χαρτί. Κάθε κεφαλή εκτύπωσης διαθέτει δύο σημεία σύνδεσης δοχείων μελανιού και δύο σετ ακροφύσια. Με άλλα λόγια, κάθε κεφαλή εκτύπωσης μπορεί να εκτυπώσει σε δύο διαφορετικά χρώματα. Για παράδειγμα, η κεφαλή εκτύπωσης που ακολουθεί εκτυπώνει σε ματζέντα και κίτρινο.

<span id="page-55-0"></span>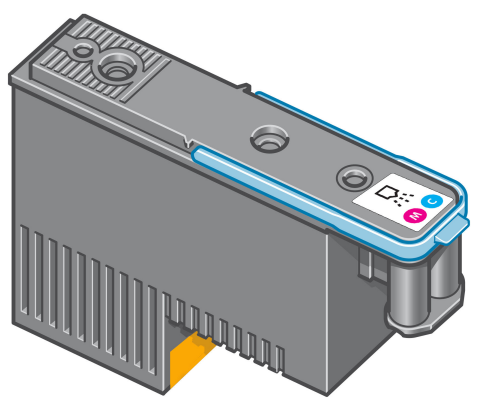

Οι κεφαλές εκτύπωσης είναι εξαιρετικά ανθεκτικές και *δεν* χρειάζεται η αντικατάστασή τους κάθε φορά που αντικαθίσταται το δοχείο μελάνης. Παρέχουν εξαιρετικά αποτελέσματα ακόμη κι όταν η στάθμη μελάνης στα δοχεία είναι χαμηλή.

Για να διατηρηθεί η βέλτιστη ποιότητα εκτύπωσης, οι κεφαλές εκτύπωσης ελέγχονται αυτόματα σε τακτά χρονικά διαστήματα και συντηρούνται αυτόματα όταν είναι απαραίτητο. Η εργασία αυτή απαιτεί κάποιο χρόνο και περιστασιακά καθυστερεί την εκτύπωση.

Όταν τελικά κάποια κεφαλή εκτύπωσης πρέπει να αντικατασταθεί, στον μπροστινό πίνακα θα εμφανιστεί ένα μήνυμα.

Για να ελέγξετε την κατάσταση των κεφαλών εκτύπωσης:

- Πατήστε το πλήκτρο (;) επανειλημμένα, έως ότου δείτε την κατάσταση των κεφαλών εκτύπωσης ή
- Επιλέξτε το εικονίδιο και κατόπιν επιλέξτε **Printhead information** (Πληροφορίες κεφαλών εκτύπωσης).

**ΠΡΟΣΟΧΗ:** Μην αγγίζετε βελόνες, καλώδια και κυκλώματα όταν χειρίζεστε τα δοχεία μελάνης καθώς τα στοιχεία αυτά είναι ευαίσθητα σε ηλεκτροστατικές εκκενώσεις. Οι συσκευές αυτές ονομάζονται συσκευές ευαίσθητες σε ηλεκτροστατικές εκκενώσεις. Βλ. [Γλωσσάρι στη σελίδα 216.](#page-223-0) Οι ηλεκτροστατικές εκκενώσεις είναι ένας από τους κύριους κινδύνους για τα ηλεκτρονικά εξαρτήματα. Αυτός ο τύπος βλάβης μπορεί να μειώσει την αναμενόμενη διάρκεια ζωής της συσκευής.

### **Δοχείο συντήρησης**

Χρησιμοποιήστε την κασέτα συντήρησης για να καθαρίσετε και να συντηρήσετε τις κεφαλές εκτύπωσης, ώστε να διασφαλίσετε την καλύτερη δυνατή ποιότητας εκτύπωσης, και σφραγίζετε τις κεφαλές εκτύπωσης όταν δεν χρησιμοποιούνται, ώστε να αποτρέψετε το στέγνωμά τους.

**ΣΗΜΕΙΩΣΗ:** Η κασέτα συντήρησης περιέχει υγρό. Γι' αυτό το λόγο αποθηκεύετε την κασέτα συντήρησης σε όρθια θέση και επάνω σε μια επίπεδη επιφάνεια.

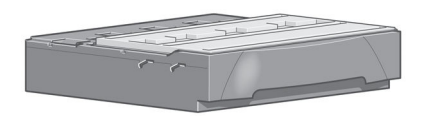

# **Υποδείξεις σχετικά με το σύστημα μελανών**

Για βέλτιστα αποτελέσματα, ακολουθείτε πάντα τις παρακάτω οδηγίες:

- <span id="page-56-0"></span>● Εγκαθιστάτε τα δοχεία μελανιού, τις κεφαλές εκτύπωσης και την κασέτα συντήρησης πριν την τελική ημερομηνία εγκατάστασης που αναγράφεται στη συσκευασία. Η ημερομηνία λήξεως για τα δοχεία μελανιού είναι η ημερομηνία παραγωγής που αναγράφεται στο δοχείο συν 30 μήνες.
- Ακολουθείτε τις οδηγίες του μπροστινού πίνακα κατά την εγκατάσταση.
- Αφήστε τον εκτυπωτή και το δοχείο συντήρησης να καθαρίσουν αυτόματα τις κεφαλές εκτύπωσης.
- Μην αφαιρείτε χωρίς λόγο τα δοχεία μελάνης και τις κεφαλές εκτύπωσης.
- Μην αφαιρείτε ποτέ τα δοχεία μελάνης όταν ο εκτυπωτής εκτελεί εκτύπωση. Πρέπει να τα αφαιρείτε μόνο όταν ο εκτυπωτής είναι έτοιμος για την αντικατάστασή τους. Ο μπροστινός πίνακας σάς καθοδηγεί στις διαδικασίες αφαίρεσης και εγκατάστασης (ή ανατρέξτε στην ενότητα Αφαίρεση δοχείου μελάνης στη σελίδα 49 και [Εισαγωγή δοχείου μελάνης στη σελίδα 51.](#page-58-0)
- Βεβαιωθείτε ότι συμμορφώνεστε με την ισχύουσα νομοθεσία και κανονισμούς κατά την απόρριψη των αναλώσιμων του συστήματος μελανών.
- **ΣΗΜΕΙΩΣΗ:** Ανακινήστε ζωηρά τα δοχεία μελανιού πριν την εγκατάσταση. Βλ. [Εισαγωγή δοχείου μελάνης](#page-58-0)  [στη σελίδα 51.](#page-58-0)

# **Χρήση των στοιχείων του συστήματος μελανιών**

### **Αφαίρεση δοχείου μελάνης**

Τα δοχεία μελανιού πρέπει να αφαιρούνται για τους ακόλουθους δύο λόγους:

- Η στάθμη του δοχείου μελάνης είναι πολύ χαμηλή και θέλετε να αντικαταστήσετε το δοχείο με ένα γεμάτο για να εκτελέσετε εκτύπωση χωρίς επιτήρηση. Μπορείτε να χρησιμοποιήσετε την υπόλοιπη μελάνη του πρώτου δοχείου κάποια άλλη στιγμή.
- Το δοχείο μελάνης δεν περιέχει μελάνη ή είναι ελαττωματικό και θα πρέπει να το αντικαταστήσετε για να συνεχίσετε τις εκτυπώσεις σας.

MK cartridge is out of ink

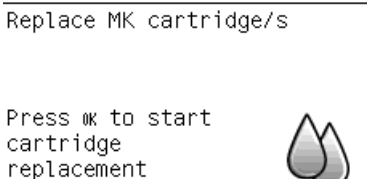

**ΠΡΟΣΟΧΗ:** Η διαδικασία αφαίρεσης ενός δοχείου μελάνης πρέπει να ξεκινήσει από τον μπροστινό πίνακα. Μην αφαιρείτε κανένα δοχείο μελάνης πριν εμφανιστεί μήνυμα προτροπής στον μπροστινό πίνακα.

**ΠΡΟΣΟΧΗ:** Αφαιρέστε ένα δοχείο μελάνης μόνο εάν είστε έτοιμοι να τοποθετήσετε άλλο.

**ΠΡΟΕΙΔ/ΣΗ!** Βεβαιωθείτε ότι οι τροχοί του εκτυπωτή είναι κλειδωμένοι (ο μοχλός φρένου είναι κατεβασμένος) για να μην μετακινηθεί ο εκτυπωτής.

**1.** Στον μπροστινό πίνακα του εκτυπωτή, επιλέξτε το εικονίδιο **Μερι**και στη συνέχεια επιλέξτε **Replace ink cartridges** (Αντικατάσταση δοχείων μελάνης).

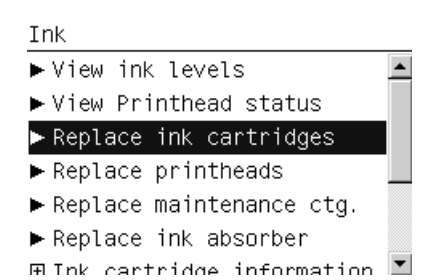

**2.** Πιάστε την μπλε γλωττίδα που βρίσκεται μπροστά από το δοχείο που θέλετε να αφαιρέσετε.

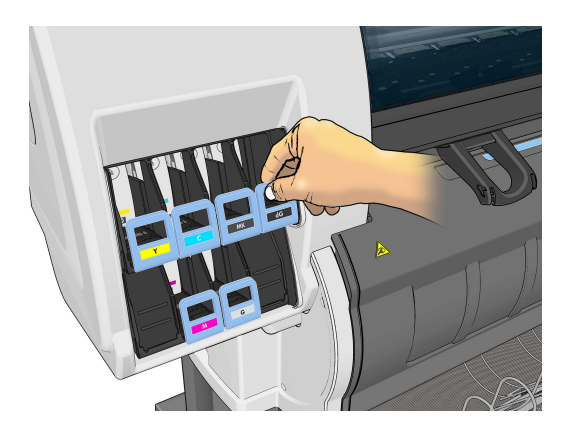

**3.** Τραβήξτε την μπλε γλωττίδα προς τα κάτω και στη συνέχεια τραβήξτε την προς τα έξω, προς το μέρος σας.

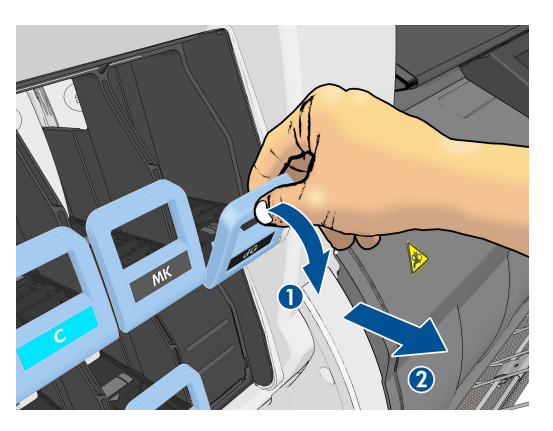

**4.** Το δοχείο μετακινείται προς τα έξω, στο συρτάρι του.

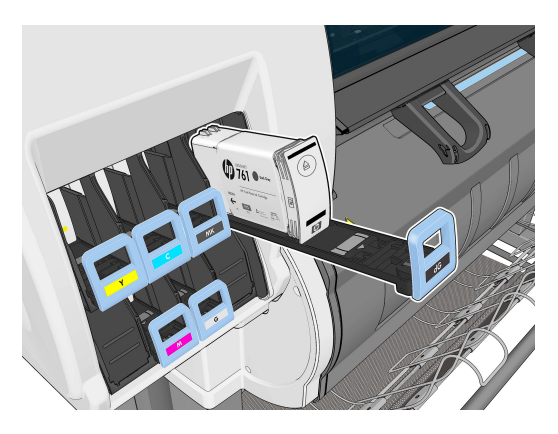

<span id="page-58-0"></span>**5.** Ανασηκώστε το δοχείο και απομακρύνετέ το από το συρτάρι του.

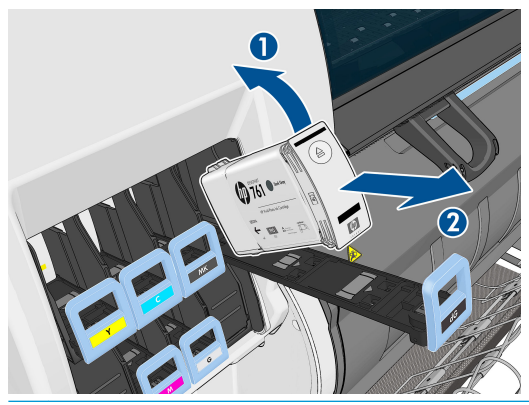

**ΣΗΜΕΙΩΣΗ:** Μην αγγίζετε το άκρο του δοχείου που εισάγετε στον εκτυπωτή, καθώς ενδέχεται να επικαλυφθεί η σύνδεση με μελάνη.

- **ΣΗΜΕΙΩΣΗ:** Εάν είναι απαραίτητο, αποθηκεύστε ένα μερικώς χρησιμοποιημένο δοχείο μελάνης στην ίδια θέση στην οποία τοποθετείτε το δοχείο όταν το εισάγετε στον εκτυπωτή. Αποφεύγετε τη χρήση μερικώς χρησιμοποιημένου δοχείου μελάνης το οποίο αποθηκεύσατε όταν έφτανε στο τέλος του.
- **6.** Η οθόνη του μπροστινού πίνακα προσδιορίζει το δοχείο μελάνης που λείπει.

Ink cartridge missing. Install ink cartridge

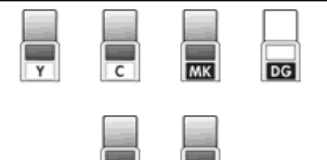

### **Εισαγωγή δοχείου μελάνης**

- **1.** Πάρτε το νέο δοχείο μελάνης και εντοπίστε την ετικέτα που προσδιορίζει το χρώμα της μελάνης. Κρατήστε το δοχείο της μελάνης με τέτοια φορά, ώστε η ετικέτα που βρίσκεται στην επάνω πλευρά του δοχείου να είναι στραμμένη προς τα πάνω.
- **2.** Ελέγξτε εάν η έγχρωμη ετικέτα που βρίσκεται στην κενή υποδοχή του εκτυπωτή αντιστοιχεί στο χρώμα της ετικέτας του δοχείου.
- **3.** Ανακινήστε καλά το δοχείο για περίπου 15 δευτερόλεπτα.

<span id="page-59-0"></span>**4.** Εισάγετε το δοχείο μελάνης στο συρτάρι του δοχείου.

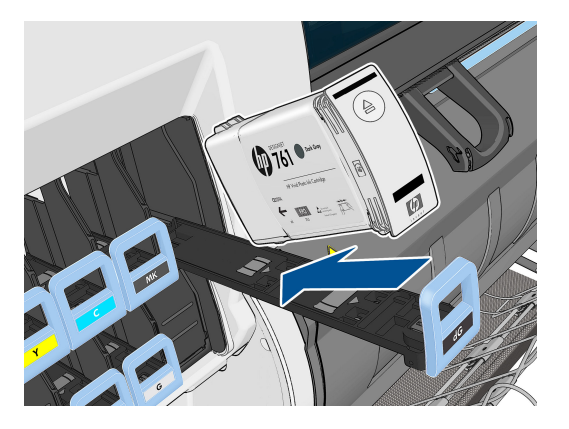

**5.** Σύρετε το συρτάρι και το δοχείο στην υποδοχή μέχρι να ασφαλίσουν στη θέση τους.

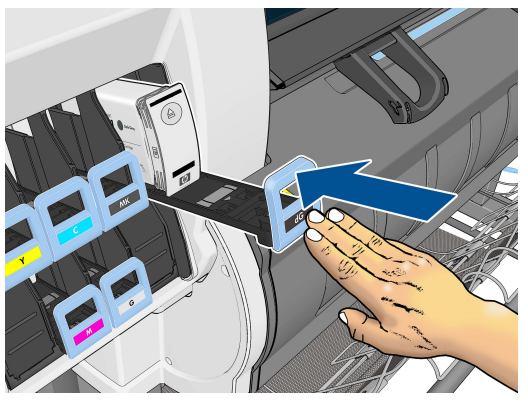

Εάν έχετε δυσκολίες, ανατρέξτε στο θέμα [Δεν είναι δυνατή η εισαγωγή δοχείου μελάνης](#page-185-0)  [στη σελίδα 178](#page-185-0).

**6.** Η οθόνη του μπροστινού πίνακα επιβεβαιώνει ότι όλα τα δοχεία έχουν τοποθετηθεί σωστά.

Ink levels

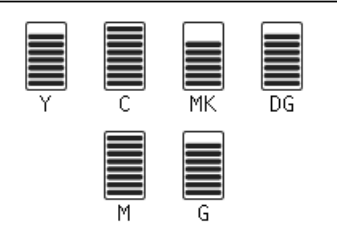

### **Αφαίρεση κεφαλής εκτύπωσης**

**ΠΡΟΕΙΔ/ΣΗ!** Βεβαιωθείτε ότι οι τροχοί του εκτυπωτή είναι κλειδωμένοι (ο μοχλός φρένου είναι κατεβασμένος) για να μην μετακινηθεί ο εκτυπωτής.

Η αντικατάσταση των κεφαλών εκτύπωσης πρέπει να πραγματοποιείται αφού ο εκτυπωτής ενεργοποιηθεί από το σκληρό διακόπτη τροφοδοσίας που βρίσκεται στο πίσω μέρος του εκτυπωτή.

**1.** Στον μπροστινό πίνακα, επιλέξτε το εικονίδιο και έπειτα επιλέξτε **Replace printheads**  (Αντικατάσταση κεφαλών εκτύπωσης).

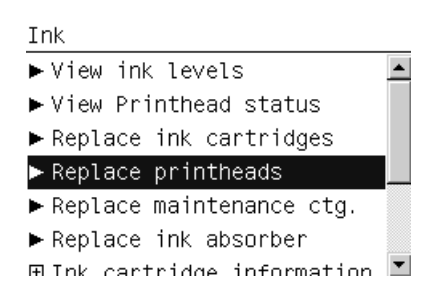

- **2.** Ο εκτυπωτής μετακινεί το μηχανισμό μεταφοράς στη σωστή θέση.
- **ΠΡΟΣΟΧΗ:** Εάν ο μηχανισμός μεταφοράς παραμείνει στη θέση αφαίρεσης για περισσότερα από 3 λεπτά χωρίς να τοποθετήσετε ή να αφαιρέσετε οποιαδήποτε κεφαλή εκτύπωσης, θα προσπαθήσει να επιστρέψει στην αρχική του θέση στη δεξιά πλευρά.
- **3.** Όταν σταματήσει η μετακίνηση του μηχανισμού μεταφοράς, στον μπροστινό πίνακα εμφανίζεται ένα μήνυμα που θα σας ζητά να ανοίξετε το παράθυρο του εκτυπωτή.

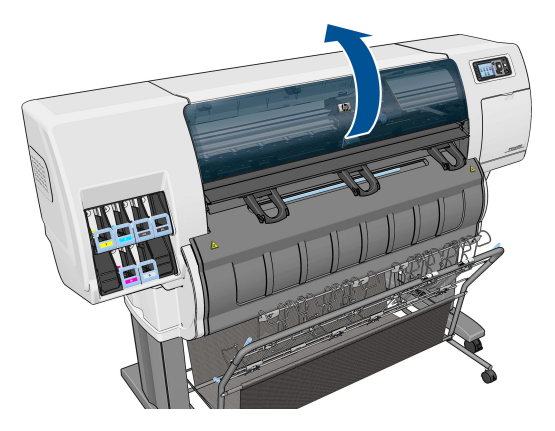

**4.** Εντοπίστε το μηχανισμό μεταφοράς στη δεξιά πλευρά του εκτυπωτή.

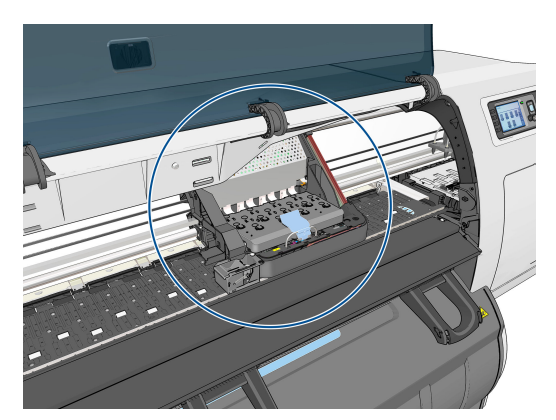

**5.** Τραβήξτε προς τα πάνω και αποδεσμεύστε την ασφάλεια στο πάνω μέρος του μηχανισμού μεταφοράς.

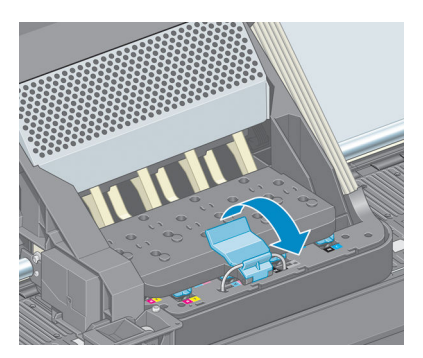

**6.** Ανασηκώστε το κάλυμμα. Με τον τρόπο αυτό, αποκτάτε πρόσβαση στις κεφαλές εκτύπωσης.

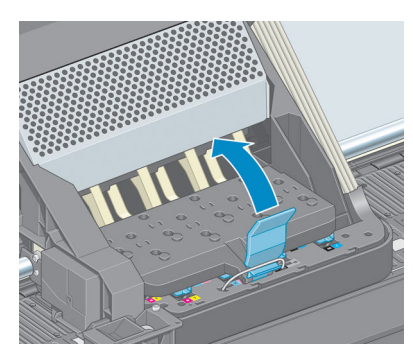

**7.** Για να αφαιρέσετε μια κεφαλή εκτύπωσης, ανασηκώστε την μπλε λαβή.

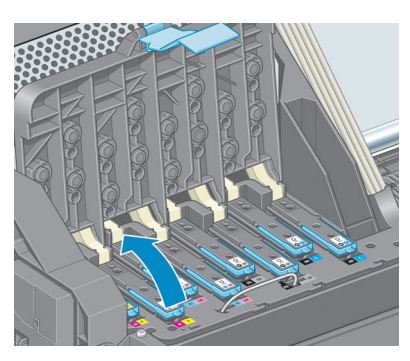

**8.** Χρησιμοποιώντας την μπλε λαβή, αποδεσμεύστε προσεκτικά την κεφαλή εκτύπωσης.

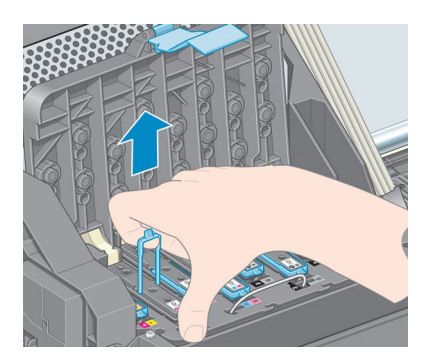

- <span id="page-62-0"></span>**9.** Τραβήξτε απαλά την μπλε λαβή προς τα επάνω, έως ότου αποδεσμευτεί η κεφαλή εκτύπωσης από το μηχανισμό μεταφοράς.
	- **ΠΡΟΣΟΧΗ:** Μην τραβάτε απότομα. Με την ενέργεια αυτή ενδέχεται να προκληθεί βλάβη στην κεφαλή εκτύπωσης.

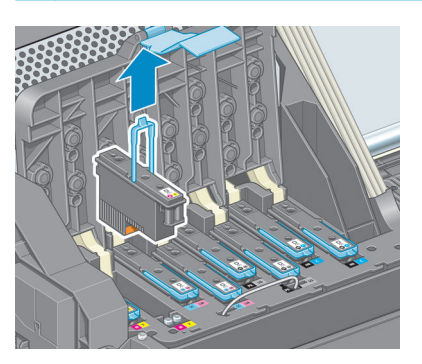

**10.** Η οθόνη του μπροστινού πίνακα προσδιορίζει την κεφαλή εκτύπωσης που λείπει.

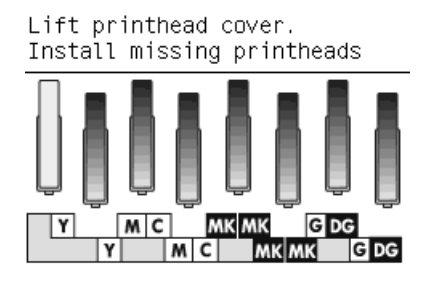

### **Εισαγωγή κεφαλής εκτύπωσης**

**1.** Αφαιρέστε τα πορτοκαλί προστατευτικά καλύμματα, τραβώντας τα προς τα κάτω.

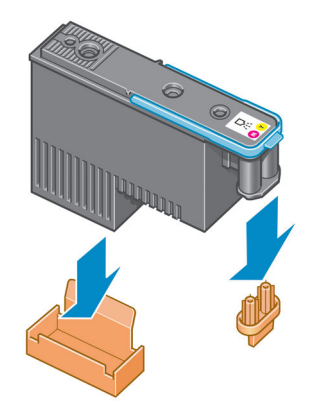

**2.** Η κεφαλή εκτύπωσης είναι σχεδιασμένη έτσι ώστε να σας αποτρέπει από εσφαλμένη εισαγωγή της στη λανθασμένη υποδοχή. Ελέγξτε εάν η έγχρωμη ετικέτα στην κεφαλή εκτύπωσης αντιστοιχεί στην έγχρωμη ετικέτα της υποδοχής του μηχανισμού μεταφοράς στην οποία πρόκειται να εισαχθεί η κεφαλή εκτύπωσης.

- **3.** Τοποθετήστε τη νέα κεφαλή εκτύπωσης στη σωστή υποδοχή στο μηχανισμό μεταφοράς.
	- **ΠΡΟΣΟΧΗ:** Εισάγετε την κεφαλή εκτύπωσης αργά και κατακόρυφα, ευθεία προς τα κάτω. Ενδέχεται να προκληθεί ζημιά εάν την τοποθετήσετε πολύ γρήγορα ή υπό γωνία ή εάν την περιστρέψετε καθώς την τοποθετείτε.

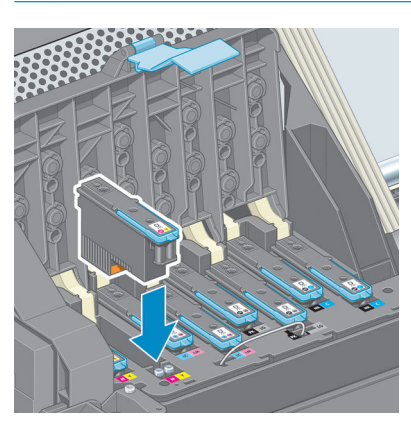

**4.** Ωθήστε την κεφαλή εκτύπωσης προς τα κάτω, όπως υποδεικνύεται με το βέλος.

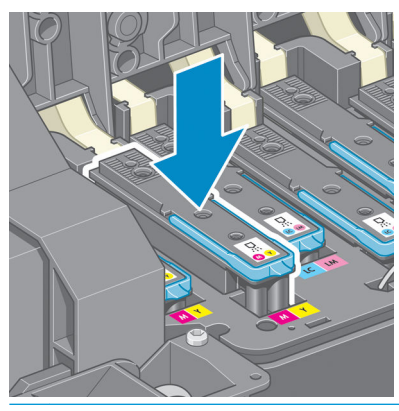

- **ΠΡΟΣΟΧΗ:** Ενδέχεται να συναντήσετε αντίσταση κατά την τοποθέτηση της νέας κεφαλής εκτύπωσης και επομένως πρέπει να την πιέσετε προς τα κάτω σταθερά και απαλά. Πρέπει να ακούσετε ένα χαρακτηριστικό ήχο μπιπ και να δείτε ένα μήνυμα επιβεβαίωσης στην οθόνη του μπροστινού πίνακα ότι η κεφαλή εκτύπωσης έχει τοποθετηθεί. Εάν έχετε δυσκολίες, ανατρέξτε στο θέμα [Δεν είναι δυνατή η](#page-185-0)  [εισαγωγή κεφαλής εκτύπωσης στη σελίδα 178](#page-185-0).
- **5.** Τοποθετήστε όλες τις άλλες κεφαλές εκτύπωσης που πρέπει να εγκατασταθούν και κλείστε το κάλυμμα του μηχανισμού μεταφοράς.

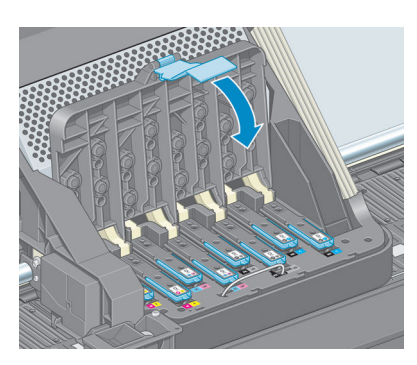

**6.** Βεβαιωθείτε ότι η μπλε λαβή κουμπώνει στο συρμάτινο βρόχο στην πίσω πλευρά του μηχανισμού μεταφοράς.

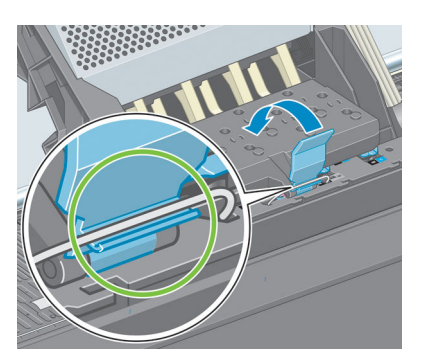

**7.** Χαμηλώστε τη λαβή και αφήστε την ηρεμήσει στο κάλυμμα του μηχανισμού μεταφοράς.

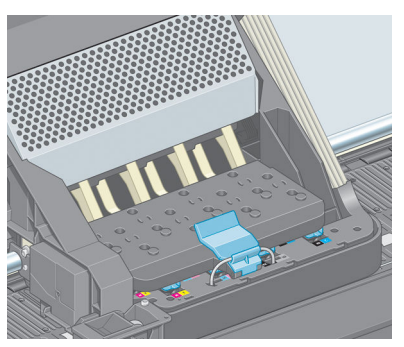

Όταν ολοκληρωθεί η σωστή τοποθέτηση όλων των κεφαλών εκτύπωσης και ολοκληρωθεί η αποδοχή τους από τον εκτυπωτή, στον εκτυπωτή ενεργοποιείται ένα ηχητικό σήμα μπιπ.

- **ΣΗΜΕΙΩΣΗ:** Εάν στον εκτυπωτή δεν ενεργοποιηθεί το ηχητικό σήμα μπιπ όταν εισάγετε την κεφαλή εκτύπωσης και στην οθόνη του μπροστινού πίνακα εμφανίζεται το μήνυμα **Αντικατάσταση**, ενδέχεται να πρέπει να τοποθετήσετε ξανά την κεφαλή εκτύπωσης.
- **8.** Κλείστε το παράθυρο του εκτυπωτή.

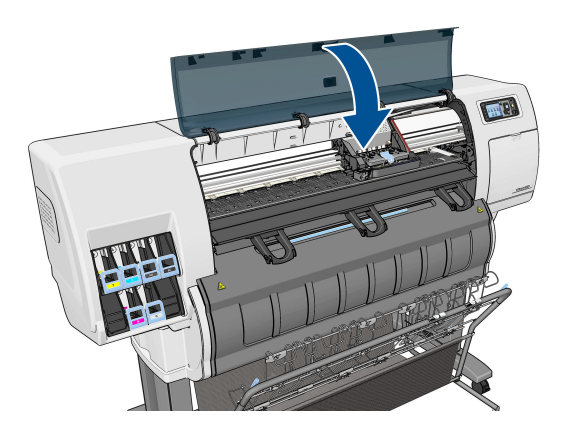

**9.** Η οθόνη του μπροστινού πίνακα επιβεβαιώνει ότι όλες οι κεφαλές εκτύπωσης είναι σωστά τοποθετημένες και ο εκτυπωτής ξεκινά τον έλεγχο και την προετοιμασία των κεφαλών εκτύπωσης. Η προεπιλεγμένη τυπική διαδικασία, όταν όλες οι κεφαλές εκτύπωσης αλλάξουν, διαρκεί περίπου 18 λεπτά. Εάν ο εκτυπωτής εντοπίσει κάποιο πρόβλημα κατά την προετοιμασία των κεφαλών εκτύπωσης, η διαδικασία διαρκεί έως και 30 λεπτά. Για την εισαγωγή μίας μεμονωμένης κεφαλής εκτύπωσης, η διάρκεια της διαδικασίας ποικίλλει από 10 έως 20 λεπτά.

- <span id="page-65-0"></span>**10.** Μετά από τον έλεγχο και την προετοιμασία των κεφαλών εκτύπωσης, θα εκτελεστεί η διαδικασία ευθυγράμμισης των κεφαλών εκτύπωσης εάν υπάρχει τοποθετημένο χαρτί. Βλ. [Ευθυγράμμιση των](#page-69-0) [κεφαλών εκτύπωσης στη σελίδα 62](#page-69-0).
- **11.** Ανάλογα με τον τύπο του χαρτιού, η διαδικασία βαθμονόμησης προώθησης χαρτιού μπορεί να εκτελεσθεί αυτόματα εάν τοποθετηθεί χαρτί. Βλ. [Βαθμονόμηση προώθησης χαρτιού στη σελίδα 35](#page-42-0).

### **Καθαρισμός (επαναφορά κανονικής λειτουργίας) κεφαλών εκτύπωσης**

Όταν ο εκτυπωτής είναι ενεργοποιημένος, εκτελείται αυτόματα καθαρισμός των κεφαλών εκτύπωσης ανά τακτά χρονικά διαστήματα. Ωστόσο, πρέπει να εκτελείτε καθαρισμό των κεφαλών εκτύπωσης όταν αντιμετωπίζετε προβλήματα κακής ποιότητας εικόνας που δεν μπορείτε να επιλύσετε με άλλες μεθόδους. Με τον τρόπο αυτό διασφαλίζεται ότι υπάρχει φρέσκια μελάνη στα ακροφύσια και προλαμβάνονται τυχόν εμφράξεις των ακροφυσίων.

Εάν έχετε εκτυπώσει το διάγραμμα κατάστασης κεφαλών εκτύπωσης, γνωρίζετε σε ποια χρώματα υπάρχει πρόβλημα. Καθαρίστε το ζεύγος κεφαλών εκτύπωσης, του οποίου η απόδοση δεν είναι ικανοποιητική. Εάν δεν είστε βέβαιοι για το ποιες κεφαλές εκτύπωσης πρέπει να καθαρίσετε, καθαρίστε όλες τις κεφαλές εκτύπωσης.

Για να καθαρίσετε τις κεφαλές εκτύπωσης, μεταβείτε στον μπροστινό πίνακα του εκτυπωτή και επιλέξτε το εικονίδιο μενού Image Quality Maintenance (Συντήρηση ποιότητας εικόνας) <sub>(επε</sub>), επιλέξτε **Clean printheads** (Καθαρισμός κεφαλών εκτύπωσης) και έπειτα επιλέξτε ποιες κεφαλές εκτύπωσης θέλετε να καθαρίσετε. Μπορείτε να καθαρίσετε όλες τις κεφαλές εκτύπωσης ή μόνο ορισμένες από αυτές.

Ο καθαρισμός όλων των κεφαλών εκτύπωσης διαρκεί περίπου 5 λεπτά. Ο καθαρισμός οποιωνδήποτε δύο κεφαλών εκτύπωσης διαρκεί περίπου 3 λεπτά.

**ΣΗΜΕΙΩΣΗ:** Ο καθαρισμός όλων των κεφαλών εκτύπωσης χρησιμοποιεί περισσότερη μελάνη από τον καθαρισμό ενός μόνο ζεύγους.

**ΣΗΜΕΙΩΣΗ:** Η HP συνιστά να καθαρίζετε το μελάνι από τις κεφαλές εκτύπωσης πριν από την εκτύπωση μιας εργασίας, αν ο εκτυπωτής έχει παραμείνει σβηστός για περισσότερες από έξι εβδομάδες ή αν αντιμετωπίζετε προβλήματα ασυνέπειας στα χρώματα από εκτύπωση σε εκτύπωση έπειτα από παρατεταμένες περιόδους αποθήκευσης. Καθαρίζοντας τη μελάνη από τις κεφαλές εκτύπωσης διασφαλίζετε τη μέγιστη δυνατή συνέπεια των χρωμάτων. Ωστόσο, *δεν* αποκαθιστώνται προβλήματα που οφείλονται σε κακή κατάσταση των κεφαλών εκτύπωσης.

### **Καθαρισμός ηλεκτρικών συνδέσεων της κεφαλής εκτύπωσης**

Ο εκτυπωτής ενδέχεται να μην αναγνωρίζει μια κεφαλή εκτύπωσης μετά την τοποθέτησή της. Αυτό συμβαίνει όταν συσσωρεύεται μελάνη στις ηλεκτρικές συνδέσεις μεταξύ της κεφαλής εκτύπωσης και του μηχανισμού μεταφοράς των κεφαλών εκτύπωσης. Υπό αυτές τις συνθήκες, η HP συνιστά να καθαρίσετε τις ηλεκτρικές συνδέσεις της κεφαλής εκτύπωσης. Ωστόσο, *δεν* συνιστάται η εκτέλεση της συνήθους διαδικασίας καθαρισμού των συνδέσεων, όταν δεν υπάρχουν εμφανή προβλήματα.

Εάν το μήνυμα **Reseat** (Επανατοποθέτηση) ή **Replace** (Αντικατάσταση) εξακολουθεί να εμφανίζεται δίπλα στην κεφαλή εκτύπωσης στην οθόνη του μπροστινού πίνακα, χρησιμοποιήστε ένα απορροφητικό πανί χωρίς χνούδι, το οποίο θα έχετε υγράνει ελαφρά με ισοπροπυλική αλκοόλη, για να καθαρίσετε τις ηλεκτρικές διασυνδέσεις τόσο στο μηχανισμό μεταφοράς των κεφαλών εκτύπωσης όσο και στις κεφαλές εκτύπωσης,

**1.** Ανοίξτε την ασφάλεια του μηχανισμού μεταφοράς κεφαλών εκτύπωσης και αφαιρέστε την κεφαλή εκτύπωσης που δημιουργεί πρόβλημα, όπως υποδεικνύεται στον μπροστινό πίνακα. Βλ. [Αφαίρεση](#page-59-0) [κεφαλής εκτύπωσης στη σελίδα 52.](#page-59-0)

- **2.** Καλύψτε το δάχτυλό σας με ύφασμα και τοποθετήστε το στο πίσω μέρος της υποδοχής της κεφαλής εκτύπωσης.
- **ΠΡΟΣΟΧΗ:** Εάν ο μηχανισμός μεταφοράς παραμείνει στο κέντρο του εκτυπωτή για περισσότερο από 7 λεπτά, επιχειρεί να επιστρέψει στην αρχική του θέση, στη δεξιά πλευρά.

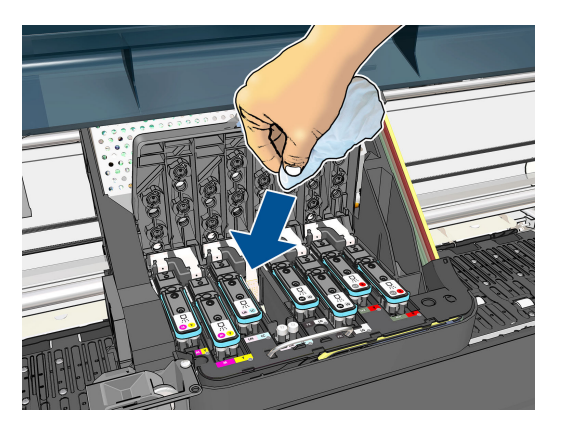

**3.** Τρίψτε με το ύφασμα τις ηλεκτρικές επαφές, ασκώντας *ελαφρά* πίεση κατά μήκος ολόκληρου του ελαστικού συνδέσμου. Προσπαθήστε να αποφύγετε την αφαίρεση τυχόν υπολειμμάτων μελάνης που ενδέχεται να έχουν συσσωρευτεί στη βάση της υποδοχής.

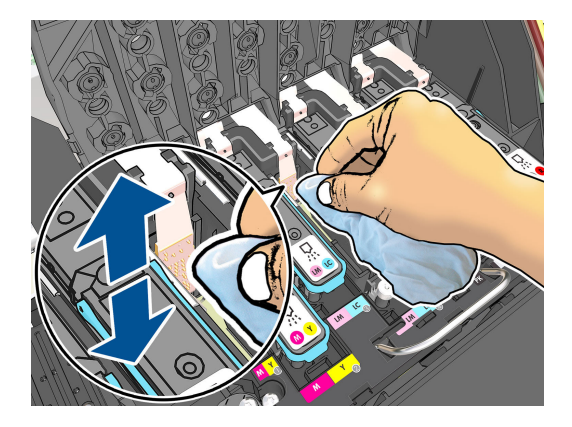

**4.** Απαιτείται ιδιαίτερη προσοχή ώστε να καθαρίσετε καλά όλες τις επαφές, συμπεριλαμβανομένων εκείνων που βρίσκονται στο χαμηλότερο σημείο του συνδέσμου.

**5.** Με το ίδιο ύφασμα καθαρίστε τη λωρίδα των ηλεκτρικών επαφών στην κεφαλή εκτύπωσης (εκτός εάν η κεφαλή είναι καινούρια). Αποφύγετε να έρθετε σε επαφή με τα ακροφύσια της κεφαλής εκτύπωσης.

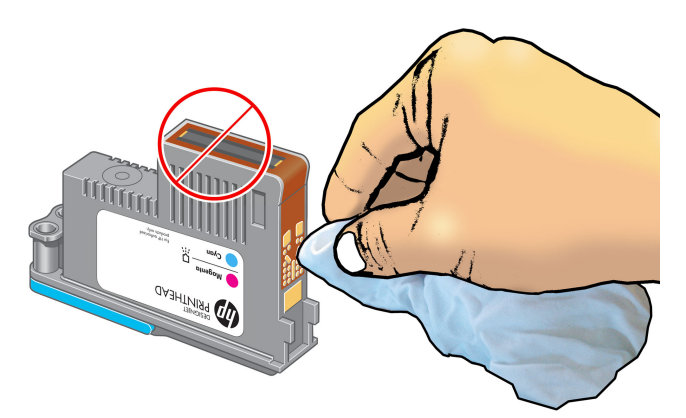

- **ΠΡΟΣΟΧΗ:** Μην αγγίζετε την επιφάνεια της κεφαλής εκτύπωσης που περιέχει τα ακροφύσια, καθώς τα ακροφύσια μπορούν πολύ εύκολα να υποστούν ζημιά.
- **6.** Περιμένετε λίγα λεπτά μέχρι να στεγνώσουν και οι δύο σύνδεσμοι και τοποθετήστε ξανά την κεφαλή εκτύπωσης στο μηχανισμό μεταφοράς κεφαλών εκτύπωσης. Βλ. [Εισαγωγή κεφαλής εκτύπωσης](#page-62-0) [στη σελίδα 55.](#page-62-0)
- **7.** Πλύσιμο ή απόρριψη του υφάσματος. Προσέξτε να αποφύγετε τη μεταφορά του μελανιού στα χέρια και στα ρούχα.

Εάν ο μπροστινός πίνακας συνεχίσει να εμφανίζει το μήνυμα **Reseat** (Επανατοποθέτηση) ή **Replace**  (Αντικατάσταση), αντικαταστήστε την κεφαλή εκτύπωσης ή επικοινωνήστε με τον αντιπρόσωπο εξυπηρέτησης πελατών της ΗΡ.

### **Καθαρισμός του ανιχνευτή ροής των κεφαλών εκτύπωσης**

Ο ανιχνευτής ροής της κεφαλής εκτύπωσης είναι ένας αισθητήρας που εντοπίζει τα ακροφύσια των κεφαλών εκτύπωσης τα οποία δεν λειτουργούν, έτσι ώστε να μπορούν να αντικατασταθούν από άλλα ακροφύσια. Στην περίπτωση που διάφορα σωματίδια (όπως ίνες, τρίχες ή μικρά κομμάτια χαρτιού), μπλοκάρουν τον αισθητήρα, επηρεάζεται η ποιότητα εκτύπωσης.

Όταν στον μπροστινό πίνακα εμφανίζεται ένα προειδοποιητικό μήνυμα που αναφέρει ότι χρειάζεται να εφαρμοστεί η διαδικασία καθαρισμού στον ανιχνευτή ροής, συνιστάται να τον καθαρίσετε. Εάν δεν τον καθαρίσετε αμέσως, ο εκτυπωτής συνεχίζει να λειτουργεί κανονικά, όμως, η οθόνη του μπροστινού πίνακα θα εξακολουθεί να εμφανίζει την προειδοποίηση.

**ΠΡΟΣΟΧΗ:** Φορέστε γάντια για να μην λερώσετε τα χέρια σας με μελάνι.

- **1.** Στον μπροστινό πίνακα του εκτυπωτή, επιλέξτε το εικονίδιο και, στη συνέχεια, επιλέξτε **Replace printheads** (Αντικατάσταση κεφαλών εκτύπωσης).
- **2.** Απενεργοποιήστε τον εκτυπωτή στον μπροστινό πίνακα.
- **3.** Για να αποφύγετε πιθανή ηλεκτροπληξία, σβήστε τον εκτυπωτή και αποσυνδέστε τον από την υποδοχή τροφοδοσίας ρεύματος.
- **4.** Ανοίξτε το παράθυρο του εκτυπωτή.

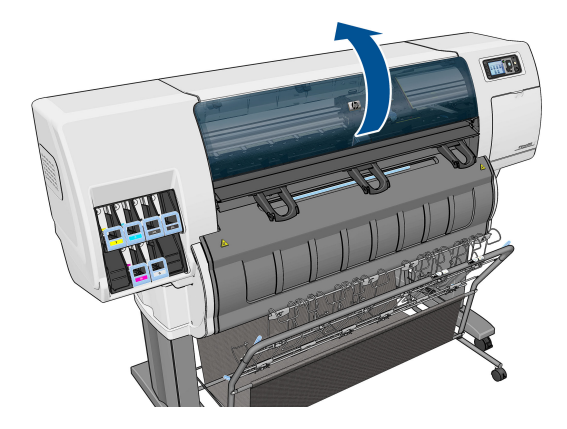

**5.** Εντοπίστε τον ανιχνευτή ροής της κεφαλής εκτύπωσης που βρίσκεται δεξιά από το μηχανισμό μεταφοράς των κεφαλών εκτύπωσης.

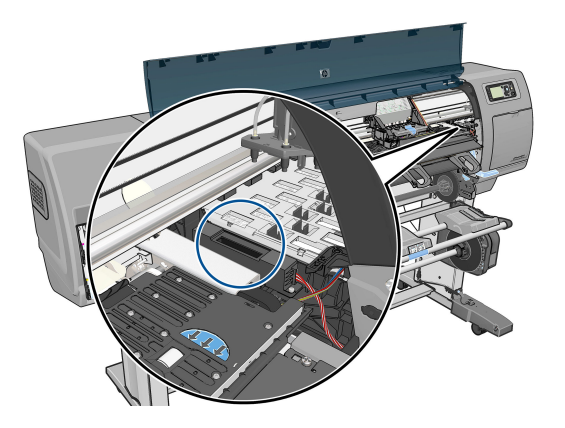

**6.** Αφαιρέστε οποιαδήποτε σωματίδια που εμποδίζουν τον ανιχνευτή ροής των κεφαλών εκτύπωσης.

<span id="page-69-0"></span>**7.** Με ένα στεγνό, χωρίς ίνες ύφασμα, σκουπίστε την επιφάνεια του ανιχνευτή ροής για να αφαιρέσετε οποιαδήποτε μη-ορατά σωματίδια.

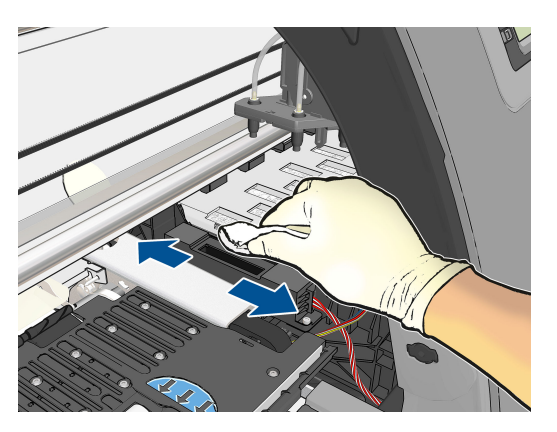

**8.** Κλείστε το παράθυρο του εκτυπωτή.

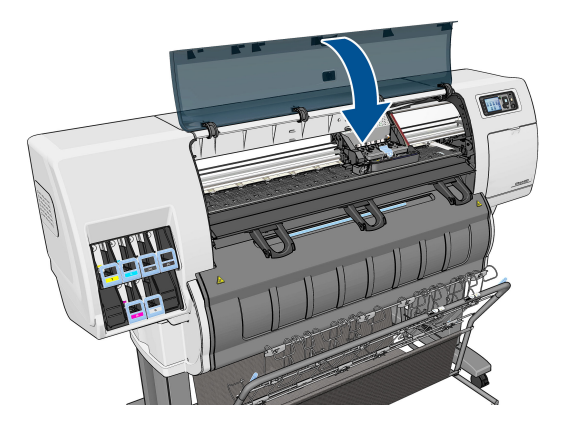

- **9.** Συνδέστε τον εκτυπωτή στο ρεύμα και ενεργοποιήστε τον.
- **10.** Ενεργοποιήστε τον εκτυπωτή από τον μπροστινό πίνακα.

### **Ευθυγράμμιση των κεφαλών εκτύπωσης**

Η ακριβής ευθυγράμμιση μεταξύ κεφαλών εκτύπωσης είναι σημαντική για ακριβή χρώματα, ομαλές μεταβάσεις χρωμάτων και ευκρινείς άκρες στα γραφικά στοιχεία. Ο εκτυπωτής διαθέτει μια αυτόματη διαδικασία ευθυγράμμισης των κεφαλών εκτύπωσης, η οποία εκτελείται όταν πραγματοποιηθεί πρόσβαση ή αντικατάσταση μιας κεφαλής εκτύπωσης.

Εάν υπάρχει εμπλοκή χαρτιού ή αντιμετωπίζετε προβλήματα με την ακρίβεια χρωμάτων, ίσως χρειαστεί να ευθυγραμμίσετε τις κεφαλές εκτύπωσης.

**ΣΗΜΕΙΩΣΗ:** Εάν το χαρτί έχει μπλοκάρει, συνιστάται να επανατοποθετήσετε τις κεφαλές εκτύπωσης και να ξεκινήσετε εκ νέου τη διαδικασία ευθυγράμμισης με το μενού Image Quality Maintenance (Συντήρηση ποιότητας εικόνας) **...** 

**ΠΡΟΣΟΧΗ:** Μην χρησιμοποιείτε διαφανές ή ημιδιαφανές χαρτί για ευθυγράμμιση των κεφαλών εκτύπωσης.

### **Διαδικασία επανατοποθέτησης κεφαλών εκτύπωσης**

- **1.** Εάν εκτελείται η διαδικασία επανευθυγράμμισης και έχετε τοποθετήσει λάθος χαρτί, πιέστε το πλήκτρο Cancel (Άκυρο) στον μπροστινό πίνακα.
	- **ΠΡΟΣΟΧΗ:** Μην εκτυπώνετε εάν η διαδικασία επανευθυγράμμισης έχει ακυρωθεί. Μπορείτε να ξεκινήσετε ξανά την ευθυγράμμιση με τη διαδικασία του μενού Image Quality Maintenance (Συντήρηση ποιότητας εικόνας).
- **2.** Τοποθετήστε το χαρτί που θέλετε να χρησιμοποιήσετε (Βλ. [Χειρισμός του χαρτιού στη σελίδα 25](#page-32-0)). Θα πρέπει να έχει πλάτος τουλάχιστον 457,2 mm.

**ΠΡΟΣΟΧΗ:** Μην χρησιμοποιείτε διαφανές ή ημιδιαφανές χαρτί για ευθυγράμμιση των κεφαλών εκτύπωσης.

- **3.** Αφαιρέστε και επανατοποθετήστε όλες τις κεφαλές εκτύπωσης (ανατρέξτε στα θέματα [Αφαίρεση](#page-59-0) [κεφαλής εκτύπωσης στη σελίδα 52](#page-59-0) και [Εισαγωγή κεφαλής εκτύπωσης στη σελίδα 55](#page-62-0)). Έτσι θα ξεκινήσει η διαδικασία ευθυγράμμισης των κεφαλών εκτύπωσης.
- **4.** Βεβαιωθείτε ότι το παράθυρο είναι κλειστό, αφού μια πηγή ισχυρού φωτός κοντά στον εκτυπωτή κατά τη διάρκεια της επανευθυγράμμισης των κεφαλών εκτύπωσης μπορεί να επηρεάσει την ευθυγράμμιση.
- **5.** Η διαδικασία θα διαρκέσει περίπου 6 λεπτά. Πριν από τη χρήση του εκτυπωτή, περιμένετε μέχρι στην οθόνη του μπροστινού πίνακα να εμφανιστεί μήνυμα για την ολοκλήρωση της διαδικασίας.
- **ΣΗΜΕΙΩΣΗ:** Ο εκτυπωτής εκτυπώνει μια εικόνα βαθμονόμησης. Μην ανησυχείτε για την εικόνα. Στην οθόνη του μπροστινού πίνακα εμφανίζονται τυχόν σφάλματα της διαδικασίας.

### **Διαδικασία του μενού Image Quality Maintenance (Συντήρηση ποιότητας εικόνας)**

- **1.** Τοποθετήστε το χαρτί που θέλετε να χρησιμοποιήσετε (Βλ. [Χειρισμός του χαρτιού στη σελίδα 25](#page-32-0)). Θα πρέπει να έχει πλάτος τουλάχιστον 457,2 mm.
- **ΠΡΟΣΟΧΗ:** Μην χρησιμοποιείτε διαφανές ή ημιδιαφανές χαρτί για ευθυγράμμιση των κεφαλών εκτύπωσης.
- **2.** Στον μπροστινό πίνακα, επιλέξτε το εικονίδιο του μενού Image Quality Maintenance (Συντήρηση ποιότητας εικόνας) και έπειτα επιλέξτε **Align printheads** (Ευθυγράμμιση κεφαλών εκτύπωσης). Ο εκτυπωτής θα κάνει έλεγχο για να διαπιστωθεί εάν υπάρχει αρκετό χαρτί ώστε να εκτελεστεί η επανευθυγράμμιση.
- **3.** Εάν το τοποθετημένο χαρτί είναι ικανοποιητικό, ο εκτυπωτής θα εκτελέσει την επανευθυγράμμιση και να εκτυπώσει το σχετικό μοτίβο. Βεβαιωθείτε ότι το παράθυρο είναι κλειστό, αφού μια πηγή ισχυρού φωτός κοντά στον εκτυπωτή κατά τη διάρκεια της επανευθυγράμμισης των κεφαλών εκτύπωσης μπορεί να επηρεάσει την ευθυγράμμιση.
- **4.** Η διαδικασία θα διαρκέσει περίπου πέντε λεπτά. Πριν από τη χρήση του εκτυπωτή, περιμένετε μέχρι στην οθόνη του μπροστινού πίνακα να εμφανιστεί μήνυμα για την ολοκλήρωση της διαδικασίας.

### **Σφάλματα σάρωσης κατά την ευθυγράμμιση**

Εάν η διαδικασία ευθυγράμμισης δεν ολοκληρωθεί με επιτυχία, εμφανίζεται ένα μήνυμα Προβλήματα σάρωσης στον μπροστινό πίνακα. Αυτό σημαίνει ότι η ευθυγράμμιση δεν ολοκληρώθηκε με επιτυχία. Συνεπώς ο εκτυπωτής δεν είναι ευθυγραμμισμένος και η ευθυγράμμιση πρέπει να επαναληφθεί πριν από την εκτύπωση με καλή ποιότητα. Πιθανές αιτίες για αποτυχία:

- Το χαρτί που χρησιμοποιήθηκε δεν ήταν αποδεκτό. Επαναλάβετε την ευθυγράμμιση με διαφορετικό τύπο χαρτιού.
- Οι κεφαλές εκτύπωσης δεν είναι καθαρές. βλ. [Καθαρισμός \(επαναφορά κανονικής λειτουργίας\)](#page-65-0) [κεφαλών εκτύπωσης στη σελίδα 58](#page-65-0).
- Το παράθυρο ήταν ανοικτό. Επαναλάβετε την ευθυγράμμιση με το παράθυρο κλειστό.

Εάν το πρόβλημα επιμένει μετά από τη διόρθωση αυτών των πιθανών προβλημάτων, ενδεχομένως να υπάρχει βλάβη στο σύστημα σάρωσης που απαιτεί επισκευή ή οι κεφαλές εκτύπωσης ενδεχομένως να πρέπει να αντικατασταθούν.

### **Διαγνωστική εκτύπωση εικόνων**

Η διαγνωστική εκτύπωση εικόνων αποτελείται από μοτίβα τα οποία έχουν σχεδιαστεί για την επισήμανση προβλημάτων αξιοπιστίας στις κεφαλές εκτύπωσης. Σας βοηθάει να ελέγξετε την απόδοση των κεφαλών εκτύπωσης που είναι τοποθετημένες στον εκτυπωτή και εάν κάποια κεφαλή εκτύπωση έχει βουλώσει ή παρουσιάζει άλλα προβλήματα.

Για να εκτυπώσετε τη σελίδα διαγνωστικής εκτύπωσης εικόνων:

- **1.** Χρησιμοποιήστε τον ίδιο τύπο χαρτιού που είχατε χρησιμοποιήσει, όταν εντοπίσατε το πρόβλημα.
- **2.** Χρησιμοποιήστε το πλήκτρο View information (Προβολής πληροφοριών) (γ) στον μπροστινό πίνακα για να βεβαιωθείτε ότι ο επιλεγμένος τύπος χαρτιού είναι ο ίδιος με τον τύπο χαρτιού που έχετε τοποθετήσει στον εκτυπωτή.
- **3.** Στον μπροστινό πίνακα του εκτυπωτή, επιλέξτε το εικονίδιο του μενού Image Quality Maintenance (Συντήρηση ποιότητας εικόνας) <sub>επει</sub>λεικά έπειτα επιλέξτε **Print diagnostic image** (Εκτύπωση διαγνωστικής σελίδας).

Η εκτύπωση της διαγνωστικής σελίδας διαρκεί περίπου δύο λεπτά.

Η εκτύπωση χωρίζεται σε δύο τμήματα, όπου και τα δύο δοκιμάζουν την απόδοση των κεφαλών εκτύπωσης.

- Το τμήμα 1 (επάνω) αποτελείται από τετράγωνα καθαρών χρωμάτων, ένα για κάθε κεφαλή εκτύπωσης. Αυτό το τμήμα αντιπροσωπεύει την ποιότητα εκτύπωσης που θα έχετε από κάθε χρώμα.
- Το τμήμα 2 (κάτω) αποτελείται από μικρές παύλες, μία για κάθε ακροφύσιο σε κάθε κεφαλή εκτύπωσης. Αυτό το τμήμα συμπληρώνει το πρώτο και στοχεύει περισσότερο στον εντοπισμό του αριθμού των ελαττωματικών ακροφυσίων που υπάρχουν σε κάθε κεφαλή εκτύπωσης.

Πρέπει να κοιτάξετε προσεκτικά την εκτύπωση. Τα ονόματα των χρωμάτων εμφανίζονται επάνω από τα τετράγωνα και μέσα στο κέντρο των μοτίβων με τις παύλες.
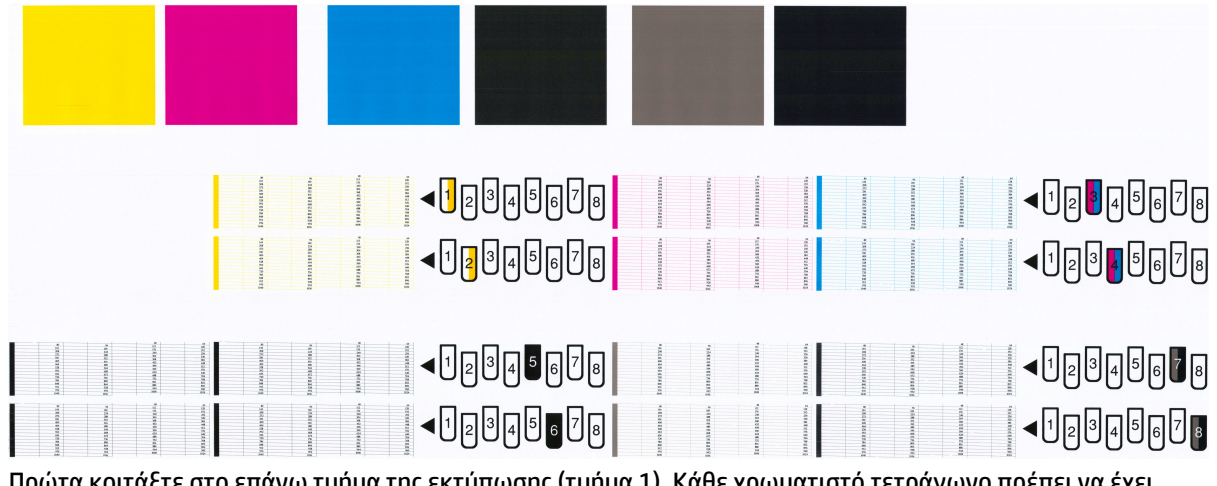

ισης τιμημα τ). Κάθε χρωματιστό τετράγωνο πρέπει να έχε ομοιόμορφο χρώμα χωρίς οριζόντιες γραμμές κατά μήκος του.

Στη συνέχεια, κοιτάξτε στο κάτω τμήμα της εκτύπωσης (τμήμα 2). Για κάθε μεμονωμένο χρωματιστό μοτίβο, ελέγξτε ότι υπάρχουν οι περισσότερες από τις παύλες.

Εάν δείτε οριζόντιες γραμμές στο τμήμα 1 και επίσης ότι λείπουν παύλες στο τμήμα 2 για το ίδιο χρώμα, τότε η κεφαλή εκτύπωσης που προκαλεί το πρόβλημα χρειάζεται καθάρισμα. Όμως, εάν τα παραλληλόγραμμα φαίνονται συμπαγή, μην ανησυχείτε για μερικές παύλες που λείπουν στο τμήμα 2. Αυτό είναι αποδεκτό επειδή ο εκτυπωτής μπορεί να κάνει αντιστάθμιση μερικών βουλωμένων ακροφυσίων.

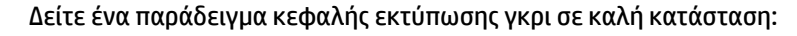

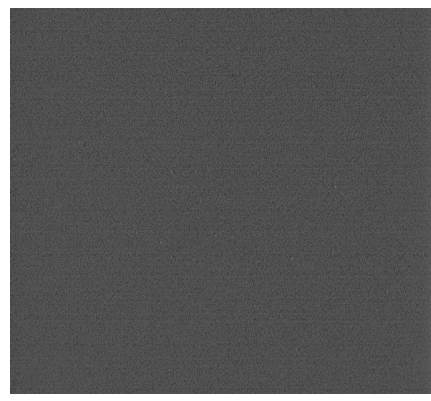

Και δείτε ένα παράδειγμα της ίδιας κεφαλής εκτύπωσης σε άσχημη κατάσταση:

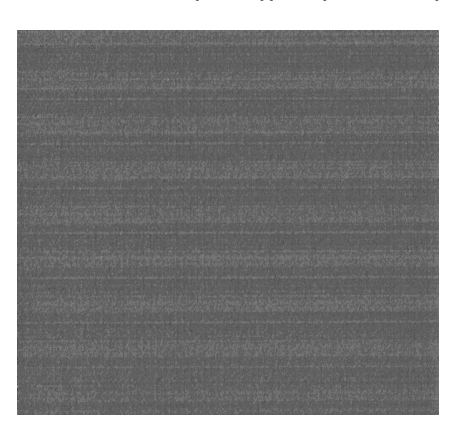

#### **Διορθωτική ενέργεια**

- **1.** Καθαρίστε τις ελαττωματικές κεφαλές εκτύπωσης (δείτε [Καθαρισμός \(επαναφορά κανονικής](#page-65-0) [λειτουργίας\) κεφαλών εκτύπωσης στη σελίδα 58](#page-65-0)). Στη συνέχεια, εκτυπώστε ξανά τη σελίδα διαγνωστικής εκτύπωσης εικόνων για να δείτε εάν το πρόβλημα έχει λυθεί.
- **2.** Εάν το πρόβλημα παραμένει, καθαρίστε ξανά τις κεφαλές εκτύπωσης και εκτυπώστε ξανά τη σελίδα διαγνωστικής εκτύπωσης εικόνων για να δείτε εάν το πρόβλημα έχει λυθεί.
- **3.** Εάν το πρόβλημα παραμένει, καθαρίστε τις κεφαλές εκτύπωσης με το χέρι (δείτε [Καθαρισμός](#page-65-0)  [\(επαναφορά κανονικής λειτουργίας\) κεφαλών εκτύπωσης στη σελίδα 58\)](#page-65-0). Μπορείτε επίσης να εκτυπώσετε ξανά την τρέχουσα εργασία εκτύπωσης, σε περίπτωση που εκτυπώνεται ικανοποιητικά.
- **4.** Εάν το πρόβλημα παραμένει, προσπαθήστε να καθαρίσετε τον ανιχνευτή ροής της κεφαλής εκτύπωσης. Ο εκτυπωτής κανονικά σας ειδοποιεί όταν είναι απαραίτητο, αλλά ίσως να αξίζει να δοκιμάσετε την παραπάνω διαδικασία ακόμα και όταν δεν σας ζητείται να το κάνετε. Βλ. [Καθαρισμός του ανιχνευτή](#page-67-0)  [ροής των κεφαλών εκτύπωσης στη σελίδα 60](#page-67-0).
- **5.** Εάν το πρόβλημα παραμένει, αντικαταστήστε τις κατ' εξακολούθηση ελαττωματικές κεφαλές εκτύπωσης (δείτε [Χειρισμός συστήματος μελανιών στη σελίδα 45](#page-52-0)) ή επικοινωνήστε με την υποστήριξη της HP (δείτε [Επικοινωνία με την υποστήριξη στη σελίδα 191\)](#page-198-0).

#### **Αφαίρεση της κασέτας συντήρησης**

Όταν πρέπει να αλλάξετε την κασέτα συντήρησης, στον μπροστινό πίνακα εμφανίζεται ένα μήνυμα. Τηρείτε αυτές τις προφυλάξεις κατά την αφαίρεση μιας κασέτας συντήρησης.

- Προσέξτε να μη γεμίσουν τα χέρια σας με μελάνι. Το μελάνι μπορεί να βρίσκεται επάνω, γύρω και μέσα στην κασέτα συντήρησης που αντικαθίσταται.
- Χρησιμοποιείτε και αποθηκεύετε πάντα την κασέτα συντήρησης σε όρθια θέση, ώστε να αποφύγετε τη διαρροή μελανιού.

**ΠΡΟΣΟΧΗ:** Όταν η κασέτα συντήρησης είναι σχεδόν γεμάτη, ή όταν είναι εντελώς γεμάτη και πρέπει να αντικατασταθεί, στον μπροστινό πίνακα εμφανίζεται ένα μήνυμα. Μπορείτε να αγνοήσετε την προειδοποίηση και να συνεχίσετε την εκτύπωση πιέζοντας το κουμπί ΟΚ στο μπροστινό πίνακα. Ωστόσο, η ΗΡ συνιστά να αντικαταστήσετε την κασέτα συντήρησης όταν σας ζητηθεί. Η αγνόηση της προειδοποίησης μπορεί να προκαλέσει σοβαρή βλάβη στον εκτυπωτή.

**ΠΡΟΕΙΔ/ΣΗ!** Βεβαιωθείτε ότι οι τροχοί του εκτυπωτή είναι κλειδωμένοι (ο μοχλός φρένου είναι κατεβασμένος) για να μην μετακινηθεί ο εκτυπωτής.

**1.** Στον μπροστινό πίνακα, επιλέξτε το εικονίδιο  $\llbracket\left(\bigwedge\right)\rrbracket$ και στη συνέχεια επιλέξτε **Replace maintenance ctg** (Αντικατάσταση δοχείου συντήρησης).

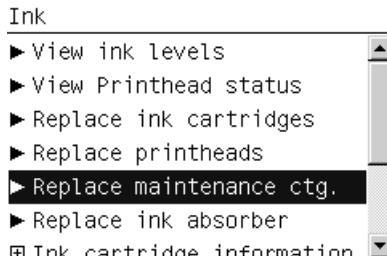

**2.** Το δοχείο συντήρησης βρίσκεται μέσα σε μια υποδοχή, κάτω από το μπροστινό πίνακα, στην πρόσοψη του εκτυπωτή. Ανοίξτε τη θύρα.

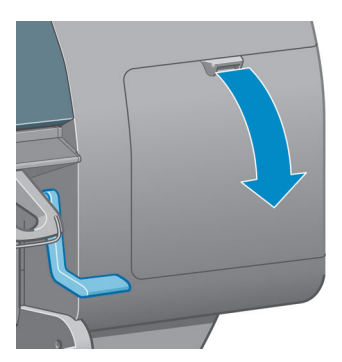

**3.** Το δοχείο συντήρησης έχει μια λαβή στο μπροστινό μέρος. Για να αφαιρέσετε την κασέτα, πιέστε προς τα μέσα και προς τα πάνω, όπως υποδεικνύεται από το βέλος, μέχρι να αποδεσμευτεί η κασέτα.

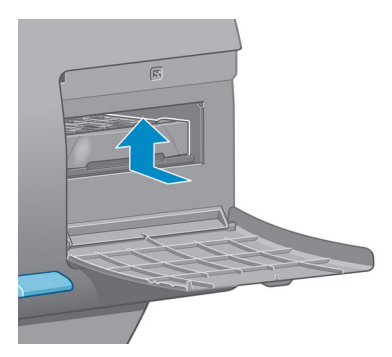

**4.** Ανασηκώστε την κασέτα συντήρησης για να την αφαιρέσετε από την υποδοχή και σύρετέ την προς τα έξω.

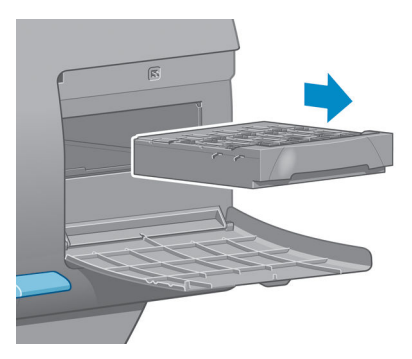

Ανατρέξτε επίσης στην ενότητα Τοποθέτηση της κασέτας συντήρησης στη σελίδα 67.

#### **Τοποθέτηση της κασέτας συντήρησης**

Η πλαστική συσκευασία που περιέχει τη νέα κασέτα συντήρησης μπορεί να χρησιμοποιηθεί για τη διάθεση της χρησιμοποιημένης κασέτας.

**1.** Εισάγετε το δοχείο συντήρησης στην υποδοχή προς την κατεύθυνση που δείχνει το βέλος.

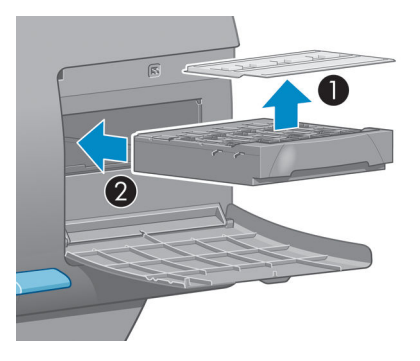

**2.** Αφού εισαγάγετε την κασέτα συντήρησης ως το τέρμα, πιέστε την προς τα μέσα και προς τα κάτω, όπως εικονίζεται, ώσπου να κλειδώσει στη θέση της.

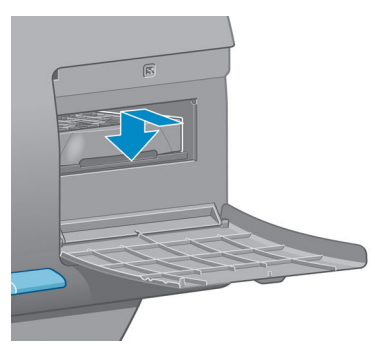

Εάν έχετε δυσκολίες, ανατρέξτε στο θέμα [Δεν είναι δυνατή η εισαγωγή του δοχείου συντήρησης](#page-185-0)  [στη σελίδα 178](#page-185-0).

- **ΣΗΜΕΙΩΣΗ:** Ο μπροστινός πίνακας δεν θα εμφανίσει το νέο δοχείο συντήρησης έως ότου κλείσει η θύρα.
- **3.** Κλείστε τη θύρα αφού τοποθετήσετε το δοχείο συντήρησης στον εκτυπωτή.

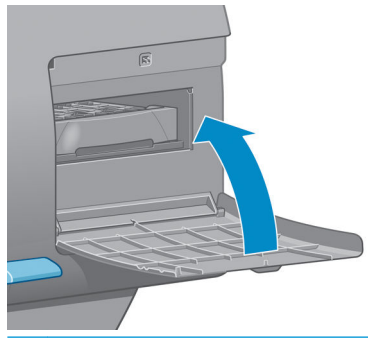

- **ΣΗΜΕΙΩΣΗ:** Για να συνεχίσει ο εκτυπωτής τη λειτουργία του, θα πρέπει να έχουν εγκατασταθεί όλα τα δοχεία μελανιού, οι κεφαλές εκτύπωσης και η κασέτα συντήρησης.
- **4.** Εάν δεν έχει φορτωθεί χαρτί, ο μπροστινός πίνακας θα σας ζητήσει να φορτώσετε.

**ΣΗΜΕΙΩΣΗ:** Αφού εγκαταστήσετε τα αναλώσιμα, βεβαιωθείτε ότι το παράθυρο του εκτυπωτή και η θύρα στα δεξιά είναι κλειστά. Ο εκτυπωτής δεν θα εκτυπώνει όσο αυτά είναι ανοιχτά.

#### **Έλεγχος κατάστασης του συστήματος μελανών**

- **1.** Συνδεθείτε με τον Ενσωματωμένο Διακομιστή Web. Βλ. [Πρόσβαση στον ενσωματωμένο Web Server](#page-26-0) [στη σελίδα 19.](#page-26-0)
- **2.** Μεταβείτε στη σελίδα Supplies (Αναλώσιμα), στην καρτέλα **Main** (Κύρια).

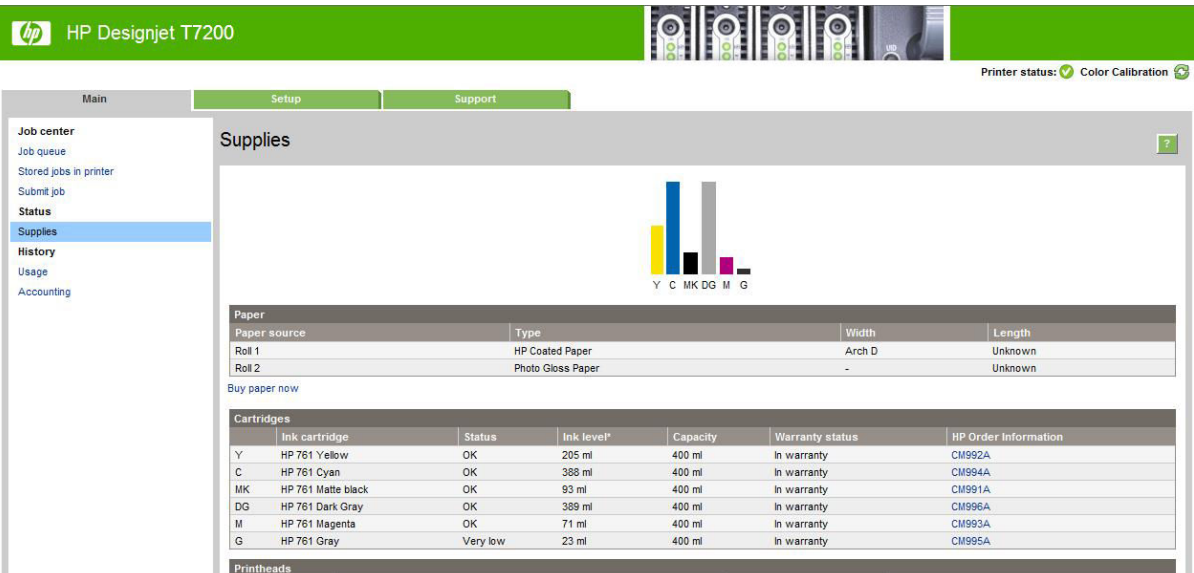

Η σελίδα αναλώσιμων σας δείχνει την κατάσταση των δοχείων μελανιού (συμπεριλαμβανομένων των επιπέδων μελανιού), των κεφαλών εκτύπωσης, της κασέτας συντήρησης και του φορτωμένου χαρτιού.

#### **Έλεγχος κατάστασης των δοχείων μελανών**

Μπορείτε να δείτε πληροφορίες για τα δοχεία μελάνης μέσω του μπροστινού πίνακα ή του HP DesignJet Utility.

#### **Διαδικασία μπροστινού πίνακα**

- **1.** Στον μπροστινό πίνακα:
	- **●** Πατήστε το πλήκτρο (i) δύο φορές ή
	- Επιλέξτε το εικονίδιο και επιλέξτε **Ink cartridge information** (Πληροφορίες δοχείων μελάνης).
- **2.** Επιλέξτε το δοχείο για το οποίο θέλετε να εμφανιστούν πληροφορίες.
- **3.** Στον μπροστινό πίνακα εμφανίζονται οι παρακάτω πληροφορίες:
	- Χρώμα
	- Όνομα προϊόντος
	- Αριθμός προϊόντος
	- Σειριακός αριθμός
	- **Κατάσταση**
- Στάθμη μελανιού, εάν είναι γνωστή
- Συνολική χωρητικότητα μελανιού σε χιλιοστόλιτρα
- Ημερομηνία λήξης
- Κατάσταση εγγύησης
- **Κατασκευαστής**

#### **Διαδικασίες του HP DesignJet Utility**

- Στο HP DesignJet Utility για Windows, μεταβείτε στην καρτέλα **Overview** (Επισκόπηση). Η κατάσταση κάθε δοχείου εμφανίζεται, εάν επιλέξετε **Supply Status** (Κατάσταση αναλώσιμων) > **Cartridges**  (Δοχεία).
- Στο HP Utility για Mac OS X, επιλέξτε **Printer Status** (Κατάσταση εκτυπωτή).

#### **Έλεγχος κατάστασης κεφαλής εκτύπωσης**

Ο εκτυπωτής ελέγχει αυτόματα και συντηρεί τις κεφαλές εκτύπωσης μετά από κάθε εκτύπωση. Ακολουθήστε τα παρακάτω βήματα για να λάβετε περισσότερες πληροφορίες σχετικά με τις κεφαλές εκτύπωσης.

- **1.** Στον μπροστινό πίνακα:
	- Πατήστε το πλήκτρο (;) τρεις φορές ή
	- Επιλέξτε το εικονίδιο και κατόπιν επιλέξτε **Printhead information**(Πληροφορίες κεφαλών εκτύπωσης).
- **2.** Επιλέξτε την κεφαλή εκτύπωσης για την οποία θέλετε να εμφανιστούν πληροφορίες.
- **3.** Στον μπροστινό πίνακα εμφανίζονται οι παρακάτω πληροφορίες:
	- **●** Χρώματα
	- Όνομα προϊόντος
	- Αριθμός προϊόντος
	- Σειριακός αριθμός
	- Κατάσταση (ανατρέξτε στην ενότητα [Μηνύματα σφάλματος μπροστινού πίνακα στη σελίδα 205](#page-212-0))
	- Ποσότητα μελάνης που έχει χρησιμοποιηθεί

Επίσης, μπορείτε να δείτε τις περισσότερες από αυτές τις πληροφορίες χωρίς να φύγετε από τον υπολογιστή, χρησιμοποιώντας το HP DesignJet Utility.

**ΣΗΜΕΙΩΣΗ:** Εάν η κατάσταση είναι **See warranty note** (Ανατρέξτε στη σημείωση εγγύησης), αυτό υποδεικνύει ότι δεν χρησιμοποιείται μελάνη της HP ή ότι χρησιμοποιείται ληγμένη μελάνη. Η τεχνική εξυπηρέτηση ή οι επισκευές που απαιτούνται λόγω της χρήσης μελανιού κατασκευαστή διαφορετικού από την HP δεν καλύπτονται από την εγγύηση. Για λεπτομέρειες σχετικά με τις επιπτώσεις στην εγγύηση, ανατρέξτε στο έγγραφο *Νομικές πληροφορίες*.

### **Παραγγελία αναλωσίμων μελάνης: Δοχεία μελάνης, Κεφαλές εκτύπωσης και Δοχεία συντήρησης**

Για να παραγγείλετε αναλώσιμα μελάνης, ανατρέξτε στην ενότητα Μελάνη HP DesignJet για εκτυπωτή σειράς HP DesignJet T7200 στη διε[ύθυνση http://www.hp.com/go/designjet/su](http://www.hp.com/go/designjet/supplies/)pplies/.

# **6 Χρήση πολλαπλών ρολών**

- [Οι χρήσεις ενός εκτυπωτή πολλαπλών ρολών](#page-80-0)
- [Τρόπος κατανομής των εργασιών σε ρολά χαρτιού από τον εκτυπωτή](#page-80-0)

# <span id="page-80-0"></span>**Οι χρήσεις ενός εκτυπωτή πολλαπλών ρολών**

Ένας εκτυπωτής πολλαπλών ρολών μπορεί να είναι χρήσιμος με πολλούς διαφορετικούς τρόπους:

- Ο εκτυπωτής μπορεί να εκτελέσει αυτόματα εναλλαγή μεταξύ διαφορετικών τύπων χαρτιού ανάλογα με τις ανάγκες σας.
- Ο εκτυπωτής μπορεί να εκτελέσει αυτόματα εναλλαγή μεταξύ διαφορετικών τιμών πλάτους χαρτιού ανάλογα με τις ανάγκες σας. Αυτό σας δίνει τη δυνατότητα να εξοικονομήσετε χαρτί με εκτύπωση μικρότερων εικόνων σε πιο στενό χαρτί.
- Εάν τοποθετήσετε δύο ή περισσότερα ρολά στον εκτυπωτή, μπορείτε να τον αφήσετε να εκτυπώνει χωρίς επίβλεψη για μεγάλο χρονικό διάστημα, επειδή μπορεί να αλλάξει από το ένα ρολό σε άλλο αυτόματα όταν το πρώτο ρολό εξαντληθεί. Βλ. [Εκτύπωση χωρίς επιτήρηση/νυχτερινή εκτύπωση](#page-107-0) [στη σελίδα 100](#page-107-0).

Υπάρχουν δύο ιδέες οι οποίες μπορούν να σας βοηθήσουν κατά την εργασία με πολλαπλά ρολά.

- Το ενεργό ρολό είναι το ρολό που έχει φορτωθεί τη συγκεκριμένη στιγμή και στο οποίο θα γίνει η εκτύπωση από προεπιλογή, εκτός εάν ο εκτυπωτής για κάποιον λόγο αλλάξει ρολά. Για να αλλάξετε το ενεργό ρολό, επιλέξτε το εικονίδιο του μενού Paper (Χαρτί) κι έπειτα **Select active roll** (Επιλογή ενεργού ρολού).
- Ένα προστατευμένο ρολό είναι προστατευμένο από τη χρήση, εκτός εάν ο αριθμός του ρολού ή ο τύπος του χαρτιού ζητηθεί συγκεκριμένα. Βλ. [Προστασία ρολού στη σελίδα 100](#page-107-0).

Η τρέχουσα κατάσταση όλων των ρολών εμφανίζεται στην οθόνη κατάστασης του μπροστινού πίνακα.

Ready

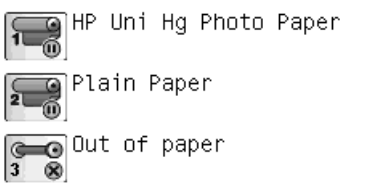

## **Τρόπος κατανομής των εργασιών σε ρολά χαρτιού από τον εκτυπωτή**

Όταν υποβάλλετε μια εργασία εκτύπωσης από τον ενσωματωμένο Web Server ή το πρόγραμμα οδήγησης του εκτυπωτή, μπορείτε να καθορίσετε (χρησιμοποιώντας τη ρύθμιση **Paper type** (Τύπος χαρτιού) ή **Type is** (Ο τύπος είναι)) ότι θέλετε να εκτυπωθεί σε συγκεκριμένο τύπο χαρτιού. Μπορείτε ακόμη να καθορίσετε (χρησιμοποιώντας την επιλογή **Paper source** (Προέλευση χαρτιού), **Source is** (Η προέλευση είναι) ή **Paper Feed** (Τροφοδοσία χαρτιού)) ότι θέλετε να εκτυπωθεί σε ένα συγκεκριμένο ρολό (1 ή 2). Ο εκτυπωτής θα επιχειρήσει να ικανοποιήσει αυτές τις απαιτήσεις και θα αναζητήσει ένα αρκετά μεγάλο ρολό χαρτιού για εκτύπωση της εικόνας χωρίς περικοπή.

- Εάν και τα δύο ρολά είναι κατάλληλα για την εργασία, η επιλογή του ρολού θα γίνει σύμφωνα με την πολιτική εναλλαγής ρολών. Βλ. [Επιλογές εναλλαγής ρολών στη σελίδα 24.](#page-31-0)
- Εάν μόνο ένα από τα ρολά είναι κατάλληλο για την εργασία, η εργασία θα εκτυπωθεί στο συγκεκριμένο ρολό.
- Εάν κανένα ρολό δεν είναι κατάλληλο για την εργασία, η εργασία θα παραμείνει στην ουρά εργασιών με κατάσταση "On hold for paper" (Σε αναμονή για χαρτί) ή θα εκτυπωθεί σε ακατάλληλο χαρτί, ανάλογα με την ενέργεια ασυμβατότητας χαρτιού που έχει καθοριστεί. Βλ. [Ενέργεια ασυμβατότητας χαρτιού](#page-30-0) [στη σελίδα 23.](#page-30-0)

Το πρόγραμμα οδήγησης εκτυπωτή για Windows υποδεικνύει τους τύπους και τα πλάτη χαρτιού που είναι τοποθετημένα εκείνη τη στιγμή στον εκτυπωτή και στα ρολά.

Παρακάτω δίνονται ορισμένες ρυθμίσεις που μπορεί να χρησιμοποιηθούν σε τυπικές καταστάσεις:

- Με διαφορετικούς τύπους τοποθετημένου χαρτιού:
	- **Type is** (Ο τύπος είναι): επιλέξτε τον τύπο χαρτιού που θέλετε
	- **Source is** (Η προέλευση είναι): Αυτόματη επιλογή / Προκαθορισμένη
	- **Roll switching policy** (Πολιτική εναλλαγής ρολών): δεν επηρεάζει
- Με διαφορετικά πλάτη τοποθετημένου χαρτιού:
	- **Type is** (Ο τύπος είναι): Any (Οποιοδήποτε).
	- **Source is** (Η προέλευση είναι): Αυτόματη επιλογή / Προκαθορισμένη
	- **Roll switching policy** (Πολιτική εναλλαγής ρολών): Ελαχιστοποίηση της κατανάλωσης χαρτιού
- **ΥΠΟΔΕΙΞΗ:** Μπορείτε επίσης να εξοικονομήσετε χαρτί σε ορισμένες περιπτώσεις με περιστροφή ή ένθεση των εικόνων. Βλ. [Χρήση χαρτιού με οικονομικό τρόπο στη σελίδα 97.](#page-104-0)
- Με ίδια τοποθετημένα ρολά:
	- **Type is** (Ο τύπος είναι): Any (Οποιοδήποτε).
	- **Source is** (Η προέλευση είναι): Αυτόματη επιλογή / Προκαθορισμένη
	- **Roll switching policy** (Πολιτική εναλλαγής ρολών): Ελαχιστοποίηση των αλλαγών ρολών

#### **Ανάθεση εργασιών με ένθεση**

Εάν ενεργοποιήσετε την ένθεση (ανατρέξτε στην ενότητα [Ένθεση εργασιών για εξοικονόμηση χαρτιού](#page-104-0)  [στη σελίδα 97\)](#page-104-0), ο εκτυπωτής θεωρεί ότι ο κύριος στόχος είναι η εξοικονόμηση χαρτιού. Συνεπώς, οι επιλογές εναλλαγής ρολών αγνοούνται και ο εκτυπωτής συμπεριφέρεται σαν να έχετε επιλέξει **Minimize paper waste** (Ελαχιστοποίηση απορριμμάτων χαρτιού). Βλ. [Επιλογές εναλλαγής ρολών στη σελίδα 24.](#page-31-0)

Εάν η ενέργεια ασυμβατότητας χαρτιού έχει ρυθμιστεί σε **Print anyway** (Εκτύπωση), είναι δυνατή η ένθεση των εργασιών σε οποιοδήποτε ρολό, ακόμη και εάν το ρολό δεν αντιστοιχεί στην προέλευση χαρτιού ή στον τύπο χαρτιού που έχουν καθοριστεί στις ρυθμίσεις εργασίας. Για να τηρηθούν αυτές οι ρυθμίσεις εργασίας, ρυθμίστε την ενέργεια ασυμβατότητας χαρτιού σε **Put job on hold** (Θέση της εργασίας σε αναμονή). Βλ. [Ενέργεια ασυμβατότητας χαρτιού στη σελίδα 23](#page-30-0).

**ΥΠΟΔΕΙΞΗ:** Εάν διαθέτετε ένα ρολό αποκλειστικά για συγκεκριμένους σκοπούς μόνο ή με συγκεκριμένο ακριβό χαρτί, μπορείτε να χρησιμοποιήσετε την προστασία ρολού για να αποτρέψετε την ακούσια χρήση του ρολού από εργασίες. Βλ. [Προστασία ρολού στη σελίδα 100](#page-107-0).

# **7 Χρήση της συσκευής στοίβαξης**

Η συσκευή στοίβαξης είναι ένα προαιρετικό εξάρτημα. Στοιβάζει τις εκτυπώσεις επίπεδα, τη μία επάνω στην άλλη, αντί να τις αφήνει να πέσουν στον υποδοχέα.

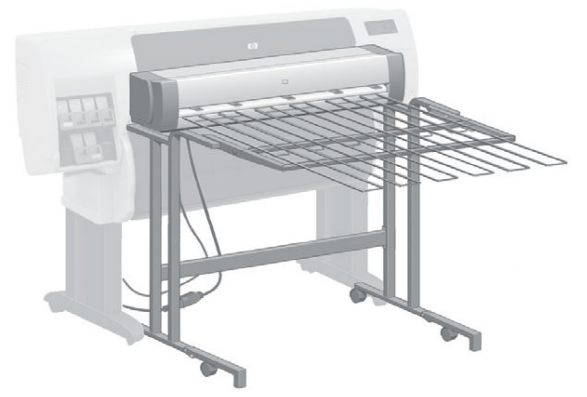

- [Εγκατάσταση του συλλέκτη φύλλων](#page-83-0)
- [Απεγκατάσταση του συλλέκτη φύλλων](#page-83-0)
- [Επιλογή χαρτιού για τη μονάδα στοίβαξης](#page-83-0)
- **[Μηνύματα για τη μονάδα στοίβαξης](#page-84-0)**
- [Αλλαγή της θερμοκρασίας](#page-84-0)
- [Αλλαγή ρολών χαρτιού κατά τη χρήση του συλλέκτη φύλλων](#page-85-0)
- [Καθαρισμός του εξωτερικού του συλλέκτη φύλλων](#page-85-0)
- [Καθαρισμός των κυλίνδρων του συλλέκτη φύλλων](#page-85-0)
- [Μετακίνηση ή αποθήκευση του συλλέκτη φύλλων](#page-85-0)

### <span id="page-83-0"></span>**Εγκατάσταση του συλλέκτη φύλλων**

**1.** Συνδέστε τα καλώδια μεταξύ της συσκευής στοίβαξης και του εκτυπωτή.

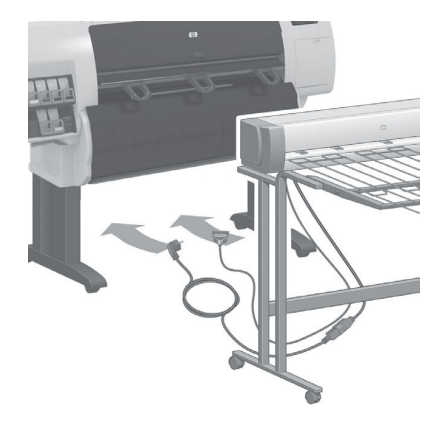

- **2.** Ενεργοποιήστε τη συσκευή στοίβαξης.
- **3.** Επιλέξτε το εικονίδιο **στον μπροστινό πίνακα του εκτυπωτή, έπειτα Accessories** (Εξαρτήματα) > **Stacker** (Μονάδα στοίβαξης) > **Install stacker** (Εγκατάσταση μονάδας στοίβαξης). Ο μπροστινός πίνακας θα σας ζητήσει να συνδέσετε τη συσκευή στοίβαξης με τον εκτυπωτή.
- **4.** Υπάρχουν δύο μάνδαλα στη συσκευή στοίβαξης τα οποία κλειδώνουν στους εκτροπείς του εκτυπωτή. Για να συνδέσετε τη συσκευή στοίβαξης στον εκτυπωτή, συνδέστε πρώτα τη μία πλευρά και έπειτα την άλλη (επειδή απαιτείται λιγότερη δύναμη με αυτόν τον τρόπο).
- **ΣΗΜΕΙΩΣΗ:** Η συσκευή στοίβαξης λειτουργεί με κομμένα φύλλα χαρτιού. Όταν ενεργοποιηθεί, ο κόπτης ενεργοποιείται αυτόματα. Δεν είναι δυνατόν να λειτουργήσει εάν ο κόπτης απενεργοποιηθεί ή εάν το υλικό εκτύπωσης δεν είναι δυνατόν να κοπεί (καμβάς, για παράδειγμα).

## **Απεγκατάσταση του συλλέκτη φύλλων**

- **1.** Για να απεγκαταστήσετε τη μονάδα στοίβαξης, επιλέξτε το εικονίδιο  $\mathbb Q$  στον μπροστινό πίνακα του εκτυπωτή, έπειτα **Accessories** (Εξαρτήματα) > **Stacker** (Μονάδα στοίβαξης) > **Uninstall stacker**  (Απεγκατάσταση μονάδας στοίβαξης).
- **2.** Ο μπροστινός πίνακας θα σας ζητήσει να αποσυνδέσετε τη συσκευή στοίβαξης από τον εκτυπωτή. Τραβήξτε τη συσκευή στοίβαξης από τη μία πλευρά για να την αποσυνδέσετε σε αυτήν την πλευρά, έπειτα αποσυνδέστε την από την άλλη πλευρά.
- **3.** Αποσυνδέστε τα καλώδια της συσκευής στοίβαξης.

### **Επιλογή χαρτιού για τη μονάδα στοίβαξης**

Η συσκευή στοίβαξης μπορεί να χειριστεί κομμένα φύλλα χαρτιού μεταξύ 420 mm (A3 κάθετος προσανατολισμός) και 1220 mm (ARCH Ε) σε μήκος. Οι μικρότερες εκτυπώσεις μεγεθύνονται στο ελάχιστο μήκος με επιπλέον κενό χώρο. Οι μεγαλύτερες εκτυπώσεις πέφτουν από τη μονάδα στοίβαξης.

Ορισμένα υλικά εκτύπωσης δεν είναι συμβατά με τη συσκευή στοίβαξης, όπως:

- <span id="page-84-0"></span>● Ματ και διαφανές φιλμ
- Γυαλιστερό χαρτί (εκτός από το γυαλιστερό χαρτί άμεσου στεγνώματος, το οποίο μπορείτε να χρησιμοποιήσετε)
- Βαρύ χαρτί με επικάλυψη
- **Canvas**

Κατά την εκτύπωση σε γρήγορη λειτουργία σε ημιδιαφανές χαρτί bond, περγαμηνή ή ριζόχαρτο, ενδεχομένως να υπάρξουν σημάδια μεταφοράς μελανιού σε περιοχές με μεγάλη ποσότητα μελανιού. Επιλέξτε κανονική ή βέλτιστη λειτουργία για να αποφύγετε αυτό το πρόβλημα. Βλ. [Επιλογή ποιότητας](#page-92-0)  [εκτύπωσης στη σελίδα 85](#page-92-0).

- **ΣΗΜΕΙΩΣΗ:** Θα πρέπει να αφαιρέσετε τη συσσωρευμένη στοίβα κομμένων φύλλων από τη συσκευή στοίβαξης σε περιοδικά διαστήματα.
- **ΣΗΜΕΙΩΣΗ:** Εάν ανακτήσετε μία μόνο εργασία από τη στοίβα, προσπαθήστε να αφήσετε τη στοίβα σε καλή κατάσταση, διαφορετικά μπορεί να αντιμετωπίσετε προβλήματα στοίβαξης και εμπλοκές χαρτιού.

## **Μηνύματα για τη μονάδα στοίβαξης**

Μπορεί να δείτε τα παρακάτω μηνύματα κατά τη χρήση της συσκευής στοίβαξης.

- **Remove the stacker** (Αφαίρεση της μονάδας στοίβαξης): Θα πρέπει να απεγκαταστήσετε τη συσκευή στοίβαξης πριν την εκτύπωση, επειδή δεν υπάρχει χαρτί τοποθετημένο το οποίο είναι συμβατό με τη συσκευή.
- **Hold for stacker removal** (Αναμονή για αφαίρεση της μονάδας στοίβαξης): Θα πρέπει να απεγκαταστήσετε τη συσκευή στοίβαξης πριν από την εκτύπωση της τρέχουσας εργασίας, επειδή ο καθορισμένος τύπος χαρτιού για την εργασία δεν είναι συμβατός με τη συσκευή στοίβαξης και η ενέργεια ασυμβατότητας χαρτιού είναι **Hold for paper** (Αναμονή για χαρτί).
- **Hold for paper** (Αναμονή για χαρτί): Η ενέργεια ασυμβατότητας χαρτιού είναι **Hold for paper** (Αναμονή για χαρτί) και δεν έχει τοποθετηθεί ο τύπος χαρτιού που καθορίστηκε για την εργασία.
- **Load paper for next job** (Τοποθέτηση χαρτιού για την επόμενη εργασία): Δεν έχει τοποθετηθεί χαρτί.

# **Αλλαγή της θερμοκρασίας**

**ΣΗΜΕΙΩΣΗ:** Η επιλογή αυτή είναι διαθέσιμη μόνο εάν η συσκευή στοίβαξης είναι εγκατεστημένη στον εκτυπωτή.

Η μονάδα στοίβαξης περιέχει έναν θερμαινόμενο κύλινδρο για το ίσιωμα του χαρτιού. Για να αλλάξετε τη θερμοκρασία του κυλίνδρου, επιλέξτε το εικονίδιο  $\bigotimes$ στον μπροστινό πίνακα του εκτυπωτή, έπειτα **Accessories** (Εξαρτήματα) > **Stacker** (Μονάδα στοίβαξης) > **Select temperature** (Επιλογή θερμοκρασίας). Υπάρχουν τρεις επιλογές:

- Η επιλογή **Normal** (Κανονική) είναι η προεπιλεγμένη και συνιστώμενη ρύθμιση.
- Η επιλογή **High** (Υψηλή) ρυθμίζει τον κύλινδρο σε υψηλότερη θερμοκρασία, που μπορεί να είναι χρήσιμη για ιδιαίτερα άκαμπτο χαρτί.
- Η επιλογή **Low** (Χαμηλή) ρυθμίζει τον κύλινδρο σε χαμηλότερη θερμοκρασία, που μπορεί να είναι χρήσιμη για χαρτί με ιδιαίτερα ευαίσθητη επικάλυψη.

# <span id="page-85-0"></span>**Αλλαγή ρολών χαρτιού κατά τη χρήση του συλλέκτη φύλλων**

- **1.** Αφαιρέστε τη στοίβα κομμένου χαρτιού από τη συσκευή στοίβαξης ώστε να είναι ευκολότερος ο χειρισμός της συσκευής στοίβαξης.
- **2.** Αποσπάστε τη συσκευή στοίβαξης από τον εκτυπωτή: πρώτα τη μία πλευρά και έπειτα την άλλη.
- **3.** Αλλάξτε τα ρολά με τον κανονικό τρόπο: δείτε [Αφαίρεση ρολού από τον εκτυπωτή στη σελίδα 35](#page-42-0) και [Τοποθέτηση ρολού στον εκτυπωτή στη σελίδα 30](#page-37-0).

# **Καθαρισμός του εξωτερικού του συλλέκτη φύλλων**

Βλ. [Καθαρισμός του εξωτερικού μέρους του εκτυπωτή στη σελίδα 149.](#page-156-0)

# **Καθαρισμός των κυλίνδρων του συλλέκτη φύλλων**

**ΠΡΟΕΙΔ/ΣΗ!** Η συσκευή στοίβαξης θερμαίνεται κατά τη διάρκεια της χρήσης. Πριν τον καθαρισμό, απενεργοποιήστε την και αφήστε λίγο χρόνο για να κρυώσει.

Το μελάνι συνήθως κολλάει στον κύριο κύλινδρο της συσκευής στοίβαξης και στους μικρούς κυλίνδρους εξόδου και συνεπώς θα πρέπει να καθαρίζονται τακτικά με τη χρήση ενός κομματιού υφάσματος ελαφρώς βρεγμένου με νερό.

Η συχνότητα καθαρισμού εξαρτάται σε κάποιον βαθμό από τον τύπο χαρτιού που χρησιμοποιείται.

- Για απλό, επικαλυμμένο ή βαρύ επικαλυμμένο χαρτί, μία φορά το μήνα αρκεί.
- Για ημιδιαφανές χαρτί, περγαμηνή, γυαλιστερό χαρτί ή ριζόχαρτο, ενδεχομένως να απαιτείται καθαρισμός κάθε εβδομάδα, ακόμη και με τις λειτουργίες εκτύπωσης με τη χαμηλότερη ταχύτητα.

# **Μετακίνηση ή αποθήκευση του συλλέκτη φύλλων**

Πριν από τη μεταφορά ή αποθήκευση της συσκευής στοίβαξης, εκτελέστε μια διαδικασία για να μειώσετε το χώρο που καταλαμβάνει.

**1.** Ξεβιδώστε τις βίδες σε κάθε πλευρά του δίσκου της συσκευής στοίβαξης και αφήστε το δίσκο να κρέμεται κατακόρυφα.

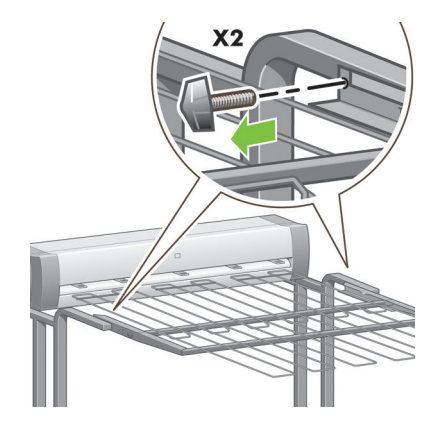

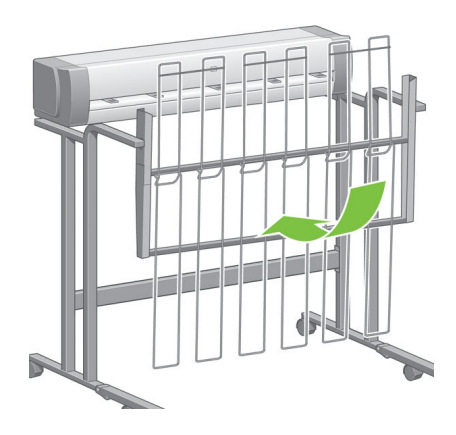

**2.** Αφαιρέστε τον πείρο από κάθε επέκταση ποδιού και περιστρέψτε την επέκταση ποδιού προς τα επάνω.

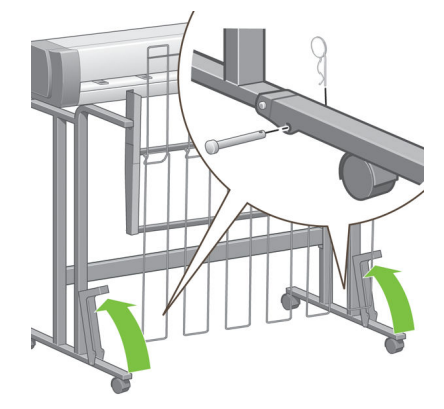

# **8 Ρυθμίσεις των συσκευών δίπλωσης**

- [Εγκαταστήστε τη συσκευή δίπλωσης](#page-88-0)
- [Απεγκαταστήστε τη συσκευή δίπλωσης](#page-88-0)
- [Επιλογή χαρτιού για τη συσκευή δίπλωσης](#page-88-0)
- [Επιλογή του στυλ δίπλωσης](#page-88-0)

# <span id="page-88-0"></span>**Εγκαταστήστε τη συσκευή δίπλωσης**

- **ΣΗΜΕΙΩΣΗ:** Στον εκτυπωτή επιτρέπεται να συνδεθούν μόνο συσκευές δίπλωσης που είναι καταχωρισμένες στα προγράμματα λύσεων υλικού HP.
	- **1.** Ρυθμίστε τη συσκευή δίπλωσης και συνδέστε τη μηχανολογικά στον εκτυπωτή, με τον τρόπο που περιγράφει ο κατασκευαστής της συσκευής δίπλωσης.
	- **2.** Συνδέστε το καλώδιο μεταξύ της συσκευής δίπλωσης και του εκτυπωτή.
	- **3.** Ενεργοποιήστε τη συσκευή δίπλωσης.
	- **4.** Επιλέξτε το εικονίδιο **της** στον μπροστινό πίνακα του εκτυπωτή και έπειτα **Accessories** (Εξαρτήματα) > **Folder** (Μονάδα δίπλωσης) > **Install folder** (Εγκατάσταση μονάδας δίπλωσης).
	- **5.** Επιλέξτε την προεπιλεγμένη συμπεριφορά όταν μία εργασία εκτύπωσης δεν συνοδεύεται από οδηγίες δίπλωσης: **Accessories** (Εξαρτήματα) > **Folder** (Μονάδα δίπλωσης) > **Select default folding style**  (Επιλογή προεπιλεγμένου στυλ δίπλωσης).

### **Απεγκαταστήστε τη συσκευή δίπλωσης**

- **1.** Για να απεγκαταστήσετε τη συσκευή δίπλωσης, επιλέξτε το εικονίδιο στον μπροστινό πίνακα του εκτυπωτή και έπειτα **Accessories** (Εξαρτήματα) > **Folder** (Μονάδα δίπλωσης) > **Uninstall folder**  (Απεγκατάσταση μονάδας δίπλωσης).
- **2.** Αφαιρέστε τη συσκευή δίπλωσης από τον εκτυπωτή.
- **3.** Αποσυνδέστε τα καλώδια μεταξύ του εκτυπωτή και της συσκευής δίπλωσης.

### **Επιλογή χαρτιού για τη συσκευή δίπλωσης**

Για καλύτερη απόδοση, χρησιμοποιείτε τα ακόλουθα:

- Απλό χαρτί ή χαρτί με επικάλυψη
- 75 έως 90 g/m²
- Κύλινδρος ρολού 3 ιντσών

Ανατρέξτε στην τεκμηρίωση της συσκευής δίπλωσης για τα ελάχιστα και μέγιστα υποστηριζόμενα μεγέθη χαρτιού και για περισσότερες λεπτομέρειες σχετικά με τους υποστηριζόμενους τύπους χαρτιού.

## **Επιλογή του στυλ δίπλωσης**

Η μονάδα δίπλωσης μπορεί να υποστηρίζει διάφορα στυλ δίπλωσης, τα οποία εμφανίζονται στη σελίδα επιλογών Submit Job (Υποβολή εργασίας) του ενσωματωμένου Web server. Για περισσότερες λεπτομέρειες, ανατρέξτε στην τεκμηρίωση της συσκευής δίπλωσης.

● **Στη σελίδα Submit Job (Υποβολή εργασίας) του ενσωματωμένου Web Server:** Επιλέξτε **Advanced Settings** (Ρυθμίσεις για προχωρημένους) > **Job Output** (Έξοδος εργασίας) > **Folding Styles** (Στυλ

δίπλωσης). Στο αναπτυσσόμενο μενού εμφανίζονται τα στυλ δίπλωσης που υποστηρίζονται από την εγκατεστημένη συσκευή δίπλωσης.

● **Στον μπροστινό πίνακα της συσκευής δίπλωσης:** Μπορείτε να χρησιμοποιήσετε τον μπροστινό πίνακα της συσκευής δίπλωσης για να καθορίσετε το στυλ δίπλωσης που θα εφαρμόζεται στην εργασία εκτύπωσης, όταν η εφαρμογή σας δεν υποστηρίζει στυλ δίπλωσης. Σε αυτήν την περίπτωση, βεβαιωθείτε ότι το προεπιλεγμένο στυλ δίπλωσης στον μπροστινό πίνακα του εκτυπωτή (**Accessories**  (Εξαρτήματα) > **Folder** (Μονάδα δίπλωσης) > **Select default folding style** (Επιλογή προεπιλεγμένου στυλ δίπλωσης)) έχει οριστεί σε **From folder front panel** (Από τον μπροστινό πίνακα της μονάδας δίπλωσης).

# **9 Επιλογές εκτύπωσης**

- [Δημιουργία εργασίας εκτύπωσης](#page-91-0)
- [Επιλογή ποιότητας εκτύπωσης](#page-92-0)
- [Εκτύπωση πρόχειρου](#page-93-0)
- [Εκτύπωση υψηλής ποιότητας](#page-94-0)
- [Επιλογή μεγέθους χαρτιού](#page-95-0)
- [Ορισμός επιλογών περιθωρίων](#page-97-0)
- [Εκτύπωση σε τοποθετημένο χαρτί](#page-98-0)
- [Προσαρμογή κλίμακας εκτύπωσης](#page-98-0)
- [Προεπισκόπηση εκτύπωσης](#page-99-0)
- [Εκτύπωση έγχρωμων εικόνων 16 bit](#page-100-0)
- [Αλλαγή του χειρισμού των επικαλυπτόμενων γραμμών](#page-100-0)
- [Εκτύπωση γραμμών περικοπής](#page-100-0)
- [Περιστροφή εικόνας](#page-101-0)
- [Εκτύπωση σε γκρι σκιάσεις](#page-103-0)
- [Επιλογή ρυθμίσεων δίπλωσης](#page-104-0)
- [Χρήση χαρτιού με οικονομικό τρόπο](#page-104-0)
- [Ένθεση εργασιών για εξοικονόμηση χαρτιού](#page-104-0)
- [Χρήση μελάνης με οικονομικό τρόπο](#page-106-0)
- [Προστασία ρολού](#page-107-0)
- [Εκτύπωση χωρίς επιτήρηση/νυχτερινή εκτύπωση](#page-107-0)

# <span id="page-91-0"></span>**Δημιουργία εργασίας εκτύπωσης**

Για να εκτυπώσετε κάτι, πρέπει να το στείλετε στον εκτυπωτή. Αυτό θεωρείται εργασία εκτύπωσης, η οποία μπαίνει στην ουρά εκτύπωσης του εκτυπωτή. Υπάρχουν δύο κύριοι τρόποι αποστολής μιας εργασίας εκτύπωσης στον εκτυπωτή:

- Για να εκτυπώσετε απευθείας από ένα πρόγραμμα, χρησιμοποιήστε ως συνήθως την εντολή **Print**  (Εκτύπωση) του προγράμματος. Όταν επιλέγετε τον εκτυπωτή HP DesignJet, ξεκινάει το πρόγραμμα οδήγησης του εκτυπωτή για να στείλει την εργασία στον εκτυπωτή.
- Εάν έχετε ένα αρχείο το οποίο είναι ήδη σε υποστηριζόμενη γραφική μορφή, μπορείτε να χρησιμοποιήσετε τον ενσωματωμένο Embedded Web server την απευθείας αποστολή της στον εκτυπωτή χωρίς να περάσει από ένα πρόγραμμα οδήγησης εκτυπωτή (δείτε παρακάτω).

#### **Χρήση του ενσωματωμένου Web server για εκτύπωση αρχείων**

Από το HP DesignJet Utility ή τον ενσωματωμένο web server, επιλέξτε **Submit Job** (Υποβολή εργασίας) στην ομάδα Job Center (Κέντρο εργασιών). Θα δείτε το παρακάτω παράθυρο.

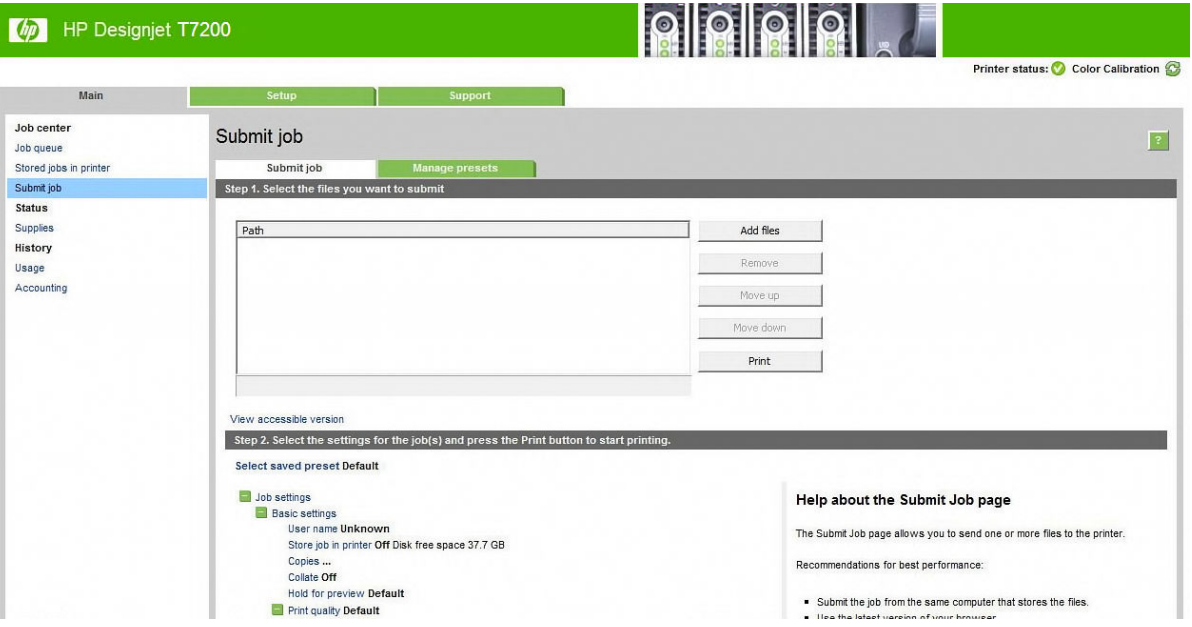

Πιέστε το κουμπί **Add files** (Προσθήκη αρχείων) για να επιλέξετε τα αρχεία από τον εκτυπωτή που θέλετε να εκτυπώσετε. Τα αρχεία πρέπει να είναι σε μία από τις παρακάτω μορφές:

- HP-GL/2
- **RTL**
- CALS/G4
- PDF (μόνο με το κιτ αναβάθμισης PostScript)
- PostScript (μόνο με το κιτ αναβάθμισης PostScript)
- TIFF (μόνο με το κιτ αναβάθμισης PostScript)
- JPEG (μόνο με το κιτ αναβάθμισης PostScript)

<span id="page-92-0"></span>**ΣΗΜΕΙΩΣΗ:** Όταν εκτυπώσετε ένα αρχείο, το αρχείο πρέπει να είναι σε μία από τις παραπάνω μορφές, αλλά το όνομά του μπορεί να έχει κατάληξη όπως **.plt** ή **.prn**.

Εάν τα αρχεία δεν είναι σε μία από αυτές τις μορφές, δεν θα εκτυπωθούν με επιτυχία.

Εάν οι εργασίες έχουν δημιουργηθεί με τις κατάλληλες ρυθμίσεις (όπως μέγεθος χαρτιού, περιστροφή, αλλαγή μεγέθους και αριθμό αντιγράφων), μπορείτε απλώς να πιέσετε το κουμπί **Print** (Εκτύπωση) και θα αποσταλούν στον εκτυπωτή.

Εάν πρέπει να καθορίσετε τις ρυθμίσεις εκτύπωσης, μεταβείτε στην ενότητα **Job settings** (Ρυθμίσεις εργασίας) και ορίστε τις επιλογές που χρειάζεστε. Κάθε επιλογή έχει επεξηγηματικό κείμενο στα δεξιά της και έτσι μπορείτε να κατανοήσετε τη συμπεριφορά κάθε ρύθμισης. Να θυμάστε ότι εάν αφήσετε τη ρύθμιση ως **Default** (Προεπιλογή), θα χρησιμοποιηθεί η ρύθμιση που είναι αποθηκευμένη στην εργασία. Εάν η εργασία δεν περιέχει ρύθμιση, θα χρησιμοποιηθεί η ρύθμιση του εκτυπωτή.

#### **Εκτύπωση αποθηκευμένων εργασιών**

Κατά την εκτύπωση αρχείου από τον Ενσωματωμένο Διακομιστή Web, μπορείτε να επισημάνετε την εργασία, ώστε να αποθηκευτεί μόνιμα στον εκτυπωτή.

Εάν επιλέξετε **Stored jobs in printer** (Αποθηκευμένες εργασίες στον εκτυπωτή) στην καρτέλα **Main** (Κύριο) στον ενσωματωμένο Διακομιστή Web, θα δείτε μια λίστα αποθηκευμένων εργασιών. Οι πληροφορίες που εμφανίζονται για κάθε εργασία περιλαμβάνουν:

- Το όνομα της εργασίας
- Το μέγεθος της εργασίας
- Την ημερομηνία και την ώρα που ο εκτυπωτής έλαβε την εργασία.
- Το όνομα που δόθηκε από το άτομο που υπέβαλε την εργασία

Μπορείτε να κάνετε κλικ στον τίτλο της αντίστοιχης στήλης για να ταξινομήσετε τη λίστα κατά τα στοιχεία πληροφοριών εκείνης της στήλης.

Μπορείτε να επιλέξετε μία ή περισσότερες εργασίες από τη λίστα και να εκτελέσετε τις ακόλουθες ενέργειες σε αυτές, χρησιμοποιώντας τα κουμπιά που βρίσκονται στην κορυφή της λίστας.

- **Print** (Εκτύπωση): Οι επιλεγμένες εργασίες εκτυπώνονται με τις αρχικές ρυθμίσεις. Θα μπορείτε να δείτε την πρόοδο των εργασιών σας στη σελίδα **Job queue** (Ουρά εργασιών).
- **Advanced print** (Εκτύπωση για προχωρημένους): Εμφανίζονται οι ρυθμίσεις των επιλεγμένων εργασιών και μπορείτε να τις τροποποιήσετε. Μπορείτε να αποθηκεύσετε τις νέες ρυθμίσεις πατώντας το κουμπί **Save** (Αποθήκευση) και να εκτυπώσετε τις εργασίες, πατώντας το κουμπί **Print** (Εκτύπωση).

Η τιμή μιας ρύθμισης εμφανίζεται μόνο αν είναι ίδια σε όλες τις επιλεγμένες εργασίες. Διαφορετικά, εμφανίζεται μια παύλα.

● **Delete** (Διαγραφή): Οι επιλεγμένες εργασίες έχουν διαγραφεί για πάντα από τον εκτυπωτή.

### **Επιλογή ποιότητας εκτύπωσης**

Ο εκτυπωτής διαθέτει πολλές επιλογές για την ποιότητα εκτύπωσης επειδή η εκτύπωση καλύτερης ποιότητας απαιτεί απώλεια ταχύτητας, ενώ η γρήγορη εκτύπωση συνεπάγεται κάποια εξασθένηση της ποιότητας εκτύπωσης.

<span id="page-93-0"></span>Επομένως, ο βασικός επιλογέας της ποιότητας εκτύπωσης είναι ένα ρυθμιστικό το οποίο σας δίνει τη δυνατότητα να επιλέξετε μεταξύ ποιότητας και ταχύτητας.

Εναλλακτικά, μπορείτε να επιλέξετε από τις ειδικές επιλογές: **Best** (Βέλτιστη), **Normal** (Κανονική) και **Fast**  (Γρήγορη). Εάν επιλέξετε **Fast** (Γρήγορη), μπορείτε επίσης να επιλέξετε **EconoMode** (Οικονομική λειτουργία), η οποία χρησιμοποιεί μικρότερη ανάλυση απόδοσης και καταναλώνει λιγότερη μελάνη. Συνεπώς αυξάνει την ταχύτητα εκτύπωσης ακόμα περισσότερο, αλλά μειώνεται η ποιότητα εκτύπωσης. Η επιλογή **EconoMode**  (Οικονομική λειτουργία) μπορεί να οριστεί μόνο από τις ειδικές επιλογές (και όχι από το ρυθμιστικό).

Επίσης, υπάρχουν δύο ειδικές επιλογές που επηρεάζουν την ποιότητα της εκτύπωσης: **Maximum detail**  (Μέγιστες λεπτομέρειες) και **More passes** (Περισσότερα περάσματα). Βλ. [Εκτύπωση υψηλής ποιότητας](#page-94-0) [στη σελίδα 87.](#page-94-0)

**ΣΗΜΕΙΩΣΗ:** Στο παράθυρο διαλόγου του προγράμματος οδήγησης στα Windows, η ανάλυση απόδοσης και εκτύπωσης για την εργασία σας εμφανίζονται στην καρτέλα **Paper/Quality** (Χαρτί/Ποιότητα). Στο παράθυρο διαλόγου Print (Εκτύπωση) στο Mac OS X, εμφανίζονται στο παράθυρο **Summary** (Σύνοψη).

Μπορείτε να ορίσετε επιλογές για την ποιότητα εκτύπωσης με τους εξής τρόπους:

- **Από το παράθυρο διαλόγου του προγράμματος οδήγησης στα Windows:** μεταβείτε στην καρτέλα **Paper/Quality** (Χαρτί/Ποιότητα) και δείτε την ενότητα Print Quality (Ποιότητα εκτύπωσης). Εάν επιλέξετε **Standard Options** (Βασικές επιλογές), θα δείτε ένα απλό ρυθμιστικό με το οποίο μπορείτε να επιλέξετε ταχύτητα ή ποιότητα. Εάν επιλέξετε **Custom Options** (Προσαρμοσμένες επιλογές), θα δείτε τις πιο ειδικές επιλογές που περιγράφονται παραπάνω.
- **Στο παράθυρο διαλόγου Print (Εκτύπωση) στο Mac OS X:** μεταβείτε στο πλαίσιο **Paper/Quality** (Χαρτί/ Ποιότητα) και δείτε την ενότητα Quality Options (Επιλογές ποιότητας). Εάν επιλέξετε **Standard**  (Βασικές) επιλογές ποιότητας, θα δείτε ένα απλό ρυθμιστικό με το οποίο μπορείτε να επιλέξετε ταχύτητα ή ποιότητα. Εάν επιλέξετε **Custom** (Προσαρμοσμένες) επιλογές ποιότητας, θα δείτε τις πιο ειδικές επιλογές που περιγράφονται παραπάνω.
- **Στη σελίδα Submit Job (Υποβολή εργασίας) του ενσωματωμένου Web Server:** επιλέξτε **Basic settings**  (Βασικές ρυθμίσεις) > **Print quality** (Ποιότητα εκτύπωσης). Εάν στη συνέχεια ενεργοποιήσετε **Standard options** (Βασικές επιλογές), μπορείτε να ορίσετε μία από τις ρυθμίσεις **Speed** (Ταχύτητα) και **Quality**  (Ποιότητα). Εάν επιλέξετε **Custom options** (Προσαρμοσμένες επιλογές), θα δείτε τις πιο ειδικές επιλογές που περιγράφονται παραπάνω.
- **Χρησιμοποιώντας τον μπροστινό πίνακα:** επιλέξτε το εικονίδιο του μενού Setup (Ρύθμιση) και έπειτα επιλέξτε **Printing preferences** (Προτιμήσεις εκτύπωσης) > **Print quality** (Ποιότητα εκτύπωσης).
- **ΣΗΜΕΙΩΣΗ:** Εάν έχετε ρυθμίσει την ποιότητα εκτύπωσης από τον υπολογιστή σας, αντικαθιστά τη ρύθμιση της ποιότητας εκτύπωσης στον μπροστινό πίνακα.

**ΣΗΜΕΙΩΣΗ:** Δεν μπορείτε να αλλάξετε την ποιότητα εκτύπωσης των σελίδων τις οποίες λαμβάνει ή έχει ήδη λάβει ο εκτυπωτής (ακόμα κι αν δεν έχει ξεκινήσει η εκτύπωσή τους).

## **Εκτύπωση πρόχειρου**

Μπορείτε να καθορίσετε γρήγορη εκτύπωση με ποιότητα πρόχειρου με τους εξής τρόπους:

- <span id="page-94-0"></span>● **Από το παράθυρο διαλόγου του προγράμματος οδήγησης στα Windows:** μεταβείτε στην καρτέλα **Paper/Quality** (Χαρτί/Ποιότητα) και δείτε την ενότητα Print Quality (Ποιότητα εκτύπωσης). Μετακινήστε το ρυθμιστικό ποιότητας εκτύπωσης τελείως αριστερά (στην ένδειξη 'Speed' (Ταχύτητα)).
- **Στο παράθυρο διαλόγου Print (Εκτύπωση) στο Mac OS X:** μεταβείτε στο πλαίσιο **Paper/Quality** (Χαρτί/ Ποιότητα) και κατόπιν μετακινήστε το ρυθμιστικό ποιότητας εκτύπωσης τελείως αριστερά (στην ένδειξη 'Speed' (Ταχύτητα)).
- **Στη σελίδα Submit Job (Υποβολή εργασίας) του ενσωματωμένου Web Server:** επιλέξτε **Basic settings**  (Βασικές ρυθμίσεις) > **Print quality** (Ποιότητα εκτύπωσης) > **Standard options** (Βασικές επιλογές) > **Speed** (Ταχύτητα).
- **Χρησιμοποιώντας τον μπροστινό πίνακα:** επιλέξτε το εικονίδιο του μενού Setup (Ρυθμίσεις) ,

έπειτα **Printing preferences** (Προτιμήσεις εκτύπωσης) > **Print quality** (Ποιότητα εκτύπωσης) > **Select quality level** (Επιλογή επιπέδου ποιότητας) > **Fast** (Γρήγορη).

Μπορείτε να καθορίσετε ακόμα πιο γρήγορη εκτύπωση με ποιότητα πρόχειρου χρησιμοποιώντας την οικονομική λειτουργία, ως εξής. Αυτή η λειτουργία προορίζεται κυρίως για έγγραφα που περιέχουν μόνο κείμενο και γραμμικά γραφικά.

- **Από το παράθυρο διαλόγου του προγράμματος οδήγησης στα Windows:** μεταβείτε στην καρτέλα **Paper/Quality** (Χαρτί/Ποιότητα) και δείτε την ενότητα Print Quality (Ποιότητα εκτύπωσης). Επιλέξτε **Custom Options** (Ειδικές επιλογές) και μετά ορίστε το επίπεδο ποιότητας σε **Fast** (Γρήγορη) και επιλέξτε το πλαίσιο **EconoMode** (Οικονομική λειτουργία).
- **Στο παράθυρο διαλόγου Print (Εκτύπωση) στο Mac OS X:** μεταβείτε στο πλαίσιο **Image Quality**  (Ποιότητα εικόνας) και ορίστε τις επιλογές ποιότητας σε **Custom** (Ειδικές), κατόπιν ορίστε την ποιότητα σε **Fast** (Γρήγορη) και επιλέξτε το πλαίσιο ελέγχου **EconoMode** (Οικονομική λειτουργία).
- **Στη σελίδα Submit Job (Υποβολή εργασίας) του ενσωματωμένου Web Server:** επιλέξτε **Basic settings**  (Βασικές ρυθμίσεις) > **Print quality** (Ποιότητα εκτύπωσης) > **Custom** (Ειδική). Ορίστε τη ρύθμιση **Quality level** (Επίπεδο ποιότητας) στην επιλογή **Fast** (Γρήγορη) και τη ρύθμιση **EconoMode** (Οικονομική λειτουργία) στην επιλογή **On** (Ενεργοποιημένη).

# **Εκτύπωση υψηλής ποιότητας**

Μπορείτε να καθορίσετε υψηλή ποιότητα εκτύπωσης με τους εξής τρόπους:

- **Από το παράθυρο διαλόγου του προγράμματος οδήγησης στα Windows:** μεταβείτε στην καρτέλα **Paper/Quality** (Χαρτί/Ποιότητα) και δείτε την ενότητα Print Quality (Ποιότητα εκτύπωσης). Μετακινήστε το ρυθμιστικό ποιότητας εκτύπωσης τελείως δεξιά (στην ένδειξη Quality (Ποιότητα)).
- **Στο παράθυρο διαλόγου Print (Εκτύπωση) στο Mac OS X:** μεταβείτε στο πλαίσιο **Paper/Quality** (Χαρτί/ Ποιότητα) και ύστερα μετακινήστε το ρυθμιστικό ποιότητας εκτύπωσης τελείως δεξιά [στην ένδειξη Quality (Ποιότητα)].
- **Στη σελίδα Submit Job (Υποβολή εργασίας) του ενσωματωμένου Web Server:** επιλέξτε **Basic settings**  (Βασικές ρυθμίσεις) > **Print quality** (Ποιότητα εκτύπωσης) > **Standard options** (Βασικές επιλογές) > **Quality** (Ποιότητα).
- **Χρησιμοποιώντας τον μπροστινό πίνακα:** επιλέξτε το εικονίδιο του μενού Setup (Ρύθμιση) s

**Printing preferences** (Προτιμήσεις εκτύπωσης) > **Print quality** (Ποιότητα εκτύπωσης) > **Select quality level** (Επιλογή επιπέδου ποιότητας) > **Best** (Βέλτιστη).

<span id="page-95-0"></span>Η εκτύπωση είναι αμφίδρομη από προεπιλογή (οι κεφαλές εκτύπωσης εκτυπώνουν καθώς μετακινούνται προς τις δύο κατευθύνσεις κατά μήκος του χαρτιού), αλλά μπορείτε να επιλέξετε εκτύπωση **Unidirectional**  (Μονής κατεύθυνσης) για μια ακόμη μικρή βελτιστοποίηση στην ποιότητα εις βάρος της ταχύτητας. Αυτή η επιλογή δεν είναι διαθέσιμη μόνο εάν έχετε επιλέξει **Best** (Βέλτιστη) στην ποιότητα εκτύπωσης.

#### **Εάν έχετε μια εικόνα υψηλής ανάλυσης**

Εάν η φωτογραφία σας έχει ανάλυση μεγαλύτερη από την ανάλυση απόδοσης (την οποία μπορείτε να δείτε στην καρτέλα **Paper/Quality** (Χαρτί/Ποιότητα) του προγράμματος οδήγησης στα Windows), η ευκρίνεια εκτύπωσης μπορεί να βελτιωθεί, ενεργοποιώντας την επιλογή **Maximum Detail** (Μέγιστες λεπτομέρειες). Αυτή η επιλογή είναι διαθέσιμη μόνο εάν εκτυπώνετε σε γυαλιστερό χαρτί και έχετε ορίσει την επιλογή **Best**  (Βέλτιστη) στην ποιότητα εκτύπωσης.

- **Στο παράθυρο διαλόγου του προγράμματος οδήγησης (παράθυρο διαλόγου Print (Εκτύπωση) του Mac OS X):** ορίστε ειδικές (Custom) επιλογές ποιότητας εκτύπωσης αντί για τις τυπικές (Standard) και μετά ενεργοποιήστε το πλαίσιο **Maximum Detail** (Μέγιστες λεπτομέρειες).
- **Στη σελίδα Submit Job (Υποβολή εργασίας) του ενσωματωμένου Web Server:** επιλέξτε **Basic settings**  (Βασικές ρυθμίσεις) > **Print quality** (Ποιότητα εκτύπωσης) > **Custom** (Ειδική). Ορίστε τη ρύθμιση **Quality level** (Επίπεδο ποιότητας) στην επιλογή **Best** (Βέλτιστη) και τη ρύθμιση **Maximum detail**  (Μέγιστες λεπτομέρειες) στην επιλογή **Yes** (Ναι).

**ΣΗΜΕΙΩΣΗ:** Η επιλογή **Maximum Detail** (Μέγιστες λεπτομέρειες) θα έχει ως αποτέλεσμα πιο αργή εκτύπωση με φωτογραφικό χαρτί, αλλά δεν αυξάνεται η ποσότητα της μελάνης που χρησιμοποιείται.

#### **Εάν έχετε προβλήματα με τις κεφαλές εκτύπωσης**

Εάν οι κεφαλές εκτύπωσης έχουν μεγάλο αριθμό βουλωμένων ακροφυσίων (με αποτέλεσμα να εμφανίζονται ζώνες ή λευκές λωρίδες στις εκτυπώσεις σας), η ποιότητα εκτύπωσης μπορεί να βελτιωθεί ενεργοποιώντας την επιλογή **More Passes** (Περισσότερα περάσματα).

- **Στο παράθυρο διαλόγου του προγράμματος οδήγησης (παράθυρο διαλόγου Print (Εκτύπωση) του Mac OS X):** ορίστε ειδικές (Custom) επιλογές ποιότητας εκτύπωσης αντί για τις τυπικές (Standard) και μετά ενεργοποιήστε το πλαίσιο **More Passes** (Περισσότερα περάσματα).
- **Στη σελίδα Submit Job (Υποβολή εργασίας) του ενσωματωμένου Web Server:** επιλέξτε **Basic settings**  (Βασικές ρυθμίσεις) > **Print quality** (Ποιότητα εκτύπωσης) > **Custom** (Ειδική). Ορίστε τη ρύθμιση **Quality level** (Επίπεδο ποιότητας) στην επιλογή **Best** (Βέλτιστη) και τη ρύθμιση **Maximum detail**  (Μέγιστες λεπτομέρειες) στην επιλογή **More passes** (Περισσότερα περάσματα).
- **ΣΗΜΕΙΩΣΗ:** Η επιλογή **More Passes** (Περισσότερα περάσματα) θα έχει ως αποτέλεσμα πιο αργή εκτύπωση, αλλά δεν αυξάνεται η ποσότητα της μελάνης που χρησιμοποιείται.
- **ΥΠΟΔΕΙΞΗ:** Αντί να χρησιμοποιήσετε αυτή την επιλογή, σκεφτείτε να χρησιμοποιήσετε την επιλογή Image Diagnostics Print (Διαγνωστική εκτύπωση εικόνων) για να εντοπίσετε τις κεφαλές εκτύπωσης που προκαλούν το πρόβλημα και μετά καθαρίστε τις ή αντικαταστήστε τις. Βλ. [Διαγνωστική εκτύπωση εικόνων](#page-71-0) [στη σελίδα 64.](#page-71-0)

# **Επιλογή μεγέθους χαρτιού**

Το μέγεθος χαρτιού μπορεί να καθοριστεί με τους εξής τρόπους:

**ΣΗΜΕΙΩΣΗ:** Το μέγεθος χαρτιού που καθορίζεται εδώ πρέπει να είναι το μέγεθος χαρτιού στο οποίο το έγγραφο δημιουργήθηκε. Για την εκτύπωση, είναι δυνατό να γίνει προσαρμογή της κλίμακας του εγγράφου σε διαφορετικό μέγεθος. Βλ. [Προσαρμογή κλίμακας εκτύπωσης στη σελίδα 91.](#page-98-0)

- **Από το παράθυρο διαλόγου του προγράμματος οδήγησης στα Windows:** επιλέξτε την καρτέλα **Paper/ Quality** (Χαρτί/Ποιότητα) και μετά επιλέξτε το μέγεθος χαρτιού στη λίστα Document Size (Μέγεθος εγγράφου).
- **Στο παράθυρο διαλόγου Page Setup (Διαμόρφωση σελίδας) στο Mac OS X:** επιλέξτε τον εκτυπωτή στο αναδυόμενο μενού **Format for** (Μορφοποίηση για) και μετά **Paper Size** (Μέγεθος χαρτιού).
- **ΣΗΜΕΙΩΣΗ:** Εάν η εφαρμογή σας δεν διαθέτει παράθυρο διαλόγου **Page Setup** (Διαμόρφωση σελίδας), χρησιμοποιήστε το παράθυρο διαλόγου **Print** (Εκτύπωση).
- **Στη σελίδα Submit Job (Υποβολή εργασίας) του ενσωματωμένου Web Server:** επιλέξτε **Advanced settings** (Ρυθμίσεις για προχωρημένους) > **Paper** (Χαρτί) > **Page size** (Μέγεθος σελίδας) > **Standard**  (Τυπικό).
- **Χρησιμοποιώντας τον μπροστινό πίνακα:** επιλέξτε το εικονίδιο του μενού Setup (Ρύθμιση) και έπειτα επιλέξτε **Printing preferences** (Προτιμήσεις εκτύπωσης) > **Paper options** (Επιλογές χαρτιού) > **Select paper size** (Επιλογή μεγέθους χαρτιού).
- **ΣΗΜΕΙΩΣΗ:** Εάν έχετε ορίσει το μέγεθος χαρτιού από τον υπολογιστή σας, αντικαθιστά τη ρύθμιση του μεγέθους χαρτιού στον μπροστινό πίνακα.
- **ΣΗΜΕΙΩΣΗ:** Εάν έχετε απενεργοποιήσει τον έλεγχο ασυμμετρίας, το μήκος χαρτιού υπολογίζεται να είναι τέσσερις φορές το πλάτος του.
- **ΥΠΟΔΕΙΞΗ:** Εάν το έγγραφό σας έχει διαστάσεις 330 × 483 mm και είναι σχεδιασμένο με τέτοιο τρόπο ώστε να ταιριάζει σε φύλλο χαρτιού ίδιου μεγέθους, επιλέξτε το μέγεθος εγγράφου **Super B/A3**.

#### **Ειδικά μεγέθη χαρτιού**

Για να επιλέξετε ένα μη τυπικό μέγεθος χαρτιού το οποίο δεν εμφανίζεται στη λίστα με τα μεγέθη χαρτιού:

- **Στα Windows,** υπάρχουν τρεις διαφορετικοί τρόποι:
	- Στο παράθυρο διαλόγου του προγράμματος οδήγησης, πατήστε την καρτέλα **Custom**  (Προσαρμοσμένο) στην καρτέλα **Paper/Quality** (Χαρτί/Ποιότητα)και, στη συνέχεια, καθορίστε το όνομα και τις διαστάσεις του νέου μεγέθους χαρτιού και, στη συνέχεια, κάντε κλικ στο **Save**  (Αποθήκευση), για να αποθηκεύσετε το νέο μέγεθος χαρτιού. Στο πρόγραμμα οδήγησης PostScript, για να δείτε το νέο ειδικό μέγεθος στη λίστα με τα ειδικά μεγέθη, θα χρειαστεί να κλείσετε το παράθυρο με τις ιδιότητες του εκτυπωτή και μετά εισάγετε τις ξανά (και χρησιμοποιήστε το κουμπί **More** (Περισσότερα) εάν είναι απαραίτητο).
	- **ΣΗΜΕΙΩΣΗ:** Το πρόγραμμα οδήγησης δεν θα σας επιτρέψει να δημιουργήσετε ένα μέγεθος χαρτιού, του οποίου το πλάτος υπερβαίνει το μήκος του.
	- Από το μενού **Start** (Έναρξη), επιλέξτε **Printers** (Εκτυπωτές) και μετά από το μενού **File** (Αρχείο) επιλέξτε **Server Properties** (Ιδιότητες διακομιστή). Στην καρτέλα **Forms** (Φόρμες), ενεργοποιήστε το πλαίσιο **Create a new form** (Δημιουργία νέας φόρμας), καθορίστε το όνομα και τις διαστάσεις στη νέα φόρμα και μετά κάντε κλικ στην επιλογή **Save Form** (Αποθήκευση φόρμας).

**ΣΗΜΕΙΩΣΗ:** Τέτοιες φόρμες δεν είναι διαθέσιμες όταν κάνετε κοινή χρήση κάποιου εκτυπωτή που είναι συνδεδεμένος σε διαφορετικό υπολογιστή.

- <span id="page-97-0"></span>● **Στο παράθυρο διαλόγου Page Setup (Διαμόρφωση σελίδας) στο Mac OS X:** επιλέξτε **Paper Size**  (Μέγεθος χαρτιού) > **Manage Custom Sizes** (Διαχείριση προσαρμοσμένων μεγεθών).
- **ΣΗΜΕΙΩΣΗ:** Εάν η εφαρμογή σας δεν διαθέτει παράθυρο διαλόγου **Page Setup** (Διαμόρφωση σελίδας), χρησιμοποιήστε το παράθυρο διαλόγου **Print** (Εκτύπωση).
- **Στη σελίδα Submit Job (Υποβολή εργασίας) του ενσωματωμένου Web Server:** επιλέξτε **Advanced settings** (Ρυθμίσεις για προχωρημένους) > **Paper** (Χαρτί) > **Page size** (Μέγεθος σελίδας) > **Custom**  (Ειδικό).

### **Ορισμός επιλογών περιθωρίων**

Από προεπιλογή, ο εκτυπωτής αφήνει ένα περιθώριο 5 mm μεταξύ των ακρών της εικόνας σας και των ακρών του χαρτιού, αν και το επάνω περιθώριο είναι ρυθμισμένο σε 11,5mm in κατά την εκτύπωση σε γυαλιστερό χαρτί. Μπορείτε να αλλάξετε αυτή τη συμπεριφορά με διάφορους τρόπους.

- **Από το παράθυρο διαλόγου του προγράμματος οδήγησης στα Windows:** επιλέξτε την καρτέλα **Paper/ Quality** (Χαρτί/Ποιότητα) και μετά πατήστε το κουμπί **Margins/Layout** (Περιθώρια/Διάταξη).
- **ΥΠΟΔΕΙΞΗ:** Στο πρόγραμμα οδήγησης PostScript για Windows, βεβαιωθείτε ότι έχετε κάνει τη σωστή επιλογή από τη λίστα **Document size** (Μέγεθος εγγράφου). Θα πρέπει να επιλέξετε ένα μέγεθος εγγράφου «χωρίς περιθώρια» εάν θέλετε να χρησιμοποιήσετε τις επιλογές **Oversize** (Υπερμέγεθες) ή **Clip contents by margins** (Περικοπή περιεχομένων κατά περιθώρια).
- **Στο παράθυρο διαλόγου Print (Εκτύπωση) στο Mac OS X:** επιλέξτε το πλαίσιο **Margins/Layout**  (Περιθώρια/Διάταξη).
- **Στη σελίδα Submit Job (Υποβολή εργασίας) του ενσωματωμένου Web Server:** επιλέξτε **Advanced settings** (Ρυθμίσεις για προχωρημένους) > **Paper** (Χαρτί) > **Layout/Margins** (Διάταξη/Περιθώρια).
- **Χρησιμοποιώντας τον μπροστινό πίνακα:** επιλέξτε το εικονίδιο του μενού Setup (Ρύθμιση) και μετά **Printing preferences** (Προτιμήσεις εκτύπωσης) > **Margins** (Περιθώρια) > **Select margins** (Επιλογή περιθωρίων).
	- **ΣΗΜΕΙΩΣΗ:** Εάν έχετε ορίσει τα περιθώρια από τον υπολογιστή σας, αντικαθιστά τη ρύθμιση περιθωρίων στον μπροστινό πίνακα.

Στη συνέχεια, θα δείτε τουλάχιστον μία από τις παρακάτω επιλογές.

**ΣΗΜΕΙΩΣΗ:** Στο Mac OS, οι διαθέσιμες επιλογές περιθωρίων εξαρτώνται από το μέγεθος χαρτιού που έχει επιλεγεί στο παράθυρο διαλόγου Page Setup (Διαμόρφωση σελίδας). Για παράδειγμα, για υπερμεγέθη εκτύπωση, πρέπει να επιλέξετε ένα όνομα μεγέθους χαρτιού το οποίο περιλαμβάνει τις λέξεις «no margins» (χωρίς περιθώρια).

- <span id="page-98-0"></span>● **Standard** (Τυπικό). Η εικόνα σας θα εκτυπωθεί σε μια σελίδα του επιλεγμένου μεγέθους, με ένα περιθώριο 5 mm ανάμεσα στις άκρες της εικόνας και τις άκρες του χαρτιού. Η εικόνα πρέπει να είναι αρκετά μικρή για να χωράει μεταξύ των περιθωρίων.
- **Oversize** (Υπερμεγέθης). Η εικόνα θα εκτυπωθεί λίγο μεγαλύτερη από το μέγεθος που έχετε επιλέξει. Εάν περικόψετε τα περιθώρια, θα απομείνει μια σελίδα με το μέγεθος που επιλέξατε, χωρίς περιθώρια ανάμεσα στην εικόνα και τις άκρες του χαρτιού.
- **Clip contents by margins** (Περικοπή περιεχομένων κατά περιθώρια). Χρησιμοποιήστε αυτή την επιλογή, όταν η εικόνα σας έχει λευκά περιγράμματα και μέγεθος ίδιο με το μέγεθος του χαρτιού που έχετε επιλέξει. Ο εκτυπωτής θα χρησιμοποιήσει τα λευκά περιγράμματα για τα περιθώρια των 5 mm και θα έχετε μια σελίδα ίδιου μεγέθους με αυτή που είναι επιλεγμένη στο πρόγραμμα οδήγησης.

### **Εκτύπωση σε τοποθετημένο χαρτί**

Για εκτύπωση μιας εργασίας σε όποιο χαρτί είναι τοποθετημένο στον εκτυπωτή, επιλέξτε **Any** (Οποιοδήποτε) στην επιλογή Paper Type (Τύπος χαρτιού) στο πρόγραμμα οδήγησης του εκτυπωτή.

- **Από το παράθυρο διαλόγου του προγράμματος οδήγησης στα Windows:** επιλέξτε την καρτέλα **Paper/ Quality** (Χαρτί/Ποιότητα) και μετά επιλέξτε **Any** (Οποιοδήποτε) στην αναπτυσσόμενη λίστα Paper Type (Τύπος χαρτιού).
- **Στο παράθυρο διαλόγου Print (Εκτύπωση) στο Mac OS X:** μεταβείτε στο πλαίσιο **Paper/Quality** (Χαρτί/ Ποιότητα) και δείτε την ενότητα Quality Options (Επιλογές ποιότητας). Εάν επιλέξετε **Standard**  (Βασικές) επιλογές ποιότητας, θα δείτε ένα απλό ρυθμιστικό με το οποίο μπορείτε να επιλέξετε την ταχύτητα ή την ποιότητα. Εάν επιλέξετε **Custom** (Προσαρμοσμένες) επιλογές ποιότητας, θα δείτε τις πιο ειδικές επιλογές που περιγράφονται παραπάνω.

**ΣΗΜΕΙΩΣΗ:** Η επιλογή **Any** (Οποιοδήποτε) είναι η προεπιλεγμένη ρύθμιση για τον τύπο χαρτιού.

## **Προσαρμογή κλίμακας εκτύπωσης**

Μπορείτε να στείλετε μια εικόνα συγκεκριμένου μεγέθους στον εκτυπωτή αλλά να δώσετε την εντολή στον εκτυπωτή να αλλάξει το μέγεθος της εικόνας (συνήθως σε μεγαλύτερο μέγεθος). Αυτό μπορεί να σας χρησιμεύσει εάν το λογισμικό σας δεν υποστηρίζει μεγάλα μεγέθη.

Μπορείτε να προσαρμόσετε την κλίμακα μιας εικόνας με τους εξής τρόπους:

- **Από το παράθυρο διαλόγου του προγράμματος οδήγησης στα Windows:** μεταβείτε στην καρτέλα **Features** (Δυνατότητες), στην ενότητα Resizing Options (Επιλογές αλλαγής μεγέθους).
	- Η επιλογή **Print document on** (Εκτύπωση εγγράφου σε) προσαρμόζει το μέγεθος της εικόνας στο μέγεθος σελίδας που έχετε επιλέξει. Εάν, για παράδειγμα, έχετε επιλέξει ISO A2 ως το μέγεθος χαρτιού και εκτυπώνετε μια εικόνα μεγέθους A3, θα γίνει μεγέθυνση ώστε να χωράει στο χαρτί A2.

Εάν έχετε επιλέξει το μέγεθος χαρτιού ISO A4, ο εκτυπωτής θα σμικρύνει μια μεγαλύτερη εικόνα ώστε να ταιριάζει στο μέγεθος A4.

- <span id="page-99-0"></span>◦ Η επιλογή **% of actual size** (% του πραγματικού μεγέθους) αυξάνει την εκτυπώσιμη περιοχή του αρχικού μεγέθους χαρτιού (η σελίδα μείον τα περιθώρια) σύμφωνα με το ποσοστό που υποδεικνύεται και προσθέτει τα περιθώρια ώστε να διορθώσει το μέγεθος του χαρτιού εξόδου.
- **Στο παράθυρο διαλόγου Print (Εκτύπωση) στο Mac OS X:** επιλέξτε το πλαίσιο **Finishing** (Τελείωμα), κατόπιν **Print document on** (Εκτύπωση εγγράφου σε) για να ρυθμίσετε το μέγεθος εικόνας ως προς το μέγεθος χαρτιού που έχετε επιλέξει. Εάν, για παράδειγμα, έχετε επιλέξει ISO A2 ως το μέγεθος χαρτιού και εκτυπώνετε μια εικόνα μεγέθους A3, θα γίνει μεγέθυνση ώστε να χωράει στο χαρτί A2. Εάν έχετε επιλέξει το μέγεθος χαρτιού ISO A4, ο εκτυπωτής θα σμικρύνει μια μεγαλύτερη εικόνα ώστε να ταιριάζει στο μέγεθος A4.
- **Στη σελίδα Submit Job (Υποβολή εργασίας) του ενσωματωμένου Web Server:** επιλέξτε **Advanced settings** (Ρυθμίσεις για προχωρημένους) > **Resizing** (Αλλαγή μεγέθους).
	- Οι επιλογές **Standard** (Τυπικό) και **Custom** (Ειδικό) ρυθμίζουν το μέγεθος της εικόνας στο τυπικό ή ειδικό μέγεθος χαρτιού που έχετε επιλέξει. Εάν, για παράδειγμα, έχετε επιλέξει ISO A2 ως το μέγεθος χαρτιού και εκτυπώνετε μια εικόνα μεγέθους A3, θα γίνει μεγέθυνση ώστε να χωράει στο χαρτί A2. Εάν έχετε επιλέξει το μέγεθος χαρτιού ISO A4, ο εκτυπωτής θα σμικρύνει μια μεγαλύτερη εικόνα ώστε να ταιριάζει στο μέγεθος A4.
	- Η επιλογή **% of actual size** (% του πραγματικού μεγέθους) αυξάνει την εκτυπώσιμη περιοχή του αρχικού μεγέθους χαρτιού (η σελίδα μείον τα περιθώρια) σύμφωνα με το ποσοστό που υποδεικνύεται και προσθέτει τα περιθώρια ώστε να διορθώσει το μέγεθος του χαρτιού εξόδου.
- **Χρησιμοποιώντας τον μπροστινό πίνακα:** επιλέξτε το εικονίδιο του μενού Setup (Ρύθμιση) **και** και

έπειτα επιλέξτε **Printing preferences** (Προτιμήσεις εκτύπωσης) > **Paper options** (Επιλογές χαρτιού) > **Resize** (Αλλαγή μεγέθους).

### **Προεπισκόπηση εκτύπωσης**

Η προεπισκόπηση εκτύπωσης στην οθόνη σας δίνει τη δυνατότητα να ελέγξετε τη διάταξη της εκτύπωσης πριν από την εκτύπωση, κάτι το οποίο μπορεί να σας βοηθήσει να αποφύγετε τη σπατάλη χαρτιού και μελάνης σε μια άσχημη εκτύπωση.

- Για προεπισκόπηση μιας εκτύπωσης σε Windows, έχετε τις παρακάτω επιλογές:
	- Χρησιμοποιήστε την επιλογή προεπισκόπησης εκτύπωσης της εφαρμογής.
	- Ενεργοποιήστε την επιλογή **Show preview before printing** (Προβολή προεπισκόπησης πριν από την εκτύπωση) την οποία μπορείτε να βρείτε στην καρτέλα **Paper/Quality** (Χαρτί/Ποιότητα) και **Features** (Δυνατότητες) του προγράμματος οδήγησης. Η προεπισκόπηση ενδέχεται να είναι διαθέσιμη σε διαφορετικές δυνατότητες ρύθμισης, ανάλογα με τον εκτυπωτή σας και το πρόγραμμα οδήγησης του εκτυπωτή.
- Για προεπισκόπηση μιας εκτύπωσης σε Mac OS X, έχετε τις παρακάτω επιλογές:
	- Χρησιμοποιήστε την επιλογή προεπισκόπησης εκτύπωσης της εφαρμογής.
	- Μόνο με την αναβάθμιση PostScript: ανοίξτε το μενού **PDF** στην κάτω αριστερή πλευρά του παραθύρου **Printing** (Εκτύπωση) της εφαρμογής. Ενεργοποιήστε την επιλογή **HP Print Preview**  (Προεπισκόπηση εκτύπωσης ΗΡ), με την οποία ανοίγει η εφαρμογή HP Print Preview για να προβάλετε την τελική εμφάνιση της εκτυπωμένης εικόνας. Οι ρυθμίσεις εκτύπωσης, όπως η

αλλαγή μεγέθους χαρτιού, τύπου χαρτιού και ποιότητα εκτύπωσης ή περιστροφής εικόνας, μπορούν να αλλάξουν αμέσως.

<span id="page-100-0"></span>● Για προεπισκόπηση εκτύπωσης χρησιμοποιώντας τον ενσωματωμένο Web server, επιλέξτε **Basic settings** (Βασικές ρυθμίσεις) > **Hold for preview** (Αναμονή για προεπισκόπηση).

### **Εκτύπωση έγχρωμων εικόνων 16 bit**

Σε μια εικόνα 16-bit, καθένα από τα τρία βασικά χρώματα κωδικοποιείται μέσω μιας τιμής 16-bit, έτσι ώστε κάθε pixel να καταλαμβάνει 48 bits.

Εάν εκτυπώνετε έγχρωμες εικόνες 16-bit μέσω ενός οδηγού προγράμματος εκτυπωτή, η τιμή των χρωμάτων θα μειωθεί σε 8-bit προτού αυτά φτάσουν στον εκτυπωτή.

Προκειμένου να στείλετε μια έγχρωμη εικόνα 16-bit στον εκτυπωτή, πρέπει να την αποθηκεύσετε ως αρχείο χρώματος TIFF ή JPEG 16-bit και, έπειτα, να αποστείλετε το αρχείο αμέσως στον εκτυπωτή χωρίς να κάνετε χρήση κάποιου προγράμματος οδήγησης του εκτυπωτή (ανατρέξτε στην ενότητα [Χρήση του ενσωματωμένου](#page-91-0)  [Web server για εκτύπωση αρχείων στη σελίδα 84\)](#page-91-0). Σε αυτή την περίπτωση, η διαχείριση χρώματος πραγματοποιείται στην έγχρωμη εικόνα 16-bit και, συνεπώς, γίνεται με μεγαλύτερη ακρίβεια. Η εικόνα μειώνεται σε χρώματα 8-bit για την τελική εκτύπωση.

**ΥΠΟΔΕΙΞΗ:** Ορισμένες εφαρμογές δεν αποθηκεύουν εικόνες με χρώματα 16 bit σε μορφή JPEG. Άλλες υποβαθμίζουν αυτόματα τα χρώματα στα 8 bit. Γενικά, τα αρχεία TIFF έχουν αποτελέσματα καλύτερης ποιότητας και συνιστώνται.

### **Αλλαγή του χειρισμού των επικαλυπτόμενων γραμμών**

**ΣΗΜΕΙΩΣΗ:** Αυτό το θέμα ισχύει μόνο σε εκτύπωση εργασίας HP-GL/2.

Η επιλογή συγχώνευσης ελέγχει τις επικαλυπτόμενες γραμμές σε μια εικόνα. Υπάρχουν δύο ρυθμίσεις:

- Off (Απενεργοποίηση): στα σημεία τομής των γραμμών, τότε εκτυπώνεται μόνο το χρώμα της επάνω γραμμής. Αυτή είναι η προεπιλεγμένη ρύθμιση.
- Ενεργ.: στα σημεία τομής των γραμμών, τότε συγχωνεύονται τα χρώματα των δύο γραμμών.

Για να ενεργοποιήσετε τη συγχώνευση, μεταβείτε στον μπροστινό πίνακα, επιλέξτε το εικονίδιο του μενού Setup (Ρύθμιση) **και έπειτα επιλέξτε Printing preferences** (Προτιμήσεις εκτύπωσης) > **HP-GL/2 options** (Επιλογές HP-GL/2) > **Enable merge** (Ενεργοποίηση συγχώνευσης). Σε ορισμένες εφαρμογές, μπορείτε να ρυθμίσετε την επιλογή συγχώνευσης από το λογισμικό. Οι ρυθμίσεις του λογισμικού αντικαθιστούν τις ρυθμίσεις του μπροστινού πίνακα.

### **Εκτύπωση γραμμών περικοπής**

Οι γραμμές περικοπής υποδεικνύουν το σημείο όπου το χαρτί θα πρέπει να περικοπεί ώστε να μειωθεί το μέγεθός του στο επιλεγμένο μέγεθος σελίδας. Μπορείτε να εκτυπώσετε γραμμές περικοπής σε μεμονωμένες εργασίες αυτόματα με τους παρακάτω τρόπους:

- **Από το παράθυρο διαλόγου του προγράμματος οδήγησης στα Windows:** επιλέξτε την καρτέλα **Features** (Δυνατότητες) και, έπειτα. **Enable crop lines** (Ενεργοποίηση γραμμών περικοπής).
- **Στο παράθυρο διαλόγου Print (Εκτύπωση) στο Mac OS X:** μεταβείτε στο παράθυρο **Finishing**  (Φινίρισμα) και επιλέξτε **Crop lines** (Γραμμές περικοπής).
- <span id="page-101-0"></span>● **Στη σελίδα Submit Job (Υποβολή εργασίας) του ενσωματωμένου Web Server:** επιλέξτε **Advanced settings** (Ρυθμίσεις για προχωρημένους) > **Roll options** (Επιλογές ρολού) > **Enable crop lines**  (Ενεργοποίηση γραμμών περικοπής) > Yes (Ναι).
- **Χρησιμοποιώντας τον μπροστινό πίνακα:** επιλέξτε το εικονίδιο του μενού Setup (Ρύθμιση) και έπειτα επιλέξτε **Printing preferences** (Προτιμήσεις εκτύπωσης) > **Paper options** (Επιλογές χαρτιού) > **Enable crop lines** (Ενεργοποίηση γραμμών περικοπής) > **On** (Ενεργοποίηση).

Για να εκτυπωθούν γραμμές περικοπής με εργασίες σε ένθεση (δείτε [Ένθεση εργασιών για εξοικονόμηση](#page-104-0) [χαρτιού στη σελίδα 97](#page-104-0)), πρέπει να ενεργοποιήσετε μια άλλη επιλογή:

- **Στον ενσωματωμένο Web Server:** επιλέξτε **Job management** (Διαχείριση εργασιών) > **Use crop lines when nest is enabled** (Χρήση γραμμών περικοπής όταν η ένθεση είναι ενεργοποιημένη) > **On**  (Ενεργοποίηση).
- **Χρησιμοποιώντας τον μπροστινό πίνακα:** επιλέξτε το εικονίδιο του μενού Setup (Ρύθμιση) και έπειτα επιλέξτε **Job management** (Διαχείριση εργασιών) > **Nest options** (Επιλογές ένθεσης) > **Enable crop lines** (Ενεργοποίηση γραμμών περικοπής) > **On** (Ενεργοποίηση).

### **Περιστροφή εικόνας**

Οι εικόνες εκτυπώνονται από προεπιλογή με τις βραχύτερες πλευρές τους παράλληλα στο προωθημένο άκρο του χαρτιού ως εξής:

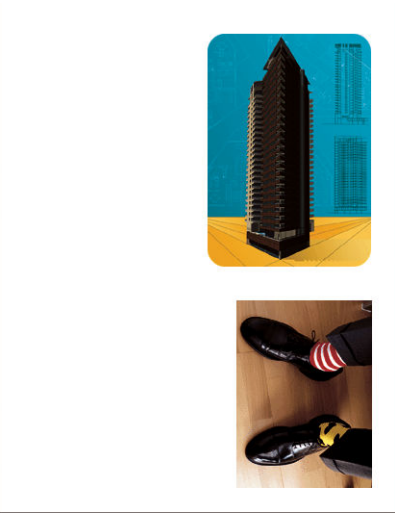

Προκειμένου να εξοικονομήσετε χαρτί, ίσως θελήσετε να περιστρέψετε τις εικόνες σας κατά 90 μοίρες ως εξής:

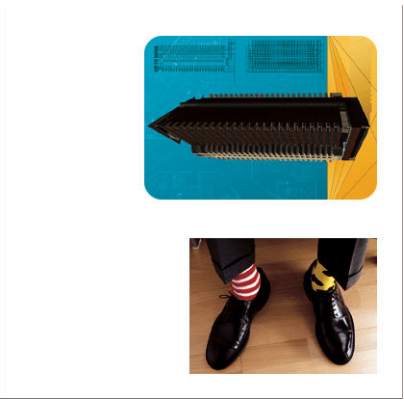

Αυτό μπορείτε να το κάνετε με τους εξής τρόπους:

- **Από το παράθυρο διαλόγου του προγράμματος οδήγησης στα Windows:** επιλέξτε την καρτέλα **Features** (Δυνατότητες) και μετά επιλέξτε **Rotate by 90 degrees** (Περιστροφή κατά 90 μοίρες).
- **Στο παράθυρο διαλόγου Print (Εκτύπωση) στο Mac OS X:** μεταβείτε στον πίνακα **Finishing** (Τελείωμα) και, στη συνέχεια, επιλέξτε **Rotate by 90 degrees** (Περιστροφή κατά 90 μοίρες).
- **Στη σελίδα Submit Job (Υποβολή εργασίας) του ενσωματωμένου Web Server:** επιλέξτε **Advanced settings** (Ρυθμίσεις για προχωρημένους) > **Roll options** (Επιλογές ρολού) > **Rotate** (Περιστροφή).
- **Στον μπροστινό πίνακα:** επιλέξτε το εικονίδιο του μενού Setup (Ρύθμιση) και έπειτα επιλέξτε

**Printing preferences** (Προτιμήσεις εκτύπωσης) > **Paper options** (Επιλογές χαρτιού) > **Rotate**  (Περιστροφή).

- **ΣΗΜΕΙΩΣΗ:** Εάν η περιστροφή έχει οριστεί από τον υπολογιστή σας, αντικαθιστά τη ρύθμιση στον μπροστινό πίνακα.
- **ΣΗΜΕΙΩΣΗ:** Όταν περιστρέφετε μια εργασία, το μήκος της σελίδας μπορεί να αυξηθεί, ώστε να μην πραγματοποιηθεί αποκοπή, καθώς τα επάνω και κάτω περιθώρια είναι συνήθως μεγαλύτερα από τα πλευρικά περιθώρια.
- **ΣΗΜΕΙΩΣΗ:** Εάν περιστρέψετε μια εικόνα, της οποίας ο αρχικός προσανατολισμός ήταν κατακόρυφος, σε οριζόντιο προσανατολισμό, ενδέχεται το χαρτί να μην επαρκεί για την εικόνα. Για παράδειγμα, η περιστροφή μιας κατακόρυφης εικόνας μεγέθους D/A1 σε χαρτί μεγέθους D/A1 κατά 90 μοίρες θα έχει ως αποτέλεσμα η εικόνα να υπερβαίνει το πλάτος του χαρτιού. Εάν χρησιμοποιείτε τον Ενσωματωμένο Διακομιστή Web, η προεπισκόπηση οθόνης επιβεβαιώνει αυτό το πρόβλημα με ένα προειδοποιητικό τρίγωνο.

#### **Αυτόματη περιστροφή**

Η επιλογή **Autorotate** (Αυτόματη περιστροφή) περιστρέφει τις εργασίες αυτόματα κατά 90 μοίρες εάν αυτό μπορεί να συμβάλει στην εξοικονόμηση χαρτιού.

Η αυτόματη περιστροφή σας επιτρέπει να to αναβάλετε την απόφαση της περιστροφής της σελίδας μέχρι τη στιγμή της εκτύπωσης. Αυτό μπορεί να φανεί χρήσιμο αν εργάζεστε συνήθως με διαφορετικά μεγέθη ρολού και αν θέλετε να βεβαιωθείτε ότι δεν θα γίνει αποκοπή εργασιών ή απόρριψη άχρηστου πλάτους χαρτιού αν και όταν αλλάξουν οι συνθήκες του ρολού.

**ΥΠΟΔΕΙΞΗ:** Η αυτόματη περιστροφή είναι ιδιαίτερα χρήσιμη όταν συνδυάζεται με την επιλογή εναλλαγής ρολών **Minimize paper waste** (Ελαχιστοποίηση απορριμμάτων χαρτιού) (βλ. [Επιλογές εναλλαγής ρολών](#page-31-0)  [στη σελίδα 24\)](#page-31-0).

Για την ενεργοποίηση της αυτόματης περιστροφής:

- <span id="page-103-0"></span>● **Από το παράθυρο διαλόγου του προγράμματος οδήγησης στα Windows:** επιλέξτε την καρτέλα **Features** (Δυνατότητες) και μετά επιλέξτε **Autorotate** (Αυτόματη περιστροφή).
- **Στο παράθυρο διαλόγου Print (Εκτύπωση) στο Mac OS X:** μεταβείτε στον πίνακα **Finishing** (Τελείωμα) και, στη συνέχεια, επιλέξτε **Autorotate** (Αυτόματη περιστροφή).
- **Στη σελίδα Submit Job (Υποβολή εργασίας) του ενσωματωμένου Web Server:** επιλέξτε **Advanced settings** (Ρυθμίσεις για προχωρημένους) > **Roll options** (Επιλογές ρολού) > **Autorotate** (Αυτόματη περιστροφή).
- **Στον μπροστινό πίνακα:** επιλέξτε το εικονίδιο του μενού Setup (Ρύθμιση) και έπειτα επιλέξτε Job **management** (Διαχείριση εργασιών) > **Autorotate** (Αυτόματη περιστροφή).
- **ΣΗΜΕΙΩΣΗ:** Εάν η αυτόματη περιστροφή έχει οριστεί από τον υπολογιστή σας, αντικαθιστά τη ρύθμιση στον μπροστινό πίνακα.
- **ΣΗΜΕΙΩΣΗ:** Η απόφαση αυτόματης περιστροφής απαιτεί τις γνωστές διαστάσεις της εργασίας. Συνεπώς, η εκτύπωση δεν θα ξεκινήσει μέχρι να ολοκληρωθεί η επεξεργασία της εργασίας, ανεξάρτητα από τη ρύθμιση **When to Start Printing** (Χρόνος έναρξης εκτύπωσης) (βλ. [Επιλογή πότε θα εκτυπωθεί μια εργασία στην ουρά](#page-124-0)  [στη σελίδα 117](#page-124-0)). Εάν ζητήσετε **Autorotate** (Αυτόματη περιστροφή) και **Remove blank areas** (Κατάργηση κενών περιοχών), μόνο το τελευταίο θα γίνει.
- **ΥΠΟΔΕΙΞΗ:** Όταν η εργασία αποδοθεί και είναι έτοιμη για επανεκτυπώσεις, η αυτόματη περιστροφή ενδέχεται να διαρκέσει μερικά λεπτά, ανάλογα με τις διαστάσεις της εργασίας και την ανάλυση. Για να επιταχυνθούν οι επανεκτυπώσεις με αυτόματη περιστροφή, στείλτε την εργασία για να αποδοθεί όταν οι ρυθμίσεις κύλισης πληρούν το σενάριο που έχετε σχεδιάσει και αφήνουν την αυτόματη περιστροφή για την τελευταία στιγμή μόνο για να διορθώσουν μη αναμενόμενες αλλαγές στις συνθήκες κύλισης. Αυτό ισχύει μόνο για εργασίες TIFF/JPEG/PS/PDF.

### **Εκτύπωση σε γκρι σκιάσεις**

Μπορείτε να μετατρέψετε όλα τα χρώματα της εικόνας σας σε διαβαθμίσεις του γκρι με τους εξής τρόπους:

- **Στο πρόγραμμα της εφαρμογής:** πολλά προγράμματα προσφέρουν αυτή την επιλογή.
- **Από το παράθυρο διαλόγου του προγράμματος οδήγησης στα Windows:** μεταβείτε στην καρτέλα **Color** (Χρώμα) και δείτε την ενότητα Color Options (Επιλογές χρώματος). Επιλέξτε **Print in Grayscale**  (Εκτύπωση σε κλίμακα του γκρι).
- **Στο παράθυρο διαλόγου Print (Εκτύπωση) στο Mac OS X:** μεταβείτε στο πλαίσιο **Color Options**  (Επιλογές χρώματος) και επιλέξτε **Grayscale** (Κλίμακα του γκρι) από την αναπτυσσόμενη λίστα Mode (Λειτουργία).
- **Στη σελίδα Submit Job (Υποβολή εργασίας) του ενσωματωμένου Web Server:** επιλέξτε **Color (Χρώμα)**  > **Color/Grayscale (Χρώμα/Κλίμακα του γκρι)** > **Print in grayscale (Εκτύπωση σε κλίμακα του γκρι)**.

# <span id="page-104-0"></span>**Επιλογή ρυθμίσεων δίπλωσης**

Όταν είναι εγκατεστημένη μία συσκευή δίπλωσης, ο ενσωματωμένος Web server εμφανίζει ορισμένες ρυθμίσεις δίπλωσης κάθε φορά που υποβάλλετε μία εργασία.

Οι ρυθμίσεις της συσκευής δίπλωσης εξαρτώνται από τις δυνατότητες της συσκευής δίπλωσης. Για να προβάλλετε ή να αλλάξετε τις ρυθμίσεις της συσκευής δίπλωσης, μεταβείτε στο **Submit job** (Υποβολή εργασίας) > **Job settings** (Ρυθμίσεις εργασίας) > **Advanced settings** (Ρυθμίσεις για προχωρημένους) > **Job output** (Έξοδος εργασίας).

### **Χρήση χαρτιού με οικονομικό τρόπο**

Δείτε μερικές υποδείξεις για να κάνετε οικονομική χρήση του χαρτιού:

- Εάν εκτυπώνετε σχετικά μικρές εικόνες ή σελίδες εγγράφου, μπορείτε να χρησιμοποιήσετε την ένθεση για την εκτύπωσή τους τη μία δίπλα στην άλλη αντί για τη μία μετά την άλλη. Βλ. Ένθεση εργασιών για εξοικονόμηση χαρτιού στη σελίδα 97.
- Εάν εκτυπώνετε έγγραφα πολλαπλών σελίδων με σχετικά μικρές εικόνες, μπορείτε να εκτυπώσετε μέχρι 16 από αυτές σε ένα φύλλο χαρτιού. Χρησιμοποιήστε την επιλογή **Pages per sheet** (Σελίδες ανά φύλλο) στην καρτέλα **Features** (Δυνατότητες) (πρόγραμμα οδήγησης για Windows) ή στο παράθυρο **Layout** (Διάταξη) (πρόγραμμα οδήγησης για Mac OS X).
- Μπορεί να έχετε τη δυνατότητα να εξοικονόμηση λίγου χαρτιού χρησιμοποιώντας τις παρακάτω επιλογές:
	- **Από το παράθυρο διαλόγου του προγράμματος οδήγησης στα Windows:** επιλέξτε την καρτέλα **Features** (Δυνατότητες) και έπειτα **Remove Blank Areas** (Κατάργηση κενών περιοχών) ή/και **Rotate by 90 degrees** (Περιστροφή κατά 90 μοίρες) ή **Autorotate** (Αυτόματη περιστροφή).
	- **Στο παράθυρο διαλόγου Print (Εκτύπωση) στο Mac OS X:** επιλέξτε το πλαίσιο **Finishing**  (Φινίρισμα) και μετά **Remove Blank Areas** (Κατάργηση κενών περιοχών) ή/και **Rotate by 90 degrees** (Περιστροφή κατά 90 μοίρες) ή **Autorotate** (Αυτόματη περιστροφή).
	- **Στη σελίδα Submit Job (Υποβολή εργασίας) του ενσωματωμένου Web Server:** επιλέξτε **Advanced settings** (Ρυθμίσεις για προχωρημένους) > **Roll options** (Επιλογές ρολού) > **Remove blank areas** (Κατάργηση επάνω/κάτω κενών περιοχών) ή/και **Rotate** (Περιστροφή).
- Εάν δείτε την προεπισκόπηση εκτύπωσης στον υπολογιστή πριν από την εκτύπωση, ορισμένες φορές μπορείτε να αποφύγετε τη σπατάλη χαρτιού σε εκτυπώσεις που περιέχουν εμφανή λάθη. Βλ. [Προεπισκόπηση εκτύπωσης στη σελίδα 92.](#page-99-0)

Η επιλογή **Remove Blank Areas** (Κατάργηση κενών περιοχών) καταργεί τις κενές περιοχές από το επάνω και κάτω μέρος της εκτύπωσης, ώστε να χρησιμοποιείται λιγότερο χαρτί κατά την εκτύπωση. Εάν χρησιμοποιείτε HP-GL/2, η επιλογή αυτή καταργεί επίσης τις κενές περιοχές από τα πλαϊνά της εκτύπωσης.

# **Ένθεση εργασιών για εξοικονόμηση χαρτιού**

Η ένθεση σημαίνει αυτόματη εκτύπωση εικόνων ή σελίδων εγγράφου τη μία δίπλα στην άλλη στο χαρτί και όχι τη μία μετά την άλλη. Αυτό γίνεται για να αποφευχθεί η σπατάλη χαρτιού.

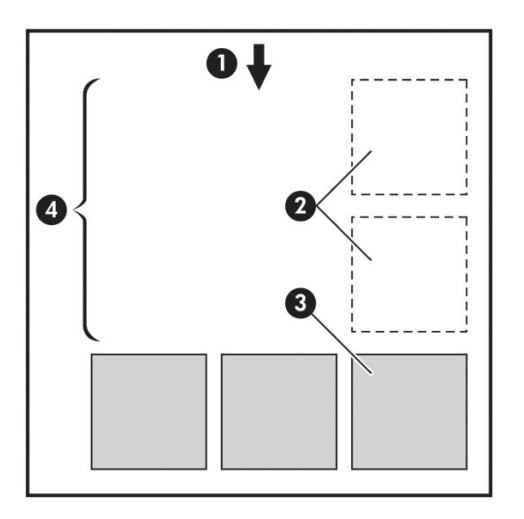

- **1.** Κατεύθυνση ροής χαρτιού
- **2.** Απενεργοποίηση ένθεσης
- **3.** Ενεργοποίηση ένθεσης
- **4.** Εξοικονόμηση χαρτιού με ένθεση

#### **Πώς να χρησιμοποιήσετε την ένθεση**

Παρακάτω δίνονται ορισμένες γενικές οδηγίες για τη χρήση της ένθεσης:

- Για να ενεργοποιήσετε την ένθεση, χρησιμοποιήστε τον μπροστινό πίνακα (μενού Job Management [Διαχείριση εργασιών]) ή τον Ενσωματωμένο Διακομιστή Web (καρτέλα Setup [Ρύθμιση]).
- Εάν εργάζεστε με παρτίδες εργασιών με την ίδια μορφοποίηση, χρησιμοποιήστε ένθεση **In order** (Στη σειρά). Αυτό θα κλείσει την ένθεση μόλις φτάσει το πρώτο αρχείο με νέα μορφοποίηση.
- Εάν εργάζεστε με αρχεία διαφόρων μορφοποιήσεων, επιλέξτε ένθεση **Optimized** (Βελτιστοποιημένη). Η επιλογή αυτή εκτελεί ένθεση συμβατών σελίδων στην ουρά, επιτρέποντας διάκενο έως 3 μη συμβατών σελίδων προτού κλείσει την ένθεση (ανατρέξτε στη συμβατότητα ένθεσης παρακάτω).
- Για τις εργασίες που θέλετε να ενθέσετε, επιλέξτε κοινές τιμές που πρόκειται να χρησιμοποιείτε και δημιουργήστε προκαθορισμένες ρυθμίσεις. Μπορείτε να χρησιμοποιήσετε την καρτέλα **Manage Presets**  (Διαχείριση προκαθορισμένων ρυθμίσεων) του ενσωματωμένου Web server για να αποθηκεύσετε τις προκαθορισμένες ρυθμίσεις σας.
- **ΣΗΜΕΙΩΣΗ:** Εάν διαθέτετε εκτυπωτή πολλαπλών ρολών με δυνατότητα ένθεσης, ο εκτυπωτής θα προσπαθήσει να εξοικονομήσει χαρτί. Αυτό σημαίνει ότι θα επιλεχθεί το ρολό στο οποίο θα απορριφθεί λιγότερο χαρτί, ανεξάρτητα από την επιλογή εναλλαγής ρολών που έχετε επιλέξει (δείτε Επιλογές [εναλλαγής ρολών στη σελίδα 24\)](#page-31-0).
- **ΣΗΜΕΙΩΣΗ:** Ο εκτυπωτής θα εκτελέσει ένθεση έως και οκτώ συμβατών εργασιών στη σειρά.
- **ΥΠΟΔΕΙΞΗ:** Χρησιμοποιήστε την ενέργεια ασυμβατότητας χαρτιού **Print anyway** (Εκτύπωση) για να ελαχιστοποιήσετε τα απορρίμματα χαρτιού παρακάμπτοντας περιορισμούς προέλευσης ή τύπου χαρτιού. Για πιο λεπτομερή ένθεση εργασιών με βάση την επιθυμητή προέλευση ή τον τύπο χαρτιού, χρησιμοποιήστε την ενέργεια ασυμβατότητας χαρτιού **Put job on hold** (Θέση της εργασίας σε αναμονή).

<span id="page-106-0"></span>**ΥΠΟΔΕΙΞΗ:** Εάν διαθέτετε ένα ρολό το οποίο είναι ακριβό ή για ειδικούς σκοπούς μόνο, χρησιμοποιήστε την προστασία ρολού ώστε οι εργασίες με μη καθορισμένο τύπο και πηγή χαρτιού δεν θα μπορεί να χρησιμοποιήσει το ειδικό ρολό (δείτε [Προστασία ρολού στη σελίδα 100\)](#page-107-0).

#### **Χρόνος αναμονής ένθεσης**

Όταν μια εργασία είναι έτοιμη για εκτύπωση, εάν έχετε ενεργοποιήσει την επιλογή **Nesting** (Ένθεση), ο εκτυπωτής θα περιμένει την άφιξη περισσότερων εργασιών προκειμένου να εκτελέσει την ένθεσή τους. Μπορείτε να αλλάξετε αυτό το χρόνο αναμονής από τον μπροστινό πίνακα: επιλέξτε το εικονίδιο του μενού

Setup (Ρύθμιση) **και έπειτα επιλέξτε Job management options** (Επιλογές διαχείρισης εργασιών) > Nest

**options** (Επιλογές ένθεσης) > **Select wait time** (Επιλογή χρόνου αναμονής).

Μπορείτε επίσης να ακυρώσετε την αναμονή ένθεσης πατώντας το πλήκτρο Form feed and cut (Τροφοδοσία και αποκοπή φόρμας) στον μπροστινό πίνακα.

#### **Συμβατότητα ένθεσης**

Επειδή οι σελίδες σε ένθεση πρέπει να εκτυπωθούν όλες μαζί ταυτόχρονα, θα πρέπει να μοιράζονται μια κοινή μορφοποίηση εκτύπωσης προτού εκτελεστεί η ένθεσή τους. Εάν συνήθως εργάζεστε με μία ή δύο μορφές αρχείων και εκτυπώνετε τις περισσότερες εργασίες σας με τις ίδιες ρυθμίσεις, δεν χρειάζεται να εκτελέσετε κάποια πρόσθετη ενέργεια για να εξασφαλίσετε τη συμβατότητα ένθεσης. Διαφορετικά, εάν θέλετε να ελαχιστοποιήσετε τα απορρίμματα χαρτιού με τη χρήση ένθεσης:

- Αποθηκεύστε τις ρυθμίσεις σας στις προκαθορισμένες ρυθμίσεις, χρησιμοποιώντας την καρτέλα **Manage presets** (Διαχείριση προκαθορισμένων ρυθμίσεων) του ενσωματωμένου Web server. Μπορείτε να αποθηκεύσετε:
	- Ρυθμίσεις ποιότητας εκτύπωσης (**Print quality** (Ποιότητα εκτύπωσης), **Max detail** (Μέγιστες λεπτομέρειες), **More passes** (Περισσότερα περάσματα))
	- Ρυθμίσεις χρώματος και προσαρμογής χρώματος (δείτε [Επιλογές ρύθμισης χρωμάτων](#page-113-0)  [στη σελίδα 106](#page-113-0))
	- Ρυθμίσεις διάταξης και μηχανικές ρυθμίσεις (**Margins** (Περιθώρια), **Mirror** (Κατοπτρισμός), **Cutter**  (Μηχανισμός κοπής))
- Όλες οι σελίδες πρέπει να ανήκουν σε μία από τις παρακάτω τρεις ομάδες (μία ένθεση πρέπει να περιέχει μέλη μίας μόνο ομάδας):
	- TIFF και JPEG, τα οποία είναι δυνατόν να τεθούν σε ένθεση ακόμη και με διαφορετικά προφίλ εισόδου
	- PostScript και PDF
	- HP-GL/2 με τη χρήση κοινού χρωματικού χώρου (sRGB/aRGB/dRGB)

**ΣΗΜΕΙΩΣΗ:** Οι σελίδες CALS/G4 δεν είναι δυνατόν να συμπεριληφθούν σε ένθεση.

**ΣΗΜΕΙΩΣΗ:** Σε ορισμένες περιπτώσεις, για σελίδες JPEG και TIFF με αναλύσεις άνω των 300 dpi δεν μπορεί να χρησιμοποιηθεί η λειτουργία ένθεσης.

# **Χρήση μελάνης με οικονομικό τρόπο**

Δείτε μερικές υποδείξεις για να κάνετε οικονομική χρήση της μελάνης.

- <span id="page-107-0"></span>● Για πρόχειρες εκτυπώσεις, χρησιμοποιήστε απλό χαρτί και μετακινήστε το ρυθμιστικό ποιότητας εκτύπωσης στο αριστερό άκρο της κλίμακας (με την ένδειξη 'Speed' (Ταχύτητα)). Για περισσότερη οικονομία, ορίστε ειδικές επιλογές ποιότητας εκτύπωσης και κατόπιν επιλέξτε **Fast** (Γρήγορη) και **EconoMode** (Οικονομική λειτουργία).
- Καθαρίστε τις κεφαλές εκτύπωσης μόνον όταν χρειάζεται και καθαρίστε μόνο αυτές τις κεφαλές εκτύπωσης που χρειάζεται. Ο καθαρισμός των κεφαλών εκτύπωσης μπορεί να είναι χρήσιμος, αλλά χρησιμοποιεί μελάνι.
- Αφήστε τον εκτυπωτή μόνιμα ενεργοποιημένο έτσι ώστε να μπορεί να διατηρήσει αυτόματα τις κεφαλές εκτύπωσης σε καλή κατάσταση. Αυτή η τακτική συντήρηση κεφαλών εκτύπωσης χρησιμοποιεί μικρή ποσότητα μελάνης. Όμως, εάν δεν γίνει, ο εκτυπωτής μπορεί να χρειαστεί να χρησιμοποιήσει περισσότερο μελάνι αργότερα για να αποκαταστήσει την καλή κατάσταση των κεφαλών εκτύπωσης.
- Οι πλατιές εκτυπώσεις κάνουν πιο αποτελεσματική χρήση του μελανιού από τις στενές εκτυπώσεις, επειδή η συντήρηση των κεφαλών εκτύπωσης χρησιμοποιεί μελάνι και η συχνότητά της σχετίζεται με τον αριθμό διελεύσεων που γίνονται από τις κεφαλές εκτύπωσης. Συνεπώς, με την ένθεση εργασιών είναι δυνατή η εξοικονόμηση μελάνης καθώς και η εξοικονόμηση χαρτιού (δείτε [Ένθεση εργασιών για](#page-104-0)  [εξοικονόμηση χαρτιού στη σελίδα 97\)](#page-104-0).

### **Προστασία ρολού**

Εάν χρησιμοποιήσετε τη λειτουργία προστασίας για ένα ρολό, οι εργασίες θα εκτυπωθούν μόνο εάν στην εργασία καθορίζεται συγκεκριμένα ο αριθμός ρολού ή ο τύπος χαρτιού που έχει τοποθετηθεί στο ρολό. Η λειτουργία αυτή ενδέχεται να είναι χρήσιμη, για παράδειγμα, στις παρακάτω περιπτώσεις.

- Για να αποφευχθεί η εκτύπωση μη σημαντικών εργασιών σε ακριβό χαρτί.
- Για να αποφευχθεί η εκτύπωση σε ένα συγκεκριμένο ρολό, όταν εκτελείται εκτύπωση από το AutoCAD χωρίς επικοινωνία με το πρόγραμμα οδήγησης εκτυπωτή HP.

Για να χρησιμοποιήσετε τη λειτουργία προστασίας για ένα ρολό, μεταβείτε στον μπροστινό πίνακα, επιλέξτε το εικονίδιο του μενού Setup (Ρυθμίσεις) **και κατόπιν Printing preferences** (Προτιμήσεις εκτύπωσης) > **Paper options** (Επιλογές χαρτιού) > **Roll protection** (Προστασία ρολού).

- **ΣΗΜΕΙΩΣΗ:** Εάν ένα ρολό είναι προστατευμένο και, στη συνέχεια, το αφαιρέσετε και τοποθετήστε νέο ρολό, το νέο ρολό παραμένει προστατευμένο. Η προστασία αφορά τον αριθμό ρολού και όχι ένα συγκεκριμένο ρολό χαρτιού. Ο συγκεκριμένος αριθμός ρολού θα παραμείνει προστατευμένος μέχρι να ακυρωθεί η λειτουργία προστασίας.
- **ΥΠΟΔΕΙΞΗ:** Εάν εκτυπώσετε χωρίς να καθορίσετε αριθμό ρολού ή τύπο χαρτιού, δεν θα μπορέσετε να εκτυπώσετε σε ένα προστατευμένο ρολό.

# **Εκτύπωση χωρίς επιτήρηση/νυχτερινή εκτύπωση**

Παρακάτω δίνονται ορισμένες προτάσεις που θα σας βοηθήσουν να αντιμετωπίσετε μια μεγάλη ουρά εργασιών εκτύπωσης.
- Εάν είναι εφικτό, χρησιμοποιήστε καινούργια, μεγάλα ρολά χαρτιού.
- Εάν θέλετε να εκτυπώσετε με μερικώς χρησιμοποιημένα ρολά, μπορείτε να ελέγξετε τον τύπο χαρτιού και το υπόλοιπο μήκος στον Ενσωματωμένο Web Server ή στον μπροστινό πίνακα, για να βεβαιωθείτε ότι έχετε αρκετό χαρτί για την εκτύπωση όλων των εργασιών σας.
- **ΣΗΜΕΙΩΣΗ:** Πληροφορίες για το υπόλοιπο μήκος είναι διαθέσιμες μόνο εάν καθορίσατε στον εκτυπωτή το μήκος του ρολού όταν το τοποθετήσατε ή εάν ο εκτυπωτής ανίχνευσε το μήκος του ρολού από το ραβδοκώδικα που είναι εκτυπωμένος πάνω στο ρολό.
- Τοποθετήστε δύο κατάλληλα ρολά χαρτιού για τις εργασίες σας. Εάν εξαντληθεί το ένα ρολό, ο εκτυπωτής θα χρησιμοποιήσει αυτόματα το άλλο.
- Βεβαιωθείτε ότι το πλάτος του χαρτιού είναι κατάλληλο για την εκτύπωση όλων των εργασιών σας. Εάν ορισμένες εργασίες έχουν πολύ μεγάλο πλάτος θα τεθούν σε "αναμονή για χαρτί", όταν η επιλογή "paper mismatch action" (ενέργεια ασυμβατότητας χαρτιού) έχει οριστεί σε **Put job on hold** (Θέση εργασίας σε αναμονή) (ανατρέξτε στην ενότητα [Ενέργεια ασυμβατότητας χαρτιού στη σελίδα 23](#page-30-0)).
- Ελέγξτε τα επίπεδα μελάνης που απομένουν στις κασέτες μελάνης.
- Αφού υποβάλετε τις εργασίες εκτύπωσης, μπορείτε να χρησιμοποιήσετε τον Ενσωματωμένο Web Server από μια απομακρυσμένη θέση για τον έλεγχο της κατάστασής τους.
- Ο χρόνος στεγνώματος πρέπει να ρυθμιστεί σε **Automatic** (Αυτόματος).
- Για μεγάλο όγκο εργασίας, επιλέξτε το εικονίδιο του μενού Setup (Ρυθμίσεις) , έπειτα **Printing preferences** (Προτιμήσεις εκτύπωσης) > **Paper options** (Επιλογές χαρτιού) > **Roll switching options**  (Επιλογές εναλλαγής ρολών) > **Minimize roll changes** (Ελαχιστοποίηση αλλαγών ρολών) ή **Use roll with less paper** (Χρήση ρολού με το λιγότερο χαρτί).
- Για οικονομική χρήση χαρτιού, επιλέξτε το εικονίδιο του μενού Setup (Ρυθμίσεις) <mark>۞,</mark> έπειτα **Printing**

**preferences** (Προτιμήσεις εκτύπωσης) > **Paper options** (Επιλογές χαρτιού) > **Roll switching options**  (Επιλογές εναλλαγής ρολών) > **Minimize paper waste** (Ελαχιστοποίηση απορριμμάτων χαρτιού) και **Autorotate On** (Ενεργοποίηση αυτόματης περιστροφής).

# **10 Διαχείριση χρωμάτων**

- [Εισαγωγή](#page-110-0)
- [Τρόπος απεικόνισης χρωμάτων](#page-110-0)
- [Στοιχεία της διαχείρισης χρωμάτων](#page-110-0)
- <u>[Βαθμονόμηση χρώματος](#page-110-0)</u>
- [Διαχείριση χρωμάτων από προγράμματα οδήγησης εκτυπωτή](#page-112-0)
- [Διαχείριση χρωμάτων από προγράμματα οδήγησης του εκτυπωτή \(PostScript\)](#page-115-0)
- [Διαχείριση χρωμάτων από τον ενσωματωμένο Web Server](#page-117-0)
- [Διαχείριση χρωμάτων από τον μπροστινό πίνακα](#page-119-0)

# <span id="page-110-0"></span>**Εισαγωγή**

Ο εκτυπωτής σας έχει κατασκευαστεί με προηγμένες δυνατότητες υλικού και λογισμικού, ώστε να εξασφαλιστούν προβλέψιμα και αξιόπιστα αποτελέσματα.

- Γκρίζο, σκούρο γκρίζο και ματ μαύρο μελάνι παρέχουν ουδέτερο γκρι σε όλους τους τύπους χαρτιού.
- **Βαθμονόμηση χρωμάτων για σταθερά χρώματα**
- Εξομοίωση χρωμάτων άλλων εκτυπωτών HP DesignJet

## **Τρόπος απεικόνισης χρωμάτων**

Όλες οι συσκευές που παρέχουν χρώμα χρησιμοποιούν ένα μοντέλο χρωμάτων για την απεικόνιση χρώματος σε αριθμητικούς όρους. Οι περισσότερες οθόνες χρησιμοποιούν το μοντέλο χρωμάτων RGB (κόκκινοπράσινο-μπλε), ενώ οι περισσότεροι εκτυπωτές χρησιμοποιούν το μοντέλο χρωμάτων CMYK (κυανόματζέντα-κίτρινο-μαύρο).

Μια εικόνα μπορεί να μετατραπεί από το ένα μοντέλο χρωμάτων στο άλλο, αλλά γενικά η μετατροπή δεν είναι τέλεια. Ο εκτυπωτής χρησιμοποιεί το μοντέλο χρωμάτων RGB: το ίδιο μοντέλο χρωμάτων που χρησιμοποιείται από την οθόνη.

Αυτό απλοποιεί αλλά δεν λύνει τελείως το πρόβλημα απόδοσης χρωμάτων. Κάθε συσκευή απεικονίζει τα χρώματα λίγο διαφορετικά από μια άλλη συσκευή, ακόμα και εάν χρησιμοποιούν το ίδιο μοντέλο χρωμάτων. Όμως, το λογισμικό μπορεί να ρυθμίσει τα χρώματα σε μια εικόνα σύμφωνα με τα χαρακτηριστικά της συγκεκριμένης συσκευής, χρησιμοποιώντας ένα προφίλ χρωμάτων της συσκευής ώστε να επιτευχθούν σωστά χρώματα.

# **Στοιχεία της διαχείρισης χρωμάτων**

Για να έχετε τα ακριβή και συνεπή χρώματα που θέλετε, πρέπει να ακολουθήσετε τα παρακάτω βήματα για κάθε τύπο χαρτιού που χρησιμοποιείτε.

- **1.** Βαθμονομήσετε τα χρώματα του τύπου χαρτιού, για σταθερά χρώματα. Η βαθμονόμηση μπορεί να επαναλαμβάνεται κατά διαστήματα (βλέπε Βαθμονόμηση χρώματος στη σελίδα 103). Επιπλέον, ίσως θέλετε να κάνετε τη βαθμονόμηση αμέσως πριν από μια ιδιαίτερα σημαντική εργασία εκτύπωσης για την οποία η συνέπεια των χρωμάτων είναι ζωτικής σημασίας.
- **2.** Κατά την εκτύπωση, επιλέξτε τη σωστή προεπιλογή χρώματος για τον τύπο χαρτιού που χρησιμοποιείτε.

### **Βαθμονόμηση χρώματος**

Η βαθμονόμηση χρώματος δίνει τη δυνατότητα στον εκτυπωτή να δημιουργήσει ακριβή χρώματα με τις συγκεκριμένες κεφαλές εκτύπωσης, τα μελάνια και τον τύπο χαρτιού που χρησιμοποιείτε και κάτω από συγκεκριμένες περιβαλλοντικές συνθήκες. Μετά από τη βαθμονόμηση χρώματος, μπορείτε να αναμένετε παρόμοιες εκτυπώσεις από δύο διαφορετικούς εκτυπωτές που βρίσκονται σε διαφορετικές γεωγραφικές περιοχές.

Δεν είναι δυνατή η βαθμονόμηση μερικών τύπων χαρτιού. Για όλους τους άλλους τύπους χαρτιού, η βαθμονόμηση πρέπει να γίνει σε οποιαδήποτε από τις παρακάτω συνθήκες:

- Όταν αντικαθιστάτε μια κεφαλή εκτύπωσης
- Όταν τοποθετείτε ένα νέο τύπο χαρτιού που δεν έχει ακόμα βαθμονομηθεί με το τρέχον σύνολο των κεφαλών εκτύπωσης
- Όταν οι περιβαλλοντικές συνθήκες αλλάζουν σημαντικά (θερμοκρασία και υγρασία)

Μπορείτε να ενεργοποιήσετε την κατάσταση βαθμονόμησης χρωμάτων του τοποθετημένου χαρτιού ανά πάσα στιγμή, πιέζοντας το πλήκτρο View information (προβολής πληροφοριών) στον μπροστινό πίνακα. Η κατάσταση μπορεί να είναι μία από τις εξής:

PENDING (ΕΚΚΡΕΜΕΙ): το χαρτί δεν έχει βαθμονομηθεί.

**ΣΗΜΕΙΩΣΗ:** Κάθε φορά που κάνετε ενημέρωση του υλικολογισμικού του εκτυπωτή, η κατάσταση βαθμονόμησης χρωμάτων όλων των τύπων χαρτιού επαναφέρεται σε PENDING (ΕΚΚΡΕΜΕΙ).

- OBSOLETE (ΠΑΛΙΑ): το χαρτί έχει βαθμονομηθεί, αλλά η βαθμονόμηση θεωρείται τώρα παλιά επειδή η κεφαλή εκτύπωσης έχει αντικατασταθεί και πρέπει να επαναληφθεί.
- DONE (ΟΛΟΚΛΗΡΩΘΗΚΕ): το χαρτί έχει βαθμονομηθεί και η βαθμονόμηση ενημερώθηκε.
- DISABLED (ΑΠΕΝΕΡΓΟΠΟΙΗΜΕΝΗ): δεν είναι δυνατή η βαθμονόμηση αυτού του χαρτιού.
- **ΣΗΜΕΙΩΣΗ:** Η βαθμονόμηση χαρτιού δεν είναι δυνατό να πραγματοποιηθεί σε απλό χαρτί, ούτε σε οποιοδήποτε είδος διαφανούς υλικού.

Μπορείτε επίσης να ελέγξετε την κατάσταση βαθμονόμησης χρωμάτων χρησιμοποιώντας το HP

DesignJet Utility.

Μπορείτε να αρχίσετε τη βαθμονόμηση με τους εξής τρόπους:

- Στο HP DesignJet Utility για Windows: επιλέξτε το **Color Center** (Κέντρο χρωμάτων) > **Calibrate paper** (Βαθμονόμηση χαρτιού) και, στη συνέχεια, το χαρτί για βαθμονόμηση.
- Στο HP Utility για Mac OS X: επιλέξτε **Paper Preset Management** (Διαχείριση προκαθορισμένων ρυθμίσεων χαρτιού), επιλέξτε το χαρτί που θέλετε να βαθμονομήσετε, πατήστε το κουμπί σικαι έπειτα επιλέξτε **Calibrate Paper** (Βαθμονόμηση χαρτιού).
- Στον μπροστινό πίνακα: επιλέξτε το εικονίδιο του μενού Image Quality Maintenance (Συντήρηση ποιότητας εικόνας) και μετά **Calibrate color** (Βαθμονόμηση χρώματος).

Η διαδικασία βαθμονόμησης είναι πλήρως αυτόματη και μπορεί να πραγματοποιηθεί χωρίς παρακολούθηση αφού έχετε φορτώσει τον τύπο που θέλετε να βαθμονομήσετε και ο οποίος πρέπει να είναι A4 ή οποιοδήποτε μεγαλύτερο μέγεθος. Το χαρτί στο ενεργό ρολό θα βαθμονομηθεί, Πρέπει να διασφαλίσετε ότι το ρολό που επιθυμείτε να βαθμονομήσετε είναι ενεργό. Για να αλλάξετε το ενεργό ρολό, επιλέξτε το εικονίδιο του μενού

Paper (Χαρτί) || <sup>6</sup>|| κι έπειτα **Select active roll** (Επιλογή ενεργού ρολού).

Η διαδικασία διαρκεί περίπου 3 - 5 λεπτά και αποτελείται από τα παρακάτω βήματα.

**1.** Εκτυπώνεται ένας πίνακας βαθμονόμησης, ο οποίος περιέχει πλάκες από κάθε μελάνη που χρησιμοποιείται στον εκτυπωτή.

<span id="page-112-0"></span>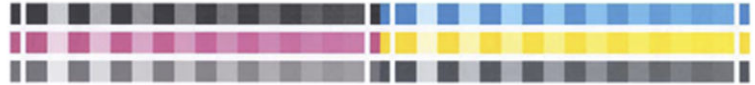

- **2.** Ο πίνακας στεγνώνει για χρονική περίοδο που εξαρτάται από τον τύπο χαρτιού, έτσι ώστε να υπάρχει χρόνος για τη σταθεροποίηση των χρωμάτων.
- **3.** Γίνεται σάρωση και μέτρηση του πίνακα.
- **4.** Από τις μετρήσεις που γίνονται, ο εκτυπωτής υπολογίζει τους απαραίτητους παράγοντες διόρθωσης που θα εφαρμοστούν για ακριβή εκτύπωση χρωμάτων σε αυτόν τον τύπο χαρτιού. Επίσης, υπολογίζει τη μέγιστη ποσότητα κάθε μελάνης που μπορεί να εφαρμοστεί στο χαρτί.

# **Διαχείριση χρωμάτων από προγράμματα οδήγησης εκτυπωτή**

#### **Επιλογές διαχείρισης χρωμάτων**

Ο σκοπός της διαχείρισης χρωμάτων είναι η αναπαραγωγή χρωμάτων όσο το δυνατόν με ακρίβεια σε όλες τις συσκευές: έτσι, όταν εκτυπώνετε μια εικόνα, βλέπετε τα ίδια χρώματα όπως όταν προβάλετε την ίδια εικόνα στην οθόνη.

Υπάρχουν δύο βασικές προσεγγίσεις για τη διαχείριση χρωμάτων στον εκτυπωτή:

- **Application-Managed Colors** (Διαχείριση χρωμάτων από εκτυπωτή): σε αυτή την περίπτωση το πρόγραμμα πρέπει να μετατρέψει τα χρώματα της εικόνας στη χρωματική περιοχή του εκτυπωτή και του τύπου χαρτιού που χρησιμοποιείτε, με το προφίλ ICC που είναι ενσωματωμένο στην εικόνα και το προφίλ ICC του εκτυπωτή και του τύπου χαρτιού που χρησιμοποιείτε.
- **Printer-Managed Colors** (Διαχείριση χρωμάτων από εκτυπωτή): σε αυτή την περίπτωση το πρόγραμμα στέλνει την εικόνα στον εκτυπωτή χωρίς οποιαδήποτε μετατροπή χρωμάτων και ο εκτυπωτής μετατρέπει τα χρώματα στη δική του χρωματική περιοχή. Οι λεπτομέρειες της διαδικασίας αυτής εξαρτώνται από τη γλώσσα γραφικών που χρησιμοποιείτε.
	- **PostScript (μόνο με το κιτ αναβάθμισης PostScript)** η μονάδα ερμηνείας PostScript στο εσωτερικό του εκτυπωτή πραγματοποιεί τη μετατροπή χρωμάτων χρησιμοποιώντας τα προφίλ που είναι αποθηκευμένα στον εκτυπωτή και τα πρόσθετα προφίλ που αποστέλλονται με την εργασία PostScript. Αυτό το είδος διαχείρισης χρωμάτων γίνεται όταν χρησιμοποιείτε το πρόγραμμα οδήγησης PostScript και καθορίζετε τη διαχείριση χρωμάτων του εκτυπωτή ή όταν αποστέλλετε ένα αρχείο PostScript, PDF TIFF ή JPEG απευθείας στον εκτυπωτή μέσω του ενσωματωμένου Web Server. Και στις δύο περιπτώσεις πρέπει να επιλέξετε τα προφίλ που θα χρησιμοποιηθούν ως προεπιλογή (σε περίπτωση που η εργασία δεν καθορίζει κάποιο) και το στόχο απόδοσης που θα εφαρμοστεί.
	- **Μη PostScript (HP-GL/2, RTL):** η διαχείριση χρωμάτων γίνεται χρησιμοποιώντας ένα σύνολο αποθηκευμένων πινάκων χρωμάτων. Τα προφίλ ICC δεν χρησιμοποιούνται. Αυτή η μέθοδος είναι λιγότερο ευέλικτη από τις προηγούμενες μεθόδους, αλλά ελαφρώς απλούστερη και ταχύτερη και μπορεί να παρέχει καλά αποτελέσματα με βασικούς τύπους χαρτιού της HP. Αυτό το είδος διαχείρισης χρωμάτων γίνεται όταν χρησιμοποιείτε ένα πρόγραμμα οδήγησης μη PostScript και καθορίζετε τη διαχείριση χρωμάτων του εκτυπωτή ή όταν αποστέλλετε ένα αρχείο HP-GL/2 ή RTL απευθείας στον εκτυπωτή μέσω του ενσωματωμένου Web server.

**ΣΗΜΕΙΩΣΗ:** Υπάρχουν μόνο δύο χρωματικές περιοχές που ο εκτυπωτής μπορεί να μετατρέψει τη δική του χρωματική περιοχή χρησιμοποιώντας τους αποθηκευμένους πίνακες χρωμάτων: Adobe RGB και sRGB όταν χρησιμοποιείτε Windows, Adobe RGB όταν χρησιμοποιείτε Mac OS X.

Σας συνιστούμε να συμβουλευτείτε το Κέντρο γνωσιακής βάσης (δείτε [http://www.hp.com/go/T7200/](http://www.hp.com/go/T7200/knowledgecenter/) [knowledgecenter/](http://www.hp.com/go/T7200/knowledgecenter/)) για να δείτε τον τρόπο χρήσης των επιλογών διαχείρισης χρωμάτων της συγκεκριμένης εφαρμογής.

Για να επιλέξετε μεταξύ **Application-Managed Colors** (Διαχείριση χρωμάτων από εφαρμογή) και **Printer-Managed Colors** (Διαχείριση χρωμάτων από εκτυπωτή):

- **Από το παράθυρο διαλόγου του προγράμματος οδήγησης στα Windows:** Επιλέξτε την καρτέλα **Color**  (Χρώμα).
- **Στο παράθυρο διαλόγου Print (Εκτύπωση) στο Mac OS X:** επιλέξτε τον πίνακα **Color Options** (Επιλογές χρωμάτων).
- **Σε ορισμένες εφαρμογές:** μπορείτε να κάνετε αυτήν την επιλογή μέσα στην εφαρμογή.

#### **Εξομοίωση εκτυπωτή**

Εάν θέλετε να εκτυπώσετε μια συγκεκριμένη εργασία και να δείτε περίπου τα ίδια χρώματα που θα είχατε από εκτύπωση της ίδιας εργασίας σε έναν άλλο εκτυπωτή HP DesignJet, μπορείτε να χρησιμοποιήσετε τη λειτουργία εξομοίωσης που παρέχεται από τον εκτυπωτή σας.

**ΣΗΜΕΙΩΣΗ:** Αυτή η επιλογή είναι διαθέσιμη μόνο κατά την εκτύπωση μιας εργασίας HP-GL/2, PostScript ή PDF. Θα λειτουργήσει σωστά μόνο κατά την εκτύπωση σε απλό χαρτί με επικάλυψη, ή βαρύ χαρτί με επικάλυψη.

- **Από το παράθυρο διαλόγου του προγράμματος οδήγησης στα Windows:** επιλέξτε την καρτέλα **Color**  (Χρώμα), μετά **Printer Managed Colors** (Διαχείριση χρωμάτων από εκτυπωτή) και, στη συνέχεια, επιλέξτε **Printer Emulation** (Εξομοίωση εκτυπωτή) από τη λίστα Source Profile (Προφίλ προέλευσης). Κατόπιν, μπορείτε να επιλέξετε από τη λίστα Emulated Printer (Εκτυπωτής εξομοίωσης).
- **Στο παράθυρο διαλόγου Print (Εκτύπωση) στο Mac OS X:** επιλέξτε τον πίνακα **Color Options** (Επιλογές χρωμάτων) και, στη συνέχεια, κάντε την επιλογή σας από το **Printer Emulation** (Εξομοίωση εκτυπωτή) στη λίστα Color Management (Διαχείριση χρωμάτων).

#### **Επιλογές ρύθμισης χρωμάτων**

Ο σκοπός της διαχείρισης χρωμάτων είναι η εκτύπωση χρωμάτων με ακρίβεια. Εάν εκτελείτε σωστά τη διαχείριση χρωμάτων, σας δίνεται η δυνατότητα να εκτυπώνετε χρώματα με ακρίβεια χωρίς να υπάρχει ανάγκη εκτέλεσης μη αυτόματων ρυθμίσεων χρώματος.

Ωστόσο, οι μη αυτόματες ρυθμίσεις ενδέχεται να είναι χρήσιμες στις ακόλουθες περιπτώσεις:

- Όταν η διαχείριση χρωμάτων δεν λειτουργεί σωστά για κάποιο λόγο
- Όταν θέλετε χρώματα περισσότερο όμορφα παρά ακριβή

Το πρόγραμμα οδήγησης του εκτυπωτή παρέχει διαφορετικές δυνατότητες ρύθμισης ανάλογα αν κάνετε έγχρωμες ή εκτυπώσεις σε κλίμακα του γκρι. Εάν εκτυπώνετε σε καθαρά ασπρόμαυρο, δεν υπάρχουν επιλογές ρύθμισης χρωμάτων.

#### **Έγχρωμες εκτυπώσεις**

Μπορείτε να προσαρμόσετε τα χρώματα της εκτύπωσής σας στα Windows:

● **Από το παράθυρο διαλόγου του προγράμματος οδήγησης στα Windows:** επιλέξτε την καρτέλα **Color**  (Χρώμα), βεβαιωθείτε ότι είναι επιλεγμένο το πλαίσιο **Advanced color adjustments** (Ρυθμίσεις

χρωμάτων για προχωρημένους) και, στη συνέχεια, πιέστε το κουμπί **Settings** (Ρυθμίσεις) που βρίσκεται δίπλα στο πλαίσιο.

Σε οποιοδήποτε από τα λειτουργικά συστήματα, θα μπορείτε, στη συνέχεια, να κάνετε ρυθμίσεις χρησιμοποιώντας ένα ρυθμιστικό φωτεινότητας και τρία ρυθμιστικά χρώματος.

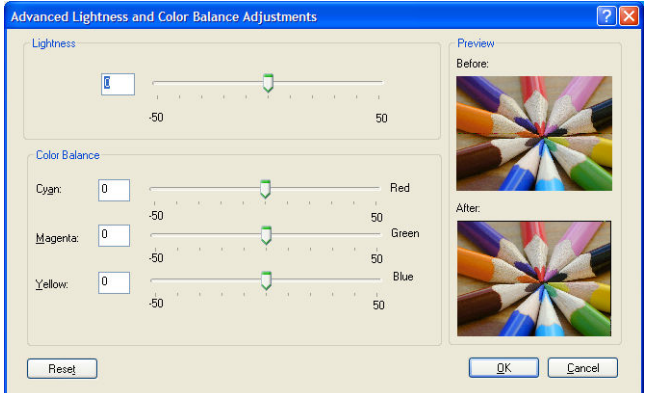

- Το ρυθμιστικό φωτεινότητας κάνει απλά την εκτύπωση φωτεινότερη ή σκοτεινότερη.
- Τα ρυθμιστικά χρώματος χρησιμοποιούνται επίσης για το ξεθώριασμα ή τον τονισμό καθενός από τα κύρια χρώματα της εκτύπωσης. Τα βασικά χρώματα μπορεί να είναι κόκκινο, πράσινο και μπλε ή κυανό, ματζέντα, κίτρινο, ανάλογα με το μοντέλο χρωμάτων που χρησιμοποιείται στην εικόνα.

Το κουμπί **Reset** (Επαναφορά) επαναφέρει κάθε ρυθμιστικό στην προεπιλεγμένη κεντρική του θέση.

#### **Εκτύπωση σε κλίμακα του γκρι**

Μπορείτε να προσαρμόσετε την ισορροπία του γκρι της εκτύπωσής σας με παρόμοιους τρόπους στα Windows και στο Mac OS X:

- **Από το παράθυρο διαλόγου του προγράμματος οδήγησης στα Windows:** επιλέξτε την καρτέλα **Color**  (Χρώμα), βεβαιωθείτε ότι είναι επιλεγμένο το πλαίσιο **Advanced color adjustments** (Ρυθμίσεις χρωμάτων για προχωρημένους) και, στη συνέχεια, πιέστε το κουμπί **Settings** (Ρυθμίσεις) που βρίσκεται δίπλα στο πλαίσιο. Έπειτα, θα μπορείτε να κάνετε ρυθμίσεις χρησιμοποιώντας ξεχωριστά ρυθμιστικά για τις επισημάνσεις, τους ενδιάμεσους τόνους και τις σκιές.
- **Στο παράθυρο διαλόγου Print (Εκτύπωση) στο Mac OS X:** επιλέξτε τον πίνακα **Color Options** (Επιλογές χρωμάτων) και κατόπιν επιλέξτε **Grayscale** (Κλίμακα του γκρι) από την αναπτυσσόμενη λίστα Mode (Λειτουργία). Μπορείτε επίσης να επιλέξετε **Pure Black and White** (Καθαρό ασπρόμαυρο) εάν θέλετε μόνο ασπρόμαυρο, χωρίς γκρι σκιάσεις.

<span id="page-115-0"></span>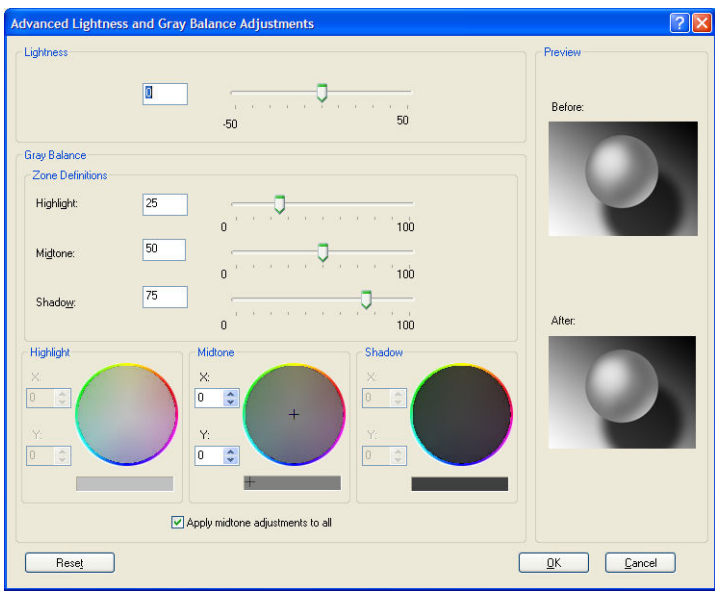

- Το ρυθμιστικό φωτεινότητας κάνει απλά την εκτύπωση φωτεινότερη ή σκοτεινότερη. Αυτό το ρυθμιστικό είναι διαθέσιμο στο ίδιο παράθυρο με τα υπόλοιπα στοιχεία ελέγχου της κλίμακας του γκρι, με τη διαφορά ότι στο Mac OS X είναι διαθέσιμο επιλέγοντας το **Lightness and Hue** (Φωτεινότητα και απόχρωση).
- Τα ρυθμιστικά ορισμού ζώνης είναι δυνατό να χρησιμοποιηθούν για τον καθορισμό της επισήμανσης, του ενδιάμεσου τόνου και της σκιάς.
- Τα άλλα ρυθμιστικά για την επισήμανση, τους ενδιάμεσους τόνους και τη σκιά είναι δυνατό να χρησιμοποιηθούν για τη ρύθμιση της ισορροπίας του γκρι για τις επισημάνσεις, τους ενδιάμεσους τόνους και τις σκιές, αντίστοιχα.

Το κουμπί **Reset** (Επαναφορά) επαναφέρει κάθε ρυθμιστικό στην αρχική του ρύθμιση.

## **Διαχείριση χρωμάτων από προγράμματα οδήγησης του εκτυπωτή (PostScript)**

Η δυνατότητα αυτή είναι διαθέσιμη κατά την εκτύπωση με το πρόγραμμα οδήγησης PostScript.

#### **Εξομοίωση HP Professional PANTONE**

Όταν χρησιμοποιείτε ένα γνωστό χρώμα PANTONE σε μια εικόνα, κανονικά η εφαρμογή θα στείλει στον εκτυπωτή μια προσέγγιση CMYK ή RGB αυτού του χρώματος. Όμως, η εφαρμογή δεν λαμβάνει υπόψη τον εκτυπωτή ή τον τύπο χαρτιού, απλώς δημιουργεί μια γενική προσέγγιση του χρώματος PANTONE, το οποίο θα φαίνεται διαφορετικό στους διάφορους εκτυπωτές και τύπους χαρτιών.

Η εξομοίωση HP Professional PANTONE μπορεί να είναι καλύτερη αφού λαμβάνει υπόψη τα χαρακτηριστικά του εκτυπωτή και του τύπου χαρτιού. Τα αποτελέσματα μοιάζουν με τα αρχικά χρώματα PANTONE όσο είναι δυνατό σε έναν δεδομένο εκτυπωτή χρησιμοποιώντας έναν δεδομένο τύπο χαρτιού. Αυτή η τεχνολογία σχεδιάστηκε για τη δημιουργία εξομοιώσεων παρόμοιων με αυτών που ρυθμίζονται με μη αυτόματο τρόπο από επαγγελματίες προεκτύπωσης.

Για να χρησιμοποιήσετε την εξομοίωση HP Professional PANTONE, το μόνο που έχετε να κάνετε είναι να την ενεργοποιήσετε. Στην πραγματικότητα, είναι κανονικά ενεργοποιημένη από προεπιλογή.

- **Από το παράθυρο διαλόγου του προγράμματος οδήγησης PostScript στα Windows:** μεταβείτε στην καρτέλα **Color** (Χρώμα) και επιλέξτε **HP Professional PANTONE Emulation** (Εξομοίωση HP Professional PANTONE).
- **Στο παράθυρο διαλόγου PostScript Print (Εκτύπωση PostScript) στο Mac OS X:** μεταβείτε στο πλαίσιο **Color Options** (Επιλογές χρωμάτων) και επιλέξτε **HP Professional PANTONE Emulation** (Εξομοίωση HP Professional PANTONE).

Μπορείτε επίσης να χρησιμοποιήσετε τον ενσωματωμένο Web server για εκτύπωση ενός βιβλίου δειγμάτων που παρουσιάζει εξομοιώσεις χρωμάτων PANTONE, όπως δημιουργούνται από τον εκτυπωτή, μαζί με μια μέτρηση της χρωματικής διαφοράς (ΔE) μεταξύ κάθε εξομοίωσης και του αρχικού χρώματος σημείου PANTONE. Γι' αυτό η HP Professional PANTONE Emulation δεν παρέχει μόνο την ακριβέστερη αντιστοίχιση που μπορεί να επιτευχθεί με τον εκτυπωτή. Παρέχει επίσης πληροφορίες σχετικά με το πόσο πιστή είναι η εξομοίωση στο αρχικό χρώμα σημείου. Βλ. [Εκτύπωση βιβλίων δειγμάτων PANTONE](#page-118-0) στη σελίδα 111.

#### **Εξομοίωση χρωμάτων**

Ο εκτυπωτής μπορεί να εξομοιώσει τη συμπεριφορά χρωμάτων άλλων συσκευών: Συσκευές RGB όπως οθόνες και συσκευές CMYK όπως πιεστήρια και εκτυπωτές.

Μπορείτε να ρυθμίσετε την εξομοίωση χρωμάτων με τους εξής τρόπους:

- **Από το παράθυρο διαλόγου του προγράμματος οδήγησης PostScript στα Windows:** επιλέξτε την καρτέλα **Color** (Χρώμα) και **Printer Managed Colors** (Διαχείριση χρωμάτων από εκτυπωτή).
- **Στο παράθυρο διαλόγου Print (Εκτύπωση) στο Mac OS X:** επιλέξτε τον πίνακα **Color Options** (Επιλογές χρωμάτων) και, στη συνέχεια, το **Printer** (Εκτυπωτής) από τη λίστα Color Management (Διαχείριση χρωμάτων).

Για καλή εξομοίωση, ο εκτυπωτής χρειάζεται προδιαγραφές των χρωμάτων που οι συσκευές αυτές μπορούν να αναπαραγάγουν. Ο τυπικός τρόπος συμπερίληψης τέτοιους είδους πληροφοριών είναι σε προφίλ ICC. Ως τμήμα της λύσης, παρέχουμε τα πιο γνωστά πρότυπα για τις διάφορες συσκευές.

Οι επιλογές είναι οι εξής.

#### **Προεπιλεγμένοι χώροι χρωμάτων**

Μια παραδοσιακή ροή εργασίας ορίζει χρώμα στο χώρο CMYK. Για βέλτιστα αποτελέσματα, τα χρώματα πρέπει να προσαρμοστούν στον εκτυπωτή, επειδή οι διάφοροι εκτυπωτές θα δημιουργήσουν διάφορα χρώματα από τα ίδια δεδομένα CMYK. Εάν το αρχείο εικόνας που θέλετε να εκτυπώσετε δεν δημιουργήθηκε ειδικά για τον εκτυπωτή σας, θα χρειαστεί κάποια επαναπροσαρμογή.

#### **RGB color emulation (Εξομοίωση χρωμάτων CMYK)**

Το εξής λογισμικό παρέχεται με τον εκτυπωτή σας:

- **None (Native)** (Καμία (Εγγενής)): χωρίς εξομοίωση για χρήση όταν η μετατροπή χρωμάτων γίνεται από την εφαρμογή ή το λειτουργικό σύστημα και συνεπώς τα δεδομένα φτάνουν στον εκτυπωτή έχοντας ήδη διαχείριση χρωμάτων.
- **sRGB IEC61966-2.1** εξομοιώνει τα χαρακτηριστικά της μέσης οθόνης υπολογιστή. Αυτός ο τυπικός χώρος υποστηρίζεται από πολλούς κατασκευαστές υλικού και λογισμικού και γίνεται ο προεπιλεγμένος χώρος χρωμάτων για πολλούς σαρωτές, εκτυπωτές και εφαρμογές λογισμικού.
- **ColorMatch RGB** εξομοιώνει τον εγγενή χώρο χρωμάτων των οθονών Radius Pressview. Αυτός ο χώρος παρέχει μικρότερη γκάμα εναλλακτικών λύσεων στο Adobe RGB (1998) για εργασία παραγωγής εκτυπώσεων.
- <span id="page-117-0"></span>● **Apple RGB** εξομοιώνει τα χαρακτηριστικά της μέσης οθόνης Apple και χρησιμοποιείται από πολλές εφαρμογές επιτραπέζιου εκδοτικού συστήματος. Χρησιμοποιήστε αυτό το χώρο για αρχεία που σκοπεύετε να εμφανίσετε σε οθόνες Apple ή για εργασία με παλιά αρχεία επιτραπέζιου εκδοτικού συστήματος.
- **Adobe RGB (1998)** παρέχει αρκετά μεγάλη γκάμα χρωμάτων RGB. Χρησιμοποιήστε αυτό το χώρο εάν πρέπει να εκτυπώσετε εργασία παραγωγής με μεγάλη σειρά χρωμάτων.

# **Διαχείριση χρωμάτων από τον ενσωματωμένο Web Server**

### **Επιλογές Υποβολής εργασίας**

Όταν στέλνετε εργασίες στον εκτυπωτή χρησιμοποιώντας τη σελίδα **Submit Job** (Υποβολή εργασίας) του ενσωματωμένου Web Server, έχετε τις εξής επιλογές διαχείρισης χρωμάτων.

Εάν έχετε αφήσει μια επιλογή στη ρύθμιση **Default** (Προεπιλογή), θα χρησιμοποιηθεί η ρύθμιση που είναι αποθηκευμένη στην εργασία. Εάν η εργασία δεν περιέχει ρύθμιση, θα χρησιμοποιηθεί η ρύθμιση του μπροστινού πίνακα του εκτυπωτή.

- **Color/Grayscale** (Χρώμα/Κλίμακα του γκρι): μπορείτε να επιλέξετε την εκτύπωση σε χρώμα, σε σκιάσεις του γκρι ή σε καθαρό ασπρόμαυρο.
- **Default RGB source profile** (Προεπιλεγμένο προφίλ προέλευσης RGB): μπορείτε να επιλέξετε από διάφορα προφίλ προέλευσης RGB που αναγνωρίζονται από τον εκτυπωτή.
- **Printer emulation** (Εξομοίωση εκτυπωτή): μπορείτε να επιλέξετε να εξομοιώσετε ένα διαφορετικό εκτυπωτή HP DesignJet. Default (Προεπιλογή): **Off** (Απενεργοποιημένη) (χωρίς εξομοίωση εκτυπωτή).

#### **Εργασίες PostScript ή PDF μόνο**

- **Default CMYK source profile** (Προεπιλεγμένο προφίλ προέλευσης RGB): μπορείτε να επιλέξετε από διάφορα προφίλ προέλευσης CMYK που αναγνωρίζονται από τον εκτυπωτή. Default (Προεπιλογή): **Europe ISO Coated FOGRA27**.
- **Rendering intent** (Στόχος απόδοσης): μπορείτε να επιλέξετε το στόχο απόδοσης.
- **Black point compensation** (Αντιστάθμιση μαύρου σημείου): μπορείτε να ενεργοποιήσετε ή να απενεργοποιήσετε την αντιστάθμιση μαύρου σημείου.
- **· HP Professional PANTONE Emulation** (Εξομοίωση HP Professional PANTONE): μπορείτε να ενεργοποιήσετε ή να απενεργοποιήσετε τη ρύθμιση HP Professional PANTONE Emulation (Εξομοίωση HP Professional PANTONE).

#### **Στόχος απόδοσης**

Ο στόχος απόδοσης είναι μία από τις ρυθμίσεις που χρησιμοποιούνται κατά τη μετατροπή χρωμάτων. Όπως ίσως γνωρίζετε, μερικά από τα χρώματα που θέλετε να εκτυπώσετε ίσως να μην είναι δυνατό να αναπαραχθούν από τον εκτυπωτή. Ο στόχος απόδοσης σας δίνει τη δυνατότητα να επιλέξετε έναν από τους τέσσερις διαφορετικούς τρόπους χειρισμού αυτών των λεγόμενων χρωμάτων "εκτός γκάμας".

- **Saturation (graphics)** (Κορεσμός (γραφικά)): βέλτιστη χρήση για απεικόνιση γραφικών, γραφημάτων ή εικόνων που έχουν φωτεινά, κορεσμένα χρώματα.
- **Perceptual (images)** (Αντιληπτική (εικόνες)): βέλτιστη χρήση για φωτογραφίες ή εικόνες στις οποίες τα χρώματα αναμιγνύονται μεταξύ τους. Γίνεται προσπάθεια για διατήρηση της συνολικής εμφάνισης των χρωμάτων.
- <span id="page-118-0"></span>● **Relative colorimetric (proofing)** (Σχετικά χρωματομετρική (δοκίμια)): βέλτιστη χρήση όταν θέλετε να ταιριάξετε ένα συγκεκριμένο χρώμα. Αυτή η μέθοδος χρησιμοποιείται κυρίως για δοκίμια. Εγγυάται ότι, εάν ένα χρώμα μπορεί να εκτυπωθεί με ακρίβεια, θα εκτυπωθεί με ακρίβεια. Οι άλλες μέθοδοι είναι πιθανόν να παρέχουν μια πιο όμορφη σειρά χρωμάτων αλλά δεν παρέχουν εγγύηση ότι οποιοδήποτε συγκεκριμένο χρώμα θα εκτυπωθεί με ακρίβεια. Γίνεται αντιστοιχία του λευκού του χώρου εισόδου στο λευκό του χαρτιού στο οποίο εκτυπώνετε.
- **Absolute colorimetric (proofing)** (Απόλυτα χρωματομετρική (δοκίμια)): ίδια με τη σχετική χρωματομετρική, αλλά χωρίς αντιστοίχιση του λευκού. Αυτή η απόδοση χρησιμοποιείται κυρίως για δοκίμια, όπου ο στόχος είναι η εξομοίωση της εξόδου ενός εκτυπωτή (όπως του λευκού σημείου του).

#### **Εκτέλεση αντιστάθμισης μαύρου σημείου**

Η επιλογή αντιστάθμισης μαύρου σημείου ελέγχει εάν θα γίνει προσαρμογή των διαφορών σε μαύρα σημεία όταν γίνεται μετατροπή χρωμάτων μεταξύ χρωματικών χώρων. Όταν αυτή η επιλογή είναι ενεργοποιημένη, το πλήρες δυναμικό εύρος του χώρου προέλευσης αντιστοιχίζεται σε πλήρες δυναμικό εύρος του χώρου προορισμού. Αυτό μπορεί να είναι πολύ χρήσιμο στη διατήρηση των σκιάσεων, όταν το μαύρο σημείο του χώρου προέλευσης είναι πιο σκούρο από αυτό του χώρου προορισμού. Αυτή η επιλογή επιτρέπεται μόνον όταν είναι επιλεγμένος ο στόχος απόδοσης **Relative colorimetric** (Σχετική χρωματομετρική) (δείτε [Στόχος](#page-117-0)  [απόδοσης στη σελίδα 110\)](#page-117-0).

#### **Εκτύπωση βιβλίων δειγμάτων PANTONE**

Μπορείτε επίσης να χρησιμοποιήσετε τον ενσωματωμένο Web server για εκτύπωση ενός βιβλίου δειγμάτων που παρουσιάζει εξομοιώσεις χρωμάτων PANTONE, όπως δημιουργούνται από τον εκτυπωτή σας, μαζί με μια μέτρηση της χρωματικής διαφοράς (ΔE) μεταξύ κάθε εξομοίωσης και του αρχικού χρώματος σημείου PANTONE.

Για να εκτυπώσετε ένα βιβλίο δειγμάτων, επιλέξτε την καρτέλα **Main** (Κύριο) του ενσωματωμένου Web server και μετά **HP Professional PANTONE Emulation (Εξομοίωση HP Professional PANTONE)**. Επιλέξτε το υλικό PANTONE που θέλετε να προσομοιώσετε και μία ή περισσότερες λωρίδες χρωμάτων PANTONE που θέλετε να εκτυπώσετε. Μπορείτε να επιλέξετε λωρίδες χρώματος από περισσότερα από ένα υλικά PANTONE. Όταν επιλέξετε όλα τα χρώματα που θέλετε, πιέστε το κουμπί **Next** (Επόμενο). Το επόμενο παράθυρο εμφανίζει την επιλογή σας. Μπορείτε να πατήσετε **Print** (Εκτύπωση) για να εκτυπώσετε αυτή την επιλογή ή **Back** (Προηγούμενο) για να αλλάξετε την επιλογή.

<span id="page-119-0"></span>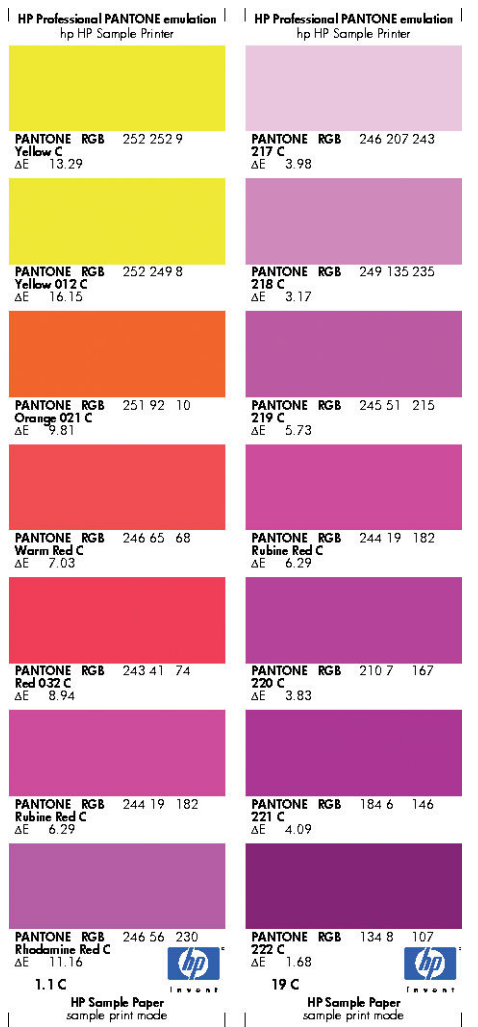

# **Διαχείριση χρωμάτων από τον μπροστινό πίνακα**

Μπορείτε να πραγματοποιήσετε βαθμονόμηση των χρωμάτων για τον τοποθετημένο τύπο χαρτιού από τον μπροστινό πίνακα επιλέγοντας το εικονίδιο του μενού Image Quality Maintenance (Διαχείριση ποιότητας χρωμάτων) και μετά **Calibrate color** (Βαθμονόμηση χρώματος). Βλ. [Βαθμονόμηση χρώματος](#page-110-0) [στη σελίδα 103](#page-110-0).

Μπορείτε να βρείτε όλες τις άλλες επιλογές χρωμάτων στον μπροστινό πίνακα επιλέγοντας το εικονίδιο του μενού Setup (Ρυθμίσεις) και μετά **Printing preferences** (Προτιμήσεις εκτύπωσης) > **Color options**  (Επιλογές χρωμάτων).

**ΣΗΜΕΙΩΣΗ:** Οι ρυθμίσεις του μπροστινού πίνακα είναι δυνατό να αντικατασταθούν όλες από τις ρυθμίσεις υποβολής εργασίας των προγραμμάτων οδήγησης του εκτυπωτή ή του ενσωματωμένου Web Server.

- **Color/Grayscale** (Χρώμα/Κλίμακα του γκρι): μπορείτε να επιλέξετε την εκτύπωση σε χρώμα ή σε σκιάσεις του γκρι. Default (Προεπιλογή): **Print in color** (Έγχρωμη εκτύπωση):
- **Select RGB source profile** (Επιλογή προφίλ προέλευσης RGB): μπορείτε να επιλέξετε από διάφορα προφίλ προέλευσης RGB που αναγνωρίζονται από τον εκτυπωτή. Default (Προεπιλογή): **sRGB (HP)**.
- **Emulate printer** (Εξομοίωση εκτυπωτή): μπορείτε να επιλέξετε να εξομοιώσετε ένα διαφορετικό εκτυπωτή HP DesignJet. Default (Προεπιλογή): **Off** (Απενεργοποιημένη) (χωρίς εξομοίωση εκτυπωτή).
- **ΥΠΟΔΕΙΞΗ:** Εάν έχετε παλιά αρχεία HP-GL/2 ή PostScript που έχουν δημιουργηθεί για άλλον εκτυπωτή HP DesignJet, μπορείτε να τα στείλετε στον εκτυπωτή και να χρησιμοποιήσετε τον μπροστινό πίνακα για να ενεργοποιήσετε την κατάλληλη λειτουργία εξομοίωσης.

#### **Εργασίες PostScript ή PDF μόνο**

- **Select CMYK source profile** (Επιλογή προφίλ προέλευσης RGB): μπορείτε να επιλέξετε από διάφορα προφίλ προέλευσης CMYK που αναγνωρίζονται από τον εκτυπωτή. Default (Προεπιλογή): **Europe ISO Coated FOGRA27**.
- **Select rendering intent** (Επιλογή στόχου απόδοσης): μπορείτε να επιλέξετε το στόχο απόδοσης. Default (Προεπιλογή): **Perceptual** (Αντιληπτική):
- **Black point compensation** (Αντιστάθμιση μαύρου σημείου): μπορείτε να ενεργοποιήσετε ή να απενεργοποιήσετε την αντιστάθμιση μαύρου σημείου. Default (Προεπιλογή): **On** (Ενεργοποιημένη).
- **HP Professional PANTONE Emulation** (Εξομοίωση HP Professional PANTONE): μπορείτε να ενεργοποιήσετε ή να απενεργοποιήσετε τη ρύθμιση HP Professional PANTONE Emulation (Εξομοίωση HP Professional PANTONE). Default (Προεπιλογή): **On** (Ενεργοποιημένη).

# **11 Διαχείριση ουράς εργασιών**

- [Σελίδα ουράς εργασιών ενσωματωμένου Web Server](#page-122-0)
- [Προεπισκόπηση εργασίας](#page-123-0)
- [Απενεργοποίηση της ουράς εργασιών](#page-123-0)
- [Επιλογή πότε θα εκτυπωθεί μια εργασία στην ουρά](#page-124-0)
- [Εντοπισμός μιας εργασίας στην ουρά](#page-124-0)
- [Προτεραιότητα μιας εργασίας στην ουρά](#page-124-0)
- [Διαγραφή εργασίας από την ουρά](#page-125-0)
- [Επανεκτύπωση ή αντιγραφή μιας εργασίας στην ουρά](#page-125-0)
- [Μηνύματα κατάστασης εργασίας](#page-125-0)

# <span id="page-122-0"></span>**Σελίδα ουράς εργασιών ενσωματωμένου Web Server**

Μπορείτε να διαχειριστείτε την ουρά εργασιών του εκτυπωτή από το HP DesignJet Utility (ανατρέξτε στην ενό[τητα Πρόσβαση στο HP](#page-26-0) DesignJet Utility στη σελίδα 19) ή από τον Ενσωματωμένο web server του εκτυπωτή (ανατρέξτε στην ενότ[ητα Πρόσβαση στον ενσωματωμένο Web Server στη σελίδα](#page-26-0) 19).

Στη σελίδα της ουράς εργασιών εμφανίζονται όλες οι εργασίες που είναι διαθέσιμες στην ουρά εργασιών του εκτυπωτή. Περιλαμβάνει εργασίες που λαμβάνονται, αναλύονται, αποδίδονται, εκτυπώνονται και έχουν ήδη εκτυπωθεί.

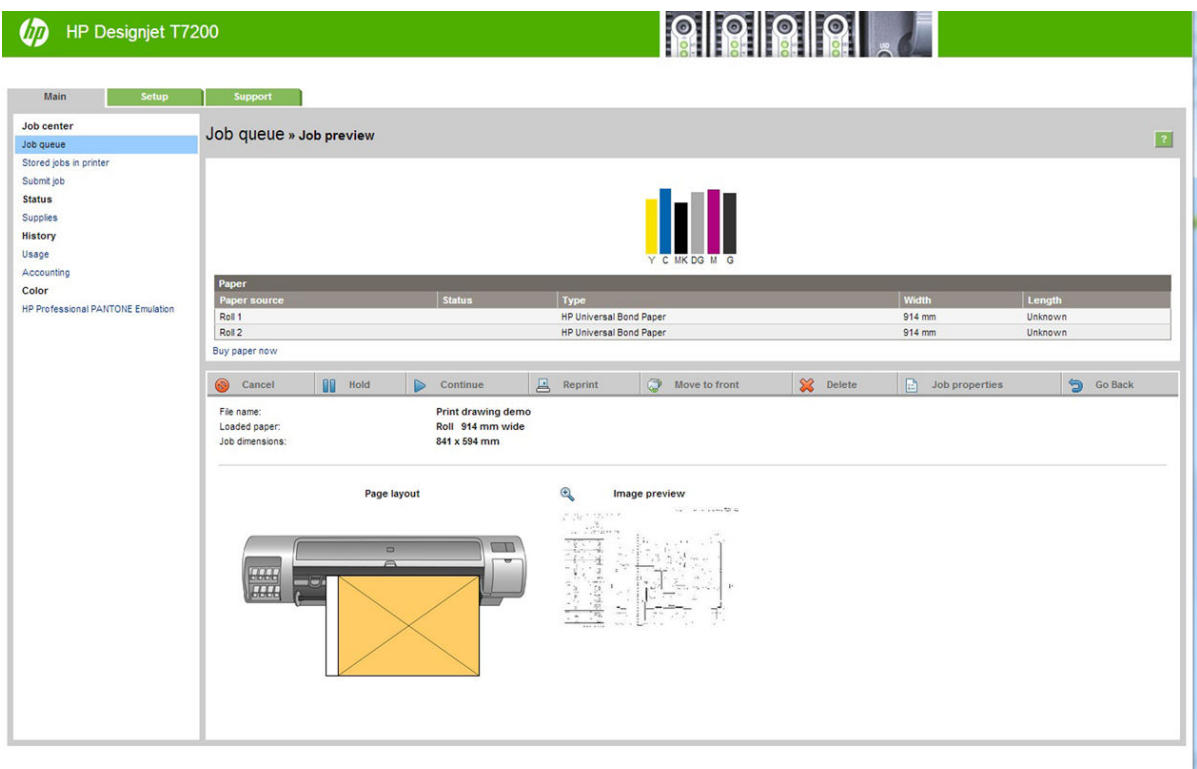

Για κάθε εργασία εμφανίζονται οι παρακάτω πληροφορίες:

- **Preview (Προεπισκόπηση):** Κάντε κλικ στο εικονίδιο για να δείτε την προεπισκόπηση εργασίας. Η προεπισκόπηση εργασίας είναι διαθέσιμη όταν η γίνεται επεξεργασία της εργασίας.
- **File name (Όνομα αρχείου):** Κάντε κλικ στο όνομα αρχείου για να δείτε τις ιδιότητες της εργασίας.
- **Status (Κατάσταση):** Δίνει την τρέχουσα κατάσταση της εργασίας.
- Pages (Σελίδες): Αριθμός σελίδων στην εργασία.
- **Copies (Αντίγραφα):** Αριθμός αντιγράφων που εκτυπώνονται.
- **Date (Ημερομηνία):** Ημερομηνία και ώρα που ο εκτυπωτής έλαβε την εργασία.
- **User (Χρήστης):** Το όνομα χρήστη.

Εργασίες στην ουρά που είναι δυνατό να ταξινομηθούν κατά οποιαδήποτε από τα στοιχεία πληροφοριών [εκτός Preview (Προεπισκόπηση)] εάν κάνετε κλικ στον τίτλο της αντίστοιχης στήλης. Μπορείτε να εκτελέσετε τις παρακάτω λειτουργίες σε μία εργασία ή όλες τις εργασίες στην ουρά:

- <span id="page-123-0"></span>● **Cancel (Άκυρο):** Γίνεται ακύρωση των επιλεγμένων εργασιών. Σας ζητείται επιβεβαίωση πριν από την ακύρωση της εργασίας. Η εργασία παραμένει αποθηκευμένη στον εκτυπωτή, αλλά δεν θα εκτυπωθεί εκτός και αν κάνετε κλικ στην επιλογή **Reprint** (Επανεκτύπωση).
- **Hold (Αναμονή):** Γίνεται κράτηση των επιλεγμένων εργασιών μέχρι να κάνετε κλικ στην επιλογή **Continue** (Συνέχεια) για εκτύπωση.
- **Continue (Συνέχεια):** Συνεχίζεται η εκτύπωση όλων των επιλεγμένων εργασιών, οι οποίες είναι σε αναμονή.
- **Reprint (Επανεκτύπωση):** Εκτυπώνονται περισσότερα αντίγραφα μιας εργασίας. Πληκτρολογήστε τον αριθμό των αντιγράφων (προεπιλογή 1, μέγιστο 99) και κάντε κλικ στην επιλογή **Print** (Εκτύπωση).
- **Move to front (Μετακίνηση μπροστά):** Όλες οι επιλεγμένες εργασίες αποστέλλονται στην κορυφή της ουράς εκτύπωσης.
- **Delete (Διαγραφή):** Γίνεται διαγραφή των επιλεγμένων εργασιών από την ουρά εκτύπωσης. Σας ζητείται επιβεβαίωση πριν από τη διαγραφή της εργασίας.
- **Refresh (Ανανέωση):** Η σελίδα ανανεώνεται, διασφαλίζοντας την ενημέρωση των πληροφοριών.

**ΣΗΜΕΙΩΣΗ:** Η σελίδα της ουράς εργασιών δεν ενημερώνεται αυτόματα.

## **Προεπισκόπηση εργασίας**

Ο εκτυπωτής δημιουργεί δείγματα για όλες τις εισερχόμενες εργασίες και επίσης δημιουργεί ένα αρχείο JPEG το οποίο μπορεί να εξυπηρετήσει ως προεπισκόπηση της εργασίας. Αυτή η προεπισκόπηση είναι διαθέσιμη για όλα τα είδη εργασιών που υποστηρίζονται από τον εκτυπωτή.

**ΥΠΟΔΕΙΞΗ:** Μην στείλετε εργασία με περισσότερες από 64 σελίδες για προεπισκόπηση.

Η προεπισκόπηση εργασίας είναι διαθέσιμη όταν η γίνεται επεξεργασία της εργασίας. Για να έχετε πρόσβαση σε μια σελίδα προεπισκόπησης, κάντε κλικ στο εικονίδιο του μεγεθυντικού φακού, το οποίο εμφανίζεται στη στήλη Preview (Προεπισκόπηση) στη σελίδα της ουράς εργασιών. Η σελίδα προεπισκόπηση παρουσιάζει λεπτομέρειες της επόμενης εργασίας μαζί με μια προεπισκόπηση σε μικρογραφία της εργασίας:

- **File name (Όνομα αρχείου):** Το όνομα αρχείου της εργασίας.
- **Loaded paper (Τοποθετημένο χαρτί):** Ο τύπος του χαρτιού που είναι φορτωμένο στον εκτυπωτή.
- **Job dimensions (Διαστάσεις εργασίας):** Οι διαστάσεις της εργασίας.

Για να δείτε μεγαλύτερη προεπισκόπηση της εργασίας, κάντε κλικ στη μικρογραφία της εργασίας ή στο εικονίδιο μεγεθυντικού φακού που εμφανίζονται στη δεξιά πλευρά της εικόνας του εκτυπωτή.

**ΣΗΜΕΙΩΣΗ:** Τα προγράμματα περιήγησης στο Web χωρίς προσθήκη Macromedia εμφανίζουν την εικόνα της εργασίας με κίτρινη σκίαση. Τα προγράμματα περιήγησης στο Web που έχουν την έκδοση 7 της προσθήκης flash Macromedia και μεταγενέστερη εμφανίζουν μια βελτιωμένη προεπισκόπηση της εικόνας της φωτογραφίας στο χαρτί που είναι τοποθετημένο στον εκτυπωτή.

## **Απενεργοποίηση της ουράς εργασιών**

Μπορείτε να απενεργοποιήσετε την ουρά από τον ενσωματωμένο Web server επιλέγοντας την **καρτέλα Setup** (Ρυθμίσεις) > **Printer settings** (Ρυθμίσεις εκτυπωτή) > **Job management** (Διαχείριση εργασιών) > **Queue** (Ουρά) και επιλέγοντας **Off** (Απενεργοποίηση)· ή από τον μπροστινό πίνακα: επιλέξτε το εικονίδιο του <span id="page-124-0"></span>μενού Setup (Ρυθμίσεις) και μετά **Job management options** (Επιλογές διαχείρισης εργασιών) > **Enable queue** (Ενεργοποίηση ουράς) > **On/Off** (Ενεργοποίηση/Απενεργοποίηση).

# **Επιλογή πότε θα εκτυπωθεί μια εργασία στην ουρά**

**ΣΗΜΕΙΩΣΗ:** Οι επιλογές When To Start Printing (Πότε θα αρχίσει η εκτύπωση) δεν είναι δυνατό να χρησιμοποιηθούν με εργασίες PostScript.

Μπορείτε να επιλέξετε το σημείο όπου θέλετε να εκτυπωθεί ένα αρχείο που έχετε στην ουρά. Στον Ενσωματωμένο web server, επιλέξτε την καρτέλα **Setup** (Ρύθμιση) > **Printer settings** (Ρυθμίσεις εκτυπωτή) > **Start printing** (Έναρξη εκτύπωσης). Εναλλακτικά, στον μπροστινό πίνακα, επιλέξτε το εικονίδιο του μενού Setup (Ρύθμιση) **και έπειτα επιλέξτε Job management options** (Επιλογές διαχείρισης εργασιών) > When **to start printing** (Χρόνος έναρξης εκτύπωσης).

Υπάρχουν τρεις επιλογές για να διαλέξετε:

- Όταν επιλέξετε **After Processing** (Μετά την επεξεργασία), ο εκτυπωτής περιμένει μέχρι να γίνει η επεξεργασία ολόκληρης της σελίδας και μετά αρχίζει την εκτύπωση. Είναι η πιο αργή ρύθμιση αλλά διασφαλίζει την καλύτερη ποιότητα εκτύπωση σε μεγάλες ή σύνθετες εκτυπώσεις.
- Όταν επιλέξετε **Immediately** (Αμέσως), ο εκτυπωτής εκτυπώνει τη σελίδα μόλις επεξεργαστεί. Είναι η πιο γρήγορη ρύθμιση, αλλά ο εκτυπωτής μπορεί να σταματήσει στη μέση μιας εκτύπωσης για την επεξεργασία δεδομένων. Αυτή η ρύθμιση δεν συνιστάται για σύνθετες εικόνες με πυκνό χρώμα.
- Όταν επιλέξετε **Optimized** (Βέλτιστη) (είναι η προεπιλεγμένη ρύθμιση) ο εκτυπωτής υπολογίζει τον καλύτερο χρόνο για να ξεκινήσει η εκτύπωση της σελίδας. Συνήθως είναι η καλύτερη συμβιβαστική λύση μεταξύ των ρυθμίσεων **After Processing** (Μετά την επεξεργασία) και **Immediately** (Αμέσως).

## **Εντοπισμός μιας εργασίας στην ουρά**

Ο καλύτερος τρόπος για αναζήτηση στην ουρά είναι στον ενσωματωμένο Web server (καρτέλα **Main** (Κύριο) > **Job queue** (Ουρά εργασιών)), όπου μπορείτε να διαχειριστείτε την ουρά και να λάβετε πλήρεις πληροφορίες για κάθε εργασία (κάνοντας κλικ στο όνομα του αρχείου).

Όμως, μπορείτε επίσης να διαχειριστείτε την ουρά από τον μπροστινό πίνακα. Για να το κάνετε αυτό,

επιλέξτε το εικονίδιο του μενού Job Queue (Ουρά εργασιών) και μετά **Job queue** (Ουρά εργασιών), όπου

μπορείτε να δείτε μια λίστα των εργασιών στην ουρά.

Κάθε μία έχει ένα αναγνωριστικό που περιλαμβάνει:

<θέση στην ουρά>: <όνομα εικόνας>

Η εργασία που εκτυπώνεται τη συγκεκριμένη στιγμή έχει ένα εικονίδιο σε σχήμα δείκτη χεριού, οι εργασίες που έχουν ήδη εκτυπωθεί έχουν ένα σημάδι ελέγχου, οι ακυρωμένες εργασίες έχουν σταυρούς, οι εργασίες που βρίσκονται σε επεξεργασία έχουν ένα ρολόι και οι εργασίες σε αναμονή έχουν μια προειδοποίηση.

### **Προτεραιότητα μιας εργασίας στην ουρά**

Για να κάνετε οποιαδήποτε εργασία στην ουρά την επόμενη εργασία προς εκτύπωση, διαλέξτε την και μετά επιλέξτε **Reprint** (Επανεκτύπωση) (στον ενσωματωμένο Web server) ή **Move to front** (Μετακίνηση μπροστά) (στον μπροστινό πίνακα).

<span id="page-125-0"></span>Εάν η ένθεση είναι ενεργοποιημένη, η εργασία με προτεραιότητα μπορεί να μπει σε ένθεση μαζί με άλλες. Εάν πράγματι θέλετε αυτή η εργασία να εκτυπωθεί μετά, και μόνη της στο ρολό, πρώτα απενεργοποιήστε την ένθεση και μετά μετακινήστε την μπροστά στην ουρά όπως περιγράφεται παραπάνω.

## **Διαγραφή εργασίας από την ουρά**

Κάτω από κανονικές συνθήκες, δεν χρειάζεται να διαγραφεί μια εργασία από την ουρά μετά την εκτύπωσή της, καθώς αφαιρείται από την ουρά ενώ πραγματοποιείται αποστολή περισσότερων αρχείων. Όμως, εάν έχετε στείλει ένα αρχείο κατά λάθος και θέλετε να αποφύγετε οποιαδήποτε πιθανότητα εκτύπωσή του, μπορείτε απλώς να το διαγράψετε διαλέγοντάς το και επιλέγοντας **Delete** (Διαγραφή) (στον ενσωματωμένο Διακομιστή Web ή στον μπροστινό πίνακα).

Με τον ίδιο τρόπο, μπορείτε να διαγράψετε μια εργασία η οποία δεν έχει εκτυπωθεί ακόμα.

Εάν η εργασία εκτυπώνεται αυτήν τη στιγμή (Κατάσταση = **printing** (εκτύπωση) στον ενσωματωμένο Διακομιστή Web, ή πρόκειται για την πρώτη εργασία στην ουρά στον μπροστινό πίνακα) και θέλετε να ακυρώσετε την εργασία και να τη διαγράψετε, πρώτα κάντε κλικ στο εικονίδιο Ακύρωσης στον ενσωματωμένο Διακομιστή Web, ή πιέστε το πλήκτρο Cancel (Ακύρωση) στον μπροστινό πίνακα και, στη συνέχεια, διαγράψτε το από την ουρά.

# **Επανεκτύπωση ή αντιγραφή μιας εργασίας στην ουρά**

Για να επανεκτυπώσετε ή να δημιουργήσετε επιπλέον αντίγραφα οποιασδήποτε εργασίας που βρίσκεται στην ουρά, επιλέξτε την εργασία στον ενσωματωμένο Web Server και κάντε κλικ στο εικονίδιο **Reprint**  (Επανεκτύπωση) και στη συνέχεια καθορίστε τον αριθμό των αντιγράφων που θέλετε. Η εργασία μετακινείται στην κορυφή της ουράς εκτύπωσης. Για να δημιουργήσετε περισσότερες από μία εκτυπώσεις μιας μη εκτυπωμένης εργασίας στην ουρά από τον μπροστινό πίνακα, επιλέξτε την εργασία, μετά επιλέξτε **Copies** (Αντίγραφα) και, στη συνέχεια, καθορίστε τον αριθμό των αντιγράφων που απαιτούνται και πιέστε το πλήκτρο Select (Επιλογή). Έτσι αντικαθίσταται οποιαδήποτε τιμή που ορίζεται από το λογισμικό.

**ΣΗΜΕΙΩΣΗ:** Εάν η επιλογή **Rotate** (Περιστροφή) ήταν **On** (Ενεργοποιημένη) όταν στείλατε το αρχείο, περιστρέφονται όλα τα αρχεία.

Μπορείτε να επανεκτυπώσετε μια ήδη εκτυπωμένη εργασία από τον μπροστινό πίνακα. Επιλέξτε το εικονίδιο του μενού Job Queue (Ουρά εργασιών) , επιλέξτε την εργασία από την ουρά και έπειτα επιλέξτε **Reprint**  (Επανεκτύπωση).

# **Μηνύματα κατάστασης εργασίας**

Δείτε παρακάτω τα πιθανά μηνύματα κατάστασης εργασίας, περίπου με τη σειρά που μπορεί να εμφανιστούν:

- **Receiving** (Γίνεται λήψη): ο εκτυπωτής λαμβάνει την εργασία από τον υπολογιστή
- **Waiting to process** (Αναμονή για επεξεργασία): η εργασία έχει ληφθεί από τον εκτυπωτή και αναμένεται να αποδοθεί (για εργασίες που υποβάλλονται μόνο μέσω του ενσωματωμένου Web server)
- **Processing** (Γίνεται επεξεργασία): ο εκτυπωτής αναλύει και αποδίδει την εργασία
- **Rotating** (Περιστροφή): η εργασία έχει ήδη αποδοθεί, αλλά εκτελείται η περιστροφή της (η αυτόματη περιστροφή είναι ενεργοποιημένη) για την εξοικονόμηση χαρτιού.
- **Preparing to print** (Προετοιμασία για εκτύπωση): ο εκτυπωτής πραγματοποιεί ελέγχους στο σύστημα εγγραφής πριν την εκτύπωση της εργασίας
- **Waiting to print** (Αναμονή για εκτύπωση): η εργασία αναμένει να ελευθερωθεί ο μηχανισμός εκτύπωσης για να προχωρήσει με την εκτύπωση
- **Waiting for nest** (Αναμονή για ένθεση): ο εκτυπωτής έχει ρυθμιστεί με την ένθεση ενεργοποιημένη και περιμένει να ολοκληρωθεί η ένθεση άλλων εργασιών στη σειρά και να προχωρήσει με την εκτύπωση
- **On hold** (Σε αναμονή): η εργασία εστάλη με την επιλογή **on hold for preview** (σε αναμονή για προεπισκόπηση) και είναι σε αναμονή
- **ΥΠΟΔΕΙΞΗ:** Μην στείλετε εργασία με περισσότερες από 64 σελίδες για προεπισκόπηση.
- **ΣΗΜΕΙΩΣΗ:** Εάν ο εκτυπωτής "κολλάει" κατά την εκτύπωση μιας εργασίας και η δυνατότητα ουράς είναι ενεργοποιημένη, η μερικώς εκτυπωμένη εργασία θα εμφανιστεί στην ουρά ως **on hold** (σε αναμονή) όταν ο εκτυπωτής ενεργοποιηθεί στη συνέχεια. Όταν συνεχίσετε την εργασία, θα ξεκινήσει η εκτύπωση από τη σελίδα στην οποία είχε διακοπεί.
- **On hold for paper** (Αναμονή για χαρτί): η εργασία δεν μπορεί να εκτυπωθεί επειδή δεν έχει τοποθετηθεί χαρτί στον εκτυπωτή. Τοποθετήστε το απαραίτητο χαρτί, δείτε [Χειρισμός του χαρτιού στη σελίδα 25](#page-32-0) και κάντε κλικ στο κουμπί **Continue** (Συνέχεια) για να συνεχιστεί η εργασία
- **On hold for accounting** (Σε αναμονή για λογιστικά): η εργασία δεν είναι δυνατό να εκτυπωθεί επειδή ο εκτυπωτής απαιτεί αναγνωριστικό λογαριασμού για όλες τις εργασίες: εισάγετε το αναγνωριστικό λογαριασμού και μετά κάντε κλικ στο κουμπί **Continue** (Συνέχεια) για να συνεχιστεί η εργασία
- **Printing (Εκτύπωση)**
- **Drying (Στέγνωμα)**
- **Cutting paper (Κόψιμο χαρτιού)**
- **Ejecting page (Έξοδος σελίδας)**
- **Canceling** (Ακύρωση): η εργασία ακυρώνεται, αλλά παραμένει στην ουρά εργασιών του εκτυπωτή
- **Deleting** (Διαγραφή): η εργασία διαγράφεται από τον εκτυπωτή
- **Printed (Εκτυπώθηκε)**
- **Canceled (Ακυρώθηκε)**: η εργασία έχει ακυρωθεί από τον εκτυπωτή
- **Canceled by user (Ακυρώθηκε από το χρήστη)**
- **Empty job** (Κενή εργασία): η εργασία δεν περιέχει τίποτα προς εκτύπωση

#### **Κατάργηση αναμονής**

Όταν ο εκτυπωτής θέτει μια εργασία σε αναμονή, λαμβάνετε μια ειδοποίηση, δείτε [Ειδοποιήσεις εκτυπωτή](#page-196-0) [στη σελίδα 189](#page-196-0), η οποία επεξηγεί γιατί η εργασία είναι σε αναμονή. Ακολουθήστε τις οδηγίες στην οθόνη για να καταργήσετε την αναμονή και να συνεχίσετε την εκτύπωση.

# **12 Ανάκτηση πληροφοριών χρήσης του εκτυπωτή**

- [Λήψη πληροφοριών χρήσης του εκτυπωτή και λογιστικών πληροφοριών](#page-128-0)
- **[Λήψη πληροφοριών χρήσης](#page-128-0)**
- [Λήψη λεπτομερειών λογιστικών πληροφοριών για τις εργασίες](#page-130-0)

## <span id="page-128-0"></span>**Λήψη πληροφοριών χρήσης του εκτυπωτή και λογιστικών πληροφοριών**

Υπάρχουν δύο τύποι πληροφοριών που μπορείτε να λάβετε σχετικά με τη χρήση του εκτυπωτή:

- Συγκεντρωτικές πληροφορίες χρήσης: πληροφορίες σχετικά με τη χρήση των διάφορων αναλωσίμων (μέσα και μελάνη) κατά τη διάρκεια ζωής του εκτυπωτή.
- Λεπτομερείς λογιστικές πληροφορίες για τις εργασίες: πληροφορίες σχετικά με τα χαρακτηριστικά συγκεκριμένων εργασιών σάρωσης και εκτύπωσης, όπως ποιος δημιούργησε μια εργασία, πότε εστάλη, ποια είναι η κατάσταση ολοκλήρωσης (επιτυχής, ακυρώθηκε...) και ποιοι πόροι (μελάνη και μέσα) χρησιμοποιήθηκαν για την επεξεργασία της.

Μπορείτε να αποκτήσετε πρόσβαση σε αυτές τις πληροφορίες από τον μπροστινό πίνακα του εκτυπωτή, τον ενσωματωμένο Web Server και το βοηθητικό λογισμικό του εκτυπωτή να τις εκτυπώσετε.

Οι πληροφορίες χρήσης και κατάστασης και οι λογιστικές πληροφορίες μπορούν επίσης να χρησιμοποιηθούν από εφαρμογές άλλων κατασκευαστών μέσω του κιτ ανάπτυξης λογισμικού που παρέχει η ΗΡ. Ο εκτυπωτής παρέχει δεδομένα σε μορφή XML στην εφαρμογή όποτε ζητηθούν.

# **Λήψη πληροφοριών χρήσης**

#### **Στον μπροστινό πίνακα**

Πατήστε το πλήκτρο **View Information** (Προβολής πληροφοριών) για να εμφανίσετε τις πληροφορίες χρήσης στον μπροστινό πίνακα.

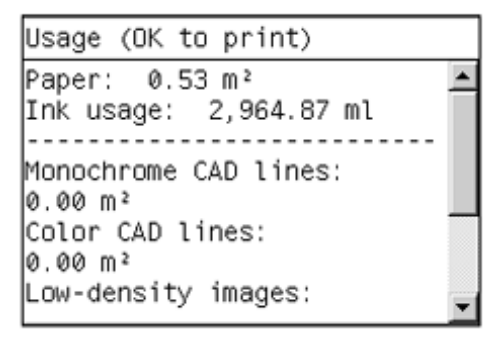

Με το επανειλημμένο πάτημα αυτού του πλήκτρου, μπορείτε επίσης να δείτε πληροφορίες για τα τοποθετημένα χαρτιά, τις στάθμες μελανών, τη σύνδεση του εκτυπωτή με τον υπολογιστή και την κατάσταση των κεφαλών εκτύπωσης.

#### **Από τον ενσωματωμένο Web Server**

- **1.** Αποκτήστε πρόσβαση στον ενσωματωμένο Web server (ανατρέξτε στο θέμα [Πρόσβαση στον](#page-26-0)  [ενσωματωμένο Web Server](#page-26-0) στη σελίδα 19).
- **2.** Μεταβείτε στην καρτέλα **Main** (Κύριο).
- **3.** Επιλέξτε **History** (Ιστορικό) > **Usage** (Χρήση).

### **Εκτύπωση πληροφοριών χρήσης**

Μπορείτε να εκτυπώσετε τις πληροφορίες χρήσης από την οθόνη πληροφοριών χρήσης στον μπροστινό πίνακα πατώντας το πλήκτρο **OK**.

# <span id="page-130-0"></span>**Λήψη λεπτομερειών λογιστικών πληροφοριών για τις εργασίες**

Υπάρχουν δύο τρόποι να ελέγξετε τα στατιστικά στοιχεία χρήσης για κάποια συγκεκριμένη εργασία.

#### **Στατιστικά στοιχεία μελανιού και χαρτιού με τον ενσωματωμένο Web server**

- **1.** Αποκτήστε πρόσβαση στον ενσωματωμένο Web server (ανατρέξτε στο θέμα [Πρόσβαση στον](#page-26-0) [ενσωματωμένο Web Server](#page-26-0) στη σελίδα 19).
- **2.** Μεταβείτε στην καρτέλα **Main** (Κύριο).
- **3.** Επιλέξτε **History** (Ιστορικό) > **Accounting** (Λογιστικά).

#### **Στατιστικά στοιχεία μελανών και χαρτιού με το HP DesignJet Utility**

- **1.** Αποκτήστε πρόσβαση στο HP DesignJet Utility. Ανατρέξτε στην ενότητα [Πρόσβαση στο HP](#page-26-0)  DesignJet [Utility στη](#page-26-0) σελίδα 19.
- **2.** Επιλέξτε **Job center** (Κέντρο εργασιών) για προβολή πληροφοριών σχετικά με τις πιο πρόσφατες εργασίες.
- **3.** Στα Windows, κάντε κλικ στη σύνδεση **Accounting** (Λογιστικά).

Στο Mac OS X, επιλέξτε **Job Accounting** (Λογιστικά εργασιών) και κάντε κλικ στο κουμπί **Look Up**  (Αναζήτηση).

# **13 Πρακτικά παραδείγματα εκτύπωσης**

- **•** [Επισκόπηση](#page-132-0)
- [Εκτύπωση ενός προχείρου για αναθεώρηση με τη σωστή κλίμακα](#page-132-0)
- [Εκτύπωση εργασίας](#page-135-0)
- **[Εκτύπωση παρουσίασης](#page-142-0)**
- [Εκτύπωση και προσαρμογή κλίμακας από το Microsoft Office](#page-148-0)

# <span id="page-132-0"></span>**Επισκόπηση**

Οι παρακάτω οδηγίες βήμα προς βήμα για συγκεκριμένες εργασίες εκτύπωσης χρησιμοποιώντας συγκεκριμένο λογισμικό είναι παρόμοιες με αυτές που μπορείτε να βρείτε στο Κέντρο γνωσιακής βάσης της HP στο Web. Συμβουλευτείτε το Κέντρο γνωσιακής βάσης στη διεύθυνση [http://www.hp.com/go/T7200/](http://www.hp.com/go/T7200/knowledgecenter/) [knowledgecenter/](http://www.hp.com/go/T7200/knowledgecenter/) για τις πιο ενημερωμένες πληροφορίες και για πρόσθετα παραδείγματα εκτύπωσης, συμπεριλαμβανομένων των σεναρίων RIP.

## **Εκτύπωση ενός προχείρου για αναθεώρηση με τη σωστή κλίμακα**

Η ενότητα αυτή παρουσιάζει τον τρόπο εκτύπωσης ενός πρόχειρου για αναθεώρηση με τη σωστή κλίμακα για το Adobe Acrobat.

#### **Χρήση του Adobe Acrobat**

**1.** Στο παράθυρο του Acrobat, φέρτε το δρομέα του ποντικιού στην κάτω αριστερή γωνία του παραθύρου του εγγράφου για να ελέγξετε το μέγεθος της εργασίας.

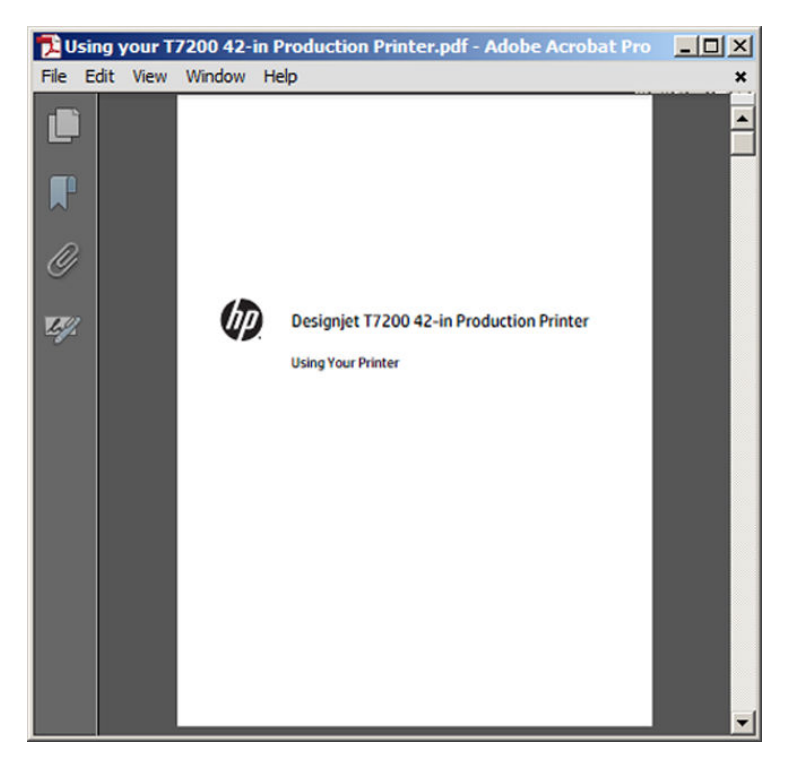

**2.** Επιλέξτε το **File** (Αρχείο) > **Print** (Εκτύπωση) και βεβαιωθείτε ότι η ρύθμιση **Page Scaling** (Κλίμακα σελίδας) έχει οριστεί σε **None** (Καμία).

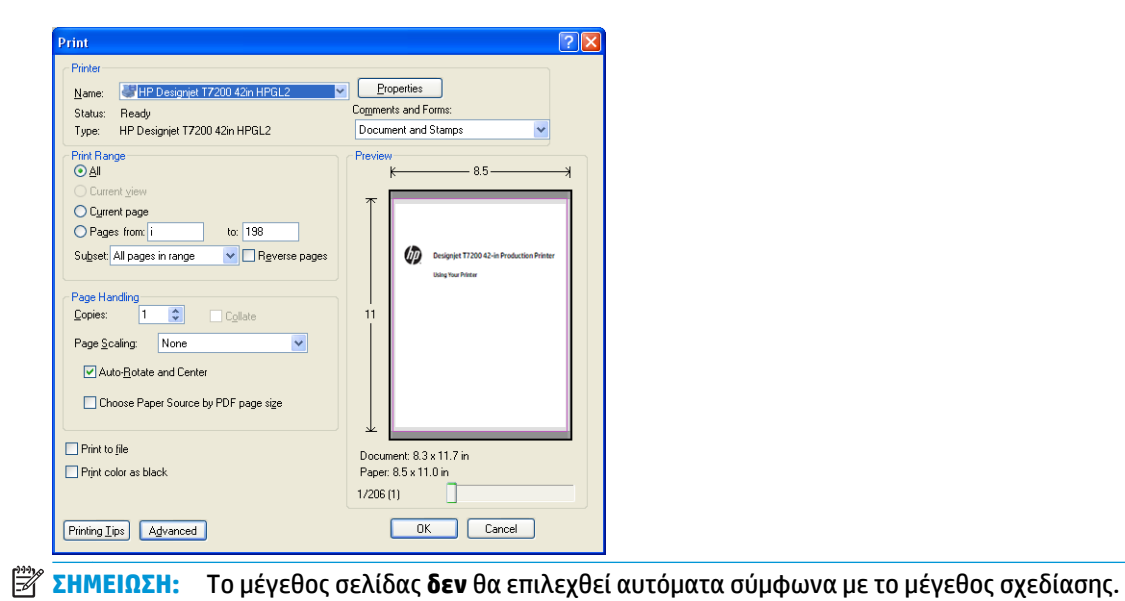

**3.** Πιέστε το κουμπί **Properties** (Ιδιότητες) και μετά επιλέξτε την καρτέλα **Paper/Quality** (Χαρτί/ Ποιότητα).

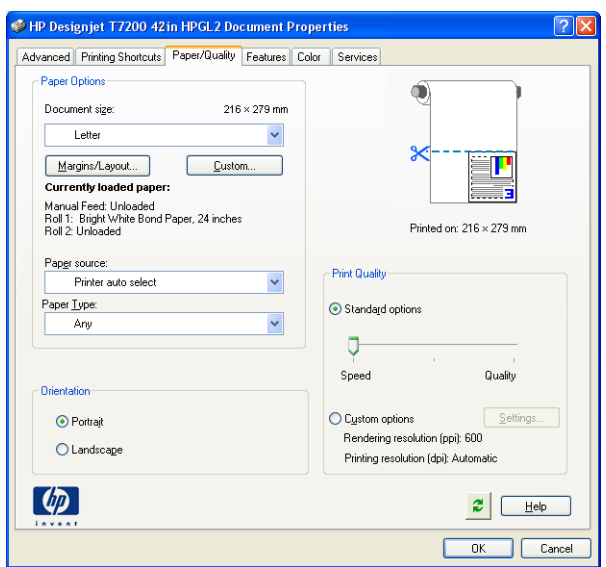

**4.** Ορίστε τις επιλογές που θέλετε να χρησιμοποιήσετε για τις ρυθμίσεις **Document Size** (Μέγεθος εγγράφου) και **Print Quality** (Ποιότητα εκτύπωσης). Εάν θέλετε να ορίσετε ένα προσαρμοσμένο μέγεθος χαρτιού, πατήστε το κουμπί **Custom** (Προσαρμοσμένο).

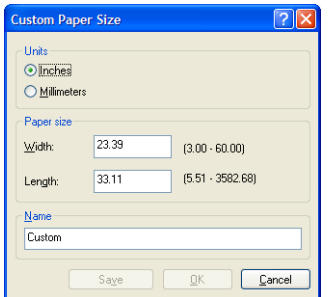

**5.** Πατήστε το κουμπί **Margins/Layout** (Περιθώρια/Διάταξη) και επιλέξτε μια διάταξη.

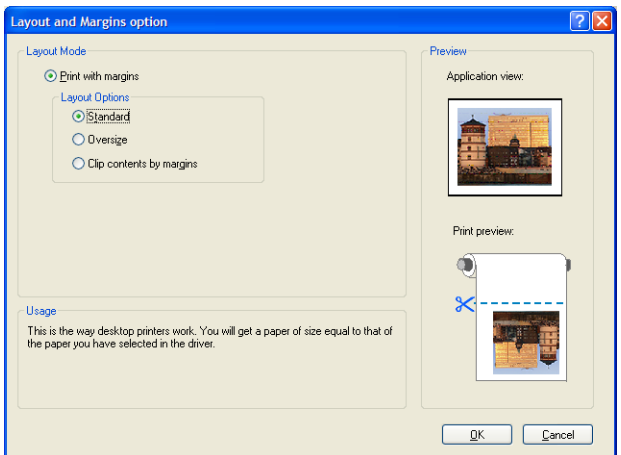

Εάν η εργασία είναι κατά 10 mm μικρότερη και στις δύο διαστάσεις από το μέγεθος του χαρτιού που έχετε επιλέξει, επιλέξτε **Standard margins** (Τυπικά περιθώρια). Βλ. [Ορισμός επιλογών περιθωρίων](#page-97-0) [στη σελίδα 90.](#page-97-0)

Εάν η εργασία έχει το ίδιο μέγεθος με τη σελίδα που έχετε επιλέξει, αλλά διαθέτει τουλάχιστον 5 mm λευκού χώρου γύρω από τις άκρες, επιλέξτε **Clip contents by margins** (Περικοπή περιεχομένων κατά περιθώρια).

Εάν η εργασία έχει το ίδιο μέγεθος με τη σελίδα που έχετε επιλέξει, αλλά δεν έχει 5 mm λευκού χώρου γύρω από τις άκρες, επιλέξτε **Oversize** (Υπερμεγέθης). Η τελική έξοδος θα είναι μεγαλύτερη από τη σελίδα που επιλέξατε, αλλά μπορείτε να κόψετε την εκτύπωση στο σωστό μέγεθος χωρίς να χάσετε λεπτομέρειες.

<span id="page-135-0"></span>**6.** Επιλέξτε την καρτέλα **Features** (Δυνατότητες) και μετά **Autorotate** (Αυτόματη περιστροφή).

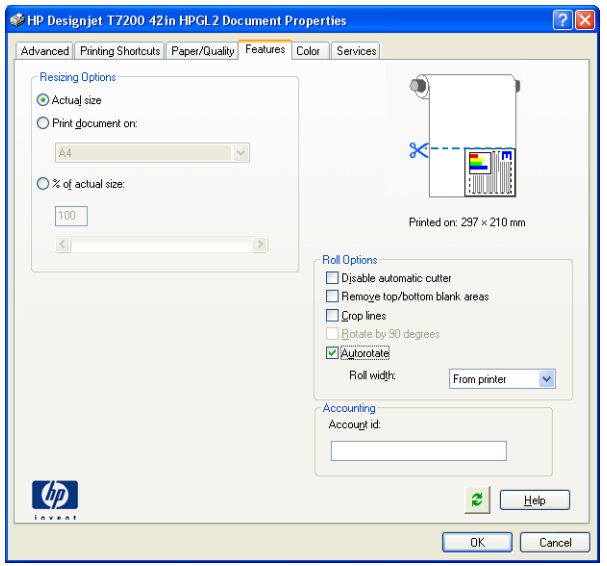

**7.** Κάντε κλικ στο κουμπί **ΟΚ** και ελέγξτε ότι η προεπισκόπηση εκτύπωσης στο παράθυρο διαλόγου Print (Εκτύπωση) φαίνεται σωστή.

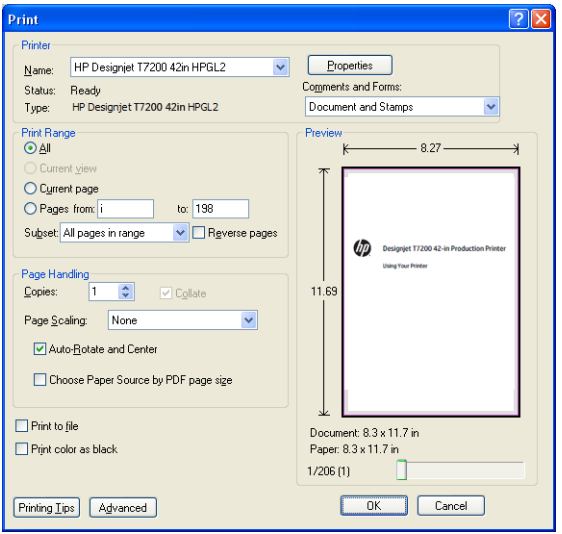

# **Εκτύπωση εργασίας**

Αυτή η ενότητα παρουσιάζει τον τρόπο εκτύπωσης μιας εργασίας από το AutoCAD και τον ενσωματωμένο Web Server του εκτυπωτή.

#### **Χρήση του AutoCAD**

**1.** Στο παράθυρο του AutoCAD εμφανίζεται ένα μοντέλο ή μια διάταξη. Συνήθως εκτυπώνεται μια διάταξη και όχι το μοντέλο.

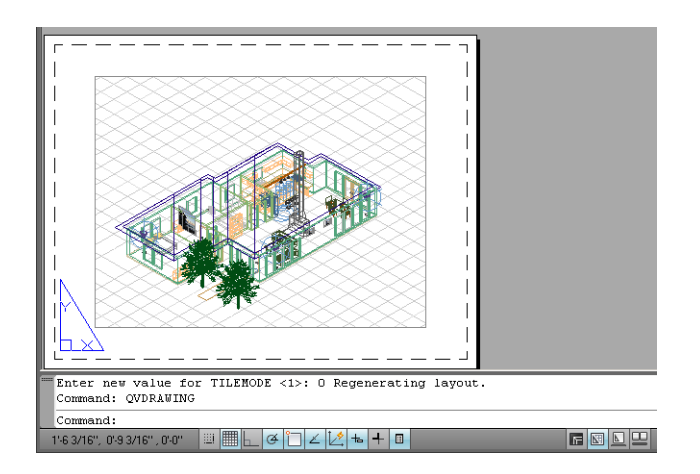

**2.** Κάντε κλικ στο εικονίδιο σχεδίασης στο πάνω μέρος του παραθύρου.

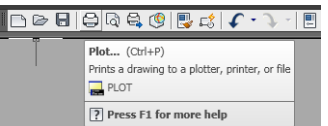

**3.** Ανοίγει το παράθυρο Plot (Σχεδίαση).

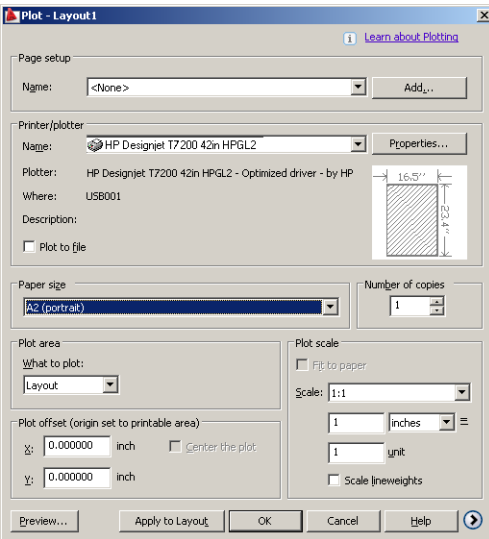

**4.** Μπορείτε να δείτε περισσότερες επιλογές πατώντας το κυκλικό κουμπί στην κάτω δεξιά γωνία του παραθύρου.

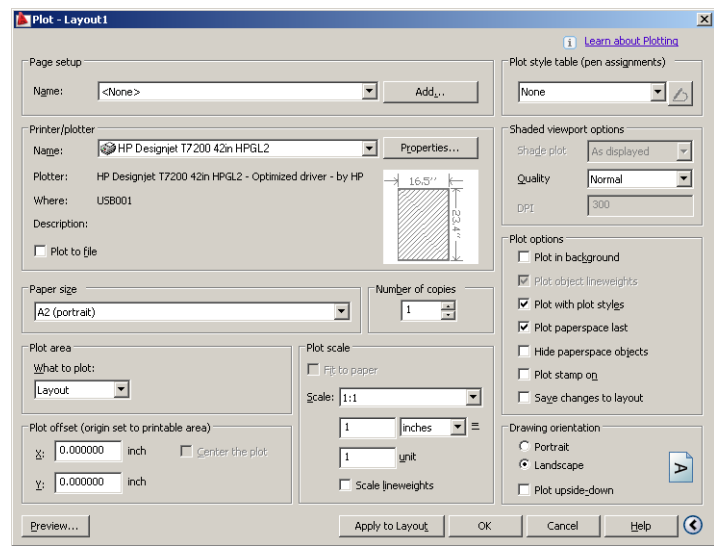

**ΣΗΜΕΙΩΣΗ:** Στο σημείο αυτό, η επιλογή Quality (Ποιότητα) δεν αναφέρεται στην τελική ποιότητα εκτύπωσης αλλά στην ποιότητα των αντικειμένων του AutoCAD που αποστέλλονται για εκτύπωση.

**5.** Πιέστε το κουμπί **Properties** (Ιδιότητες).

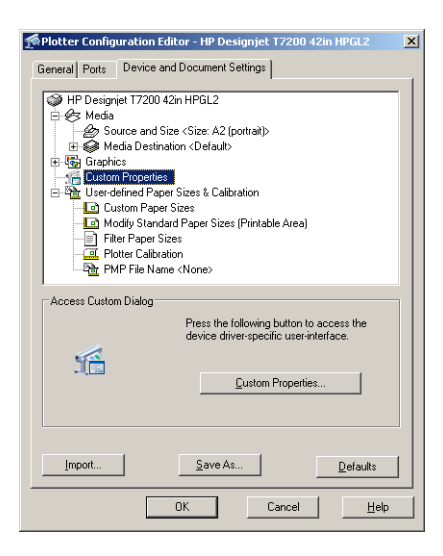

**6.** Επιλέξτε την καρτέλα **Device and Document Settings** (Ρυθμίσεις συσκευής και εγγράφου) και πιέστε το κουμπί **Custom Properties** (Προσαρμοσμένες ιδιότητες).

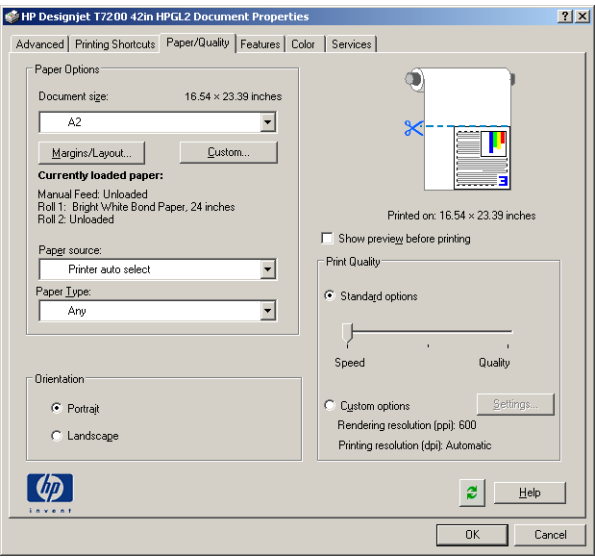

**7.** Στην καρτέλα **Paper/Quality** (Χαρτί/Ποιότητα), επιλέξτε το πλαίσιο **Show preview before printing**  (Προβολή προεπισκόπησης πριν από την εκτύπωση) και επιλέξτε τον τύπο χαρτιού που θέλετε να χρησιμοποιήσετε.

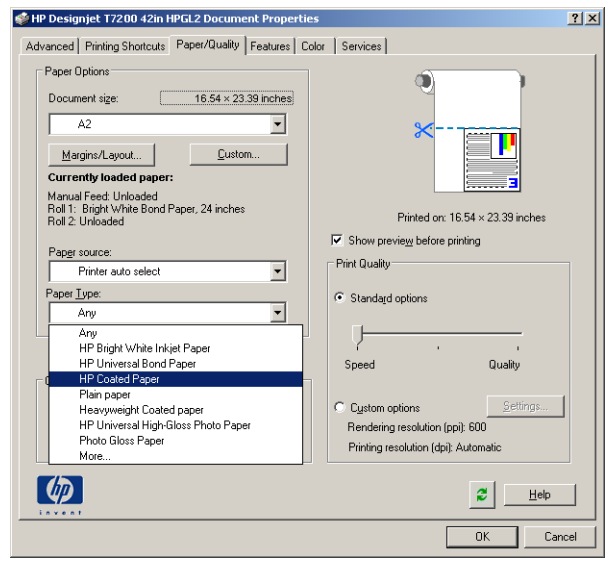

- **ΣΗΜΕΙΩΣΗ:** Εάν δεν επιλέξετε προέλευση ή τύπο χαρτιού, ο εκτυπωτής δεν θα εκτυπώσει σε προστατευμένα ρολά (δείτε [Προστασία ρολού στη σελίδα 100](#page-107-0)).
- **8.** Επιλέξτε την ποιότητα εκτύπωσης (η δική σας επιλογή μεταξύ ταχύτητας και ποιότητας εκτύπωσης).

**9.** Πατήστε το κουμπί **Margins/Layout** (Περιθώρια/Διάταξη) και επιλέξτε μια διάταξη.

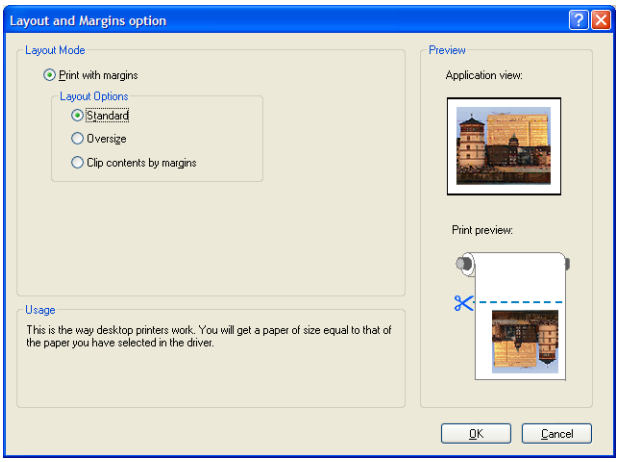

Εάν η εργασία είναι κατά 10 mm μικρότερη και στις δύο διαστάσεις από το μέγεθος του χαρτιού που έχετε επιλέξει, επιλέξτε **Standard margins** (Τυπικά περιθώρια). Βλ. [Ορισμός επιλογών περιθωρίων](#page-97-0) [στη σελίδα 90.](#page-97-0)

Εάν η εργασία έχει το ίδιο μέγεθος με τη σελίδα που έχετε επιλέξει, αλλά διαθέτει τουλάχιστον 5 mm λευκού χώρου γύρω από τις άκρες, επιλέξτε **Clip contents by margins** (Περικοπή περιεχομένων κατά περιθώρια).

Εάν η εργασία έχει το ίδιο μέγεθος με τη σελίδα που έχετε επιλέξει, αλλά δεν έχει 5 mm λευκού χώρου γύρω από τις άκρες, επιλέξτε **Oversize** (Υπερμεγέθης). Η τελική έξοδος θα είναι μεγαλύτερη από τη σελίδα που επιλέξατε, αλλά μπορείτε να κόψετε την εκτύπωση στο σωστό μέγεθος χωρίς να χάσετε λεπτομέρειες.

**10.** Επιλέξτε την καρτέλα **Features** (Δυνατότητες) και μετά ορίστε τις επιλογές **Autorotate** (Αυτόματη περιστροφή) και **Crop lines** (Γραμμές περικοπής). Η αυτόματη περιστροφή μπορεί να βοηθήσει στην αποφυγή σπατάλης χαρτιού και οι γραμμές περικοπής θα σας υποδείξουν που θα κοπεί το χαρτί μετά την εκτύπωση.

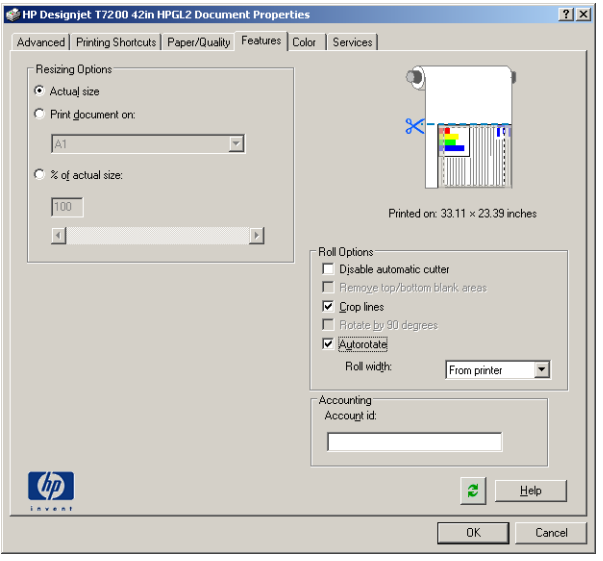

**11.** Πιέστε το κουμπί **OK** και αποθηκεύστε τις αλλαγές της διαμόρφωσης σε ένα αρχείο PC3.

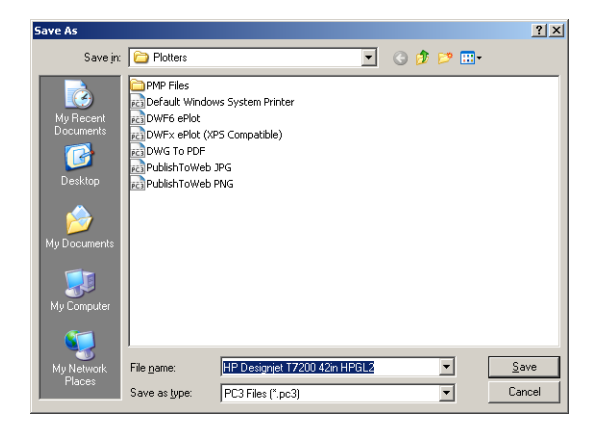

**12.** Εάν έχετε πιέσει το κουμπί **OK** στο παράθυρο Plot (Σχεδίαση), ο εκτυπωτής θα δημιουργήσει μια προεπισκόπηση εκτύπωσης.

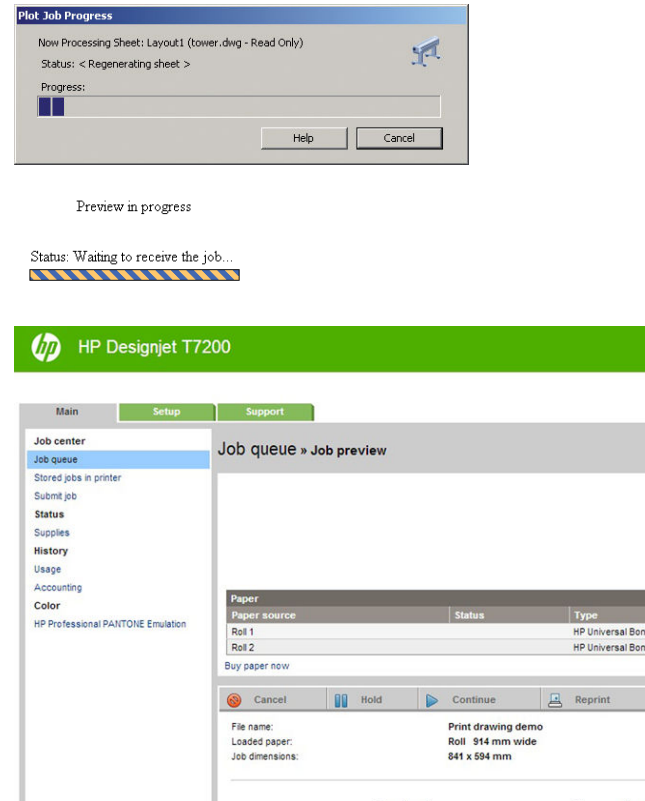

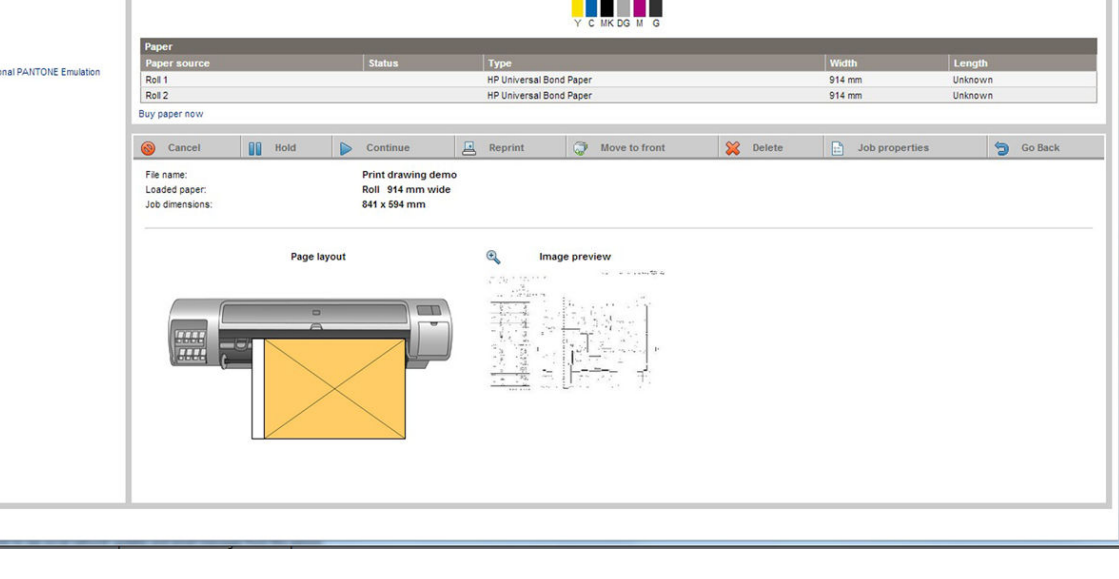

0000

 $\overline{2}$ 

#### **Χρήση του ενσωματωμένου Web server για υποβολή αρχείων**

Από το HP DesignJet Utility ή τον ενσωματωμένο Web Server, επιλέξτε **Job Center** (Κέντρο εργασιών) > **Submit Job** (Υποβολή εργασίας). Με ορισμένα προγράμματα περιήγησης στο Web, θα εμφανιστεί το παρακάτω παράθυρο. Με άλλα προγράμματα περιήγησης στο Web, ο μηχανισμός για προσθήκη αρχείων είναι λίγο διαφορετικός.

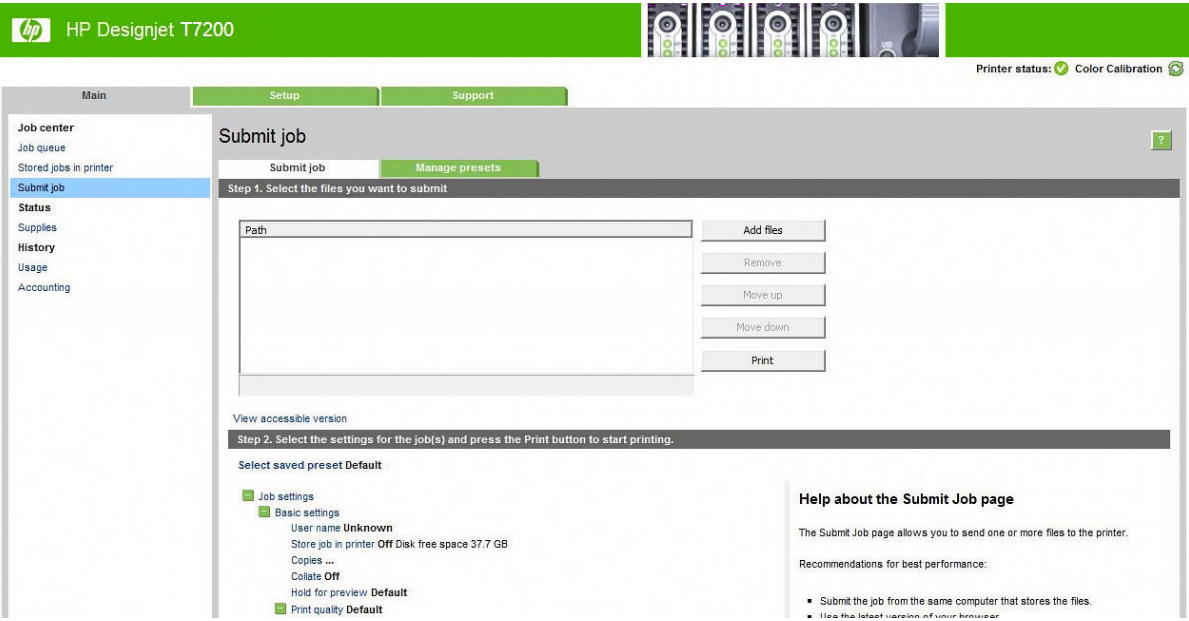

Πιέστε το κουμπί **Add files** (Προσθήκη αρχείων) (ή **Choose File** (Επιλογή αρχείου), **Add another file**  (Προσθήκη άλλου αρχείου)), για να επιλέξετε τα αρχεία από τον υπολογιστή που θέλετε να εκτυπώσετε. Τα αρχεία πρέπει να είναι σε μία από τις παρακάτω μορφές:

- $HP-GL/2$
- **RTL**
- CALS/G4
- PDF (μόνο με το κιτ αναβάθμισης PostScript)
- PostScript (μόνο με το κιτ αναβάθμισης PostScript)
- TIFF (μόνο με το κιτ αναβάθμισης PostScript)
- JPEG (μόνο με το κιτ αναβάθμισης PostScript)

**ΣΗΜΕΙΩΣΗ:** Όταν εκτυπώσετε ένα αρχείο, το αρχείο πρέπει να είναι σε μία από τις παραπάνω μορφές, αλλά το όνομά του μπορεί να έχει κατάληξη όπως **.plt** ή **.prn**.

Εάν τα αρχεία δεν είναι σε μία από αυτές τις μορφές, δεν θα εκτυπωθούν με επιτυχία.

Εάν οι εργασίες έχουν δημιουργηθεί με τις κατάλληλες ρυθμίσεις (όπως μέγεθος χαρτιού, περιστροφή, αλλαγή μεγέθους και αριθμό αντιγράφων), μπορείτε απλώς να πιέσετε το κουμπί **Print** (Εκτύπωση) και το έργο θα αποσταλεί στον εκτυπωτή.

Εάν πρέπει να καθορίσετε τις ρυθμίσεις εκτύπωσης, μεταβείτε στην ενότητα **Job settings** (Ρυθμίσεις εργασίας) και ορίστε τις επιλογές που χρειάζεστε. Κάθε επιλογή έχει επεξηγηματικό κείμενο στα δεξιά της και έτσι μπορείτε να κατανοήσετε τη συμπεριφορά κάθε ρύθμισης. Να θυμάστε ότι εάν αφήσετε τη ρύθμιση

ως **Default** (Προεπιλογή), θα χρησιμοποιηθεί η ρύθμιση που είναι αποθηκευμένη στην εργασία. Εάν η εργασία δεν περιέχει ρύθμιση, θα χρησιμοποιηθεί η ρύθμιση του εκτυπωτή.

#### <span id="page-142-0"></span>**Χρήση της εξομοίωσης εκτυπωτή**

Η εξομοίωση εκτυπωτή μπορεί να ζητηθεί επιλέγοντας **Advanced settings** (Ρυθμίσεις για προχωρημένους) > **Color** (Χρώμα) > **Color management** (Διαχείριση χρωμάτων) > **Printer emulation** (Εξομοίωση εκτυπωτή).

Μπορείτε να χρησιμοποιήσετε την επιλογή **Off** (Απενεργοποίηση) (χωρίς εξομοίωση εκτυπωτή) ή να επιλέξτε το όνομα του μοντέλου του εκτυπωτή που θέλετε να εξομοιωθεί.

Αυτή η ρύθμιση θα ισχύει για εργασίες που δεν περιέχουν καμία ρύθμιση εξομοίωσης εκτυπωτή που είναι αποθηκευμένη στην εργασία.

#### **Χρήση της περικοπής περιεχομένων κατά περιθώρια**

Μπορείτε να ορίσετε αυτή την επιλογή περιθωρίων επιλέγοντας **Advanced settings** (Ρυθμίσεις για προχωρημένους) > **Paper** (Χαρτί) > **Layout/Margins** (Διάταξη/Περιθώρια) > **Print with margins** (Εκτύπωση με περιθώρια) > **Layout** (Διάταξη) > **Clip contents by margins** (Περικοπή περιεχομένων κατά περιθώρια).

Χρησιμοποιήστε αυτή την επιλογή όταν τα περιεχόμενα που θα εκτυπωθούν έχουν λευκά περιγράμματα και μέγεθος ίδιο με του χαρτιού που έχετε επιλέξει. Ο εκτυπωτής θα χρησιμοποιήσει το λευκό περίγραμμα για τα περιθώριά του και θα έχετε μια σελίδα μεγέθους ίδια με αυτή που είναι επιλεγμένη στο πρόγραμμα οδήγησης.

## **Εκτύπωση παρουσίασης**

Αυτή η ενότητα παρουσιάζει τον τρόπο εκτύπωσης μιας παρουσίασης από το AutoCAD και από το Photoshop.

#### **Χρήση του AutoCAD**

**1.** Ανοίξτε το αρχείο AutoCAD και επιλέξτε μια διάταξη.

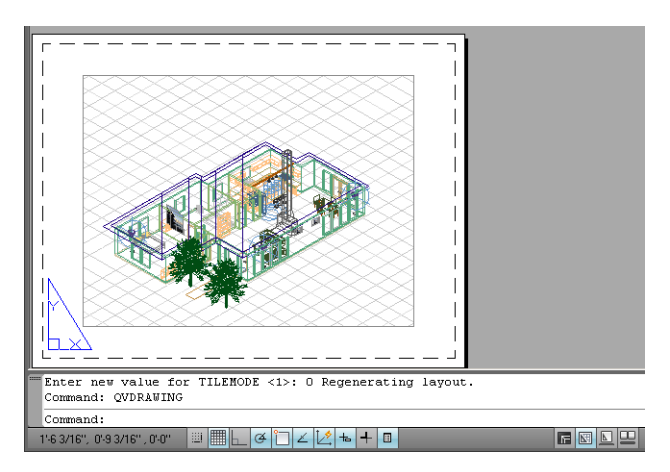

**2.** Κάντε κλικ στο εικονίδιο σχεδίασης στο πάνω μέρος του παραθύρου.

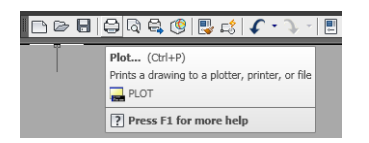

**3.** Βεβαιωθείτε ότι έχετε επιλέξει το σωστό εκτυπωτή και μετά πατήστε το κουμπί **Properties** (Ιδιότητες).

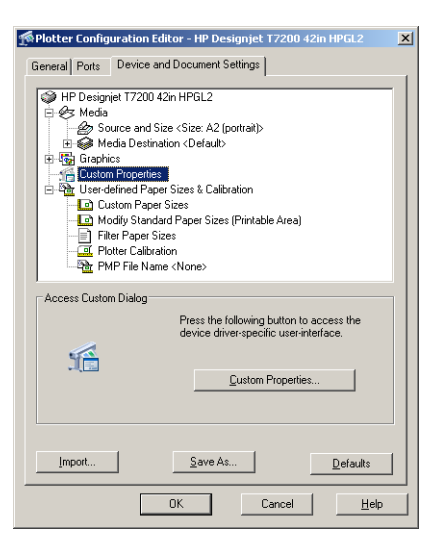

**4.** Επιλέξτε την καρτέλα **Device and Document Settings** (Ρυθμίσεις συσκευής και εγγράφου) και πιέστε το κουμπί **Custom Properties** (Προσαρμοσμένες ιδιότητες).

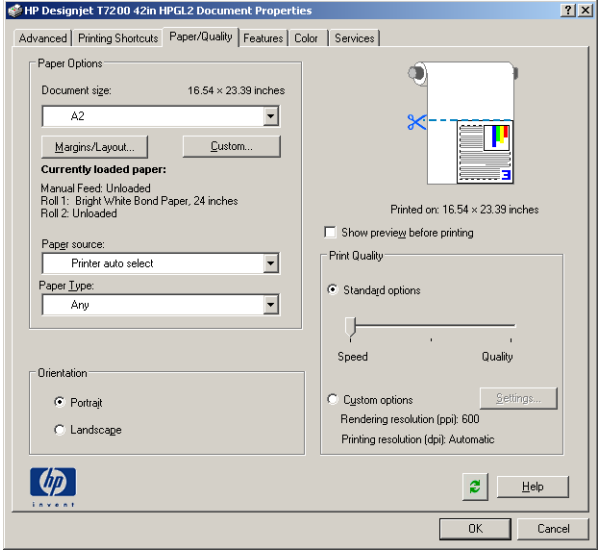
**5.** Στην καρτέλα **Paper/Quality** (Χαρτί/Ποιότητα), επιλέξτε το πλαίσιο **Show preview before printing**  (Προβολή προεπισκόπησης πριν από την εκτύπωση) και επιλέξτε τον τύπο χαρτιού που θέλετε να χρησιμοποιήσετε.

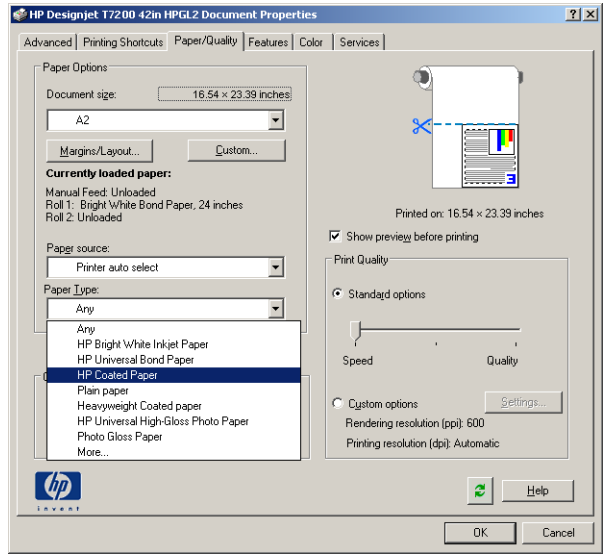

- **ΣΗΜΕΙΩΣΗ:** Εάν δεν επιλέξετε προέλευση ή τύπο χαρτιού, ο εκτυπωτής δεν θα εκτυπώσει σε προστατευμένα ρολά (δείτε [Προστασία ρολού στη σελίδα 100](#page-107-0)).
- **6.** Επιλέξτε την ποιότητα εκτύπωσης (η δική σας επιλογή μεταξύ ταχύτητας και ποιότητας εκτύπωσης).
- **7.** Πατήστε το κουμπί **Margins/Layout** (Περιθώρια/Διάταξη) και επιλέξτε μια διάταξη.

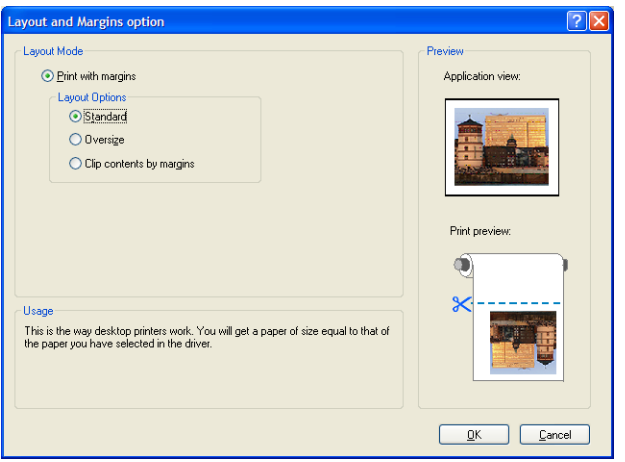

Εάν η εργασία είναι κατά 10 mm μικρότερη και στις δύο διαστάσεις από το μέγεθος του χαρτιού που έχετε επιλέξει, επιλέξτε **Standard margins** (Τυπικά περιθώρια). Βλ. [Ορισμός επιλογών περιθωρίων](#page-97-0) [στη σελίδα 90.](#page-97-0)

Εάν η εργασία έχει το ίδιο μέγεθος με τη σελίδα που έχετε επιλέξει, αλλά διαθέτει τουλάχιστον 5 mm λευκού χώρου γύρω από τις άκρες, επιλέξτε **Clip contents by margins** (Περικοπή περιεχομένων κατά περιθώρια).

Εάν η εργασία έχει το ίδιο μέγεθος με τη σελίδα που έχετε επιλέξει, αλλά δεν έχει 5 mm λευκού χώρου γύρω από τις άκρες, επιλέξτε **Oversize** (Υπερμεγέθης). Η τελική έξοδος θα είναι μεγαλύτερη από τη σελίδα που επιλέξατε, αλλά μπορείτε να κόψετε την εκτύπωση στο σωστό μέγεθος χωρίς να χάσετε λεπτομέρειες.

**8.** Επιλέξτε την καρτέλα **Features** (Δυνατότητες) και μετά ορίστε τις επιλογές **Autorotate** (Αυτόματη περιστροφή) και **Crop lines** (Γραμμές περικοπής). Η αυτόματη περιστροφή μπορεί να βοηθήσει στην αποφυγή σπατάλης χαρτιού και οι γραμμές περικοπής θα σας υποδείξουν που θα κοπεί το χαρτί μετά την εκτύπωση.

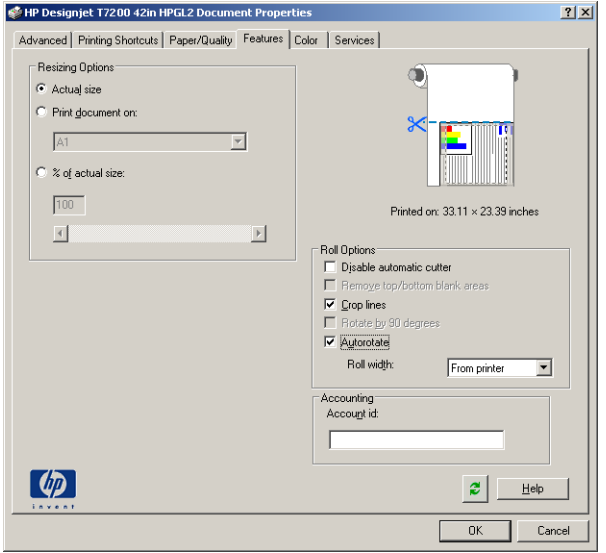

**9.** Πιέστε το κουμπί **OK** και αποθηκεύστε τις αλλαγές της διαμόρφωσης σε ένα αρχείο PC3.

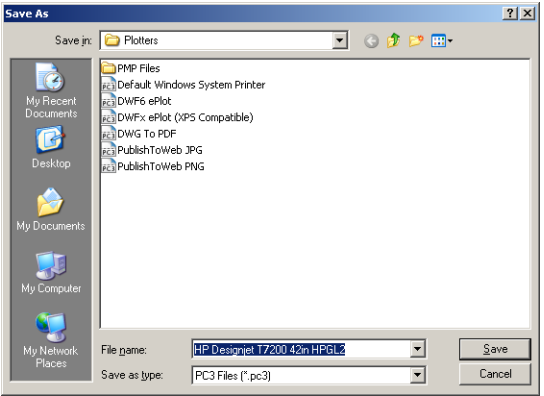

**10.** Εάν έχετε πιέσει το κουμπί **OK** στο παράθυρο Plot (Σχεδίαση), ο εκτυπωτής θα δημιουργήσει μια προεπισκόπηση εκτύπωσης.

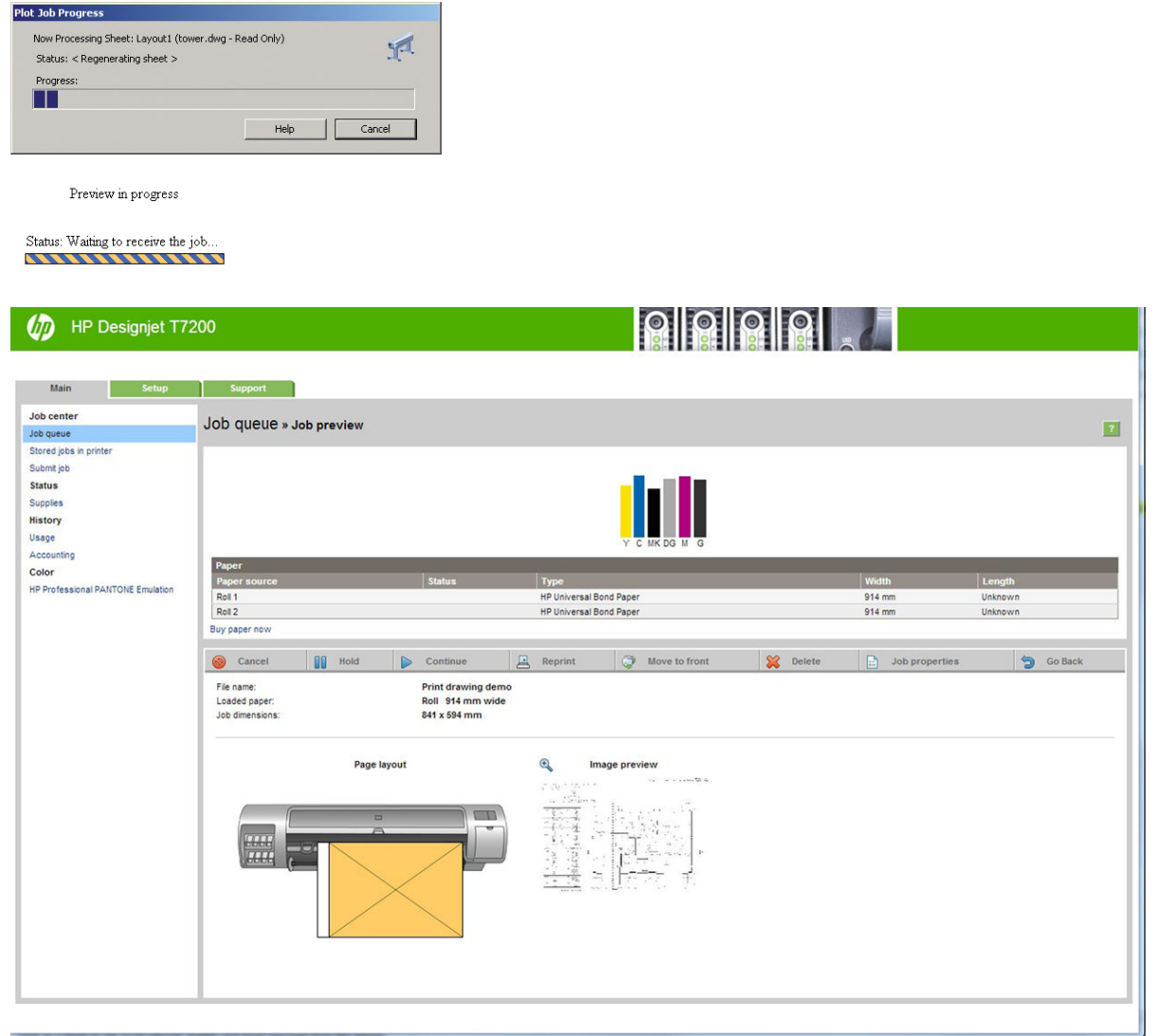

#### **Χρήση του Adobe Photoshop**

**1.** Επιλέξτε **File** (Αρχείο) > **Page Setup** (Διαμόρφωση σελίδας) > **Printer** (Εκτυπωτής) και τον εκτυπωτή και, στη συνέχεια, κάντε κλικ στο **OK**.

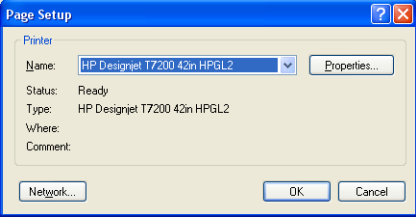

**2.** Επιλέξτε από τα διαθέσιμα μεγέθη χαρτιού.

Εάν δεν βρείτε το μέγεθος χαρτιού που σκοπεύετε να χρησιμοποιήσετε, επιλέξτε **Printer** (Εκτυπωτής) > **Properties** (Ιδιότητες) > **Paper/Quality** (Χαρτί/Ποιότητα) > **Custom** (Προσαρμοσμένο) > **Paper Size**  (Μέγεθος χαρτιού). Εισαγάγετε το πλάτος, το μήκος και το όνομα του προσαρμοσμένου μεγέθους χαρτιού. Πιέστε τα κουμπιά **Save** (Αποθήκευση) και **OK**.

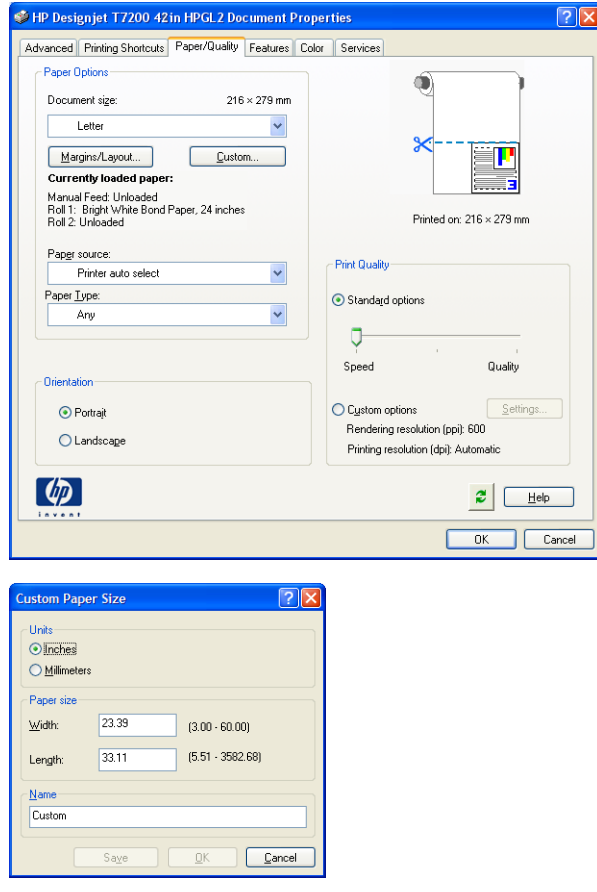

**3.** Επιλέξτε **File** (Αρχείο) > **Print with Preview** (Εκτύπωση με προεπισκόπηση).

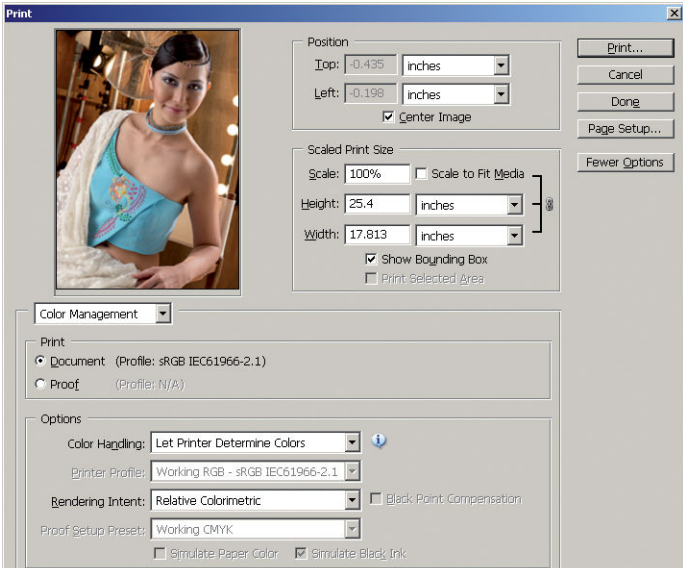

**4.** Επιλέξτε **Print** (Εκτύπωση) > **Properties** (Ιδιότητες). Στο παράθυρο Document Properties (Ιδιότητες εγγράφου), επιλέξτε το **Paper Source** (Προέλευση χαρτιού), το **Paper Type** (Τύπος χαρτιού) και το **Print Quality** (Ποιότητα εκτύπωσης).

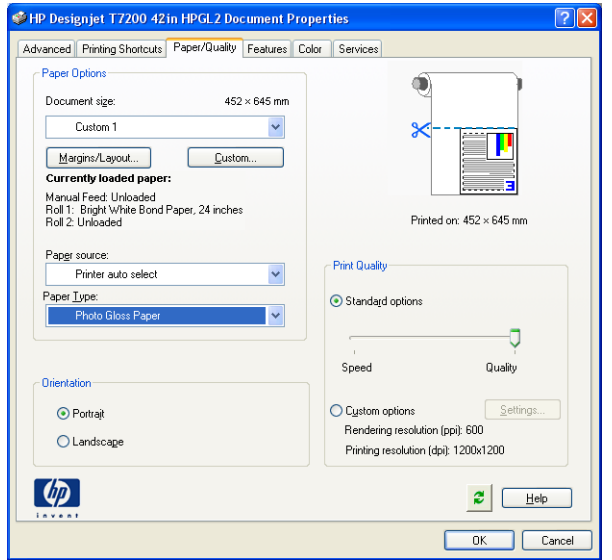

**5.** Στην καρτέλα **Color** (Χρώμα), η προεπιλογή για τη διαχείριση χρώματος είναι **Printer Managed Colors**  (Διαχείριση χρωμάτων από εκτυπωτή) και αυτή είναι η σωστή επιλογή επειδή έχετε ήδη επιλέξει **Let Printer Determine Colors** (Προσδιορισμός χρωμάτων από τον εκτυπωτή) στο Photoshop.

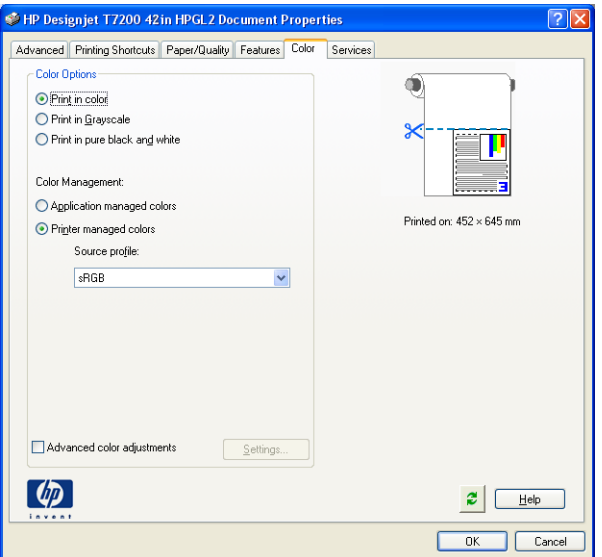

#### **Εκτύπωση και προσαρμογή κλίμακας από το Microsoft Office**

Αυτή η ενότητα παρουσιάζει τον τρόπο εκτύπωσης και κλιμάκωσης από το Microsoft Office.

#### **Χρήση του PowerPoint**

**1.** Επιλέξτε το κουμπί του Office και, στη συνέχεια, το **Print** (Εκτύπωση) και το όνομα του εκτυπωτή σας.

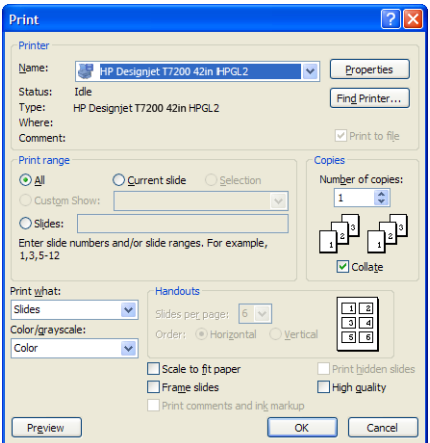

**2.** Επιλέξτε **Properties** (Ιδιότητες) > **Features** (Δυνατότητες) > **Print document on** (Εκτύπωση εγγράφου σε) για κλιμάκωση του εγγράφου σε ένα συγκεκριμένο μέγεθος.

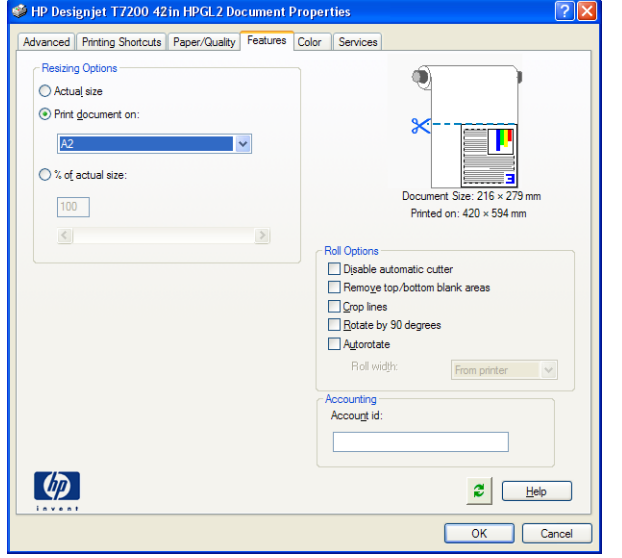

**3.** Επιλέξτε την καρτέλα **Paper/Quality** (Χαρτί/Ποιότητα) και μετά επιλέξτε **Paper Source** (Προέλευση χαρτιού) και **Paper Type** (Τύπος χαρτιού).

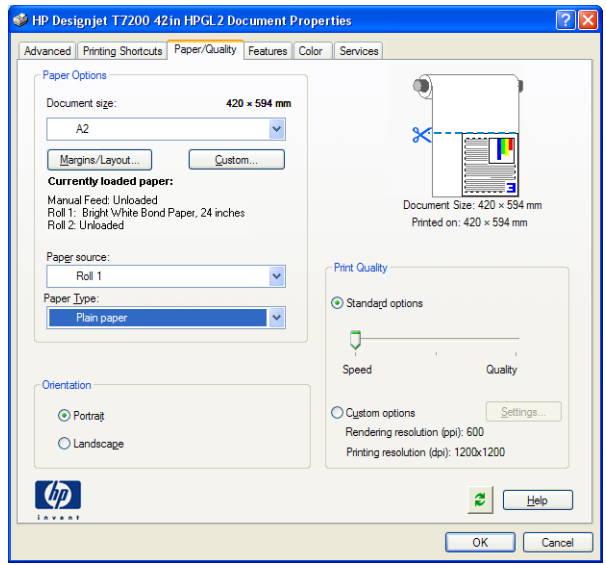

**4.** Επιλέξτε **Margins/Layout** (Περιθώρια/Διάταξη) και μετά επιλέξτε **Clip contents by margins** (Περικοπή περιεχομένων κατά περιθώρια) για να διατηρήσετε το μέγεθος.

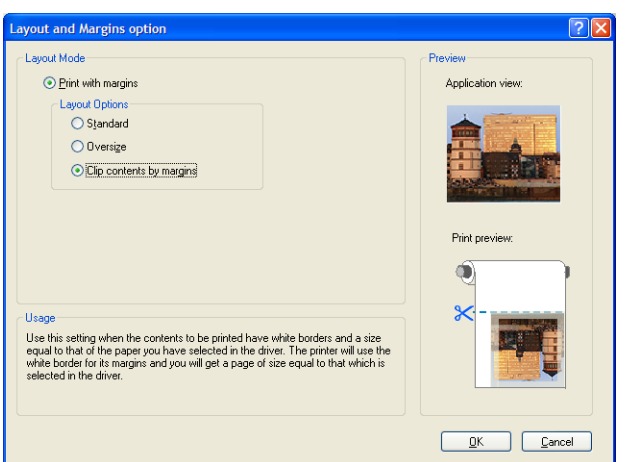

#### **Χρήση του Project**

**1.** Επιλέξτε **File** (Αρχείο) > **Page Setup** (Διαμόρφωση σελίδας) > **Print** (Εκτύπωση).

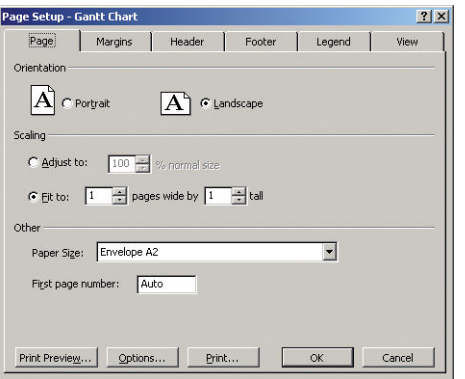

**2.** Επιλέξτε το όνομα του εκτυπωτή και μετά **Close** (Κλείσιμο).

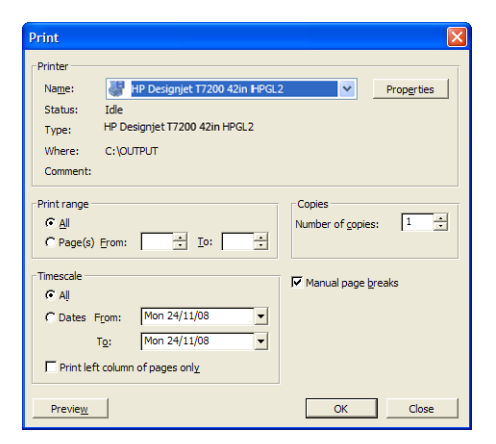

**3.** Επιλέξτε **Page Setup** (Διαμόρφωση σελίδας) και επιλέξτε **Paper Size** (Μέγεθος χαρτιού) που θέλετε.

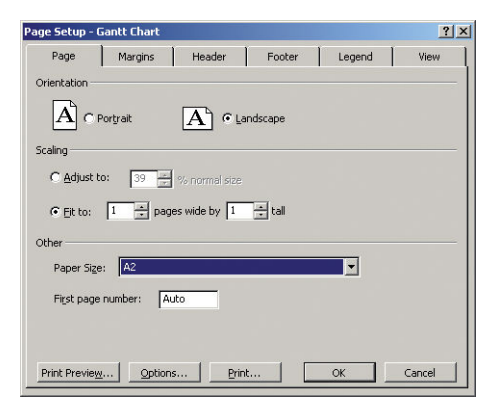

**4.** Επιλέξτε **Options** (Επιλογές) για να μεταβείτε στο πρόγραμμα οδήγησης του εκτυπωτή. Οι προεπιλογές στην καρτέλα **Paper/Quality** (Χαρτί/Ποιότητα) είναι πιθανόν κατάλληλες: **Paper source** (Προέλευση χαρτιού): **Printer auto select** (Αυτόματη επιλογή εκτυπωτή) και **Paper Type** (Τύπος χαρτιού): **Any**  (Οποιοδήποτε).

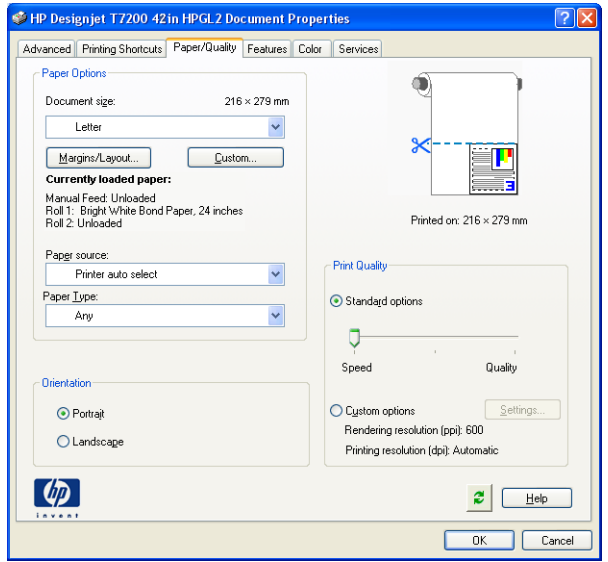

**5.** Επιλέξτε **Features** (Δυνατότητες) > **Print document on** (Εκτύπωση εγγράφου σε) για προσαρμογή της κλίμακας του εγγράφου σε ένα συγκεκριμένο μέγεθος. Εναλλακτικά, μπορείτε να κλιμακώσετε το έγγραφο στο Project.

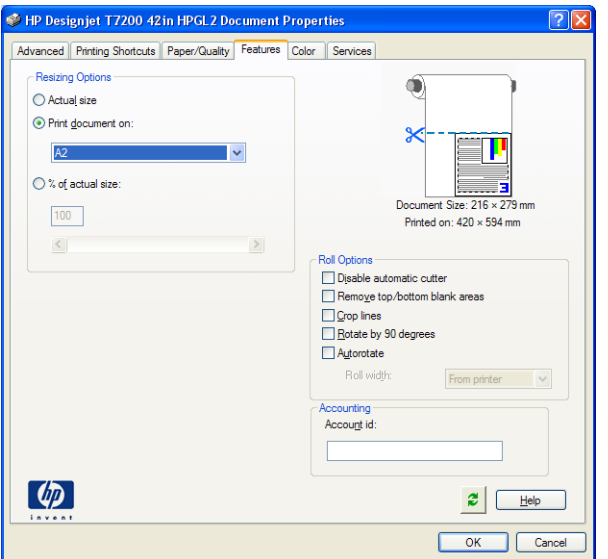

#### **Χρήση του Excel**

**1.** Επιλέξτε το κουμπί του Office και, στη συνέχεια, το **Print** (Εκτύπωση). Επιλέξτε το όνομα του εκτυπωτή και μετά κάντε κλικ στο κουμπί **Close** (Κλείσιμο).

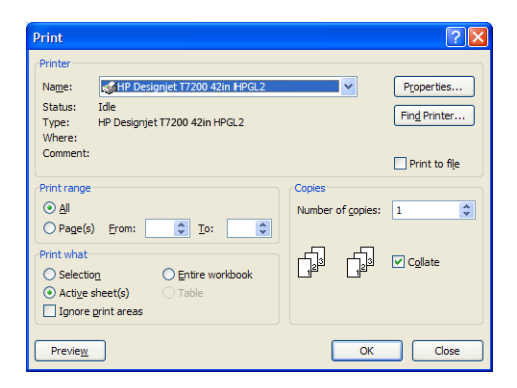

**2.** Επιλέξτε την καρτέλα **Page Layout** (Διάταξη σελίδας), το **Size** (Μέγεθος) και, στη συνέχεια, το επιθυμητό μέγεθος χαρτιού.

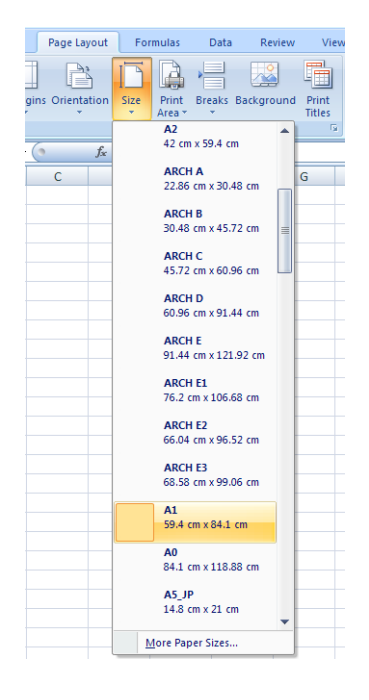

**3.** Επιλέξτε το κουμπί του Office και, στη συνέχεια, το **Print** (Εκτύπωση) > **Properties** (Ιδιότητες) για μετάβαση στο πρόγραμμα οδήγησης εκτυπωτή. Στην καρτέλα **Paper/Quality** (Χαρτί/Ποιότητα), επιλέξτε το **Paper source** (Προέλευση χαρτιού), το **Paper Type** (Τύπος χαρτιού) και το **Print Quality**  (Ποιότητα εκτύπωσης).

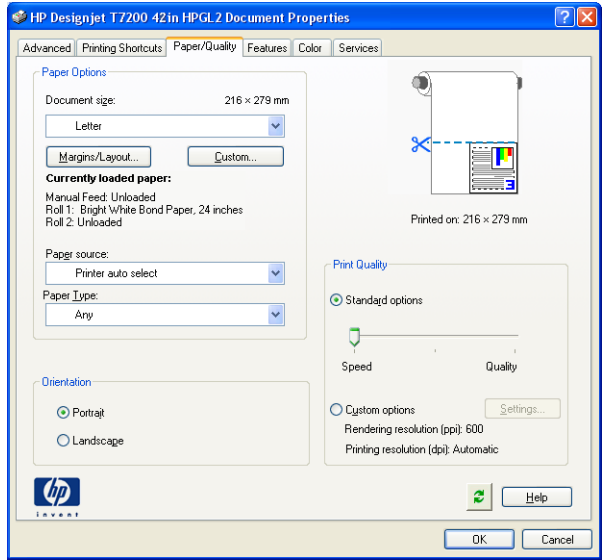

**4.** Επιλέξτε **Features** (Δυνατότητες) > **Print document on** (Εκτύπωση εγγράφου σε) για προσαρμογή της κλίμακας του εγγράφου σε ένα συγκεκριμένο μέγεθος. Εναλλακτικά, μπορείτε να προσαρμόσετε την κλίμακα του εγγράφου στο Excel.

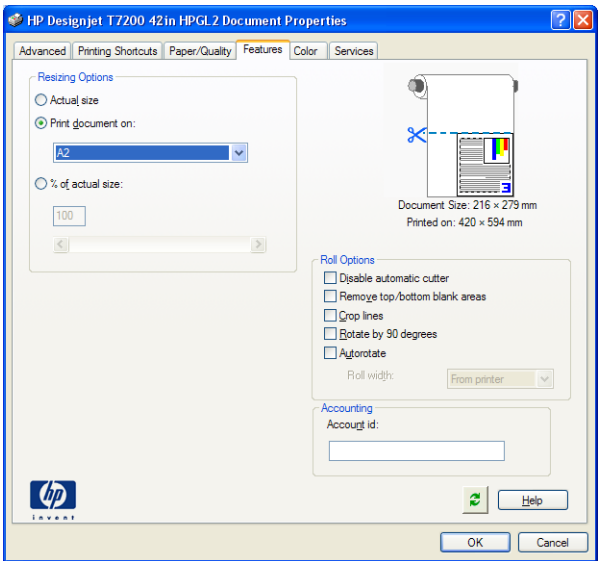

# **14 Συντήρηση του εκτυπωτή**

- [Καθαρισμός του εξωτερικού μέρους του εκτυπωτή](#page-156-0)
- **[Καθαρισμός του τυμπάνου](#page-156-0)**
- [Καθαρισμός παραθύρου αισθητήρα προώθησης χαρτιού](#page-158-0)
- [Λίπανση του μηχανισμού μεταφοράς κεφαλών εκτύπωσης](#page-159-0)
- [Συντήρηση των δοχείων μελάνης](#page-160-0)
- [Εκτέλεση προληπτικής συντήρησης](#page-160-0)
- [Μετακίνηση ή αποθήκευση του εκτυπωτή](#page-161-0)
- [Ενημέρωση του υλικολογισμικού του εκτυπωτή](#page-161-0)
- [Ασφαλής διαγραφή δίσκου](#page-162-0)

### <span id="page-156-0"></span>**Καθαρισμός του εξωτερικού μέρους του εκτυπωτή**

Χρησιμοποιείτε εμποτισμένο σπόγγο ή μαλακό ύφασμα και ήπιο οικιακό καθαριστικό, όπως μη λειαντικό υγρό σαπούνι, για να καθαρίσετε τις εξωτερικές επιφάνειες του εκτυπωτή και όλα τα τμήματα του εκτυπωτή τα οποία αγγίζετε συχνά στο πλαίσιο της φυσιολογικής λειτουργίας (για παράδειγμα, τις λαβές του συρταριού του δοχείου μελανιού).

**ΠΡΟΕΙΔ/ΣΗ!** Για να αποφευχθεί πιθανή ηλεκτροπληξία, βεβαιωθείτε ότι ο εκτυπωτής είναι ΑΠΕΝΕΡΓΟΠΟΙΗΜΕΝΟΣ και αποσυνδεδεμένος πριν τον καθαρίσετε. Μην αφήνετε νερό να εισχωρήσει στο εσωτερικό του εκτυπωτή.

**ΠΡΟΣΟΧΗ:** Μην χρησιμοποιείτε δυνατά καθαριστικά στον εκτυπωτή.

# **Καθαρισμός του τυμπάνου**

Πρέπει να καθαρίζετε το τύμπανο του εκτυπωτή ανά μερικούς μήνες ή όταν είναι απαραίτητο.

- **ΣΗΜΕΙΩΣΗ:** Εάν εκτυπώσετε σε φαρδύ χαρτί, αφού έχετε εκτυπώσει προηγουμένως σε στενότερο, ίσως διαπιστώσετε ότι η αριστερή πλευρά του τύμπανου είναι λερωμένη. Εάν αυτό το λερωμένο τμήμα του τύμπανου δεν καθαριστεί, μπορεί να αφήσει σημάδια στο πίσω μέρος του χαρτιού.
- **ΠΡΟΕΙΔ/ΣΗ!** Προσέξτε, ώστε να μην προκαλέσετε βλάβη στον αισθητήρα προώθησης χαρτιού κατά τον καθαρισμό του τύμπανου. Ο αισθητήρας είναι το μικροσκοπικό ορθογώνιο παράθυρο που βρίσκεται πλάι στον έκτο κύλινδρο του τύμπανου από τα δεξιά. Βλ. [Καθαρισμός παραθύρου αισθητήρα προώθησης χαρτιού](#page-158-0)  [στη σελίδα 151](#page-158-0).

Ακολουθήστε τις παρακάτω οδηγίες για να καθαρίσετε το τύμπανο.

- **1.** Αφαιρέστε όλο το χαρτί από τον εκτυπωτή: Βλ. [Αφαίρεση ρολού από τον εκτυπωτή στη σελίδα 35.](#page-42-0)
- **2.** Ανοίξτε το παράθυρο του εκτυπωτή.

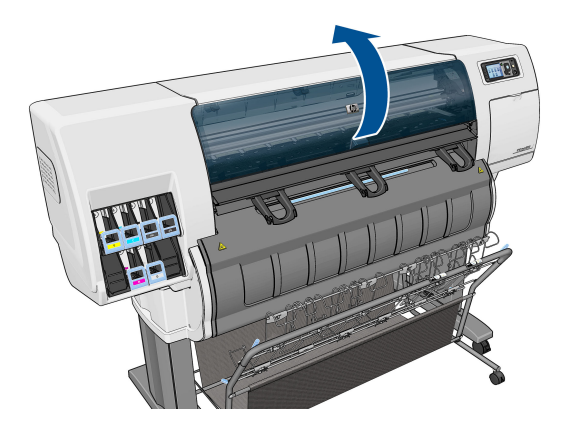

**3.** Αφαιρέστε τα υπολείμματα μελανιού από την αύλακα του μηχανισμού κοπής με μια στεγνή βούρτσα.

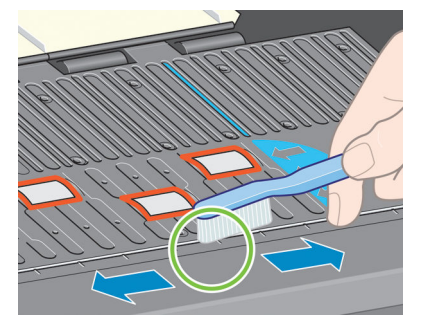

**4.** Με την ίδια βούρτσα αφαιρέστε τα υπολείμματα μελανιού από την επιφάνεια του τύμπανου.

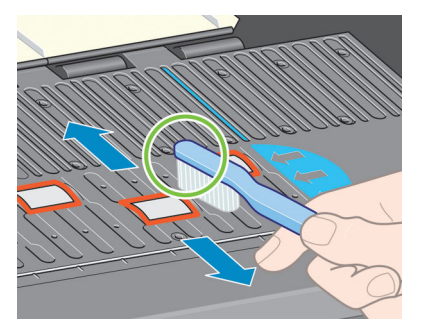

**5.** Χρησιμοποιήστε ένα καθαρό, απορροφητικό, άχνουδο πανί, το οποίο θα έχετε υγράνει ελαφρά με ισοπροπυλική αλκοόλη, για να σκουπίσετε τα υπολείμματα μαλακού μελανιού από το τύμπανο.

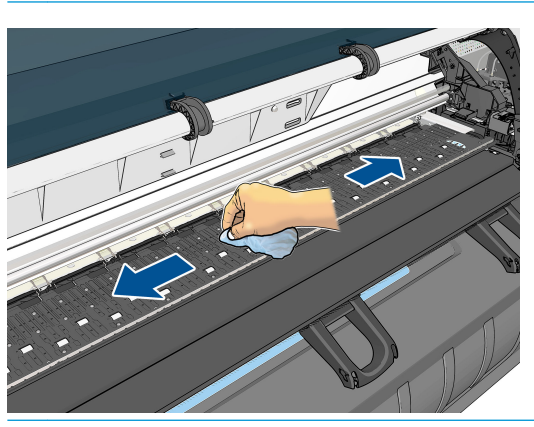

**ΣΗΜΕΙΩΣΗ:** Η ισοπροπυλική αλκοόλη δεν περιλαμβάνεται στο σετ συντήρησης.

**ΠΡΟΣΟΧΗ:** Μη χρησιμοποιείτε καθαριστικά που κυκλοφορούν στο εμπόριο ή λειαντικά καθαριστικά. Μην υγραίνετε απευθείας το τύμπανο, επειδή έτσι θα μείνει επάνω του υπερβολική υγρασία.

<span id="page-158-0"></span>**6.** Χρησιμοποιήστε ένα υγρό πανί για να καθαρίσετε τη ράμπα του μηχανισμού κοπής.

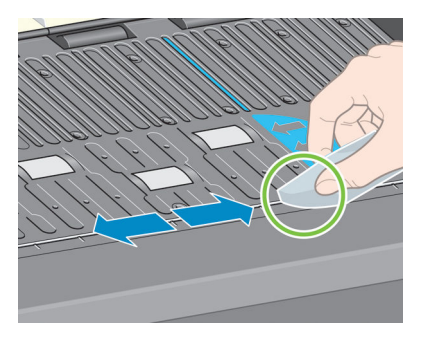

**7.** Χρησιμοποιήστε στεγνό ύφασμα για να καθαρίσετε το εκτεθειμένο τμήμα των τροχών. Ιδανικά, θα πρέπει να καθαρίσετε ολόκληρη την περίμετρο αυτών των τροχών.

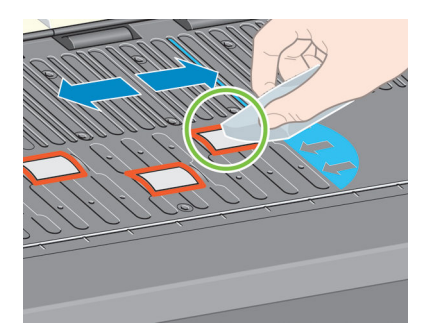

# **Καθαρισμός παραθύρου αισθητήρα προώθησης χαρτιού**

Ο αισθητήρας προώθησης χαρτιού είναι το μικροσκοπικό ορθογώνιο παράθυρο (μικρότερο από 1 cm², όπως φαίνεται στο ακόλουθο σχήμα), που βρίσκεται κοντά στον έκτο κύλινδρο του τύμπανου από τα δεξιά.

Η HP συνιστά να καθαρίζετε το παράθυρο του αισθητήρα προώθησης χαρτιού κάθε 10 μήνες και κάθε φορά που αντιμετωπίζετε προβλήματα ποιότητας εκτύπωσης.

**1.** Αφαιρέστε το χαρτί χρησιμοποιώντας τη διαδικασία που αναφέρεται στον μπροστινό πίνακα. Βλ. [Αφαίρεση ρολού από τον εκτυπωτή στη σελίδα 35.](#page-42-0)

- <span id="page-159-0"></span>**2.** Σκουπίστε το παράθυρο του αισθητήρα με μπατονέτες, ελαφρώς βρεγμένες με ισοπροπυλική αλκοόλη, για να αφαιρέσετε μελάνι ή σκόνη. Εάν στο παράθυρο του αισθητήρα έχουν συσσωρευτεί μεγάλες ποσότητες μελανιού, θα πρέπει να ασκήσετε πίεση κατά τον καθαρισμό, ώστε η μπατονέτα να απορροφήσει το μελάνι.
	- **ΣΗΜΕΙΩΣΗ:** Μην βρέχετε τις μπατονέτες με νερό, επειδή δεν εξατμίζεται αρκετά γρήγορα και μπορεί να περάσει από το παράθυρο στον ίδιο τον αισθητήρα.

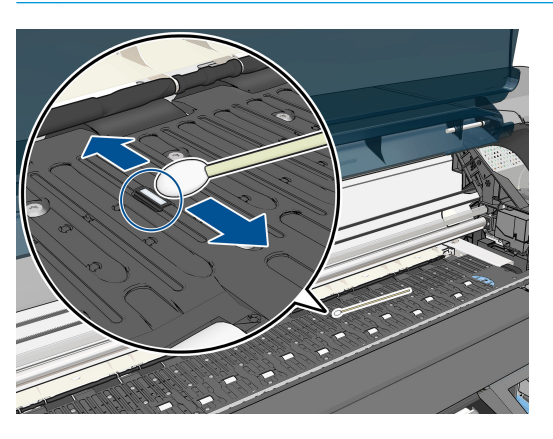

- **3.** Υπό φως περιβάλλοντος, το καθαρό παράθυρο του αισθητήρα έχει αντανάκλαση σε βιολετί απόχρωση που εκτείνεται ομοιόμορφα σε όλη την επιφάνεια. Για να δείτε την αντανάκλαση, κοιτάξτε προσεκτικά το παράθυρο του αισθητήρα και αλλάξτε ελαφρώς την οπτική γωνία.
- **4.** Συνεχίστε να καθαρίζετε το παράθυρο με νέες μπατονέτες, μέχρι η μπατονέτα να παραμείνει καθαρή και να καθαρίσει το παράθυρο του αισθητήρα.
- **5.** Περιμένετε 3-4 λεπτά πριν να φορτώσετε ξανά το χαρτί, για να είστε βέβαιοι ότι έχει εξατμιστεί εντελώς η αλκοόλη.

### **Λίπανση του μηχανισμού μεταφοράς κεφαλών εκτύπωσης**

Ο μηχανισμός μεταφοράς των κεφαλών εκτύπωσης χρειάζεται περιοδικά λίπανση (περίπου μια φορά το χρόνο), ώστε να συνεχίσει να κινείται εύκολα κατά μήκος της ράβδου κύλισης.

**1.** Για να αποκτήσετε πρόσβαση στο μηχανισμό μεταφοράς, μεταβείτε στον μπροστινό πίνακα, επιλέξτε το εικονίδιο και στη συνέχεια επιλέξτε **Replace printheads** (Αντικατάσταση κεφαλών εκτύπωσης). Ο μηχανισμός μεταφοράς μετακινείται στο κέντρο του εκτυπωτή.

**ΠΡΟΣΟΧΗ:** Εάν ο μηχανισμός μεταφοράς παραμείνει στο κέντρο του εκτυπωτή για περισσότερο από 7 λεπτά, θα επιχειρήσει να επιστρέψει στην αρχική του θέση, στη δεξιά πλευρά.

**2.** Πάρτε τη φιάλη λαδιού από το σετ συντήρησης που συνοδεύει τον εκτυπωτή σας. Μπορείτε να παραγγείλετε ανταλλακτικό κιτ, εάν είναι απαραίτητο.

<span id="page-160-0"></span>**3.** Ανοίξτε το παράθυρο του εκτυπωτή και απλώστε λίγες σταγόνες λαδιού στα τακάκια που βρίσκονται στις δύο πλευρές του μηχανισμού μεταφοράς.

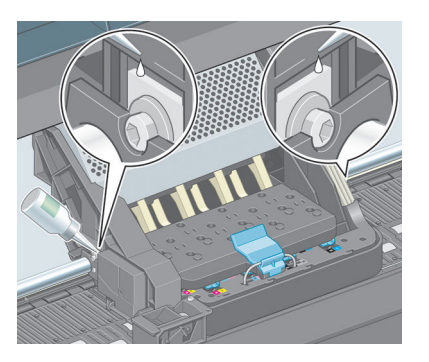

**4.** Απλώστε λίγες σταγόνες λαδιού απευθείας στη ράβδο κύλισης, στις δύο πλευρές του μηχανισμού μεταφοράς.

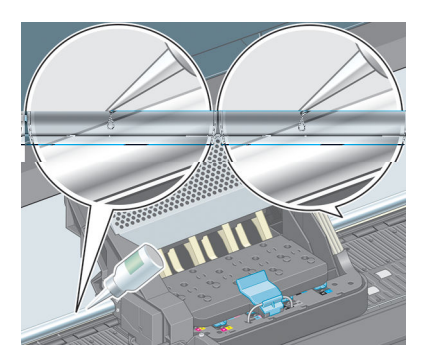

**5.** Κλείστε το παράθυρο του εκτυπωτή.

### **Συντήρηση των δοχείων μελάνης**

Σε μια κανονική διάρκεια ζωής ενός δοχείου, δεν απαιτείται ειδική συντήρηση. Όμως, για τη διατήρηση της βέλτιστης ποιότητας εκτύπωσης, πρέπει να αντικαταστήσετε ένα δοχείο όταν φτάσει η ημερομηνία λήξης του, δηλαδή η ημερομηνία κατασκευής που αναγράφεται στο δοχείο συν 30 μήνες.

# **Εκτέλεση προληπτικής συντήρησης**

Κατά τη διάρκεια ζωής του εκτυπωτή σας, τα στοιχεία που χρησιμοποιούνται διαρκώς ενδέχεται να παρουσιάσουν φθορές.

Για να αποφευχθεί η φθορά αυτών των στοιχείων σε σημείο που να μη μπορεί να χρησιμοποιηθεί ο εκτυπωτής, ο εκτυπωτής καταγράφει τον αριθμό κύκλων που ολοκληρώνει ο μηχανισμός μεταφοράς κατά μήκος του άξονα του εκτυπωτή και παρακολουθεί τη συνολική ποσότητα μελανιού που χρησιμοποιείται.

Ο εκτυπωτής χρησιμοποιεί αυτούς τους αριθμούς για να καταγράφει την ανάγκη προληπτικής συντήρησης και εμφανίζει ένα από τα ακόλουθα μηνύματα στον μπροστινό πίνακα:

- Maintenance #1 required [Απαιτείται συντήρηση #1)
- Maintenance #2 required [Απαιτείται συντήρηση #1)
- Maintenance #3 required [Απαιτείται συντήρηση #1)

<span id="page-161-0"></span>Αυτά τα μηνύματα υποδεικνύουν ότι ορισμένα στοιχεία πλησιάζουν στο τέλος της ζωής τους. Μπορείτε να συνεχίσετε τις εκτυπώσεις για κάποιο διάστημα, ανάλογα με τη χρήση του εκτυπωτή. Ωστόσο, η ΗΡ συνιστά να επικοινωνήσετε με τον αντιπρόσωπο εξυπηρέτησης πελατών και να κανονίσετε μια επίσκεψη προληπτικής συντήρησης. Έτσι ο μηχανικός συντήρησης μπορεί να αντικαταστήσει τα φθαρμένα εξαρτήματα επί τόπου, ώστε να παραταθεί η διάρκεια ζωής του εκτυπωτή σας.

Το όφελος που προκύπτει από την επίσκεψη μηχανικού τεχνικής υποστήριξης όταν εμφανίζονται αυτά τα μηνύματα στον μπροστινό πίνακα είναι διπλό:

- Τα στοιχεία του εκτυπωτή μπορούν να αντικατασταθούν κάποια κατάλληλη για εσάς χρονική στιγμή, χωρίς να διαταραχθεί η καθημερινή ροή εργασιών σας.
- Όταν ο μηχανικός συντήρησης εκτελεί προληπτική συντήρηση, αντικαθιστά διάφορα εξαρτήματα με τη μία. Με τον τρόπο αυτό, εξαλείφεται η ανάγκη για επανειλημμένες επισκέψεις.

#### **Μετακίνηση ή αποθήκευση του εκτυπωτή**

Εάν πρέπει να μετακινήσετε τον εκτυπωτή σας ή να τον αποθηκεύσετε για παρατεταμένο χρονικό διάστημα, προετοιμάστε τον κατάλληλα, ώστε να αποφευχθεί πιθανή ζημιά.

- **1.** Μην αφαιρείτε τα δοχεία μελανιού, τις κεφαλές εκτύπωσης ή τους καθαριστήρες κεφαλών εκτύπωσης.
- **2.** Βεβαιωθείτε ότι δεν έχει τοποθετηθεί χαρτί.
- **3.** Βεβαιωθείτε ότι ο μηχανισμός μεταφοράς κεφαλών εκτύπωσης βρίσκεται στο σταθμό συντήρησης (στο δεξί άκρο του εκτυπωτή).
- **4.** Βεβαιωθείτε ότι στον μπροστινό πίνακα εμφανίζεται το μήνυμα **Ready** (Έτοιμο).
- **5.** Απενεργοποιήστε την τροφοδοσία χρησιμοποιώντας το πλήκτρο Power (Λειτουργία) στον μπροστινό πίνακα.
- **6.** Επίσης, απενεργοποιήστε το διακόπτη λειτουργίας στο πίσω μέρος του εκτυπωτή.
- **7.** Αποσυνδέστε το καλώδιο τροφοδοσίας και όλα τα καλώδια που συνδέουν τον εκτυπωτή με δίκτυο, υπολογιστή ή σαρωτή.
- **ΣΗΜΕΙΩΣΗ:** Εάν ο εκτυπωτής ή τα δοχεία μελάνης μεταφερθούν από χώρο χαμηλής θερμοκρασίας σε θερμό και υγρό χώρο, νερό από την ατμόσφαιρα ενδεχομένως να συμπυκνωθεί στα εξαρτήματα του εκτυπωτή και να παρουσιαστεί διαρροή μελάνης από τα δοχεία και σφάλματα εκτυπωτή. Σε αυτήν την περίπτωση, η HP συνιστά να περιμένετε τουλάχιστον 3 ώρες προτού ενεργοποιήσετε τον εκτυπωτή ή εγκαταστήσετε δοχεία μελάνης, προκειμένου να εξατμιστεί η συμπυκνωμένη υγρασία.
- **ΥΠΟΔΕΙΞΗ:** Επειδή η προετοιμασία και ο καθαρισμός των κεφαλών εκτύπωσης χρειάζονται χρόνο και μελάνι, συνιστούμε να αφήνετε τον εκτυπωτή πάντα ενεργοποιημένο ή σε λειτουργία αναμονής, όποτε είναι δυνατό, ώστε να διατηρηθεί η καλή κατάσταση των κεφαλών εκτύπωσης. Και στις δύο περιπτώσεις, ο εκτυπωτής ενεργοποιείται κατά διαστήματα για τη συντήρηση των κεφαλών εκτύπωσης. Έτσι, μπορείτε να αποφύγετε εκτενείς διαδικασίες προετοιμασίας πριν από τη χρήση του εκτυπωτή.

#### **Ενημέρωση του υλικολογισμικού του εκτυπωτή**

Οι διάφορες λειτουργίες του εκτυπωτή ελέγχονται από το λογισμικό το οποίο βρίσκεται στο εσωτερικό του εκτυπωτή, επίσης γνωστό ως υλικολογισμικό.

Κατά καιρούς διατίθενται ενημερώσεις υλικολογισμικού από την HP. Αυτές οι ενημερώσεις αυξάνουν τις λειτουργίες του εκτυπωτή και βελτιώνουν τις δυνατότητές του.

<span id="page-162-0"></span>Τις ενημερώσεις υλικολογισμικού μπορείτε να τις λάβετε από το Internet και να τις εγκαταστήσετε στον εκτυπωτή με τους παρακάτω τρόπους. Χρησιμοποιήστε τη μέθοδο που θεωρείτε πιο εύχρηστη.

- Στα Windows, ανοίξτε το HP DesignJet Utility, επιλέξτε τον εκτυπωτή, κάντε κλικ στην καρτέλα **Support** (Υποστήριξη) και, στη συνέχεια, επιλέξτε **Firmware Update** (Ενημέρωση υλικολογισμικού).
- Στο Mac OS Χ, ανοίξτε το HP Utility και επιλέξτε **Firmware Update** (Ενημέρωση υλικολογισμικού).
- Από τον ενσωματωμένο Web server, κάντε κλικ στην καρτέλα **Setup** (Ρυθμίσεις) και μετά επιλέξτε **Firmware update** (Ενημέρωση υλικολογισμικού).

Ακολουθήστε τις οδηγίες στην οθόνη για να λάβετε το αρχείο υλικολογισμικού και αποθηκεύστε το στο σκληρό δίσκο. Μετά, επιλέξτε το αρχείο λήψης και κάντε κλικ στο κουμπί **Update** (Ενημέρωση).

Το υλικολογισμικό περιλαμβάνει τις προεπιλογές χαρτιού που χρησιμοποιούνται πιο συχνά. Μπορείτε να κάνετε λήψη επιπλέον προκαθορισμένων ρυθμίσεων χαρτιού ξεχωριστά, βλ. [Λήψη προκαθορισμένων](#page-44-0) [ρυθμίσεων χαρτιού στη σελίδα 37.](#page-44-0)

Εάν η λήψη του αρχείου υλικολογισμικού στον εκτυπωτή είναι πολύ αργή, αυτό ενδέχεται να οφείλεται στο γεγονός ότι χρησιμοποιείτε διακομιστή μεσολάβησης. Σε αυτήν την περίπτωση, δοκιμάστε να παρακάμψετε το διακομιστή μεσολάβησης και να πραγματοποιήσετε απευθείας πρόσβαση στον ενσωματωμένο Web Server.

- Στον Internet Explorer 10 για Windows, επιλέξτε **Tools** (Εργαλεία) > **Internet Options** (Επιλογές Internet) > **Connections** (Συνδέσεις) > **LAN Settings** (Ρυθμίσεις LAN) και έπειτα επιλέξτε το πλαίσιο ελέγχου **Use a proxy server for your LAN** (Χρήση διακομιστή μεσολάβησης για το LAN). Εναλλακτικά, για πιο ακριβή έλεγχο, κάντε κλικ στο κουμπί **Advanced** (Για προχωρημένους) και προσθέστε τη διεύθυνση ΙΡ του εκτυπωτή στη λίστα εξαιρέσεων, για την οποία ο διακομιστής μεσολάβησης δεν χρησιμοποιείται.
- Στο Safari για Mac OS Χ, μεταβείτε στο **Safari** > **Preferences** (Προτιμήσεις) > **Advanced** (Για προχωρημένους) και κάντε κλικ στο κουμπί **Proxies: Change Settings** (Διακομιστές μεσολάβησης: Αλλαγή ρυθμίσεων). Προσθέστε τη διεύθυνση IP του εκτυπωτή ή το όνομα τομέα του στη λίστα εξαιρέσεων, για τις οποίες δεν χρησιμοποιείται ο διακομιστής μεσολάβησης.

### **Ασφαλής διαγραφή δίσκου**

Ο σκληρός δίσκος του εκτυπωτή χρησιμοποιείται ως περιοχή προσωρινής αποθήκευσης για εργασίες εκτύπωσης. Η δυνατότητα Secure Disk Erase (Ασφαλής διαγραφή δίσκου) μπορεί να διαγράψει τελείως τις πληροφορίες σας από τον σκληρό δίσκο για να τις προστατέψει από μη εξουσιοδοτημένη πρόσβαση. Μπορείτε να επιλέξετε τη διαγραφή συγκεκριμένων αρχείων ή ολόκληρου του σκληρού δίσκου.

Η δυνατότητα Secure Disk Erase (Ασφαλής διαγραφή δίσκου) παρέχει τρία διαφορετικά επίπεδα ασφάλειας:

● **Non-Secure Fast Erase** (Μη ασφαλής γρήγορη διαγραφή): διαγράφονται όλοι οι δείκτες προς τις πληροφορίες. Οι ίδιες οι πληροφορίες παραμένουν στο δίσκο μέχρι ο χώρος που καταλαμβάνουν στο δίσκο να χρειαστεί για άλλους σκοπούς και στη συνέχεια αντικαθίστανται. Ενώ παραμένουν στο δίσκο, είναι δύσκολο στους περισσότερους να έχουν πρόσβαση, αλλά η προσπέλαση σε αυτές μπορεί να γίνει χρησιμοποιώντας λογισμικό που έχει σχεδιαστεί για το σκοπό αυτό. Αυτή είναι η κανονική μέθοδος με

την οποία διαγράφονται τα αρχεία στα περισσότερα συστήματα υπολογιστή. Πρόκειται για την πιο αργή αλλά πιο ασφαλή μέθοδο.

- **Secure Fast Erase** (Ασφαλής γρήγορη διαγραφή): διαγράφονται όλοι οι δείκτες για τις πληροφορίες και οι ίδιες οι πληροφορίες αντικαθίστανται επίσης με ένα διορθωμένο μοτίβο χαρακτήρων. Η μέθοδος αυτή είναι πιο αργή από την Non-Secure Fast Erase (Μη ασφαλής γρήγορη διαγραφή), αλλά είναι πιο ασφαλής. Εξακολουθεί να είναι δυνατή η πρόσβαση σε μέρη των διαγραμμένων πληροφοριών, αλλά χρησιμοποιώντας ειδικά εργαλεία για τον εντοπισμό υπόλοιπων μαγνητικών ιχνών.
- **Secure Sanitizing Erase** (Ασφαλής καθαρή διαγραφή): διαγράφονται όλοι οι δείκτες στις πληροφορίες και οι ίδιες οι πληροφορίες αντικαθίστανται αντίστοιχα χρησιμοποιώντας έναν αλγόριθμο που έχει σχεδιαστεί για την εξάλειψη των υπόλοιπων ιχνών. Πρόκειται για την πιο αργή αλλά πιο ασφαλή μέθοδο. Η μέθοδος Secure Sanitizing Erase (Ασφαλής καθαρή διαγραφή) πληροί τις απαιτήσεις 5220-22.m του Υπουργείου Άμυνας των Η.Π.Α. για διαγραφή και καθαρισμό των δίσκων. Είναι το προεπιλεγμένο επίπεδο ασφαλείας κατά τη χρήση της μεθόδου Secure Disk Erase (Ασφαλής διαγραφή δίσκου).

Η μέθοδος Secure Disk Erase (Ασφαλής διαγραφή δίσκου) είναι μία από τις δυνατότητες που παρέχονται από το Web JetAdmin, το οποίο είναι δωρεάν λογισμικό διαχείρισης εκτυπώσεων της HP που βασίζεται στο Web. Βλ. [http://www.hp.com/go/webjetadmin/.](http://www.hp.com/go/webjetadmin/)

Εάν αντιμετωπίζετε δυσκολίες στη χρήση της ασφαλούς διαγραφής δίσκου από το Web JetAdmin, επικοινωνήστε με την υποστήριξη της ΗΡ. Βλ. [Επικοινωνία με την υποστήριξη στη σελίδα 191](#page-198-0).

**ΣΗΜΕΙΩΣΗ:** Εάν επιλέξετε τη διαγραφή ολόκληρου του σκληρού δίσκου, μπορεί σας ζητηθεί η επανεκκίνηση του εκτυπωτή αρκετές φορές κατά τη διάρκεια της διαδικασίας, η οποία θα διαρκέσει περίπου 6 ώρες με την ασφαλή διαγραφή δίσκων ή 24 ώρες με την ασφαλή καθαρή διαγραφή.

# **15 Εξαρτήματα**

# **Παραγγελία εξαρτημάτων**

Μπορείτε να παραγγείλετε τα παρακάτω εξαρτήματα για τον εκτυπωτή σας.

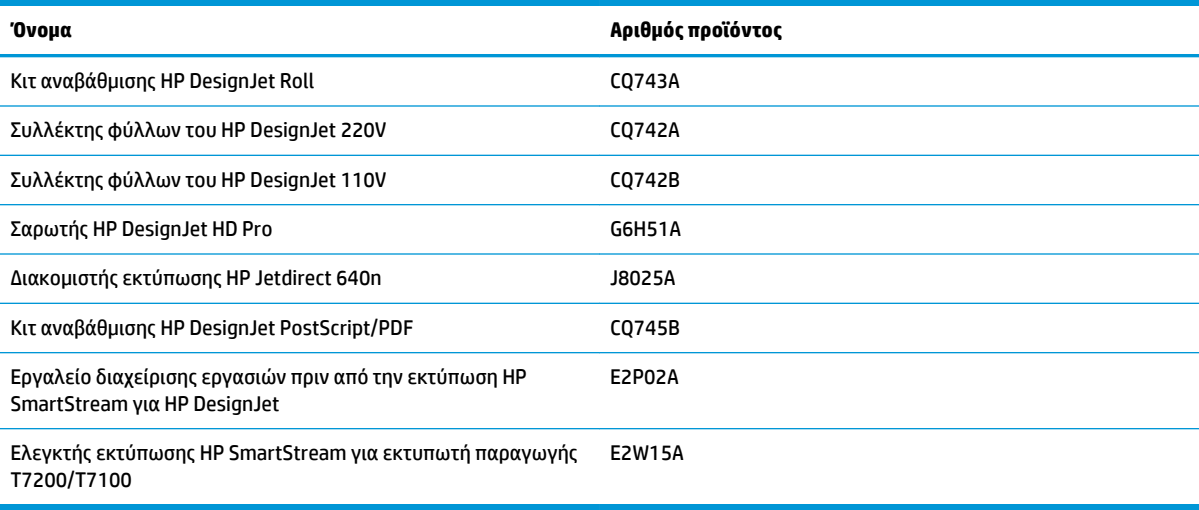

# **16 Αντιμετώπιση προβλημάτων ποιότητας εκτύπωσης**

- [Γενικές συμβουλές](#page-167-0)
- [Εργαλεία αντιμετώπισης προβλημάτων](#page-167-0)
- [Οι γραμμές είναι πολύ παχιές, πολύ λεπτές ή λείπουν](#page-169-0)
- [Οι γραμμές εμφανίζονται με διαβάθμιση ή ασυνέχεια](#page-169-0)
- [Οι γραμμές εκτυπώνονται διπλές ή με λανθασμένα χρώματα](#page-170-0)
- [Οι γραμμές είναι ασυνεχείς](#page-171-0)
- [Οι γραμμές είναι θολές](#page-171-0)
- **[Τα μήκη των γραμμών δεν είναι ακριβή](#page-172-0)**
- [Ολόκληρη η εικόνα είναι θολή ή κοκκώδης](#page-172-0)
- [Το χαρτί δεν είναι επίπεδο](#page-173-0)
- [Η εκτύπωση έχει γδαρσίματα ή χαρακιές](#page-174-0)
- [Σημάδια μελάνης στο χαρτί](#page-174-0)
- [Βγαίνει μαύρη μελάνη όταν αγγίζετε την εκτύπωση](#page-175-0)
- [Κατακόρυφες γραμμές διαφορετικών χρωμάτων](#page-175-0)
- [Λευκές κηλίδες στην εκτύπωση](#page-175-0)
- [Έλλειψη ακρίβειας στα χρώματα](#page-175-0)
- [Η εκτύπωση είναι απολύτως κενή](#page-178-0)
- [Η έξοδος περιέχει μόνο τμήμα της εκτύπωσης](#page-179-0)
- **[Η εικόνα είναι κομμένη](#page-179-0)**
- [Η εικόνα βρίσκεται σε ένα τμήμα της περιοχής εκτύπωσης](#page-180-0)
- [Η εικόνα έχει μη αναμενόμενη περιστροφή](#page-180-0)
- [Η εκτύπωση αποτελεί εικόνα κατοπτρισμού της αρχικής](#page-180-0)
- [Η εκτύπωση είναι παραμορφωμένη ή μη αναγνώσιμη](#page-180-0)
- [Η μία εικόνα επικαλύπτει την άλλη στην ίδια εκτύπωση](#page-181-0)
- [Οι ρυθμίσεις για την πένα δεν έχουν κανένα αποτέλεσμα](#page-181-0)
- [Η εικόνα έχει την εμφάνιση κόκκων ξύλου \(aeroworm\)](#page-181-0)

## <span id="page-167-0"></span>**Γενικές συμβουλές**

Χρησιμοποιήστε την παρακάτω προσέγγιση όταν αντιμετωπίζεται οποιαδήποτε προβλήματα ποιότητας εκτύπωσης:

- Για να επιτύχετε την καλύτερη απόδοση του εκτυπωτή σας, χρησιμοποιήστε αποκλειστικά τα γνήσια αναλώσιμα και εξαρτήματα της ΗΡ, η αξιοπιστία και οι επιδόσεις των οποίων έχουν ελεγχθεί λεπτομερώς, ώστε να εξασφαλίζουν απόδοση χωρίς προβλήματα και εκτυπώσεις άριστης ποιότητας. Για λεπτομέρειες σχετικά με τα προτεινόμενα χαρτιά, δείτε [Παραγγελία χαρτιού στη σελίδα 39.](#page-46-0)
- Βεβαιωθείτε ότι ο τύπος χαρτιού που έχετε επιλέξει στον μπροστινό πίνακα είναι ο ίδιος με τον τύπο χαρτιού που είναι τοποθετημένο στον εκτυπωτή. Βεβαιωθείτε ότι ο τύπος χαρτιού είναι βαθμονομημένος. Επίσης, βεβαιωθείτε ότι ο τύπος χαρτιού που έχετε επιλέξει στο λογισμικό είναι ο ίδιος με τον τύπο χαρτιού που έχετε φορτώσει στον εκτυπωτή.
- **ΠΡΟΣΟΧΗ:** Εάν έχετε επιλέξει λανθασμένο τύπο χαρτιού, μπορεί να αντιμετωπίσετε άσχημη ποιότητα εκτύπωσης και λανθασμένα χρώματα, ακόμα και βλάβη στις κεφαλές εκτύπωσης.
- Βεβαιωθείτε ότι χρησιμοποιείτε τις πιο κατάλληλες ρυθμίσεις ποιότητας εκτύπωσης για τους σκοπούς σας. Βλ. [Επιλογή ποιότητας εκτύπωσης στη σελίδα 85.](#page-92-0) Είναι πιθανό να δείτε χαμηλότερη ποιότητα εκτύπωσης εάν έχετε μετακινήσει το ρυθμιστικό ποιότητας εκτύπωσης στο άκρο **Fast** (Γρήγορη) της κλίμακας ή έχετε ρυθμίσει το επίπεδο προσαρμοσμένης ποιότητας στην επιλογή **Fast** (Γρήγορη).
- Βεβαιωθείτε ότι οι περιβαλλοντικές συνθήκες (θερμοκρασία, υγρασία) είναι εντός του συνιστώμενου εύρους τιμών. Βλ. [Περιβαλλοντικές προδιαγραφές στη σελίδα 214](#page-221-0).
- Βεβαιωθείτε ότι τα δοχεία μελανιού και οι κεφαλές εκτύπωσης δεν έχουν ξεπεράσει τις ημερομηνίες λήξης. Βλ. [Συντήρηση των δοχείων μελάνης στη σελίδα 153](#page-160-0).
- Μην αγγίζετε το χαρτί όταν η εκτύπωση βρίσκεται σε εξέλιξη.

### **Εργαλεία αντιμετώπισης προβλημάτων**

Για να εισέλθετε στα εργαλεία αντιμετώπισης προβλημάτων στον Ενσωματωμένο Διακομιστή Web, επιλέξτε την καρτέλα **Support** (Υποστήριξη). Στα δύο πρώτα εργαλεία μπορείτε, επίσης, να μεταβείτε από το μενού Image Quality Maintenance (Συντήρηση ποιότητας εικόνας) του μπροστινού πίνακα.

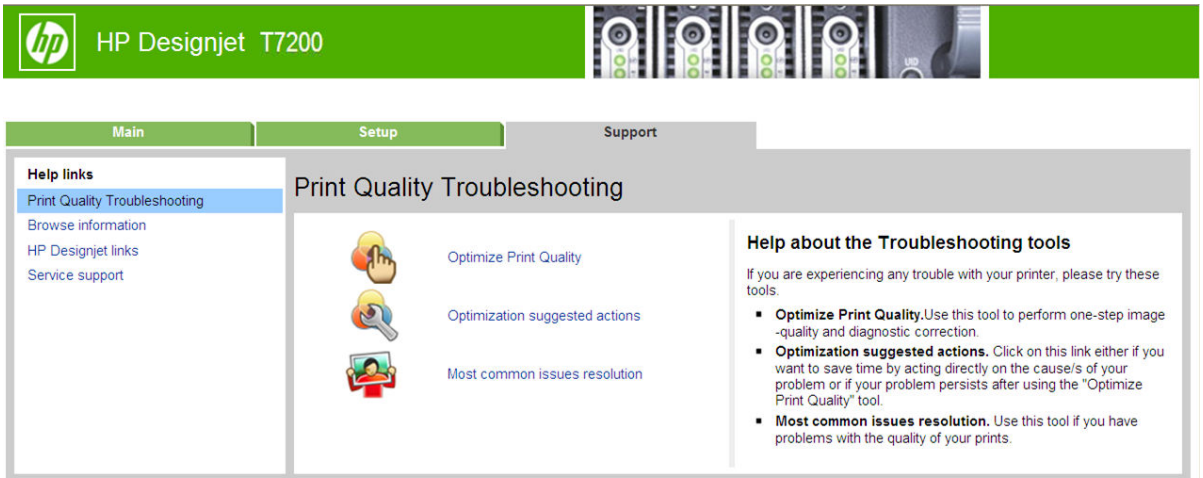

#### **Βελτίωση ποιότητας εκτύπωσης**

Αυτή η επιλογή εξασφαλίζει ότι ο εκτυπωτής και τα παρεχόμενά του ρυθμίζονται προκειμένου να παραδίδουν τη βέλτιστη ποιότητα εκτύπωσης. Κάντε κλικ στην επιλογή **Next** (Επόμενο) για να εκτελέσετε αυτόματα όλες τις διαδικασίες βαθμονόμησης και επαναφοράς. Ολόκληρη η διαδικασία καταναλώνει 80 cm χαρτιού και ενδέχεται να διαρκέσει μέχρι 20 λεπτά.

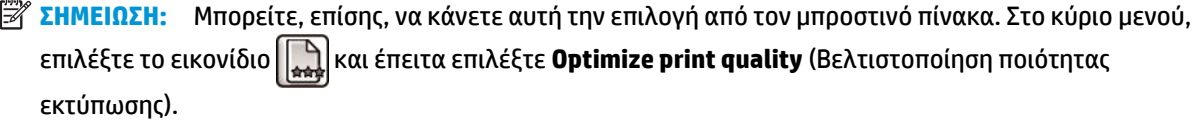

#### **Προτεινόμενες ενέργειες βελτίωσης**

Αυτή η επιλογή συνιστά μια σειρά προτεινόμενων ενεργειών για τη βελτίωση της ποιότητας εκτύπωσης, βάσει των αποτελεσμάτων των εσωτερικών ελέγχων. Οι ενέργειες αυτές μπορεί να περιλαμβάνουν επανατοποθέτηση μιας κεφαλής εκτύπωσης, αλλαγή χαρτιού για την εκτέλεση μιας συγκεκριμένης βαθμονόμησης, καθαρισμό κάποιου εξαρτήματος του εκτυπωτή, κ.λπ. Εκτελέστε τις με τη σειρά που προτείνεται.

**ΥΠΟΔΕΙΞΗ:** Χρησιμοποιήστε αυτή την επιλογή για εξοικονόμηση χρόνου ενεργώντας απευθείας για την καταπολέμηση της αιτίας των προβλημάτων σας, ή αν το πρόβλημα επιμείνει μετά από την αυτόματη διαδικασία **Optimize print quality** (Βελτίωση ποιότητας εκτύπωσης).

**ΣΗΜΕΙΩΣΗ:** Μπορείτε, επίσης, να κάνετε αυτή την επιλογή από τον μπροστινό πίνακα. Στο κύριο μενού, επιλέξτε το εικονίδιο και έπειτα επιλέξτε **Optimization suggested actions** (Προτεινόμενες ενέργειες βελτιστοποίησης).

#### **Ανάλυση των πιο συχνών προβλημάτων**

Αυτή η επιλογή είναι σχεδιασμένη για να σας βοηθήσει στην επίλυση ορισμένων από τα πιο συχνά προβλήματα ποιότητας εκτύπωσης που αντιμετωπίζει ο χρήστης κατά την εκτύπωση μεγάλης μορφής.

- Σκούρες ή ανοικτές οριζόντιες γραμμές κατά μήκος της εικόνας (δημιουργία λωρίδων)
- **•** Δημιουργία κόκκων
- Κακή ποιότητα γραμμών
- Μη ακριβή χρώματα

Στο πρώτο παράθυρο, επιλέξτε το πρόβλημα ποιότητας εκτύπωσης που αντιμετωπίζετε και κάντε κλικ στο **Next** (Επόμενο).

Θα εμφανιστεί μια λίστα υποδείξεων για διορθωτικές ενέργειες, μαζί με βοήθεια για την εκτέλεση κάθε ενέργειας.

#### <span id="page-169-0"></span>**Οι γραμμές είναι πολύ παχιές, πολύ λεπτές ή λείπουν**

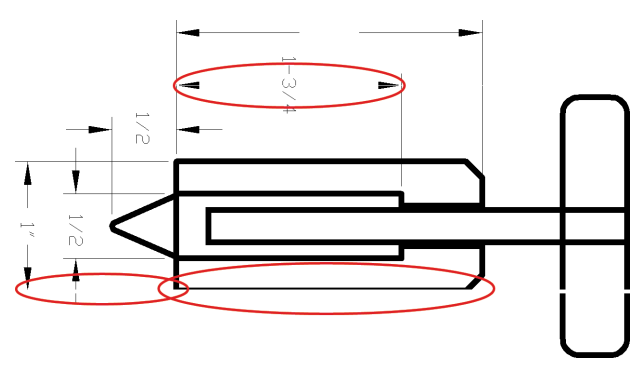

- **1.** Ελέγξτε ότι ο τύπος χαρτιού που έχετε τοποθετήσει αντιστοιχεί στον τύπο χαρτιού που είναι επιλεγμένος στον μπροστινό πίνακα και στο λογισμικό. Για να ελέγξετε στον μπροστινό πίνακα, χρησιμοποιήστε το πλήκτρο View information (Προβολής πληροφοριών) .
- **2.** Βεβαιωθείτε ότι χρησιμοποιείτε τις κατάλληλες ρυθμίσεις ποιότητας εκτύπωσης για τους σκοπούς σας (ανατρέξτε στην ενότητα [Επιλογές εκτύπωσης στη σελίδα 83](#page-90-0)). Επιλέξτε τις ειδικές επιλογές ποιότητας εκτύπωσης στο παράθυρο διαλόγου του προγράμματος οδήγησης και ενεργοποιήστε την επιλογή **Maximum detail** (Μέγιστες λεπτομέρειες) (εάν είναι διαθέσιμη). Σε αυτό το σημείο, ίσως θέλετε να επανεκτυπώσετε την εργασία σε περίπτωση που το πρόβλημα έχει επιλυθεί.
- **3.** Εάν η ανάλυση της εικόνας είναι μεγαλύτερη από την ανάλυση εκτύπωσης, μπορεί να παρατηρήσετε απώλεια στην ποιότητα των γραμμών. Αν χρησιμοποιείτε το πρόγραμμα οδήγησης HP-GL/2 και HP RTL για Windows, μπορείτε να βρείτε την επιλογή **Max. Application Resolution** (Μέγιστη ανάλυση εφαρμογής) στην καρτέλα **Advanced** (Για προχωρημένους) του παραθύρου διαλόγου του προγράμματος οδήγησης, στην περιοχή **Document Options** (Επιλογές εγγράφου) > **Printer Features**  (Δυνατότητες εκτυπωτή). Εάν αλλάξετε αυτή την επιλογή, ίσως θέλετε να επανεκτυπώσετε την εργασία σε αυτό το σημείο, σε περίπτωση που το πρόβλημα έχει λυθεί.
- **4.** Εάν οι γραμμές είναι πολύ λεπτές ή λείπουν, εκτυπώστε τη σελίδα διαγνωστικής εκτύπωσης εικόνων. Βλ. [Διαγνωστική εκτύπωση εικόνων στη σελίδα 64](#page-71-0).
- **5.** Εάν το πρόβλημα παραμένει, μεταβείτε στον μπροστινό πίνακα και επιλέξτε το εικονίδιο του μενού Ink (Μελάνη) και μετά **Printhead information** (Πληροφορίες για τις κεφαλές εκτύπωσης) για να δείτε την κατάσταση ευθυγράμμισης των κεφαλών εκτύπωσης. Εάν η κατάσταση είναι PENDING (ΕΚΚΡΕΜΕΙ), πρέπει να ευθυγραμμίσετε τις κεφαλές εκτύπωσης. Βλ. [Ευθυγράμμιση των κεφαλών εκτύπωσης](#page-69-0) [στη σελίδα 62.](#page-69-0) Μετά την ευθυγράμμιση, ίσως θέλετε να επανεκτυπώσετε την εργασία, σε περίπτωση που το πρόβλημα έχει λυθεί.
- **6.** Μεταβείτε στον μπροστινό πίνακα και πιέστε το πλήκτρο View information (Προβολής πληροφοριών) για να δείτε την κατάσταση βαθμονόμησης της προώθησης χαρτιού. Εάν η κατάσταση είναι DEFAULT (ΠΡΟΕΠΙΛΟΓΗ) ή RECOMMENDED (ΠΡΟΤΕΙΝΟΜΕΝΗ), πρέπει να πραγματοποιήστε βαθμονόμηση της προώθησης χαρτιού: βλ. [Βαθμονόμηση προώθησης χαρτιού στη σελίδα 35](#page-42-0).

Εάν το πρόβλημα παραμένει παρ' όλες τις παραπάνω ενέργειες, επικοινωνήστε με τον αντιπρόσωπο εξυπηρέτησης πελατών για περαιτέρω υποστήριξη.

### **Οι γραμμές εμφανίζονται με διαβάθμιση ή ασυνέχεια**

Εάν οι γραμμές στην εικόνα σας εμφανίζονται με διαβάθμιση ή ασυνέχεια κατά την εκτύπωση:

<span id="page-170-0"></span>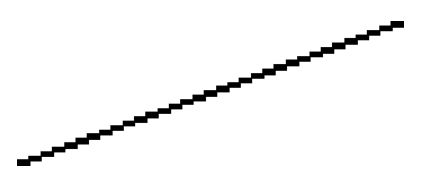

- **1.** Το πρόβλημα μπορεί να ενυπάρχει στην εικόνα. Επιχειρήστε να βελτιώσετε την εικόνα με την εφαρμογή που χρησιμοποιείτε στην επεξεργασία της.
- **2.** Βεβαιωθείτε ότι χρησιμοποιείτε τις κατάλληλες ρυθμίσεις ποιότητας εκτύπωσης. Βλ. [Επιλογές](#page-90-0)  [εκτύπωσης στη σελίδα 83](#page-90-0).
- **3.** Επιλέξτε τις προσαρμοσμένες επιλογές ποιότητας εκτύπωσης στο παράθυρο διαλόγου του προγράμματος οδήγησης και ενεργοποιήστε την επιλογή **Maximum detail** (Μέγιστες λεπτομέρειες) (εάν είναι διαθέσιμη).

#### **Οι γραμμές εκτυπώνονται διπλές ή με λανθασμένα χρώματα**

Το πρόβλημα αυτό ενδέχεται να παρουσιάζει διάφορα συμπτώματα:

Οι έγχρωμες γραμμές εκτυπώνονται διπλές, με διαφορετικά χρώματα.

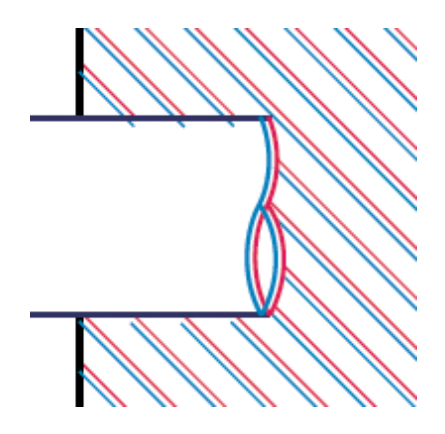

Τα πλαίσια των έγχρωμων τμημάτων δεν έχουν το σωστό χρώμα.

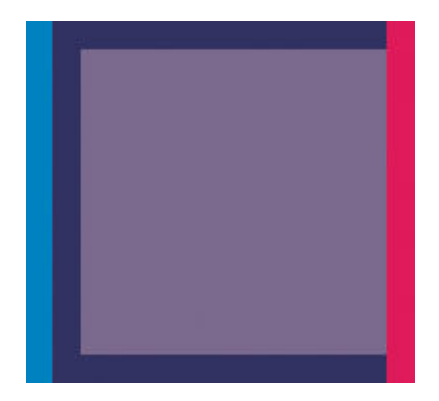

Για να διορθώσετε αυτού του είδους το πρόβλημα:

- **1.** Επανατοποθετήστε τις κεφαλές εκτύπωσης αφαιρώντας τις και μετά τοποθετώντας τις ξανά. Βλ. [Αφαίρεση κεφαλής εκτύπωσης στη σελίδα 52](#page-59-0) και [Εισαγωγή κεφαλής εκτύπωσης στη σελίδα 55.](#page-62-0)
- **2.** Ευθυγραμμίστε τις κεφαλές εκτύπωσης. Βλ. [Ευθυγράμμιση των κεφαλών εκτύπωσης στη σελίδα 62.](#page-69-0)

# <span id="page-171-0"></span>**Οι γραμμές είναι ασυνεχείς**

Εάν οι γραμμές είναι ασυνεχείς με τον εξής τρόπο:

- **1.** Βεβαιωθείτε ότι χρησιμοποιείτε τις κατάλληλες ρυθμίσεις ποιότητας εκτύπωσης. Βλ. [Επιλογές](#page-90-0)  [εκτύπωσης στη σελίδα 83](#page-90-0).
- **2.** Επανατοποθετήστε τις κεφαλές εκτύπωσης αφαιρώντας τις και μετά τοποθετώντας τις ξανά. Βλ. [Αφαίρεση κεφαλής εκτύπωσης στη σελίδα 52](#page-59-0) και [Εισαγωγή κεφαλής εκτύπωσης στη σελίδα 55.](#page-62-0)
- **3.** Ευθυγραμμίστε τις κεφαλές εκτύπωσης. Βλ. [Ευθυγράμμιση των κεφαλών εκτύπωσης στη σελίδα 62.](#page-69-0)

# **Οι γραμμές είναι θολές**

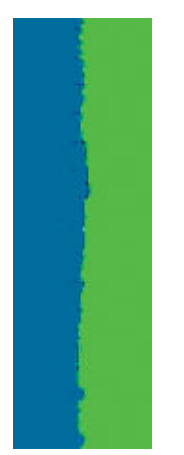

Η υγρασία μπορεί να προκαλέσει διαποτισμό της μελάνης στο χαρτί, δημιουργώντας θολές ή θαμπές γραμμές. Δοκιμάστε τα εξής:

- **1.** Βεβαιωθείτε ότι οι περιβαλλοντικές συνθήκες (θερμοκρασία, υγρασία) είναι κατάλληλες για εκτυπώσεις υψηλής ποιότητας. Βλ. [Περιβαλλοντικές προδιαγραφές στη σελίδα 214](#page-221-0).
- **2.** Ελέγξτε ότι ο τύπος χαρτιού που έχετε επιλέξει στον μπροστινό πίνακα είναι ο ίδιος με τον τύπο χαρτιού που χρησιμοποιείτε. Για να ελέγξετε στον μπροστινό πίνακα, χρησιμοποιήστε το πλήκτρο View information (Προβολής πληροφοριών) (j).
- **3.** Προσπαθήστε να χρησιμοποιήσετε ανθεκτικότερο τύπο χαρτιού, όπως το Ενισχυμένο χαρτί με επικάλυψη HP ή Ανθεκτικό ματ χαρτί HP Super Heavyweight Plus Matte Paper.
- **4.** Επιλέξτε έναν τύπο χαρτιού λίγο πιο λεπτό από το χαρτί που έχετε τοποθετήσει. Έτσι ο εκτυπωτής θα χρησιμοποιεί λιγότερη μελάνη. Δείτε παρακάτω μερικά παραδείγματα δειγμάτων χαρτιού σε αύξουσα σειρά πάχους: Απλό χαρτί, Χαρτί με επίστρωση, Βαρύ χαρτί με επίστρωση, Ματ χαρτί υπερβολικά βαρύ..
- <span id="page-172-0"></span>**5.** Εάν χρησιμοποιείτε γυαλιστερό χαρτί, αλλάξτε σε διαφορετικό τύπο γυαλιστερού χαρτιού.
- **6.** Ευθυγραμμίστε τις κεφαλές εκτύπωσης. Βλ. [Ευθυγράμμιση των κεφαλών εκτύπωσης στη σελίδα 62.](#page-69-0)

#### **Τα μήκη των γραμμών δεν είναι ακριβή**

Αν έχετε μετρήσει τις εκτυπωμένες γραμμές και δείτε ότι τα μήκη δεν είναι αρκετά ακριβή για τους σκοπούς σας, μπορείτε να δοκιμάσετε να βελτιώσετε την ακρίβεια μήκους γραμμής με τους ακόλουθους τρόπους.

**1.** Εκτυπώστε σε Ματ φιλμ HP, για το οποίο έχει καθοριστεί η ακρίβεια μήκους γραμμής του εκτυπωτή σας. Βλ. [Λειτουργικές προδιαγραφές στη σελίδα 212](#page-219-0).

Το φιλμ Polyester είναι περίπου δέκα φορές πιο σταθερό όσον αφορά τις διαστάσεις από το χαρτί. Ωστόσο, αν χρησιμοποιήσετε πιο λεπτό ή πιο χοντρό φιλμ από το Ματ φιλμ HP, θα μειωθεί η ακρίβεια μήκους γραμμής.

- **2.** Τοποθετήστε το ρυθμιστικό ποιότητας εκτύπωσης στη θέση **Quality** (Ποιότητα).
- **3.** Διατηρήστε τη θερμοκρασία δωματίου σταθερή μεταξύ (50 και 86°F).
- **4.** Φορτώστε το ρολό του φιλμ και αφήστε το πέντε λεπτά πριν να εκτυπώσετε.
- **5.** Αν και πάλι δεν είστε ικανοποιημένοι, δοκιμάστε να βαθμονομήσετε ξανά την προώθηση χαρτιού. Βλ. [Βαθμονόμηση προώθησης χαρτιού στη σελίδα 35.](#page-42-0)

### **Ολόκληρη η εικόνα είναι θολή ή κοκκώδης**

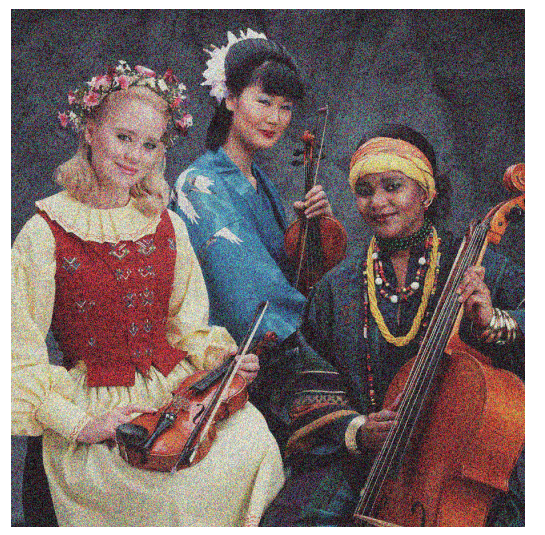

- **1.** Ελέγξτε ότι ο τύπος χαρτιού που έχετε τοποθετήσει αντιστοιχεί στον τύπο χαρτιού που είναι επιλεγμένος στον μπροστινό πίνακα και στο λογισμικό. Για να ελέγξετε στον μπροστινό πίνακα, χρησιμοποιήστε το πλήκτρο View information (Προβολής πληροφοριών) .
- **2.** Ελέγξτε ότι εκτυπώνετε στην σωστή πλευρά του χαρτιού.
- **3.** Βεβαιωθείτε ότι χρησιμοποιείτε τις κατάλληλες ρυθμίσεις ποιότητας εκτύπωσης (Βλ. [Επιλογές](#page-90-0) [εκτύπωσης στη σελίδα 83](#page-90-0)). Σε ορισμένες περιπτώσεις, μπορείτε να ξεπεράσετε ένα πρόβλημα ποιότητας εκτύπωσης επιλέγοντας ένα υψηλότερο επίπεδο ποιότητας εκτύπωσης. Για παράδειγμα, εάν έχετε ρυθμίσει το ρυθμιστικό ποιότητας εκτύπωσης σε **Speed** (Ταχύτητα), δοκιμάστε τη ρύθμιση **Quality** (Ποιότητα). Εάν αλλάξετε τις ρυθμίσεις ποιότητας εκτύπωσης, ίσως θέλετε να κάνετε επανεκτύπωση της εργασίας σε αυτό το σημείο, σε περίπτωση που το πρόβλημα έχει λυθεί.

<span id="page-173-0"></span>4. Μεταβείτε στον μπροστινό πίνακα και επιλέξτε το εικονίδιο του μενού Ink (Μελάνη) **(Δ)** και μετά

**Printhead information** (Πληροφορίες για τις κεφαλές εκτύπωσης) για να δείτε την κατάσταση ευθυγράμμισης των κεφαλών εκτύπωσης. Εάν η κατάσταση είναι PENDING (ΕΚΚΡΕΜΕΙ), πρέπει να ευθυγραμμίσετε τις κεφαλές εκτύπωσης. Βλ. [Ευθυγράμμιση των κεφαλών εκτύπωσης στη σελίδα 62.](#page-69-0) Μετά την ευθυγράμμιση, ίσως θέλετε να επανεκτυπώσετε την εργασία, σε περίπτωση που το πρόβλημα έχει λυθεί.

**5.** Μεταβείτε στον μπροστινό πίνακα και πιέστε το πλήκτρο View information (Προβολής πληροφοριών) για να δείτε την κατάσταση βαθμονόμησης της προώθησης χαρτιού. Εάν η κατάσταση είναι DEFAULT (ΠΡΟΕΠΙΛΟΓΗ) ή RECOMMENDED (ΠΡΟΤΕΙΝΟΜΕΝΗ), πρέπει να πραγματοποιήστε βαθμονόμηση της προώθησης χαρτιού: βλ. [Βαθμονόμηση προώθησης χαρτιού στη σελίδα 35](#page-42-0).

Εάν το πρόβλημα παραμένει παρ' όλες τις παραπάνω ενέργειες, επικοινωνήστε με τον αντιπρόσωπο εξυπηρέτησης πελατών για περαιτέρω υποστήριξη.

#### **Το χαρτί δεν είναι επίπεδο**

Εάν το χαρτί δεν είναι επίπεδο όταν εξέρχεται από τον εκτυπωτή αλλά παρουσιάζει ελαφρύ κυματισμό, πιθανώς θα παρατηρήσετε ελαττώματα στην εκτυπωμένη εικόνα, όπως είναι οι κάθετες λωρίδες. Αυτό μπορεί να συμβεί όταν χρησιμοποιείτε λεπτό χαρτί, το οποίο διαποτίζεται από τη μελάνη.

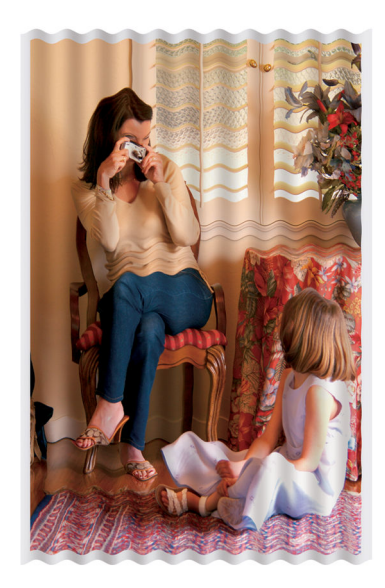

- **1.** Ελέγξτε ότι ο τύπος χαρτιού που έχετε τοποθετήσει αντιστοιχεί στον τύπο χαρτιού που είναι επιλεγμένος στον μπροστινό πίνακα και στο λογισμικό. Για να ελέγξετε στον μπροστινό πίνακα, χρησιμοποιήστε το πλήκτρο View information (Προβολής πληροφοριών) .
- **2.** Δοκιμάστε να χρησιμοποιήσετε τύπο χαρτιού με μεγαλύτερο πάχος, όπως το Ενισχυμένο χαρτί με επικάλυψη HP ή Ανθεκτικό ματ χαρτί HP Super Heavyweight Plus Matte Paper.
- **3.** Επιλέξτε έναν τύπο χαρτιού λίγο πιο λεπτό από το χαρτί που έχετε τοποθετήσει. Έτσι ο εκτυπωτής θα χρησιμοποιεί λιγότερη μελάνη. Δείτε παρακάτω μερικά παραδείγματα δειγμάτων χαρτιού σε αύξουσα σειρά πάχους: Απλό χαρτί, Χαρτί με επίστρωση, Βαρύ χαρτί με επίστρωση, Ματ χαρτί υπερβολικά βαρύ..

# <span id="page-174-0"></span>**Η εκτύπωση έχει γδαρσίματα ή χαρακιές**

Μπορεί να δημιουργούνται γδαρσίματα ή γρατσουνιές στη μαύρη μελάνη, όταν το αγγίζετε με το δάχτυλο, στυλό ή κάποιο άλλο αντικείμενο. Αυτό είναι ιδιαίτερα εμφανές σε χαρτί με επικάλυψη.

Το γυαλιστερό χαρτί μπορεί να είναι εξαιρετικά ευαίσθητο στο καλάθι ή σε οτιδήποτε άλλο έρχεται σε επαφή μετά την εκτύπωση, ανάλογα με την ποσότητα του μελανιού που χρησιμοποιείται και των περιβαλλοντικών συνθηκών στη στιγμή της εκτύπωσης.

Για να μειώσετε τον κίνδυνο δημιουργίας γδαρσιμάτων και γρατσουνιών:

- Να χειρίζεστε τις εκτυπώσεις με προσοχή.
- Αποφύγετε τη στοίβαξη εκτυπώσεων τη μία επάνω στην άλλη.
- Κρατήστε τις εκτυπώσεις καθώς κόβονται από το ρολό και μην τις αφήσετε να πέσουν στο καλάθι. Εναλλακτικά, αφήστε ένα φύλλο χαρτιού μέσα στο καλάθι έτσι ώστε οι φρεσκοτυπωμένες σελίδες να μην έρχονται σε άμεση επαφή με το καλάθι.

#### **Σημάδια μελάνης στο χαρτί**

Εάν επάνω στο χαρτί με επικάλυψη έχει χρησιμοποιηθεί υπερβολική ποσότητα μελανιού, το χαρτί απορροφά γρήγορα το μελάνι, το οποίο εξαπλώνεται. Καθώς οι κεφαλές εκτύπωσης μετακινούνται επάνω στο χαρτί, οι κεφαλές μπορεί να έρθουν σε επαφή με το χαρτί και να μουντζουρώσουν την εκτυπωμένη εικόνα. Αυτό το πρόβλημα είναι φυσιολογικό να εμφανίζεται μόνο σε κομμένα φύλλα χαρτιού (όχι σε χαρτί σε ρολό).

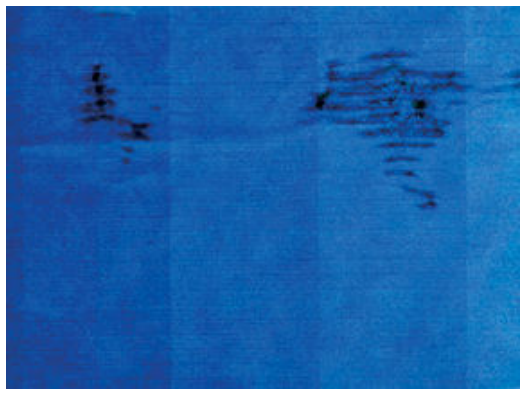

Όποτε παρατηρήσετε αυτό το πρόβλημα, ακυρώστε την εργασία εκτύπωσης αμέσως. Πιέστε το πλήκτρο Cancel (Άκυρο) και επίσης ακυρώστε την εργασία από την εφαρμογή του υπολογιστή. Το υγρό χαρτί μπορεί να προκαλέσει βλάβη στις κεφαλές εκτύπωσης.

Δοκιμάστε τις ακόλουθες προτάσεις, για να αποφύγετε αυτό το πρόβλημα:

- **1.** Ελέγξτε ότι ο τύπος χαρτιού που έχετε τοποθετήσει αντιστοιχεί στον τύπο χαρτιού που είναι επιλεγμένος στον μπροστινό πίνακα και στο λογισμικό. Για να ελέγξετε στον μπροστινό πίνακα, χρησιμοποιήστε το πλήκτρο View information (Προβολής πληροφοριών) .
- **2.** Χρησιμοποιήστε προτεινόμενο τύπο χαρτιού (δείτε [Παραγγελία χαρτιού στη σελίδα 39](#page-46-0)) και τις σωστές ρυθμίσεις εκτύπωσης.
- **3.** Προσπαθήστε να χρησιμοποιήσετε λεπτότερο τύπο χαρτιού, όπως HP Heavyweight Coated Paper και HP Super Heavyweight Plus Matte Paper.
- <span id="page-175-0"></span>**4.** Επιλέξτε έναν τύπο χαρτιού λίγο πιο λεπτό από το χαρτί που έχετε τοποθετήσει. Έτσι ο εκτυπωτής θα χρησιμοποιεί λιγότερη μελάνη. Δείτε παρακάτω μερικά παραδείγματα δειγμάτων χαρτιού σε αύξουσα σειρά πάχους: Απλό χαρτί, Χαρτί με επίστρωση, Βαρύ χαρτί με επίστρωση, Ματ χαρτί υπερβολικά βαρύ..
- **5.** Αυξήστε τα περιθώρια μετατοπίζοντας την εικόνα στο κέντρο της σελίδας με την εφαρμογή λογισμικού που χρησιμοποιείτε.

#### **Βγαίνει μαύρη μελάνη όταν αγγίζετε την εκτύπωση**

Αυτό το πρόβλημα ενδέχεται να προκαλείται από εκτύπωση με ματ μαύρο μελάνι σε γυαλιστερό χαρτί. Ο εκτυπωτής δεν θα χρησιμοποιήσει ματ μαύρη μελάνη εάν γνωρίζει ότι το χαρτί δεν θα το διατηρήσει. Για να είστε σίγουροι ότι θα αποφευχθεί το ματ μαύρο μελάνι, μπορείτε να επιλέξετε γυαλιστερό φωτογραφικό χαρτί ως τον τύπο χαρτιού [στην κατηγορία Photo Paper (Φωτογραφικό χαρτί)].

### **Κατακόρυφες γραμμές διαφορετικών χρωμάτων**

Εάν η εκτύπωση έχει κάθετες λωρίδες διαφορετικών χρωμάτων κατά μήκος της:

- **1.** Δοκιμάστε να χρησιμοποιήσετε τύπο χαρτιού με μεγαλύτερο πάχος, επιλέγοντας από τους προτεινόμενους τύπους χαρτιού όπως το Ενισχυμένο χαρτί με επικάλυψη HP ή Ανθεκτικό ματ χαρτί HP Super Heavyweight Plus Matte Paper. Βλ. [Παραγγελία χαρτιού στη σελίδα 39.](#page-46-0)
- **2.** Χρησιμοποιήστε ρυθμίσεις υψηλότερης ποιότητας εκτύπωσης (δείτε [Επιλογές εκτύπωσης](#page-90-0)  [στη σελίδα 83\)](#page-90-0). Για παράδειγμα, εάν έχετε ρυθμίσει το ρυθμιστικό ποιότητας εκτύπωσης σε **Speed**  (Ταχύτητα), δοκιμάστε τη ρύθμιση **Quality** (Ποιότητα).

#### **Λευκές κηλίδες στην εκτύπωση**

Ίσως παρατηρήσετε λευκές κηλίδες στην εκτύπωση. Πιθανόν να οφείλεται στις ίνες του χαρτιού, σε σκόνη ή σε υλικό με ασταθή επικάλυψη. Για να αποφύγετε αυτό το πρόβλημα:

- **1.** Πριν από την εκτύπωση, καθαρίστε τον εκτυπωτή με το χέρι με μια βούρτσα για να απομακρύνετε τυχόν ελεύθερες ίνες ή σωματίδια.
- **2.** Διατηρείτε πάντα κλειστό το κάλυμμα του εκτυπωτή.
- **3.** Προστατεύστε τα ρολά χαρτιού φυλάσσοντάς τα σε σακούλες ή κουτιά.

#### **Έλλειψη ακρίβειας στα χρώματα**

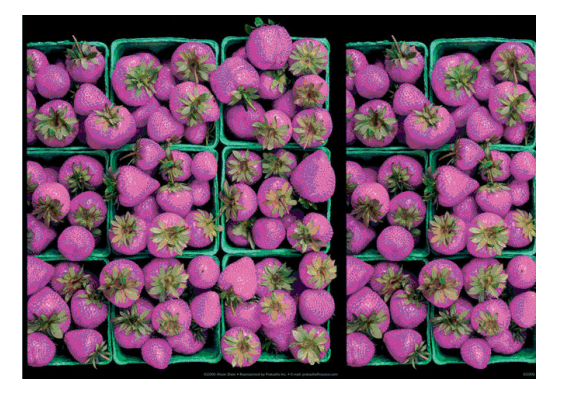

Εάν τα χρώματα της εκτύπωσης δεν ικανοποιούν τις προσδοκίες σας, δοκιμάστε να εφαρμόσετε τις εξής λύσεις:

- **1.** Ελέγξτε ότι ο τύπος χαρτιού που έχετε τοποθετήσει αντιστοιχεί στον τύπο χαρτιού που είναι επιλεγμένος στον μπροστινό πίνακα και στο λογισμικό. Την ίδια στιγμή, ελέγξτε την κατάσταση βαθμονόμησης χρωμάτων. Εάν η κατάσταση είναι PENDING [ΕΚΚΡΕΜΕΙ] ή OBSOLETE [ΠΑΛΙΑ], πρέπει να κάνετε βαθμονόμηση χρωμάτων. Βλ. [Βαθμονόμηση χρώματος στη σελίδα 103.](#page-110-0) Εάν έχετε κάνει οποιεσδήποτε αλλαγές, επανεκτυπώστε την εργασία εάν το πρόβλημα έχει λυθεί.
- **2.** Ελέγξτε ότι εκτυπώνετε στην σωστή πλευρά του χαρτιού.
- **3.** Βεβαιωθείτε ότι χρησιμοποιείτε τις κατάλληλες ρυθμίσεις ποιότητας εκτύπωσης. Ανατρέξτε στην ενότητα . Βλ. [Επιλογή ποιότητας εκτύπωσης στη σελίδα 85.](#page-92-0) Εάν έχετε επιλέξει **EconoMode** (Οικονομική λειτουργία) ή **Speed** (Ταχύτητα), ίσως να μην έχετε ακριβή χρώματα. Εάν κάνετε αλλαγές στις ρυθμίσεις ποιότητας εκτύπωσης, επανεκτυπώσετε την εργασία σας σε περίπτωση που το πρόβλημα έχει λυθεί.
- **4.** Εάν χρησιμοποιείτε την επιλογή Application Color Management [Διαχείριση χρωμάτων από εφαρμογή], βεβαιωθείτε ότι το προφίλ χρωμάτων που χρησιμοποιείτε αντιστοιχεί στον τύπο χαρτιού και στις ρυθμίσεις ποιότητας εκτύπωσης που έχετε επιλέξει. Εάν έχετε αμφιβολίες για τις ρυθμίσεις χρωμάτων που χρησιμοποιείτε, ανατρέξτε στην ενότητα [Διαχείριση χρωμάτων στη σελίδα 102](#page-109-0).
- **5.** Εάν το πρόβλημα συνιστάται από διαφορές χρωμάτων μεταξύ της εκτύπωσης και της οθόνης, ακολουθήστε τις οδηγίες της ενότητας "Τρόπος βαθμονόμησης της οθόνης" στο HP Color Center. Εάν το πρόβλημα έχει επιλυθεί, επανεκτυπώστε την εργασία σας.
- **6.** Εκτυπώστε τη σελίδα Image Diagnostics Print (Διαγνωστική εκτύπωση εικόνων). Βλ. [Διαγνωστική](#page-71-0) [εκτύπωση εικόνων στη σελίδα 64](#page-71-0).

Εάν το πρόβλημα παραμένει, επικοινωνήστε με τον αντιπρόσωπο εξυπηρέτησης πελατών για περαιτέρω υποστήριξη. Βλ. [Λήψη βοήθειας στη σελίδα 190.](#page-197-0)

#### **Τα χρώματα PANTONE\* δεν είναι ακριβή**

Βλ. [Εξομοίωση HP Professional PANTONE](#page-115-0) στη σελίδα 108.

#### **Τα χρώματα μεταξύ διαφορετικών εκτυπωτών HP DesignJet δεν ταιριάζουν**

Εάν εκτυπώνετε μια εικόνα σε δύο διαφορετικά μοντέλα εκτυπωτών (για παράδειγμα, σε έναν εκτυπωτή της σειράς HP DesignJet T7200 και σε έναν εκτυπωτή της σειράς HP DesignJet 4500), τα χρώματα των δύο εκτυπώσεων ενδέχεται να μην ταιριάζουν απόλυτα.

Η αντιστοίχιση δύο συσκευών εκτύπωσης που χρησιμοποιούν διαφορετική χημεία μελανιών, χημεία χαρτιού και κεφαλές εκτύπωσης είναι μάλλον απίθανο να είναι απόλυτα επιτυχής. Χρησιμοποιήστε τις πληροφορίες που παρέχονται εδώ, για να προσπαθήσετε να αντιστοιχίσετε τους δύο εκτυπωτές μεταξύ τους.

#### **Εκτύπωση με προγράμματα οδήγησης PostScript**

Η περίπτωση περιγράφει την εκτύπωση με εγκατεστημένο το πρόγραμμα οδήγησης PostScript για το συγκεκριμένο εκτυπωτή. Στο παράδειγμα αυτό χρησιμοποιούμε έναν εκτυπωτή της σειράς HP DesignJet T7200 και έναν εκτυπωτή της σειράς HP DesignJet 4500.

- **1.** Επιβεβαιώστε ότι και οι δύο εκτυπωτές διαθέτουν την πιο σύγχρονη έκδοση υλικολογισμικού. Βλ. [Ενημέρωση του υλικολογισμικού του εκτυπωτή στη σελίδα 154.](#page-161-0)
- **2.** Επιβεβαιώστε ότι και οι δύο εκτυπωτές διαθέτουν την πιο σύγχρονη έκδοση προγράμματος οδήγησης. Κάνετε λήψη των τελευταίων εκδόσεων όλων των εκτυπωτών ΗΡ από τη διεύθυνση <http://www.hp.com/go/designjet>.
- **3.** Βεβαιωθείτε ότι η Βαθμονόμηση χρωμάτων είναι ενεργοποιημένη. Στον μπροστινό πίνακα του HP DesignJet T7200 επιλέξτε το εικονίδιο **και στη συνέχεια επιλέξτε Image quality maintenance** (Συντήρηση ποιότητας εικόνας) > **Enable color calibration** (Ενεργοποίηση βαθμονόμησης χρωμάτων) > **On** (Ενεργοποιημένη).
- **4.** Φορτώστε τον ίδιο τύπο χαρτιού στους εκτυπωτές.
- **5.** Βεβαιωθείτε ότι η ρύθμιση τύπου χαρτιού στον μπροστινό πίνακα αντιστοιχεί στον τύπο χαρτιού που έχετε φορτώσει.
- **6.** Χρησιμοποιήστε τις κανονικές σας ρυθμίσεις, για να εκτυπώσετε την εικόνα σας στον HP Designjet 4500.
- **7.** Τώρα προετοιμαστείτε για να εκτυπώσετε την ίδια εικόνα στον HP DesignJet T7200.

Στο λογισμικό σας ορίστε το χρωματικό χώρο της εικόνας, ώστε να εξομοιώνει τον HP DesignJet 4500 και το συγκεκριμένο τύπο χαρτιού που χρησιμοποιήσατε σε αυτόν τον εκτυπωτή. Τα δεδομένα που αποστέλλονται στο πρόγραμμα οδήγησης πρέπει να έχουν ήδη μετατραπεί για το συγκεκριμένο χρωματικό χώρο εξομοίωσης, ο οποίος είναι ένας χρωματικός χώρος CMYK. Ανατρέξτε στην ηλεκτρονική βοήθεια του προγράμματος λογισμικού, ώστε να βρείτε πληροφορίες σχετικά με το πώς να το επιτύχετε. Με αυτό τον τρόπο ο T7200 θα εξομοιώσει τα χρώματα που παράγει ο 4500 κατά την εκτύπωση στο συγκεκριμένο τύπο χαρτιού.

- **8.** Στο πρόγραμμα οδήγησης PostScript του εκτυπωτή HP DesignJet T7200, μεταβείτε στην ενότητα Color Management (Διαχείριση χρωμάτων) και ορίστε το προφίλ εισόδου CMYK στον ίδιο χρωματικό χώρο με αυτόν του εκτυπωτή HP DesignJet 4500 που επιλέξατε στο λογισμικό (χρωματικός χώρος εξομοίωσης).
- **9.** Εκτυπώστε την εικόνα στον HP DesignJet T7200.

#### **Εκτύπωση με προγράμματα οδήγησης HP-GL/2**

Η περίπτωση περιγράφει την εκτύπωση με εγκατεστημένο το πρόγραμμα οδήγησης HP-GL/2 για το συγκεκριμένο εκτυπωτή.

- **1.** Επιβεβαιώστε ότι και οι δύο εκτυπωτές διαθέτουν την πιο σύγχρονη έκδοση υλικολογισμικού. Βλ. [Ενημέρωση του υλικολογισμικού του εκτυπωτή στη σελίδα 154.](#page-161-0)
- **2.** Επιβεβαιώστε ότι και οι δύο εκτυπωτές διαθέτουν την πιο σύγχρονη έκδοση προγραμμάτων οδήγησης. Μπορείτε να κάνετε λήψη των τελευταίων εκδόσεων όλων των εκτυπωτών ΗΡ από τη διεύθυνση <http://www.hp.com/go/designjet>.
- **3.** Βεβαιωθείτε ότι η Βαθμονόμηση χρωμάτων είναι ενεργοποιημένη. Στον μπροστινό πίνακα του εκτυπωτή της σειράς HP DesignJet T7200 επιλέξτε το εικονίδιο και στη συνέχεια επιλέξτε **Image quality maintenance** (Συντήρηση ποιότητας εικόνας) > **Enable color calibration** (Ενεργοποίηση

βαθμονόμησης χρωμάτων) > **On** (Ενεργοποιημένη).

- **4.** Φορτώστε τον ίδιο τύπο χαρτιού στους εκτυπωτές.
- **5.** Βεβαιωθείτε ότι η ρύθμιση τύπου χαρτιού στον μπροστινό πίνακα αντιστοιχεί στον τύπο χαρτιού που έχετε φορτώσει.
- <span id="page-178-0"></span>**6.** Στο πρόγραμμα οδήγησης HP-GL/2 του HP DesignJet T7200, κάντε κλικ στην καρτέλα **Color** (Χρώματα) και επιλέξτε **Printer Emulation** (Εξομοίωση εκτυπωτή) από τη λίστα με τις επιλογές διαχείρισης χρωμάτων. Κατόπιν επιλέξτε τον HP DesignJet 4500 από τη λίστα των εξομοιωμένων εκτυπωτών.
- **7.** Στο πρόγραμμα οδήγησης HP-GL/2 του HP DesignJet 4500, κάντε κλικ στην καρτέλα **Options** (Επιλογές) και στη συνέχεια επιλέξτε **Manual Color** (Μη αυτόματο χρώμα) > **Color Control** (Έλεγχος χρώματος) > **Match Screen** (Αντιστοίχιση οθόνης). Ακόμη κάντε κλικ στην καρτέλα **Paper Size** (Μέγεθος χαρτιού) και στη συνέχεια επιλέξτε **Paper Type** (Τύπος χαρτιού).

#### **Εκτύπωση του ίδιου αρχείου HP-GL/2**

Η περίπτωση περιγράφει τον τρόπο με τον οποίο να παραγάγετε ένα αρχείο HP-GL/2 (γνωστό και ως αρχείο PLT) με το πρόγραμμα οδήγησης HP-GL/2 εγκατεστημένο για έναν εκτυπωτή, το οποίο σκοπεύετε να αποστείλετε σε άλλον εκτυπωτή.

- **1.** Επιβεβαιώστε ότι και οι δύο εκτυπωτές διαθέτουν την πιο σύγχρονη έκδοση υλικολογισμικού. Βλ. [Ενημέρωση του υλικολογισμικού του εκτυπωτή στη σελίδα 154.](#page-161-0)
- **2.** Βεβαιωθείτε ότι η Βαθμονόμηση χρωμάτων είναι ενεργοποιημένη. Στον μπροστινό πίνακα του HP Designjet T7200 επιλέξτε το εικονίδιο και στη συνέχεια επιλέξτε **Image quality maintenance**  (Συντήρηση ποιότητας εικόνας) > **Enable color calibration** (Ενεργοποίηση βαθμονόμησης χρωμάτων) > **On** (Ενεργοποιημένη).
- **3.** Φορτώστε τον ίδιο τύπο χαρτιού στους εκτυπωτές.
- **4.** Βεβαιωθείτε ότι η ρύθμιση τύπου χαρτιού στον μπροστινό πίνακα αντιστοιχεί στον τύπο χαρτιού που έχετε φορτώσει.
- **5.** Εάν έχετε ένα αρχείο HP-GL/2 για εκτυπωτή HP DesignJet 4500 και θέλετε να το εκτυπώσετε σε εκτυπωτή HP DesignJet T7200, χρησιμοποιήστε τον Ενσωματωμένο web server ή τον μπροστινό πίνακα.
	- Από τον Ενσωματωμένο Διακομιστή Web: αφήστε τις επιλογές χρωμάτων στη ρύθμιση **Default**  (Προεπιλογή).
	- Στο μπροστινό πίνακα: επιλέξτε το εικονίδιο και στη συνέχεια επιλέξτε **Setup** (Ρυθμίσεις) > **Printing preferences** (Προτιμήσεις εκτύπωσης) > **Color options** (Επιλογές χρώματος) > **Emulate Printer** (Εξομοίωση εκτυπωτή) > **HP DesignJet 4500 Series**.

Για άλλους εκτυπωτές HP DesignJet ρυθμίστε και τους δύο εκτυπωτές, ώστε να αντιστοιχούν στα χρώματα της οθόνης (sRGB, εάν είναι διαθέσιμο), όπως και κατά την εκτύπωση με διαφορετικά προγράμματα οδήγησης HP-GL/2.

#### **Η εκτύπωση είναι απολύτως κενή**

Εάν η ρύθμιση γλώσσας γραφικών στο μπροστινό πίνακα είναι **Automatic** (Αυτόματο) (προεπιλογή), δοκιμάστε τις ακόλουθες ρυθμίσεις: **PostScript** για ένα αρχείο PostScript, **HP-GL/2** για ένα αρχείο HP-GL/2 κτλ. Στη συνέχεια αποστείλετε ξανά το αρχείο.

Όταν ολοκληρώσετε τη συγκεκριμένη εκτύπωση, θυμηθείτε να επαναφέρετε τη γλώσσα γραφικών στη ρύθμιση **Automatic** (Αυτόματο).

## <span id="page-179-0"></span>**Η έξοδος περιέχει μόνο τμήμα της εκτύπωσης**

- Εάν πιέσατε Cancel (Ακύρωση), πριν ο εκτυπωτής λάβει όλα τα δεδομένα, τερματίσατε τη μετάδοση δεδομένων και θα πρέπει να επανεκτυπώσετε τη σελίδα.
- Η ρύθμιση **I/O timeout** (Χρονικό όριο Ι/Ο) μπορεί να είναι πολύ μικρή. Αυτή η ρύθμιση προσδιορίζει πόσο ο εκτυπωτής περιμένει τον υπολογιστή για αποστολή περισσότερων δεδομένων, πριν να αποφασίσει ότι η εργασία έχει τελειώσει. Στον μπροστινό πίνακα, αυξήστε τη ρύθμιση **I/O timeout**  (Χρονικό όριο Ι/Ο) σε μεγαλύτερη χρονική περίοδο και αποστείλετε ξανά την εκτύπωση επιλέγοντας το εικονίδιο και στη συνέχεια επιλέγοντας **Connectivity** (Συνδεσιμότητα) > **Advanced** (Για προχωρημένους) > **Select I/O timeout** (Επιλογή χρονικού ορίου Ι/Ο).
- Μπορεί να υπάρχει πρόβλημα επικοινωνίας μεταξύ του υπολογιστή και του εκτυπωτή. Ελέγξτε το καλώδιο δικτύου.
- Επιβεβαιώστε ότι οι ρυθμίσεις του λογισμικού που έχετε κάνει είναι οι σωστές για το τρέχον μέγεθος χαρτιού (π.χ. κατά μήκος εκτυπώσεις).
- Εάν χρησιμοποιείτε λογισμικό δικτύου, βεβαιωθείτε ότι δεν έχει λήξει.

# **Η εικόνα είναι κομμένη**

Η περικοπή δηλώνει συνήθως μια ασυμφωνία μεταξύ της πραγματικής εκτυπώσιμης περιοχής του τοποθετημένου χαρτιού και της εκτυπώσιμης περιοχής, όπως αυτή περιγράφεται από το λογισμικό σας. Συχνά, μπορείτε να εντοπίσετε αυτό το είδος προβλήματος πριν από την εκτύπωση, με προεπισκόπηση της εκτύπωσης. Βλ. [Προεπισκόπηση εκτύπωσης στη σελίδα 92](#page-99-0).

Ελέγξτε το τρέχον εύρος εκτύπωσης για το μέγεθος χαρτιού που έχετε τοποθετήσει.

εύρος εκτύπωσης = μέγεθος χαρτιού – περιθώρια

- Ελέγξτε το εύρος εκτύπωσης που κατανοεί το λογισμικό σας (το οποίο μπορεί να το αναφέρει ως "εύρος εκτύπωσης" ή "εύρος εικόνας"). Για παράδειγμα, μερικά προγράμματα λογισμικού αντιλαμβάνονται ένα τυπικό εύρος εκτύπωσης, το οποίο είναι μεγαλύτερο από αυτό που χρησιμοποιείται σε αυτό τον εκτυπωτή.
- Εάν ορίσατε ένα ειδικό μέγεθος χαρτιού με πολύ στενά περιθώρια, ο εκτυπωτής μπορεί να βάλει τα δικά του ελάχιστα περιθώρια και να περικόψει λίγο την εικόνα. Ίσως θέλετε να χρησιμοποιήσετε ένα μεγαλύτερο μέγεθος χαρτιού. Βλ. [Ορισμός επιλογών περιθωρίων στη σελίδα 90.](#page-97-0)
- Εάν η εικόνα σας περιέχει τα δικά της περιθώρια, ίσως μπορείτε να την εκτυπώσετε με επιτυχία χρησιμοποιώντας την επιλογή **Clip contents by margins** (Περικοπή περιεχομένων κατά περιθώρια). Βλ. [Ορισμός επιλογών περιθωρίων στη σελίδα 90.](#page-97-0)
- Εάν προσπαθείτε να εκτυπώσετε μια πολύ επιμήκη εικόνα σε ένα ρολό χαρτιού, βεβαιωθείτε ότι το λογισμικό σας μπορεί να εκτυπώσει μια εικόνα αυτού του μεγέθους.
- Μπορεί να ζητήσατε την περιστροφή της σελίδας από κατακόρυφη σε οριζόντια σε ένα μέγεθος χαρτιού, το πλάτος του οποίου δεν επαρκεί.
- Εάν είναι απαραίτητο, μειώστε το μέγεθος της εικόνας ή του εγγράφου στην εφαρμογή λογισμικού ώστε να χωράει καλύτερα μεταξύ των περιθωρίων.

Υπάρχουν κι άλλες εξηγήσεις για την αποκοπή μιας εικόνας. Ορισμένα προγράμματα, όπως είναι τα Adobe Photoshop, Adobe Illustrator και CorelDRAW, χρησιμοποιούν ένα εσωτερικό σύστημα συντεταγμένων των 16 bit, με αποτέλεσμα να μην μπορούν να χειριστούν μια εικόνα με περισσότερα από 32.768 pixel. Εάν
επιχειρήσετε να εκτυπώσετε μια μεγαλύτερη εικόνα, το κάτω μέρος της εικόνας θα περικοπεί. Για να εκτυπώσετε ολόκληρη την εικόνα, δοκιμάστε τις εξής υποδείξεις:

- Εάν χρησιμοποιείτε πρόγραμμα οδήγησης HP-GL/2, μπορείτε να μειώσετε την ανάλυση έτσι ώστε ολόκληρη η εικόνα να χρειάζεται λιγότερα από 32.768 pixel. Το πρόγραμμα οδήγησης των Windows περιλαμβάνει μια επιλογή με την ονομασία **16-bit App. Compatibility [Συμβατότητα με εφαρμογές 16 bit]**, η οποία μειώνει την ανάλυση σε τέτοιου είδους εικόνες. Η επιλογή βρίσκεται στην καρτέλα **Advanced** (Για προχωρημένους), στην περιοχή **Document Options** (Επιλογές εγγράφου) > **Printer Features** (Δυνατότητες εκτυπωτή).
- Αποθηκεύστε το αρχείο σε με άλλη μορφή, όπως TIFF ή EPS και ανοίξτε το με ένα άλλο πρόγραμμα.
- Χρησιμοποιήστε ένα RIP για να εκτυπώσετε το αρχείο.

#### **Η εικόνα βρίσκεται σε ένα τμήμα της περιοχής εκτύπωσης**

- Έχετε επιλέξει από το λογισμικό ένα μέγεθος εικόνας που είναι πολύ μικρό;
- Το λογισμικό σας διαβάζει την εικόνα σαν να βρισκόταν σε ένα τμήμα της σελίδας;

#### **Η εικόνα έχει μη αναμενόμενη περιστροφή**

Στον μπροστινό πίνακα επιλέξτε το εικονίδιο και στη συνέχεια επιλέξτε **Setup** (Ρυθμίσεις) > **Printing** 

**preferences** (Προτιμήσεις εκτύπωσης) > **Paper options** (Επιλογές χαρτιού) > **Rotate** (Περιστροφή). Επιβεβαιώστε ότι η ρύθμιση είναι η επιθυμητή.

Για αρχεία που δεν είναι PostScript: εάν η επιλογή **Nesting** (Ένθεση) είναι **On** (Ενεργοποιημένη), οι σελίδες μερικές φορές περιστρέφονται αυτόματα, για να εξοικονομηθεί χαρτί. Βλ. [Ένθεση εργασιών για](#page-104-0) [εξοικονόμηση χαρτιού στη σελίδα 97.](#page-104-0)

### **Η εκτύπωση αποτελεί εικόνα κατοπτρισμού της αρχικής**

Στον μπροστινό πίνακα επιλέξτε το εικονίδιο και στη συνέχεια επιλέξτε **Setup** (Ρυθμίσεις) > **Printing preferences** (Προτιμήσεις εκτύπωσης) > **Paper options** (Επιλογές χαρτιού) > **Enable mirror image**  (Ενεργοποίηση εικόνας κατοπτρισμού). Επιβεβαιώστε ότι η ρύθμιση είναι η επιθυμητή.

### **Η εκτύπωση είναι παραμορφωμένη ή μη αναγνώσιμη**

- Το καλώδιο διασύνδεσης που συνδέει τον εκτυπωτή σας με το δίκτυο (ή με τον υπολογιστή) μπορεί να είναι ελαττωματικό. Δοκιμάστε άλλο καλώδιο.
- Στον μπροστινό πίνακα επιλέξτε το εικονίδιο και στη συνέχεια επιλέξτε **Setup** (Ρυθμίσεις) >

**Printing preferences** (Προτιμήσεις εκτύπωσης) > **Select graphics language** (Επιλογή γλώσσας γραφικών). Εάν η ρύθμιση γλώσσας γραφικών είναι **Automatic** (Αυτόματο) (προεπιλογή), δοκιμάστε τις ακόλουθες ρυθμίσεις: **PostScript** για ένα αρχείο PostScript, **HP-GL/2** για ένα αρχείο HP-GL/2 κτλ. Στη συνέχεια αποστείλετε ξανά το αρχείο.

● Υπάρχουν διάφοροι τρόποι επίλυσης αυτού του προβλήματος, ανάλογα με το λογισμικό, τα προγράμματα οδήγησης και τα RIP που χρησιμοποιείται με τον εκτυπωτή σας. Ανατρέξτε στην τεκμηρίωση χρήστη του κατασκευαστή για λεπτομέρειες.

#### **Η μία εικόνα επικαλύπτει την άλλη στην ίδια εκτύπωση**

Η ρύθμιση **I/O timeout** (Χρονικό όριο Ι/Ο) ενδέχεται να είναι πολύ μεγάλη. Μειώστε τη ρύθμιση χρησιμοποιώντας τον μπροστινό πίνακα και επαναλάβετε την εκτύπωση. Επιλέξτε το εικονίδιο και στη συνέχεια επιλέξτε **Connectivity** (Συνδεσιμότητα) > **Advanced** (Για προχωρημένους) > **Select I/O timeout**  (Επιλογή χρονικού ορίου Ι/Ο).

#### **Οι ρυθμίσεις για την πένα δεν έχουν κανένα αποτέλεσμα**

- Έχετε αλλάξει τις ρυθμίσεις στον μπροστινό πίνακα, επιλέγοντας το εικονίδιο και στη συνέχεια **Setup** (Ρυθμίσεις) > **Printing preferences** (Προτιμήσεις εκτύπωσης) > **HP-GL/2** > **Define palette**  (Ορισμός παλέτας), αλλά δεν έχετε επιλέξει την ίδια παλέτα στη ρύθμιση **Setup** (Ρυθμίσεις) > **Printing preferences** (Προτιμήσεις Εκτύπωσης) > **HP-GL/2** > **Select palette** (Επιλογή παλέτας).
- Για να ενεργοποιήσετε τις ρυθμίσεις πένας από το λογισμικό, μεταβείτε στον μπροστινό πίνακα και επιλέξτε το εικονίδιο και στη συνέχεια **Setup** (Ρυθμίσεις) > **Printing preferences** (Προτιμήσεις εκτύπωσης) > **HP-GL/2** > **Select palette** (Επιλογή παλέτας) > **Software** (Λογισμικό).

#### **Η εικόνα έχει την εμφάνιση κόκκων ξύλου (aeroworm)**

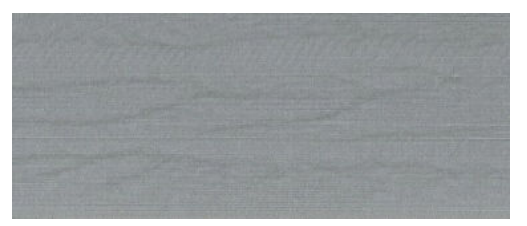

Τα Aeroworms είναι κυματιστές, οριζόντιες λωρίδες που προκαλούνται από σφάλματα τοποθέτησης των κουκίδων λόγω του αέρα (DPE). Σε ακραίες περιπτώσεις τα aeroworms δίνουν στην εικόνα την εμφάνιση νερών ξύλου. Το πρόβλημα παρουσιάζεται συνήθως σε εργασίες εκτύπωσης που ορίζονται ως χαμηλής ποιότητας και υψηλής ταχύτητας. Δεν εμφανίζεται όταν η προσαρμοσμένη ρύθμιση ποιότητας ορίζεται ως "best" (βέλτιστη).

Για να αντιμετωπίσετε τα aeroworms, επιλέξτε μια ρύθμιση υψηλότερης ποιότητας εκτύπωσης. Βλ. [Επιλογή](#page-92-0) [ποιότητας εκτύπωσης στη σελίδα 85](#page-92-0).

# **17 Αντιμετώπιση προβλημάτων χαρτιού**

- [Το χαρτί έχει μπλοκαριστεί](#page-183-0)
- [Οι εκτυπώσεις δεν στοιβάζονται σωστά στη θήκη](#page-183-0)

### <span id="page-183-0"></span>**Το χαρτί έχει μπλοκαριστεί**

Εάν προκύψει εμπλοκή χαρτιού, ακολουθήστε τις οδηγίες στον μπροστινό πίνακα.

Αυτά είναι τα βήματα που πρέπει να ακολουθήσετε:

- **1.** Ανοίξτε το παράθυρο.
- **2.** Ο εκτυπωτής μπορεί να ρωτήσει εάν βλέπετε το μπλοκαρισμένο χαρτί. Εάν απαντήσετε όχι, ο εκτυπωτής θα προτείνει την εκτέλεση ενός διαγνωστικού ελέγχου για να ελέγξετε εάν υπάρχει πρόβλημα με το μηχανισμό μεταφοράς.
- **3.** Μετακινήστε το μηχανισμό μεταφορά στο πλάι και αφαιρέστε το μπλοκαρισμένο χαρτί από το τύμπανο.
- **4.** Πηγαίνετε στο πίσω μέρος του εκτυπωτή και ανοίξτε την πίσω θύρα.
- **5.** Κόψτε το χαρτί με ένα κοφτερό μαχαίρι κατά μήκος της υποδεικνυόμενης γραμμής και αφαιρέστε όλο το χαρτί που θα βρείτε.
- **6.** Κλείστε τη την πίσω θύρα.
- **7.** Εάν ο εκτυπωτής εξακολουθεί να εντοπίζει υπάρχον χαρτί, θα σας ζητήσει να δοκιμάσετε ξανά. Εάν ανιχνεύει και πάλι χαρτί μετά από την δεύτερη προσπάθεια, θα προτείνει την εκτέλεση ενός διαγνωστικού ελέγχου για να ελέγξετε εάν υπάρχει πρόβλημα με τον αισθητήρα χαρτιού.
- **8.** Εκτελέστε επανεκκίνηση του εκτυπωτή.
- **9.** Τοποθετήστε και πάλι το χαρτί.

Εάν χρησιμοποιείτε αυτοκόλλητο χαρτί και εκτελείτε συχνές αλλαγές ρολού, μπορεί να αρχίσουν να εμφανίζονται εμπλοκές χαρτιού στη διαδρομή εισόδου. Το πρόβλημα αυτό μπορεί να προκληθεί από την κόλλα που εναποτίθεται από την άκρη του χαρτιού επάνω στην κωνική επιφάνεια του αισθητήρα του χαρτιού. Για να λύσετε αυτό το συγκεκριμένο πρόβλημα, χρησιμοποιήστε ένα μαλακό βαμβακερό ύφασμα για να καθαρίσετε την κόλλα από τον αισθητήρα χαρτιού.

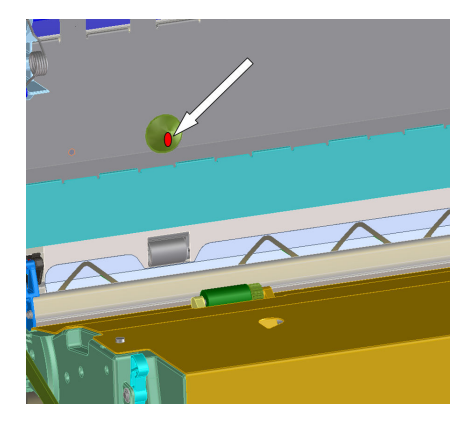

#### **Οι εκτυπώσεις δεν στοιβάζονται σωστά στη θήκη**

- Το χαρτί έχει συχνά την τάση να καμπυλώνει στα άκρα του ρολού, προκαλώντας προβλήματα στοίβαξης. Φορτώστε νέο ρολό ή αφαιρέστε τις εκτυπώσεις με το χέρι καθώς ολοκληρώνονται.
- Εάν αναμειγνύετε εκτυπώσεις ή σετ ένθεσης πολλών διαφορετικών μεγεθών, ενδέχεται να αντιμετωπίσετε προβλήματα στοίβαξης λόγω των διαφορετικών μεγεθών χαρτιού που βρίσκονται στον υποδοχέα.

## **18 Αντιμετώπιση προβλημάτων συστήματος μελανιών**

- [Δεν είναι δυνατή η εισαγωγή δοχείου μελάνης](#page-185-0)
- [Δεν είναι δυνατή η εισαγωγή κεφαλής εκτύπωσης](#page-185-0)
- [Δεν είναι δυνατή η εισαγωγή του δοχείου συντήρησης](#page-185-0)
- [Εμφάνιση μηνύματος στον μπροστινό πίνακα για επανατοποθέτηση ή αντικατάσταση μιας κεφαλής](#page-185-0) [εκτύπωσης](#page-185-0)

### <span id="page-185-0"></span>**Δεν είναι δυνατή η εισαγωγή δοχείου μελάνης**

- **1.** Ελέγξτε εάν διαθέτετε το σωστό τύπο δοχείου (αριθμό μοντέλου).
- **2.** Ελέγξτε εάν η έγχρωμη ετικέτα στο δοχείο έχει το ίδιο χρώμα με την ετικέτα στην υποδοχή.
- **3.** Βεβαιωθείτε ότι το δοχείο έχει το σωστό προσανατολισμό. Το βέλος στην μπροστινή πλευρά του δοχείου μελάνης πρέπει να είναι στραμμένο προς τα πάνω.

**ΠΡΟΣΟΧΗ:** Μην καθαρίζετε ποτέ το εσωτερικό των υποδοχών των δοχείων μελάνης.

#### **Δεν είναι δυνατή η εισαγωγή κεφαλής εκτύπωσης**

- **1.** Ελέγξτε αν διαθέτετε τον σωστό τύπο κεφαλής εκτύπωσης (αριθμό μοντέλου).
- **2.** Βεβαιωθείτε ότι έχετε αφαιρέσει τα προστατευτικά καλύμματα και τη διαφανή προστατευτική ταινία από την κεφαλή εκτύπωσης.
- **3.** Ελέγξτε εάν η έγχρωμη ετικέτα στην κεφαλή εκτύπωσης έχει το ίδιο χρώμα με την ετικέτα στην υποδοχή.
- **4.** Βεβαιωθείτε ότι η κεφαλή εκτύπωσης έχει σωστό προσανατολισμό (συγκρίνετέ την με τις υπόλοιπες).
- **5.** Ελέγξτε εάν έχετε κλείσει και ασφαλίσει το κάλυμμα της κεφαλής εκτύπωσης.

#### **Δεν είναι δυνατή η εισαγωγή του δοχείου συντήρησης**

Ελέγξτε εάν η κασέτα συντήρησης έχει σωστό τύπο και προσανατολισμό.

#### **Εμφάνιση μηνύματος στον μπροστινό πίνακα για επανατοποθέτηση ή αντικατάσταση μιας κεφαλής εκτύπωσης**

- **1.** Αφαιρέστε την κεφαλή εκτύπωσης και ελέγξτε αν το προστατευτικό φιλμ έχει αφαιρεθεί.
- **2.** Καθαρίστε τις ηλεκτρικές συνδέσεις ανάμεσα στην κεφαλή εκτύπωσης και στο μηχανισμό μεταφοράς. Βλ. [Καθαρισμός ηλεκτρικών συνδέσεων της κεφαλής εκτύπωσης στη σελίδα 58.](#page-65-0)
- **3.** Τοποθετήστε ξανά την κεφαλή εκτύπωσης στο μηχανισμό μεταφοράς και ελέγξτε το μήνυμα στον μπροστινό πίνακα.
- **4.** Εάν το πρόβλημα παραμένει, τοποθετήστε μια νέα κεφαλή εκτύπωσης.

# **19 Αντιμετώπιση προβλημάτων συσκευής στοίβαξης**

- **[Τύλιγμα χαρτιού](#page-187-0)**
- [Το πίσω άκρο του χαρτιού είναι καμπύλο](#page-187-0)
- [Το χαρτί δεν εξάγεται πλήρως](#page-187-0)
- [Ο μπροστινός πίνακας αναφέρει ότι ο συλλέκτης φύλλων είναι αποσυνδεδεμένος](#page-188-0)

#### <span id="page-187-0"></span>**Τύλιγμα χαρτιού**

Κατά την εκτύπωση σε λειτουργία Fast (Γρήγορη) με εξαιρετικά καμπύλο χαρτί, το χαρτί μπορεί να κυλίσει όταν εξαχθεί προς το δίσκο της συσκευής στοίβαξης. Για να αποφύγετε αυτό το πρόβλημα, συνιστάται η αλλαγή σε λειτουργία Normal (Κανονική) ή η χρήση ρολού χαρτιού με πυρήνα 76,2 mm.

### **Το πίσω άκρο του χαρτιού είναι καμπύλο**

Χρησιμοποιήστε τη ρύθμιση **Optimize for images** [Βελτιστοποίηση για εικόνες]: βλ. [Επιλογή ποιότητας](#page-92-0)  [εκτύπωσης στη σελίδα 85](#page-92-0).

### **Το χαρτί δεν εξάγεται πλήρως**

Ελέγξτε για τυχόν εμπόδια στη διαδρομή του χαρτιού, όπως χαλαρά αντικείμενα ή κομμάτια χαρτιού.

#### <span id="page-188-0"></span>**Ο μπροστινός πίνακας αναφέρει ότι ο συλλέκτης φύλλων είναι αποσυνδεδεμένος**

Εάν ο μπροστινός πίνακας συνεχώς ή διακεκομμένα πληροφορεί ότι η συσκευή στοίβαξης έχει αποσυνδεθεί από τον εκτυπωτή, ενδεχομένως να υπάρχει πρόβλημα με το ύψος της συσκευής στοίβαξης. Χρησιμοποιήστε την παρακάτω διαδικασία για να ρυθμίσετε το ύψος της συσκευής στοίβαξης.

**1.** Χρησιμοποιώντας ένα εξαγωνικό κλειδί, χαλαρώστε το επάνω παξιμάδι στους δύο τροχούς της μονάδας στοίβαξης που βρίσκονται πιο κοντά στον εκτυπωτή.

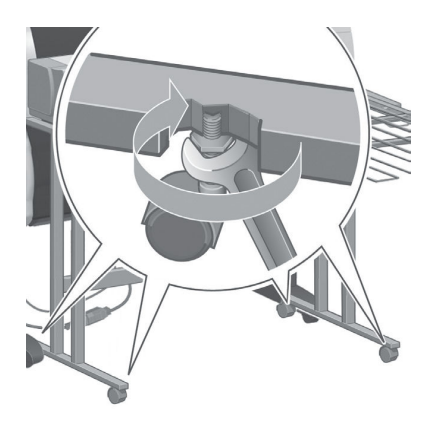

**2.** Ρυθμίστε το ύψος της συσκευής στοίβαξης περιστρέφοντας το κάτω παξιμάδι δεξιόστροφα ή αριστερόστροφα.

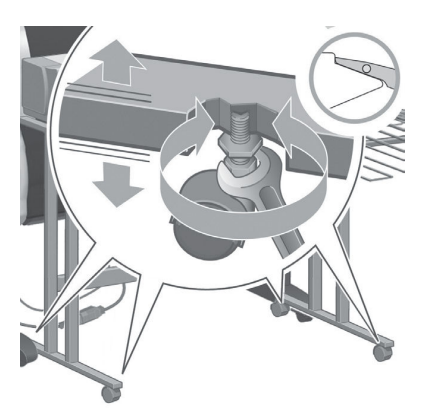

**3.** Όταν επιτευχθεί το σωστό ύψος, σφίξτε το επάνω παξιμάδι.

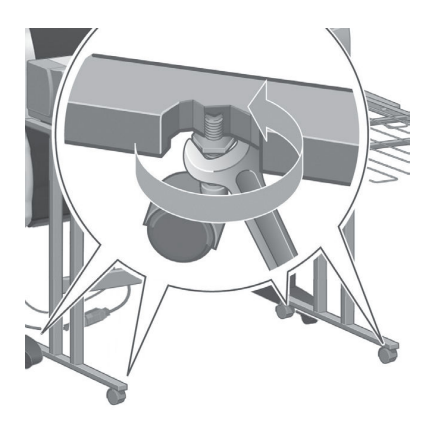

## **20 Αντιμετώπιση άλλων προβλημάτων**

- **[Ο εκτυπωτής δεν εκτυπώνει](#page-190-0)**
- [Μια εργασία δεν έχει εκτυπωθεί](#page-190-0)
- [Η εφαρμογή λογισμικού επιβραδύνεται ή «κολλάει», ενώ η εργασία εκτύπωσης είναι σε εξέλιξη](#page-191-0)
- [Η λειτουργία του εκτυπωτή είναι αργή](#page-191-0)
- [Σφάλματα συσκευής δίπλωσης](#page-191-0)
- [Αποτυχία επικοινωνίας μεταξύ υπολογιστή και εκτυπωτή](#page-191-0)
- [Δεν είναι δυνατή η πρόσβαση στον ενσωματωμένο Web Server](#page-192-0)
- [Σφάλμα ανεπάρκειας μνήμης](#page-193-0)
- [Οι κύλινδροι του τυμπάνου τρίζουν](#page-193-0)
- [Δεν είναι δυνατή η πρόσβαση στο HP](#page-195-0) DesignJet Utility
- [Η εργασία εκτύπωσης ακυρώθηκε και διαγράφηκε κατά την αποθήκευση για προεπισκόπηση](#page-196-0)
- [Ειδοποιήσεις εκτυπωτή](#page-196-0)

#### <span id="page-190-0"></span>**Ο εκτυπωτής δεν εκτυπώνει**

Στους πιθανούς λόγους της απροσδόκητης μη εκτύπωσης ενός αρχείου που έχετε αποστείλει από τον υπολογιστή σας περιλαμβάνονται οι παρακάτω:

- Μπορεί να υπάρχει πρόβλημα ηλεκτρικής ισχύος. Εάν ο εκτυπωτής δεν εκτυπώνει και ο μπροστινός πίνακας δεν ανταποκρίνεται, ελέγξτε ότι το καλώδιο τροφοδοσίας είναι συνδεδεμένο σωστά και ότι η πρίζα λειτουργεί.
- Μπορεί να υπάρχουν ασυνήθιστα ηλεκτρομαγνητικά φαινόμενα, για παράδειγμα ισχυρά ηλεκτρομαγνητικά πεδία ή σοβαρές ηλεκτρικές παρεμβολές. Σε αυτά τα φαινόμενα ενδέχεται να οφείλεται τυχόν περίεργη συμπεριφορά του εκτυπωτή ή ακόμη και τυχόν διακοπή της λειτουργίας του. Απενεργοποιήστε τον εκτυπωτή από το κουμπί Power (Τροφοδοσία) στον μπροστινό πίνακα, περιμένετε έως ότου το ηλεκτρομαγνητικό περιβάλλον επανέλθει στο κανονικό και ενεργοποιήστε ξανά τον εκτυπωτή. Εάν τα προβλήματα επιμείνουν, επικοινωνήστε με τον αντιπρόσωπο εξυπηρέτησης πελατών.
- Η ρύθμιση για τη γλώσσα των γραφικών μπορεί να είναι λανθασμένη.
- Μπορεί να μην έχετε εγκαταστήσει στον υπολογιστή το σωστό πρόγραμμα οδήγησης για τον εκτυπωτή σας.
- Μπορεί να ισχύει ένα από τα ακόλουθα σενάρια για το χαρτί:
	- Το όνομα χαρτιού που εμφανίζεται στον μπροστινό πίνακα δεν αντιστοιχεί στο χαρτί που είναι φορτωμένο στον εκτυπωτή.
	- Η ποσότητα χαρτιού στο φορτωμένο ρολό του εκτυπωτή δεν επαρκεί για την εκτύπωση ολόκληρης της εργασίας.

Υπό αυτές τις συνθήκες, μια εργασία εκτύπωσης μπορεί να εκτελεστεί, ενώ μια άλλη παραμένει στην ουρά εκτύπωσης. Για να επιλύσετε αυτό το πρόβλημα, αφαιρέστε το ρολό από τον εκτυπωτή και τοποθετήστε ένα νέο ρολό, εφαρμόζοντας τις οδηγίες του μπροστινού πίνακα κατά τη διαδικασία.

- Η ρύθμιση ένθεσης μπορεί να είναι **On** (Ενεργοποιημένη) και ο εκτυπωτής να περιμένει τη λήξη του χρονικού ορίου ένθεσης. Στην περίπτωση αυτή ο μπροστινός πίνακας εμφανίζει τον υπολειπόμενο χρόνο.
- Μπορεί να έχετε ζητήσει προεπισκόπηση εκτύπωσης από το πρόγραμμα οδήγησης του εκτυπωτή. Στην περίπτωση αυτή η προεπισκόπηση εμφανίζεται σε ένα πρόγραμμα περιήγησης Web.

#### **Μια εργασία δεν έχει εκτυπωθεί**

Αυτοί είναι μερικοί πιθανοί λόγοι γιατί μια συγκεκριμένη εργασία μπορεί να μην εκτυπωθεί.

- Η εργασία καθορίζει έναν τύπο χαρτιού που δεν έχει τοποθετηθεί.
- Η εργασία καθορίζει προέλευση χαρτιού που δεν έχει τοποθετημένο χαρτί.
- Η εργασία έχει μεγαλύτερο πλάτος από το τοποθετημένο χαρτί.
- Έχει εγκατασταθεί η συσκευή στοίβαξης και το τοποθετημένο χαρτί δεν είναι συμβατό.
- Η εργασία δεν καθορίζει τύπο ή προέλευση χαρτιού και το ρολό είναι προστατευμένο.

#### <span id="page-191-0"></span>**Η εφαρμογή λογισμικού επιβραδύνεται ή «κολλάει», ενώ η εργασία εκτύπωσης είναι σε εξέλιξη**

Ενδέχεται να απαιτείται μεγάλος όγκος δεδομένων για τη δημιουργία μιας μεγάλης εργασίας εκτύπωσης υψηλής ποιότητας. Για το λόγο αυτό, ενδέχεται η λειτουργία του προγράμματος λογισμικού να επιβραδυνθεί ή να διακοπεί. Η μείωση της ανάλυσης εκτύπωσης μπορεί να συμβάλλει στην αποφυγή αυτού του προβλήματος, ωστόσο με τον τρόπο αυτό υποβαθμίζεται ποιότητα της εικόνας.

Στο πρόγραμμα οδήγησης Windows HP-GL/2 κάντε κλικ στην καρτέλα **Advanced** (Για προχωρημένους), επιλέξτε **Document options** (Επιλογές εγγράφου) > **Printer features** (Δυνατότητες εκτυπωτή) και στη συνέχεια ορίστε τη**Max. Application resolution** (Μέγ. ανάλυση εφαρμογής) στο 300.

#### **Η λειτουργία του εκτυπωτή είναι αργή**

Ακολουθούν ορισμένες πιθανές εξηγήσεις:

- Ορίσατε την ποιότητα της εκτύπωσης ως **Best** (Βέλτιστη); Οι εικόνες που εκτυπώνονται με τη ρύθμιση ποιότητας εκτύπωσης **Best** (Βέλτιστη) απαιτούν περισσότερο χρόνο εκτύπωσης.
- Καθορίσατε το σωστό τύπο χαρτιού κατά την τοποθέτηση του χαρτιού; Ελέγξτε ότι ο τύπος χαρτιού που εμφανίζεται στον μπροστινό πίνακα αντιστοιχεί στο χαρτί που είναι φορτωμένο στον εκτυπωτή.
- Είναι ο εκτυπωτής σας συνδεδεμένος σε δίκτυο; Ελέγξτε ότι όλα τα στοιχεία που χρησιμοποιούνται στο δίκτυο (κάρτες διασύνδεσης δικτύου, διανομείς, δρομολογητές, διακόπτες και καλώδια) μπορούν να λειτουργήσουν σε υψηλή ταχύτητα. Υπάρχει πολλή κίνηση από άλλες συσκευές στο δίκτυο;
- Ορίσατε το χρόνο στεγνώματος ως **Extended** (Παρατεταμένος); Δοκιμάστε να αλλάξετε το χρόνο στεγνώματος σε **Automatic** (Αυτόματος). Βλ. [Αλλαγή χρόνου στεγνώματος στη σελίδα 38.](#page-45-0)
- Είναι σε καλή κατάσταση οι κεφαλές εκτύπωσης; Ο χρόνος εκτύπωσης μπορεί να αυξηθεί, εάν μια κεφαλή χρειάζεται καθαρισμό. Ελέγξτε την κατάσταση της κεφαλής εκτύπωσης στον μπροστινό πίνακα ή μέσω του ενσωματωμένου Web Server. Καθαρίστε ή αντικαταστήστε τις κεφαλές εκτύπωσης, εάν είναι απαραίτητο.
- Περιέχει η εικόνα σας μαύρα γεμίσματα υψηλής πυκνότητας; Ο χρόνος εκτύπωσης μπορεί να είναι αυξημένος για τις εικόνες που περιέχουν μαύρα γεμίσματα υψηλής πυκνότητας.

#### **Σφάλματα συσκευής δίπλωσης**

Εάν στον εκτυπωτή εμφανίζεται ένα μήνυμα σφάλματος από την συσκευή δίπλωσης, ανατρέξτε στην τεκμηρίωση της συσκευής δίπλωσης για καθοδήγηση.

Σε αυτές τις περιπτώσεις, στον μπροστινό πίνακα του εκτυπωτή εμφανίζεται μόνο ένα απλό μήνυμα για το εσωτερικό σφάλμα της συσκευής δίπλωσης και για τον τρόπο αποκατάστασης της λειτουργίας του εκτυπωτή.

#### **Αποτυχία επικοινωνίας μεταξύ υπολογιστή και εκτυπωτή**

Ορισμένα συμπτώματα είναι τα ακόλουθα:

- Στην οθόνη του μπροστινού πίνακα δεν εμφανίζεται το μήνυμα **Receiving** (Γίνεται λήψη) όταν έχετε αποστείλει μια εικόνα στον εκτυπωτή.
- Ο υπολογιστής σας εμφανίζει μήνυμα σφάλματος όταν προσπαθείτε να εκτυπώσετε.
- <span id="page-192-0"></span>● Η λειτουργία του υπολογιστή ή του εκτυπωτή διακόπτεται κατά τη μεταφορά δεδομένων.
- Τα αποτέλεσμα της εκτύπωσης εμφανίζει τυχαία ή ανεξήγητα σφάλματα (γραμμές σε εσφαλμένες θέσεις, μερική εμφάνιση γραφικών, κ.λπ.).

Για να επιλύσετε ένα πρόβλημα επικοινωνίας:

- Βεβαιωθείτε ότι έχετε επιλέξει το σωστό εκτυπωτή στο πρόγραμμα λογισμικού σας.
- Βεβαιωθείτε ότι ο εκτυπωτής λειτουργεί σωστά όταν εκτυπώνει από άλλα προγράμματα λογισμικού.
- Μην ξεχνάτε ότι σε μεγάλες εικόνες απαιτείται συνήθως περισσότερος χρόνος για τη λήψη, την επεξεργασία και την εκτύπωση.
- Εάν ο εκτυπωτής είναι συνδεδεμένος με τον υπολογιστή σας μέσω ενδιάμεσων συσκευών, όπως συσκευές για το μοίρασμα θύρας, προσωρινής αποθήκευσης, προσαρμογείς καλωδίων ή μετατροπείς καλωδίων, αφαιρέστε την ενδιάμεση συσκευή και δοκιμάστε να συνδέσετε τον εκτυπωτή απευθείας στον υπολογιστή σας.
- Δοκιμάστε άλλο καλώδιο διασύνδεσης. Βλ. [Επιλογή μεθόδου σύνδεσης για χρήση στη σελίδα 15.](#page-22-0)
- Βεβαιωθείτε ότι η ρύθμιση για τη γλώσσα των γραφικών είναι η σωστή.

#### **Δεν είναι δυνατή η πρόσβαση στον ενσωματωμένο Web Server**

Εάν δεν το έχετε ήδη κάνει, διαβάστε την ενότητα [Πρόσβαση στον ενσωματωμένο Web Server](#page-26-0) στη σελίδα 19.

- **1.** Μεταβείτε στον μπροστινό πίνακα και επιλέξτε το εικονίδιο  $\sim$
- **2.** Επιλέξτε **Connectivity Menu** (Μενού συνδεσιμότητας) > **Advanced** (Για προχωρημένους) > **Embedded Web Server** (Ενσωματωμένος Web Server) > **Allow EWS** (Να επιτρέπεται ο EWS) > **On** (Ενεργοποίηση).
- **3.** Εάν στον εκτυπωτή σας έχετε σύνδεση TCP/IP, μεταβείτε στον μπροστινό πίνακα, επιλέξτε το εικονίδιο και στη συνέχεια επιλέξτε **Connectivity Menu** (Μενού συνδεσιμότητας).
- **4.** Ελέγξτε τον τύπο σύνδεσης που χρησιμοποιείτε.
- **5.** Επιλέξτε **View information** (Προβολή πληροφοριών).
- **6.** Οι πληροφορίες που εμφανίζονται πρέπει να είναι οι εξής: **IP enabled: Yes (IP ενεργοποιημένο: Ναι)**. Διαφορετικά, ενδέχεται να πρέπει να χρησιμοποιήσετε άλλη σύνδεση.

Εάν εξακολουθείτε να μην μπορείτε να αποκτήσετε πρόσβαση στον ενσωματωμένο Web Server, απενεργοποιήστε τον εκτυπωτή με το κουμπί Power (Λειτουργία) στον μπροστινό πίνακα και στη συνέχεια ενεργοποιήστε τον ξανά.

Εάν η διαδικασία πρόσβασης στον ενσωματωμένο Web Server είναι πολύ αργή, το πρόβλημα αυτό ενδέχεται να οφείλεται στο γεγονός ότι χρησιμοποιείτε διακομιστή μεσολάβησης. Δοκιμάστε να παρακάμψετε το διακομιστή μεσολάβησης και να αποκτήσετε απευθείας πρόσβαση στον ενσωματωμένο Web Server.

● Στον Internet Explorer 6 για Windows, επιλέξτε **Tools** (Εργαλεία) > **Internet Options** (Επιλογές Internet) > **Connections** (Συνδέσεις) > **LAN Settings** (Ρυθμίσεις LAN) και επιλέξτε το πλαίσιο ελέγχου **Bypass proxy server for local addresses** (Παράκαμψη διακομιστή μεσολάβησης για τοπικές διευθύνσεις). Μπορείτε επίσης να κάνετε κλικ στο κουμπί **Advanced** (Για προχωρημένους) και να προσθέσετε τη

<span id="page-193-0"></span>διεύθυνση ΙΡ του εκτυπωτή στη λίστα των εξαιρέσεων, για τις οποίες δεν χρησιμοποιείται ο διακομιστής μεσολάβησης.

● Στο Safari για Mac OS Χ, μεταβείτε στο **Safari** > **Preferences** (Προτιμήσεις) > **Advanced** (Για προχωρημένους) και κάντε κλικ στο κουμπί **Proxies: Change Settings** (Διακομιστές μεσολάβησης: Αλλαγή ρυθμίσεων). Προσθέστε τη διεύθυνση IP του εκτυπωτή ή το όνομα τομέα του στη λίστα εξαιρέσεων, για τις οποίες δεν χρησιμοποιείται ο διακομιστής μεσολάβησης.

#### **Σφάλμα ανεπάρκειας μνήμης**

Δεν υπάρχει άμεση σχέση μεταξύ του μεγέθους ενός αρχείου στον υπολογιστή σας και της ποσότητας μνήμης που απαιτείται για την εκτύπωση του αρχείου. Εξαιτίας της συμπίεσης του αρχείου και άλλων παραγόντων, η ποσότητα μνήμης που απαιτείται για την εκτύπωση μιας εργασίας είναι δύσκολο να υπολογιστή. Ενδέχεται ο εκτυπωτής να μην διαθέτει επαρκή μνήμη για να εκτυπώσει μια συγκεκριμένη εργασία, αν και έχει εκτυπώσει μεγαλύτερες εργασίες στο παρελθόν. Μία λύση είναι η προσθήκη μνήμης στον εκτυπωτή σας.

Εάν χρησιμοποιείτε το πρόγραμμα οδήγησης Windows HP-GL/2, η επίλυση προβλημάτων μνήμης είναι συχνά δυνατή, εάν κάνετε κλικ στην καρτέλα **Advanced** (Για προχωρημένους), επιλέξετε **Document options**  (Επιλογές εγγράφου), επιλέξετε **Printer features** (Δυνατότητες εκτυπωτή) και τέλος **Print job as raster**  (Εκτύπωση εργασίας ως ράστερ).

**ΣΗΜΕΙΩΣΗ:** Εάν εφαρμόσετε αυτή την επιλογή, ο χρόνος που απαιτείται για την επεξεργασία της εργασίας στον υπολογιστή σας μπορεί να αυξηθεί σημαντικά.

#### **Οι κύλινδροι του τυμπάνου τρίζουν**

Ενδέχεται να χρειαστεί να λιπάνετε τους κυλίνδρους. Εντοπίστε τη φιάλη λαδιού στο σετ συντήρησης που συνοδεύει τον εκτυπωτή σας.

- **1.** Απενεργοποιήστε τον εκτυπωτή από το κουμπί Power (Τροφοδοσία) στο μπροστινό πίνακα.
- **2.** Ανοίξτε το παράθυρο του εκτυπωτή.

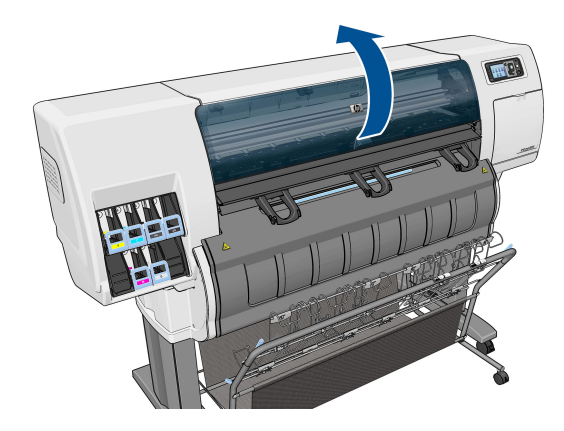

**3.** Εντοπίστε τις μικρές οπές του τυμπάνου δίπλα σε ορισμένους κυλίνδρους.

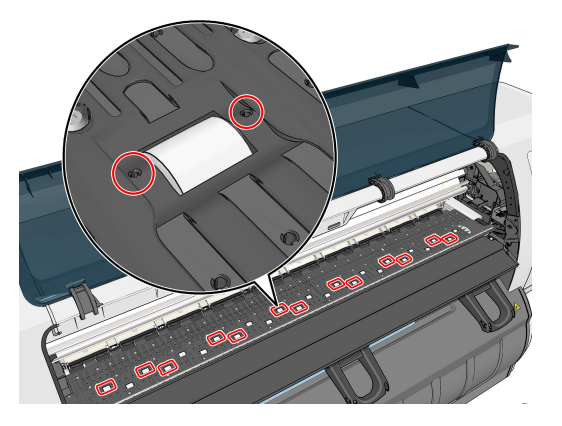

**4.** Χορηγήστε τρεις σταγόνες λαδιού σε κάθε οπή του τυμπάνου.

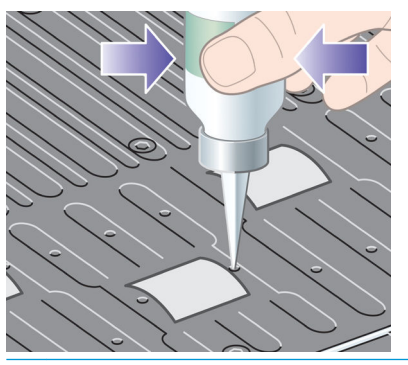

**ΣΗΜΕΙΩΣΗ:** Απαιτείται ιδιαίτερη προσοχή ώστε να μη χυθεί λάδι πάνω στο τύμπανο.

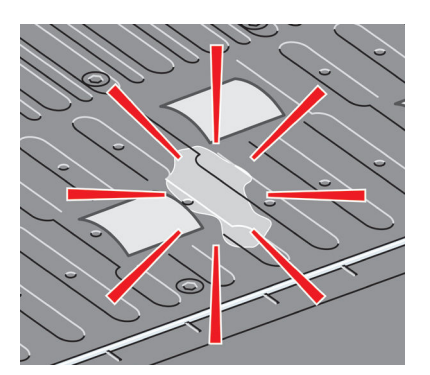

<span id="page-195-0"></span>**5.** Εάν το λάδι χυθεί πάνω στο τύμπανο, σκουπίστε καλά το τύμπανο με το πανί που περιλαμβάνεται στο σετ συντήρησης.

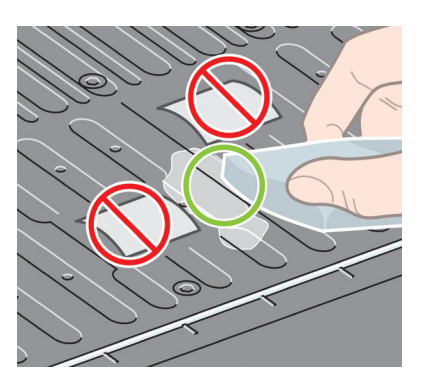

**6.** Κατεβάστε το παράθυρο του εκτυπωτή.

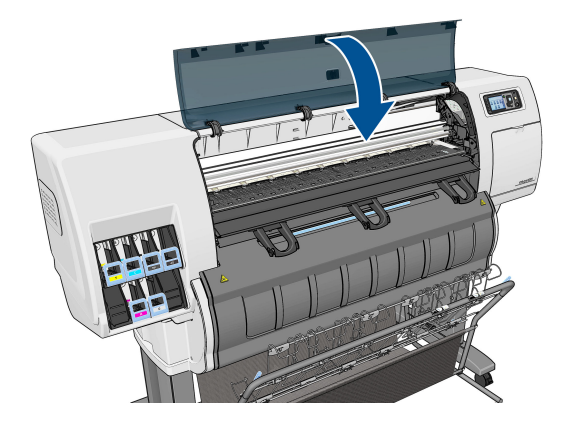

#### **Δεν είναι δυνατή η πρόσβαση στο HP DesignJet Utility**

Εάν δεν το έχετε ήδη κάνει, διαβάστε την ενότητα Πρόσβαση στο HP DesignJet [Utility στη σελίδα 19](#page-26-0).

**1.** Μεταβείτε στον μπροστινό πίνακα και επιλέξτε το εικονίδιο  $\mathbb{R}$ 

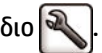

- **2.** Επιλέξτε **Connectivity Menu** (Μενού συνδεσιμότητας) > **Advanced** (Για προχωρημένους) > **Web services**  (Υπηρεσίες Web) > **Printer Utility Software** (Λογισμικό βοηθήματος εκτυπωτή) > **Enable**  (Ενεργοποίηση).
- **3.** Εάν στον εκτυπωτή σας έχετε σύνδεση TCP/IP, μεταβείτε στον μπροστινό πίνακα, επιλέξτε ξανά το εικονίδιο **.**
- **4.** Ελέγξτε τον τύπο σύνδεσης που χρησιμοποιείτε.
- **5.** Επιλέξτε **View information** (Προβολή πληροφοριών).

Εάν παρ' όλα αυτά δεν μπορείτε να συνδεθείτε, απενεργοποιήστε τον εκτυπωτή με το κουμπί Power (Τροφοδοσίας) στον μπροστινό πίνακα και ενεργοποιήστε τον ξανά.

#### <span id="page-196-0"></span>**Η εργασία εκτύπωσης ακυρώθηκε και διαγράφηκε κατά την αποθήκευση για προεπισκόπηση**

Ο εκτυπωτής μπορεί να αποθηκεύσει έως 64 σελίδες για προεπισκόπηση. Εάν η εργασία που έχετε επιλέξει για προεπισκόπηση περιλαμβάνει περισσότερες από 64 σελίδες, η εργασία θα ακυρωθεί και θα γίνει εκκαθάριση χωρίς προειδοποίηση, όταν ο εκτυπωτής ξεκινήσει την επεξεργασία της εξηκοστής πέμπτης σελίδας. Εάν θέλετε να κάνετε προεπισκόπηση μιας εργασίας που έχει περισσότερες από 64 σελίδες, κάντε κλικ στο κουμπί Continue [Συνέχεια], πριν ο εκτυπωτής ξεκινήσει την επεξεργασία της εξηκοστής πέμπτης σελίδας. Επειδή η εικόνα προεπισκόπησης είναι έτοιμη μόλις γίνει η επεξεργασία της πρώτης σελίδας, θα πρέπει να έχετε αρκετό χρόνο για να ελέγξετε την εικόνα προεπισκόπησης.

#### **Ειδοποιήσεις εκτυπωτή**

Ο εκτυπωτής μπορεί να μεταδώσει δύο τύπους προειδοποιήσεων:

- **Σφάλματα:** Σας ειδοποιεί κυρίως για το γεγονός ότι ο εκτυπωτής δεν είναι δυνατό να εκτυπώσει. Όμως, στο πρόγραμμα οδήγησης, τα σφάλματα μπορούν επίσης να σας ειδοποιήσουν για καταστάσεις που μπορεί να καταστρέψουν την εκτύπωση, όπως η περικοπή, ακόμα και εάν ο εκτυπωτής μπορεί να εκτυπώσει.
- **Προειδοποιήσεις:** Εμφανίζεται μια ειδοποίηση όταν κάποιο στοιχείο του εκτυπωτή χρειάζεται προσοχή, είτε μια ρύθμιση, όπως βαθμονόμηση, είτε μια πιθανή κατάσταση μη εκτύπωσης, όπως προληπτική συντήρηση ή χαμηλή στάθμη μελάνης.

Υπάρχουν τέσσερις διαφορετικοί μηχανισμοί μετάδοσης ειδοποιήσεων στο σύστημα του εκτυπωτή σας.

- **Οθόνη μπροστινού πίνακα:** Στον μπροστινό πίνακα εμφανίζεται κάθε φορά μόνο η πιο σχετική ειδοποίηση. Γενικά, απαιτείται από το χρήστη να πατήσει το πλήκτρο OK για επιβεβαίωση, αλλά στην περίπτωση μιας προειδοποίησης, εξαφανίζεται μετά από καθορισμένο χρονικό διάστημα. Υπάρχουν μόνιμες ειδοποιήσεις, όπως "ink cartridge low on ink" (χαμηλή στάθμη μελάνης στο δοχείο), η οποία εμφανίζεται ξανά όταν ο εκτυπωτής μεταβεί σε ανενεργή κατάσταση και δεν υπάρχει άλλη σημαντική ειδοποίηση.
- **Ενσωματωμένος Web Server:** Στην επάνω δεξιά γωνία του παραθύρου του ενσωματωμένου Web Server εμφανίζεται η κατάσταση του εκτυπωτή. Εάν υπάρχει μια ειδοποίηση στον εκτυπωτή, στην κατάσταση θα εμφανιστεί το κείμενο ειδοποίησης.
- **Πρόγραμμα οδήγησης:** Το πρόγραμμα οδήγησης παρουσιάζει ειδοποιήσεις. Το πρόγραμμα οδήγησης προειδοποιεί για ρυθμίσεις παραμέτρων εργασίας που μπορεί να δημιουργήσουν πρόβλημα στην τελική εκτύπωση. Εάν ο εκτυπωτής δεν είναι έτοιμος να εκτυπώσει, εμφανίζει μια προειδοποίηση.
- **HP DesignJet Utility:** Για να εμφανίσετε τις ειδοποιήσεις, μεταβείτε στην καρτέλα **Overview**  (Επισκόπηση) και ελέγξτε τη λίστα **Items needing attention** (Στοιχεία που χρειάζονται προσοχή) στη δεξιά πλευρά.

Από προεπιλογή, οι ειδοποιήσεις εμφανίζονται μόνο όταν εκτυπώνετε και υπάρχουν προβλήματα εκτύπωσης, για παράδειγμα: το δοχείο έχει χαμηλή στάθμη μελανιού ή δεν έχει μελάνι ή ο εκτυπωτής δεν έχει χαρτί. Εάν οι ειδοποιήσεις είναι ενεργοποιημένες και υπάρχει πρόβλημα που εμποδίζει την εκτύπωση, βλέπετε ένα αναδυόμενο παράθυρο το οποίο εξηγεί γιατί ο εκτυπωτής δεν θα εκτυπώσει. Ακολουθήστε τις οδηγίες για να πετύχετε το επιθυμητό αποτέλεσμα.

**ΣΗΜΕΙΩΣΗ:** Υπάρχουν περιβάλλοντα που δεν υποστηρίζουν αμφίδρομη επικοινωνία.

# **21 Λήψη βοήθειας**

- [Επικοινωνία με την υποστήριξη](#page-198-0)
- [HP Support Center \(Κέντρο υποστήριξης HP\)](#page-199-0)
- [HP Proactive Support \(Δυναμική υποστήριξη της HP\)](#page-199-0)
- [Πρόγραμμα αντικατάστασης από τον πελάτη](#page-200-0)

### <span id="page-198-0"></span>**Επικοινωνία με την υποστήριξη**

#### **Αρμόδιος επικοινωνίας**

Εάν οι υπηρεσίες υποστήριξης για τον εκτυπωτή σας παρέχονται από Εξουσιοδοτημένο Συνεργάτη Υπηρεσιών Υποστήριξης της ΗΡ, με αυτόν θα πρέπει να επικοινωνείτε όταν χρειάζεστε βοήθεια. Εάν αυτό δεν ισχύει στην περίπτωσή σας, επικοινωνήστε με την Υποστήριξη της HP τηλεφωνικά ή μέσω άμεσων μηνυμάτων.

#### **Τι πρέπει να κάνετε πριν επικοινωνήσετε**

- Να διαβάσετε τις υποδείξεις αντιμετώπισης προβλημάτων που υπάρχουν σε αυτόν τον οδηγό.
- Να διαβάσετε τη σχετική τεκμηρίωση του προγράμματος οδήγησης.
- Αν έχετε εγκαταστήσει προγράμματα οδήγησης λογισμικού και RIP άλλων κατασκευαστών, ανατρέξτε στη δική τους τεκμηρίωση.
- Εάν καλέσετε ένα από τα γραφεία της HP, πρέπει να έχετε διαθέσιμες τις παρακάτω πληροφορίες οι οποίες θα μας βοηθήσουν να απαντήσουμε στις ερωτήσεις σας πιο γρήγορα:
	- Το προϊόν που χρησιμοποιείτε (τον αριθμό προϊόντος και τον αριθμό σειράς που υπάρχουν στην ετικέτα στο πίσω μέρος του προϊόντος)
	- ∘ Εάν υπάρχει κάποιος κωδικός σφάλματος στον μπροστινό πίνακα, σημειώστε τον. Βλ. <u>[Μηνύματα](#page-212-0)</u> [σφάλματος μπροστινού πίνακα στη σελίδα 205](#page-212-0)
	- Τον υπολογιστή που χρησιμοποιείτε
	- Τυχόν ειδικό εξοπλισμό ή λογισμικό που χρησιμοποιείτε (για παράδειγμα, προγράμματα ουράς, δίκτυα, μεταγωγείς, μόντεμ ή ειδικά προγράμματα οδήγησης λογισμικού)
	- Το όνομα και την έκδοση λογισμικού που χρησιμοποιείτε
	- Τις πληροφορίες συντήρησης του εκτυπωτή. Υπάρχουν διάφοροι τρόποι για να βρείτε αυτές τις πληροφορίες:
		- Μπορείτε να τις εκτυπώσετε από τον μπροστινό πίνακα.

Μεταβείτε στο και στη συνέχεια επιλέξτε **internal prints** (εσωτερικές εκτυπώσεις) >

**service information prints** (εκτύπωση πληροφοριών συντήρησης) > **print all pages**  (εκτύπωση όλων των σελίδων). Όταν ολοκληρωθεί η εκτύπωση, μπορεί να σας ζητηθεί να στείλετε αυτές τις πληροφορίες με email στο κέντρο υποστήριξης που σας βοηθά.

**• Από τον Ενσωματωμένο web server.** 

Ανοίξτε ένα πρόγραμμα περιήγησης στο web και πληκτρολογήστε τη διεύθυνση IP του εκτυπωτή σας για να αποκτήσετε πρόσβαση στον Ενσωματωμένο web server. Έπειτα, επιλέξτε **Support** (Υποστήριξη) > **Service support** (Υποστήριξη συντήρησης) > **Printer information** (Πληροφορίες εκτυπωτή) > **All pages** (Όλες οι σελίδες). Εάν θέλετε να αποστείλετε τις πληροφορίες μέσω email, μπορείτε να αποθηκεύσετε τη σελίδα ως αρχείο από το πρόγραμμα περιήγησης στο web που χρησιμοποιείτε και να αποστείλετε το αρχείο αργότερα. Εναλλακτικά, μπορείτε να αποστείλετε τη σελίδα απευθείας από τον Internet Explorer: επιλέξτε Αρχείο > Αποστολή > Σελίδα μέσω e-mail.

#### <span id="page-199-0"></span>**Τρόποι επικοινωνίας με την Υποστήριξη HP**

Μπορείτε να διαβάσετε τις τελευταίες πληροφορίες που σχετίζονται με το προϊόν σας και να λάβετε βοήθεια μέσω της υπηρεσίας συνομιλίας στη διεύθυνση [http://www.hp.com/go/getsupport.](http://www.hp.com/go/getsupport)

Επίσης, μπορείτε να λάβετε βοήθεια μέσω της υπηρεσίας συνομιλίας από το smartphone σας χρησιμοποιώντας την εφαρμογή για κινητά του HP Support Center (Κέντρο υποστήριξης HP): [http://www8.hp.com/us/en/products/smart-phones-handhelds-calculators/mobile-apps/app\\_details.html?](http://www8.hp.com/us/en/products/smart-phones-handhelds-calculators/mobile-apps/app_details.html?app=tcm:245-1163163&platform=tcm:245-1163164) [app=tcm:245-1163163&platform=tcm:245-1163164.](http://www8.hp.com/us/en/products/smart-phones-handhelds-calculators/mobile-apps/app_details.html?app=tcm:245-1163163&platform=tcm:245-1163164)

Ο αριθμός τηλεφώνου της υποστήριξης της HP διατίθεται στο Web: επισκεφθείτε τη διεύθυνση [http://welcome.hp.com/country/us/en/wwcontact\\_us.html](http://welcome.hp.com/country/us/en/wwcontact_us.html).

#### **HP Support Center (Κέντρο υποστήριξης HP)**

Απολαύστε έναν κόσμο αποκλειστικών υπηρεσιών και πόρων για να διασφαλίσετε ότι έχετε πάντα την καλύτερη απόδοση από τους εκτυπωτές και τις λύσεις HP DesignJet.

Συμμετάσχετε στην κοινότητα της HP στο κέντρο υποστήριξης της HP, την κοινότητα για εκτυπώσεις μεγάλης μορφής, για πρόσβαση 24 ώρες την ημέρα, 7 ημέρες την εβδομάδα, για τα εξής:

- Μαθήματα για τα πολυμέσα
- **Εγχειρίδια οδηγιών βήμα-βήμα**
- Λήψεις: οι τελευταίες εκδόσεις υλικολογισμικού, προγραμμάτων οδήγησης, λογισμικού, προεπιλογές χαρτιού του εκτυπωτή κ.λπ.
- Τεχνική υποστήριξη: ηλεκτρονική αντιμετώπιση προβλημάτων, επαφές για την εξυπηρέτηση πελατών και ακόμα περισσότερα
- Ροές εργασιών και λεπτομερείς συμβουλές για την ολοκλήρωση εργασιών εκτύπωσης από συγκεκριμένες εφαρμογές λογισμικού
- Φόρουμ για απευθείας επαφή με τους ειδικούς, της HP και των συναδέλφων σας
- Ηλεκτρονική παρακολούθηση της εγγύησης, για να είστε ήρεμοι
- Πρόσφατες πληροφορίες για τα προϊόντα: εκτυπωτές, αναλώσιμα, εξαρτήματα, λογισμικό κ.λπ.
- Κέντρο αναλώσιμων για όλα όσα χρειάζεται να γνωρίζετε για τη μελάνη και το χαρτί

Μπορείτε να βρείτε το Κέντρο υποστήριξης HP στη διεύθυνση [.](http://www.hp.com/go/T3500/support)

Προσαρμόζοντας τη δήλωση για τα προϊόντα που έχετε προμηθευτεί και τον τύπο της επιχείρησής σας και ορίζοντας προτιμήσεις επικοινωνίας, αποφασίζετε για τις πληροφορίες που χρειάζεστε.

#### **HP Proactive Support (Δυναμική υποστήριξη της HP)**

Το HP Proactive Support (Δυναμική υποστήριξη της HP) βοηθά να μειώσετε τον δαπανηρό χρόνο εκτός λειτουργίας του εκτυπωτή με την προληπτική ανίχνευση, διάγνωση και επίλυση των προβλημάτων εκτύπωσης προτού τα αντιμετωπίσετε. Το εργαλείο HP Proactive Support έχει σχεδιαστεί για την παροχή βοήθειας σε επιχειρήσεις κάθε μεγέθους, ώστε να μειωθεί το κόστος υποστήριξης και να μεγιστοποιηθεί η παραγωγικότητα—μόνο με ένα κλικ του ποντικιού.

Αποτελώντας στοιχείο της συλλογής υπηρεσιών HP Imaging and Printing, το εργαλείο Proactive Support σας βοηθά να αποκτήσετε τον έλεγχο του περιβάλλοντος εκτύπωσης που χρησιμοποιείτε—δίνοντας μεγαλύτερη

<span id="page-200-0"></span>σημασία στη μεγιστοποίηση της αξίας της επένδυσής σας, την αύξηση του χρόνου λειτουργίας του εκτυπωτή και τη μείωση του κόστους διαχείρισης του εκτυπωτή.

Η HP συνιστά να ενεργοποιήσετε αμέσως το Proactive Support για να εξοικονομήσετε χρόνο και να αποτραπεί η εμφάνιση προβλημάτων, μειώνοντας τον πολύτιμο χρόνο εκτός λειτουργίας. Το Proactive Support εκτελεί διαγνωστικούς ελέγχους και ελέγχους για ενημερωμένες εκδόσεις λογισμικού και υλικολογισμικού.

Μπορείτε να ενεργοποιήσετε το εργαλείο Proactive Support από το HP DesignJet Utility για Windows ή το HP Printer Monitor για Mac OS, όπου μπορείτε να καθορίσετε τη συχνότητα των συνδέσεων μεταξύ του υπολογιστή σας και ενός Web server της HP, καθώς και τη συχνότητα των διαγνωστικών ελέγχων. Μπορείτε επίσης να εκτελέσετε τους διαγνωστικούς ελέγχους ανά πάσα στιγμή. Για να αλλάξετε αυτές τις ρυθμίσεις:

- Στο HP DesignJet Utility για Windows, επιλέξτε το μενού **Tools** (Εργαλεία) και, στη συνέχεια, **HP Proactive Support** (δεν διατίθεται στο HP DesignJet Utility 1.0).
- Στο HP Printer Monitor για Mac OS X, επιλέξτε **Preferences** (Προτιμήσεις) > **Monitoring**  (Παρακολούθηση) > **Enable HP Proactive Support** (Ενεργοποίηση του HP Proactive Support).

Στην περίπτωση που το εργαλείο Proactive Support εντοπίσει κάποιο πιθανό πρόβλημα, σας ενημερώνει με μια προειδοποίηση, με την οποία σας εξηγεί το πρόβλημα και σας προτείνει μια λύση. Σε ορισμένες περιπτώσεις, η λύση μπορεί να εφαρμοστεί αυτόματα. Σε άλλες περιπτώσεις, μπορεί να σας ζητηθεί να εκτελέσετε κάποια διαδικασία για την επίλυση του προβλήματος.

#### **Πρόγραμμα αντικατάστασης από τον πελάτη**

Το πρόγραμμα Αντικατάστασης από τον πελάτη, της HP, προσφέρει στους πελάτες μας τις γρηγορότερες εργασίες συντήρησης, βάσει εγγύησης ή συμβολαίου. Δίνει τη δυνατότητα στην HP να στείλει ανταλλακτικά εξαρτήματα απευθείας σε εσάς (τον τελικό χρήστη), έτσι ώστε να μπορείτε να πραγματοποιήσετε κάποια αντικατάσταση. Χρησιμοποιώντας αυτό το πρόγραμμα, μπορείτε να αντικαταστήσετε εξαρτήματα όποτε εσείς μπορείτε.

#### **Βολική και εύκολη χρήση**

- Ένας Τεχνικός υποστήριξης της HP θα διαγνώσει και εκτιμήσει εάν χρειάζεται ένα ανταλλακτικό εξάρτημα για την επιδιόρθωση κάποιου ελαττωματικού εξαρτήματος του υλικού.
- Τα ανταλλακτικά εξαρτήματα αποστέλλονται άμεσα και τα περισσότερα εξαρτήματα που υπάρχουν σε απόθεμα αποστέλλονται την ίδια ημέρα που επικοινωνείτε με την HP.
- Διατίθεται για τα περισσότερα προϊόντα HP που καλύπτονται από την εγγύηση ή το συμβόλαιο.
- Διατίθεται στις περισσότερες χώρες.

Για περισσότερες πληροφορίες σχετικά με την Αντικατάσταση από τον πελάτη, ανατρέξτε στην ενότητα [http://www.hp.com/go/selfrepair.](http://www.hp.com/go/selfrepair)

## **Α Μενού του μπροστινού πίνακα**

Σε αυτό το παράρτημα θα βρείτε τη λίστα των επιλογών του συστήματος μενού του μπροστινού πίνακα.

**ΣΗΜΕΙΩΣΗ:** Οι ενημερώσεις υλικολογισμικού ενδέχεται να επιφέρουν αλλαγές στο σύστημα μενού. Σε αυτήν την περίπτωση, ορισμένα από τα περιεχόμενα του παρόντος παραρτήματος δεν θα είναι ενημερωμένα.

Για να εκτυπώσετε ένα πιο κατανοητό και ενημερωμένο διάγραμμα των μενού του μπροστινού πίνακα, μεταβείτε στον μπροστινό πίνακα, επιλέξτε το εικονίδιο και έπειτα επιλέξτε **User information prints**  (Εκτυπώσεις πληροφοριών χρήστη) > **Print menu map** (Εκτύπωση χάρτη μενού).

- **•** [Μενού χαρτιού](#page-202-0)
- [Μενού διαχείρισης εργασιών](#page-203-0)
- [Μενού μελανιού](#page-204-0)
- [Μενού ρυθμίσεων](#page-205-0)
- [Μενού συντήρησης ποιότητας εικόνας](#page-208-0)
- [Μενού σύνδεσης](#page-209-0)
- [Μενού εσωτερικών εκτυπώσεων](#page-210-0)
- [Μενού πληροφοριών](#page-211-0)

#### **Επεξήγηση συμβόλων του πίνακα**

[E] διαθέσιμο επίσης στον Ενσωματωμένο Διακομιστή Web

- [J] εξαρτάται από την ουρά εργασιών ή από την επιλεγμένη εργασία
- [P] διαθέσιμο μόνο με την αναβάθμιση PostScript

### <span id="page-202-0"></span>**Μενού χαρτιού**

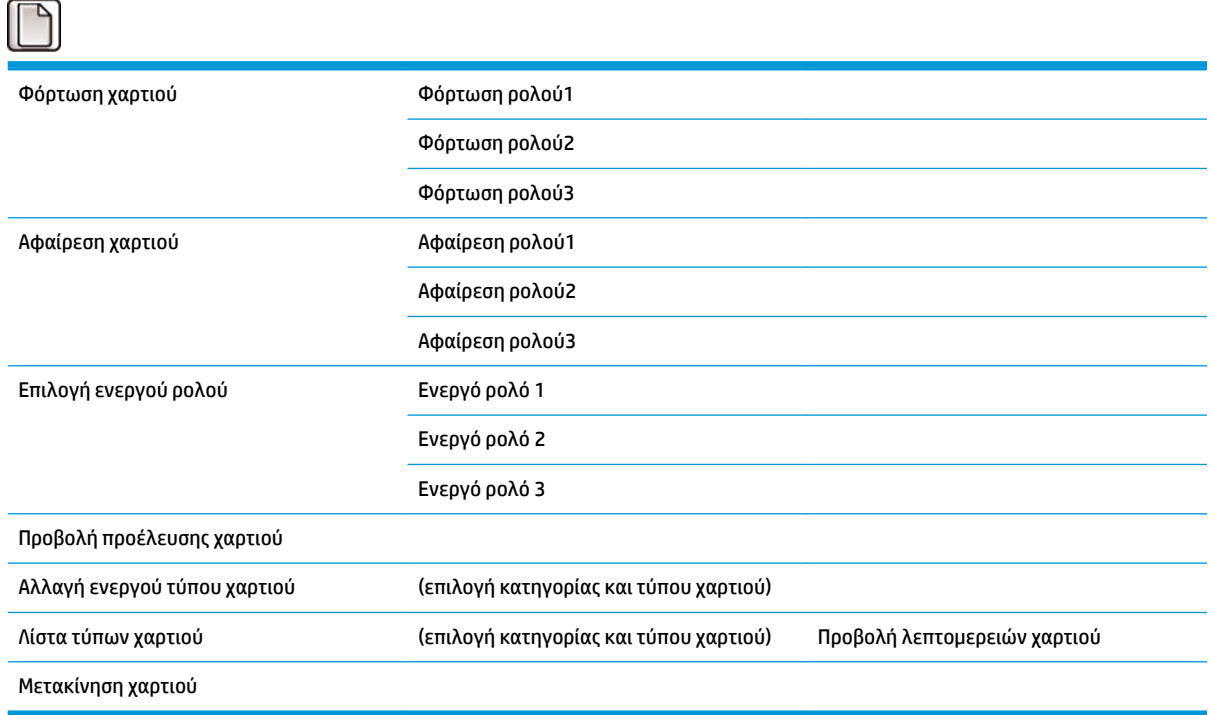

Η επιλογή **Load roll** (Τοποθέτηση ρολού) εμφανίζει εικόνες της διαδικασίας τοποθέτησης. Οι εν λόγω επιλογές είναι κλειδωμένες σε περίπτωση που το χαρτί έχει ήδη φορτωθεί.

Η επιλογή **Unload roll** (Αφαίρεση ρολού) εμφανίζει εικόνες της διαδικασίας αφαίρεσης. Οι εν λόγω επιλογές είναι κλειδωμένες σε περίπτωση δεν υπάρχει φορτωμένο χαρτί.

Η επιλογή **View paper source** (Προβολή προέλευσης χαρτιού) εμφανίζει πληροφορίες σχετικά με το χαρτί που έχει τοποθετηθεί. Οι πληροφορίες που εμφανίζονται είναι: Κατάσταση, Προμηθευτής χαρτιού, Τύπος χαρτιού, Πλάτος, Μήκος, Βαθμονόμηση χρώματος.

Η επιλογή **Change active paper type** (Αλλαγή ενεργού τύπου χαρτιού) προβάλλει μια λίστα τύπων χαρτιού από τους οποίους μπορείτε να επιλέξετε. Η εν λόγω επιλογή είναι κλειδωμένη σε περίπτωση δεν υπάρχει φορτωμένο χαρτί.

Η επιλογή **Paper types list** (Λίστα τύπων χαρτιού) εμφανίζει τη λίστα των εγκατεστημένων τύπων χαρτιού, ομαδοποιημένων ανά κατηγορία και με ενεργή τη δυνατότητα να προβάλετε ή να διαγράψετε οποιονδήποτε από αυτούς. Η επιλογή **View paper details** (Προβολή λεπτομερειών χαρτιού) θα εμφανίσει τα Paper type (Τύπος χαρτιού), Category (Κατηγορία), Vendor (Πωλητής), Erasable status (Κατάσταση διαγραφής), Revision (Αναθεώρηση), Grammage (Βάρος), Uses Photo/Matte Black (Χρήση φωτογραφικού/ματ μαύρου) και Created from (Δημιουργία από).

Η επιλογή **Move paper** (Μετακίνηση χαρτιού) εμφανίζει ένα διαδραστικό διάλογο για τη μετακίνηση του χαρτιού προς τα εμπρός και προς τα πίσω. Η εν λόγω επιλογή είναι κλειδωμένη σε περίπτωση δεν υπάρχει φορτωμένο χαρτί.

## <span id="page-203-0"></span>**Μενού διαχείρισης εργασιών**

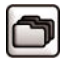

#### Επανεκτύπωση της τελευταίας εργασίας

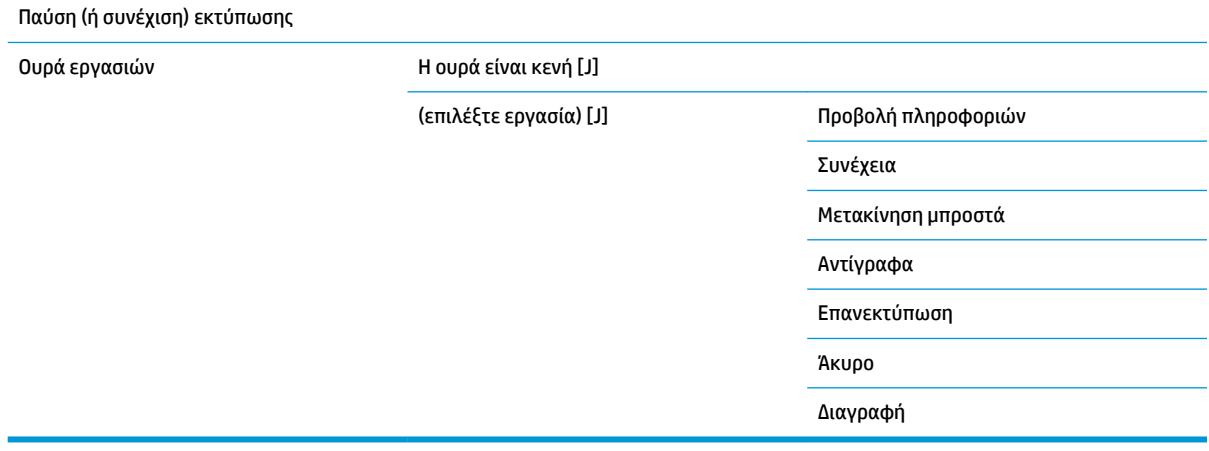

Η επιλογή **Job queue** (Ουρά εργασιών) εμφανίζει τις εργασίες που υπάρχουν στην ουρά εργασιών. Οι εργασίες παραμένουν στην ουρά αφού εκτυπωθούν.

Η επιλογή **View information** (Προβολή πληροφοριών) εμφανίζει τις ακόλουθες πληροφορίες σχετικά με την επιλεγμένη εργασία: Όνομα, Κατάσταση, Ημερομηνία, Εκτυπωμένα αντίγραφα και Σελίδες.

Η επιλογή **Continue** (Συνέχεια) αποστέλλει για εκτύπωση μια εργασία η οποία βρίσκεται σε αναμονή.

Η επιλογή **Move to front** (Μετακίνηση μπροστά) μετακινεί την επιλεγμένη εργασία στην αρχή της ουράς, ώστε να εκτυπωθεί μόλις ολοκληρωθεί η τρέχουσα εργασία.

## <span id="page-204-0"></span>**Μενού μελανιού**

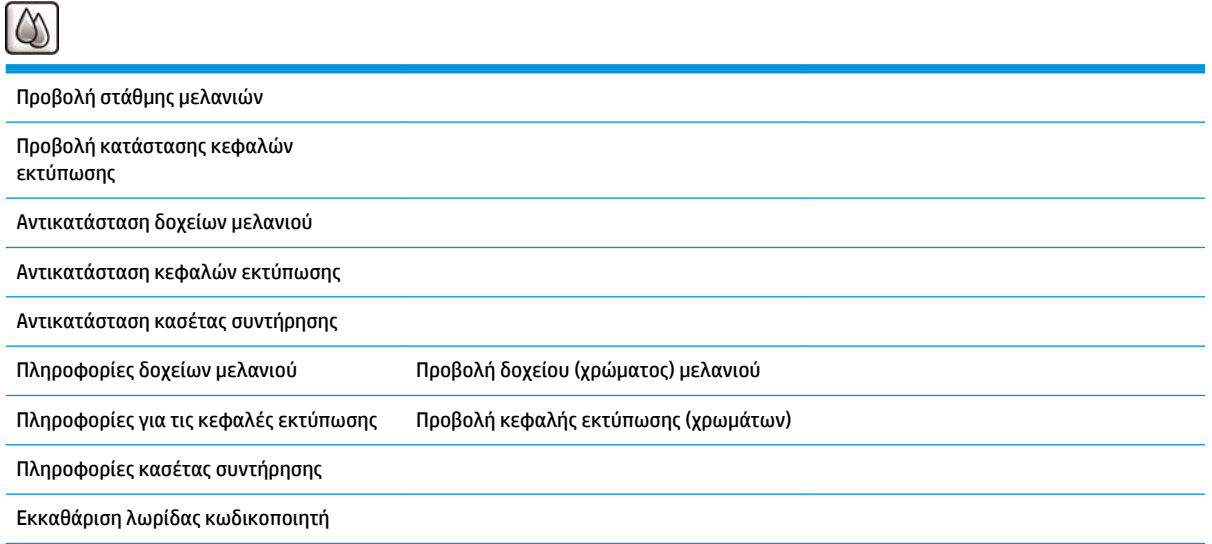

Η επιλογή **View ink levels** (Προβολή στάθμης μελανιού) εμφανίζει τη στάθμη του μελανιού για όλα τα δοχεία του εκτυπωτή. Η εμφάνιση της ένδειξης με ένα δοχείο που αναβοσβήνει στην οθόνη σας προειδοποιεί ότι η στάθμη μελανιού είναι χαμηλή.

Η επιλογή **View printhead status** (Προβολή κατάστασης κεφαλών εκτύπωσης) εμφανίζει την κατάσταση εγγύησης ή λειτουργίας όλων των κεφαλών εκτύπωσης του εκτυπωτή. Εάν εξακολουθεί να βρίσκεται σε ισχύ η εγγύηση της κεφαλής εκτύπωσης, εμφανίζεται η λέξη WARRANTY (ΕΓΓΥΗΣΗ). Διαφορετικά προβάλλεται η κατάσταση της κεφαλής.

Η επιλογή **View** (Προβολή) **ink cartridge** (δοχείου μελανιού) (χρώμα), εμφανίζει τις ακόλουθες πληροφορίες για το επιλεγμένο δοχείο μελανιού: Χρώμα, Όνομα προϊόντος, Αριθμός προϊόντος, Αριθμός σειράς, Κατάσταση, Στάθμη μελανιού (ml), Χωρητικότητα (ml), Ημερομηνία λήξης, Κατασκευαστής και Κατάσταση εγγύησης.

Η επιλογή **View** (Προβολή) **printhead** (κεφαλής εκτύπωσης) (χρώματα) εμφανίζει τις ακόλουθες πληροφορίες σχετικά με την επιλεγμένη κεφαλή εκτύπωσης: Χρώμα, Όνομα προϊόντος, Αριθμός προϊόντος, Αριθμός σειράς, Κατάσταση, Μελάνι που χρησιμοποιήθηκε (ml) και Κατάσταση εγγύησης.

Η επιλογή **Maintenance cartridge information** (Πληροφορίες κασέτας συντήρησης) εμφανίζει τις ακόλουθες πληροφορίες σχετικά με την κασέτα συντήρησης: Κατάσταση, Επίπεδο (%) και Αριθμός προϊόντος.

## <span id="page-205-0"></span>**Μενού ρυθμίσεων**

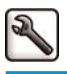

Printing preferences (Προτιμήσεις εκτύπωσης)

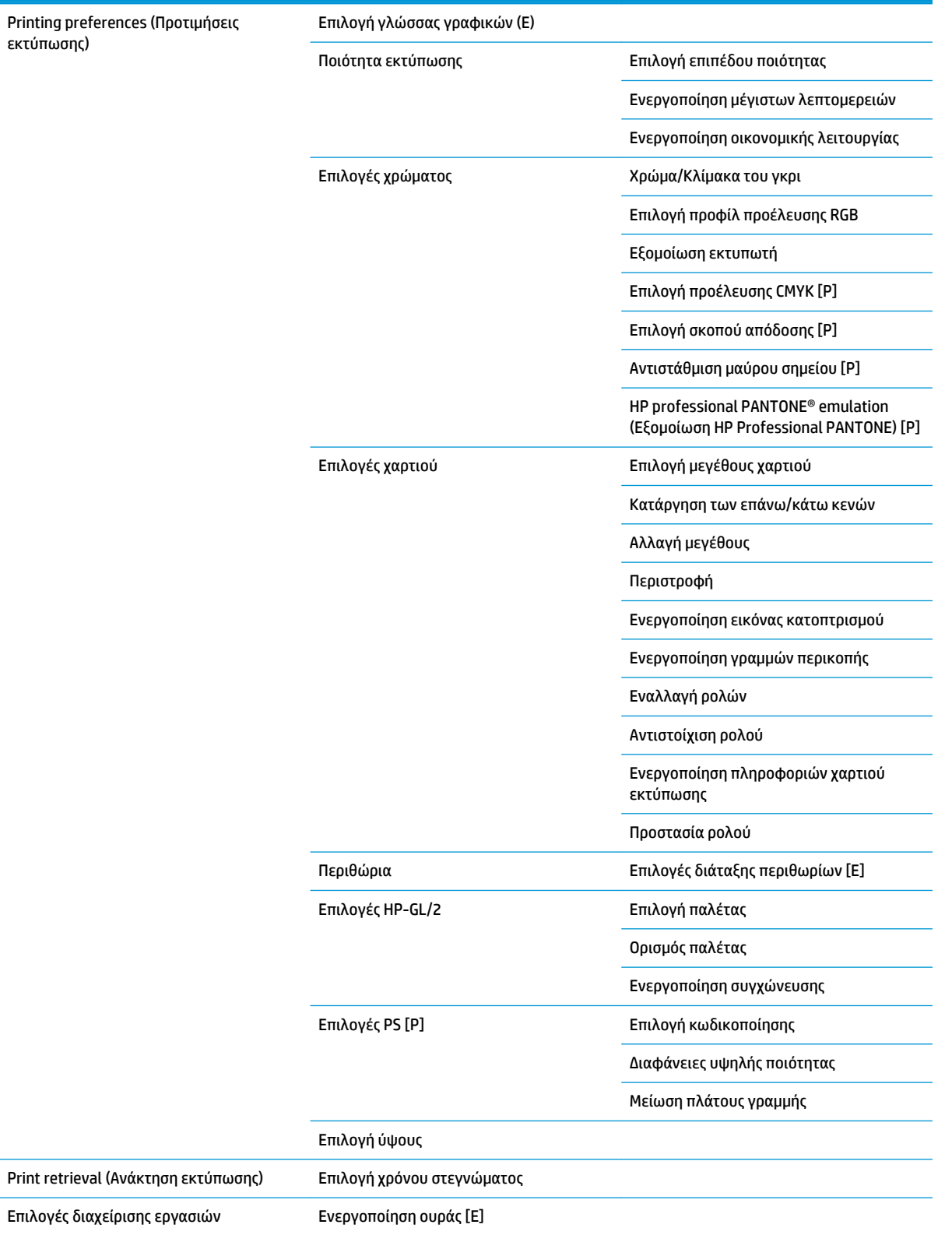

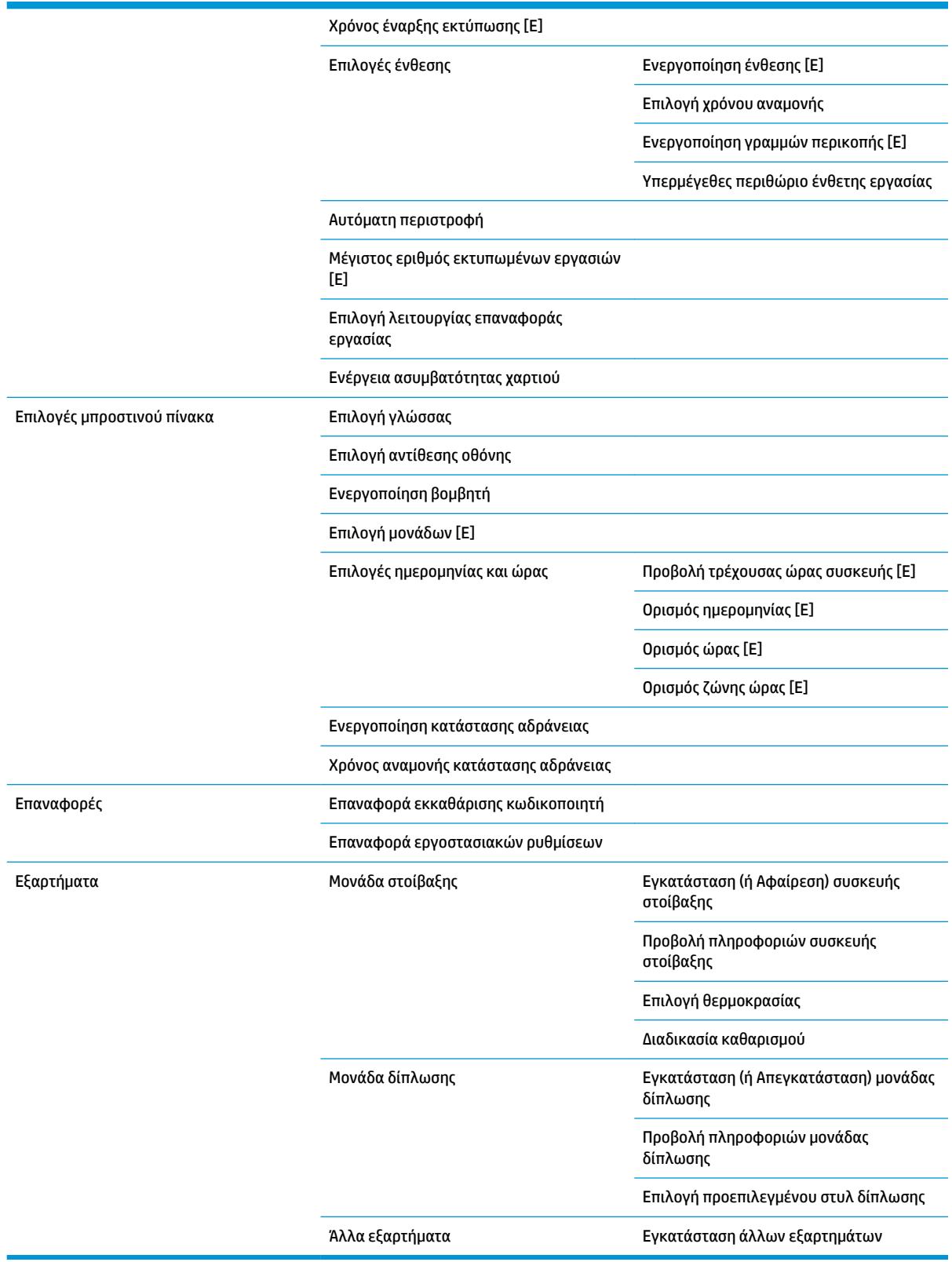

Η επιλογή **Enable crop lines** (Ενεργοποίηση γραμμών περικοπής) εμφανίζεται σε δύο σημεία στο μενού: στη δυνατότητα **Paper options** (Επιλογές χαρτιού), η οποία αφορά μεμονωμένες εργασίες και στη **Nest options** 

(Επιλογές ένθεσης), η οποία αφορά ένθετες εργασίες. Και στις δύο περιπτώσεις η προεπιλεγμένη τιμή είναι Off (Απενεργοποίηση).

Η επιλογή **Select palette** (Επιλογή παλέτας) σας επιτρέπει να επιλέξετε μεταξύ των δυνατοτήτων Λογισμικό, Παλέτα A, Παλέτα B και Εργοστασιακή.

Η επιλογή **Define palette** (Ορισμός παλέτας) σας επιτρέπει να ορίσετε τις παλέτες Λογισμικό, Παλέτα A, Παλέτα B και Εργοστασιακή. Για να το κάνετε αυτό, επιλέξετε μία από τις πένες, από 0 έως 15, και κατόπιν θα έχετε τη δυνατότητα να αλλάξετε το εύρος και το χρώμα της εν λόγω πένας. Το εύρος μπορεί να κυμαίνεται από 0,13 mm έως 12,0 mm ενώ το χρώμα μπορεί να κυμαίνεται μεταξύ των τιμών 0 έως 255.

Η επιλογή **Manual drying time** (Μη αυτόματος χρόνος στεγνώματος) σας επιτρέπει να επιλέξετε χρόνο στεγνώματος από 1 έως 1800 δευτ. Η προεπιλεγμένη τιμή είναι 100 δευτ.

Η επιλογή **Enable nesting** (Ενεργοποίηση ένθεσης) σας επιτρέπει να επιλέξετε μεταξύ των επιλογών Off (Απενεργοποίηση), In order (Στη σειρά) και Optimized order (Βελτιστοποιημένη σειρά). Για να ενεργοποιήσετε την ένθεση, πρέπει να επιλέξετε τη ρύθμιση **After processing** (Μετά την επεξεργασία) για την επιλογή **When to start printing** (Χρόνος έναρξης εκτύπωσης).

## <span id="page-208-0"></span>**Μενού συντήρησης ποιότητας εικόνας**

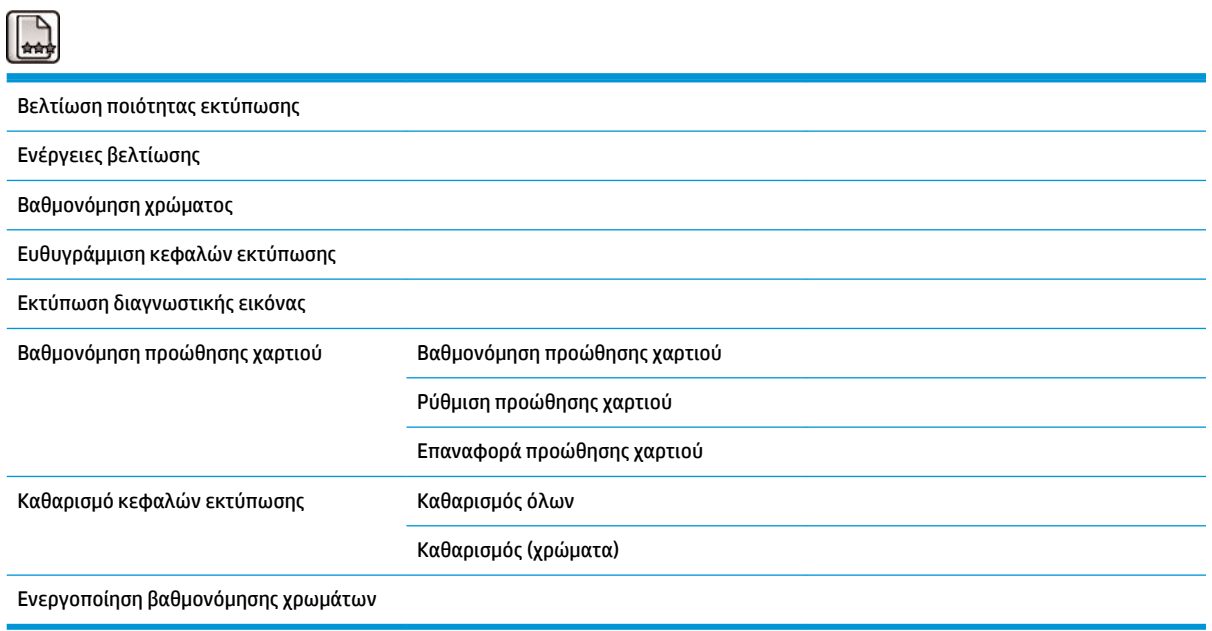

### <span id="page-209-0"></span>**Μενού σύνδεσης**

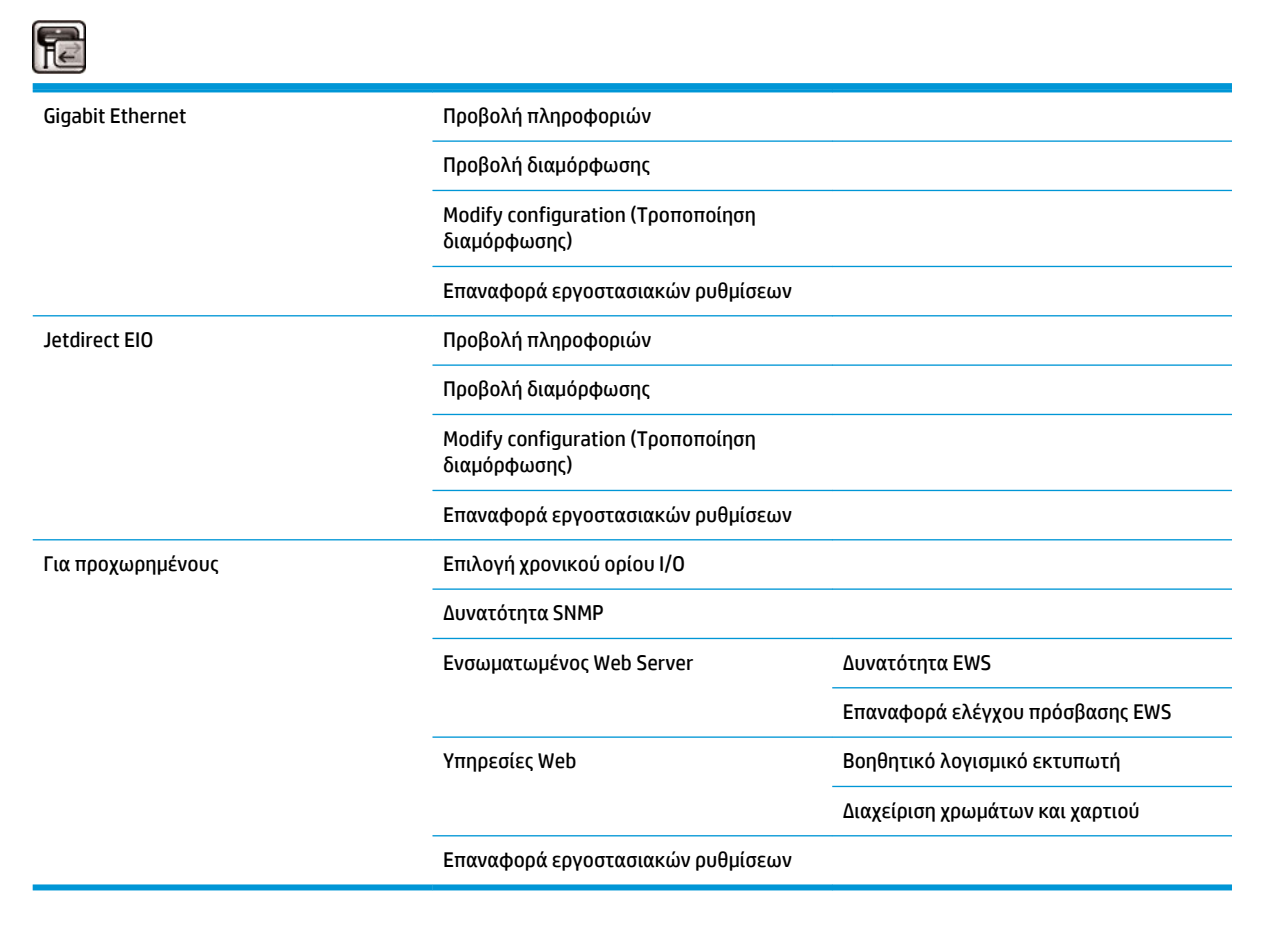

Η επιλογή **Connectivity troubleshooting** (Αντιμετώπιση προβλημάτων σύνδεσης) σάς δίνει τη δυνατότητα να διορθώσετε τα περισσότερα προβλήματα σύνδεσης επαναφέροντας τη διαμόρφωσης σύνδεσης.

Η επιλογή **View information** (Προβολή πληροφοριών) σας δείχνει αν έχει εγκατασταθεί η διασύνδεση, αν έχει ενεργοποιηθεί η διεύθυνση IP και αν έχει ενεργοποιηθεί η εκτύπωση μέσω αυτής της διασύνδεσης. Επιπλέον, προβάλλει τη διεύθυνση MAC.

Η επιλογή **View configuration** (Προβολή διαμόρφωσης) εμφανίζει τις ακόλουθες πληροφορίες: Κατάσταση σύνδεσης, διεύθυνση IP, Κατάσταση διαμόρφωσης, Μάσκα υποδικτύου, Προεπιλεγμένη πύλη, Όνομα υπηρεσίας mDNS και Διεύθυνση MAC.

Η επιλογή **Modify configuration** (Τροποποίηση διαμόρφωσης) σας επιτρέπει να αλλάξετε τη διεύθυνση IP, τη μάσκα υποδικτύου, την προεπιλεγμένη πύλη και το χρονικό διάστημα αδράνειας. Επιπλέον, μπορείτε να προβάλετε τη συμβολοσειρά ονόματος κεντρικού υπολογιστή και να επιλέξετε μια μέθοδο διαμόρφωσης της διεύθυνσης IP μεταξύ των BOOTP, DHCP, Αυτόματη διεύθυνση IP και Μη αυτόματη.

Η επιλογή **Printer utility software** (Λογισμικό βοηθητικού προγράμματος εκτυπωτή) σάς δίνει τη δυνατότητα να ενεργοποιείτε και να απενεργοποιείτε τη χρήση του HP DesignJet Utility.

## <span id="page-210-0"></span>**Μενού εσωτερικών εκτυπώσεων**

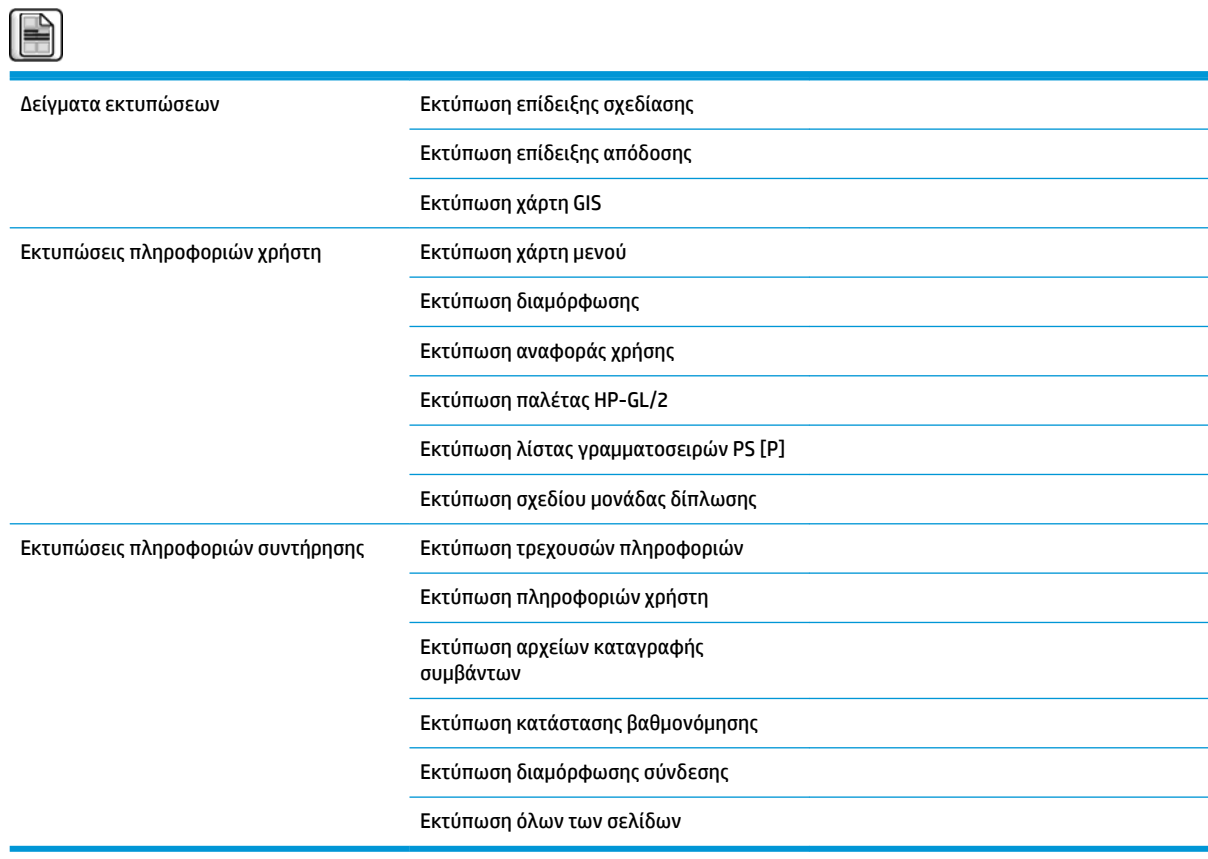

## <span id="page-211-0"></span>**Μενού πληροφοριών**

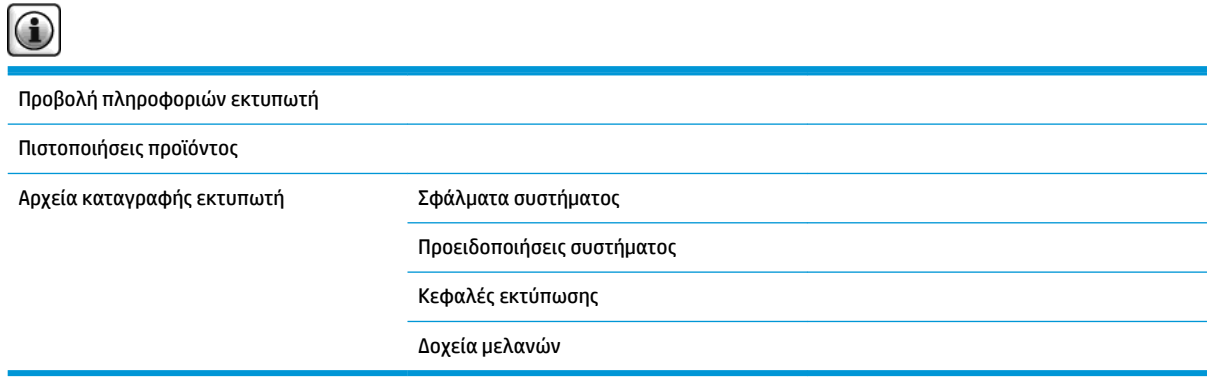

Η επιλογή **View printer information** (Προβολή πληροφοριών εκτυπωτή) εμφανίζει τις γενικές πληροφορίες του εκτυπωτή μεταξύ των οποίων οι εξής: Όνομα προϊόντος, Αριθμός προϊόντος, Αριθμός σειράς, Αναγνωριστικό υπηρεσίας, Γλώσσα, Μνήμη, Χωρητικότητα δίσκου και έκδοση υλικολογισμικού.

## <span id="page-212-0"></span>**Β Μηνύματα σφάλματος μπροστινού πίνακα**

Υπό συγκεκριμένες συνθήκες, εμφανίζεται ένα μήνυμα σφάλματος μπροστινού πίνακα. Ακολουθήστε την υπόδειξη στη στήλη Σύσταση για να αποκαταστήσετε το σφάλμα.

Εάν στον μπροστινό πίνακα εμφανιστεί ένα μήνυμα σφάλματος που *δεν* περιλαμβάνεται σε αυτήν τη λίστα και έχετε αμφιβολία για τη σωστή αντίδραση, επικοινωνήστε με την υποστήριξη της HP. Βλ. [Επικοινωνία με](#page-198-0) [την υποστήριξη στη σελίδα 191.](#page-198-0)

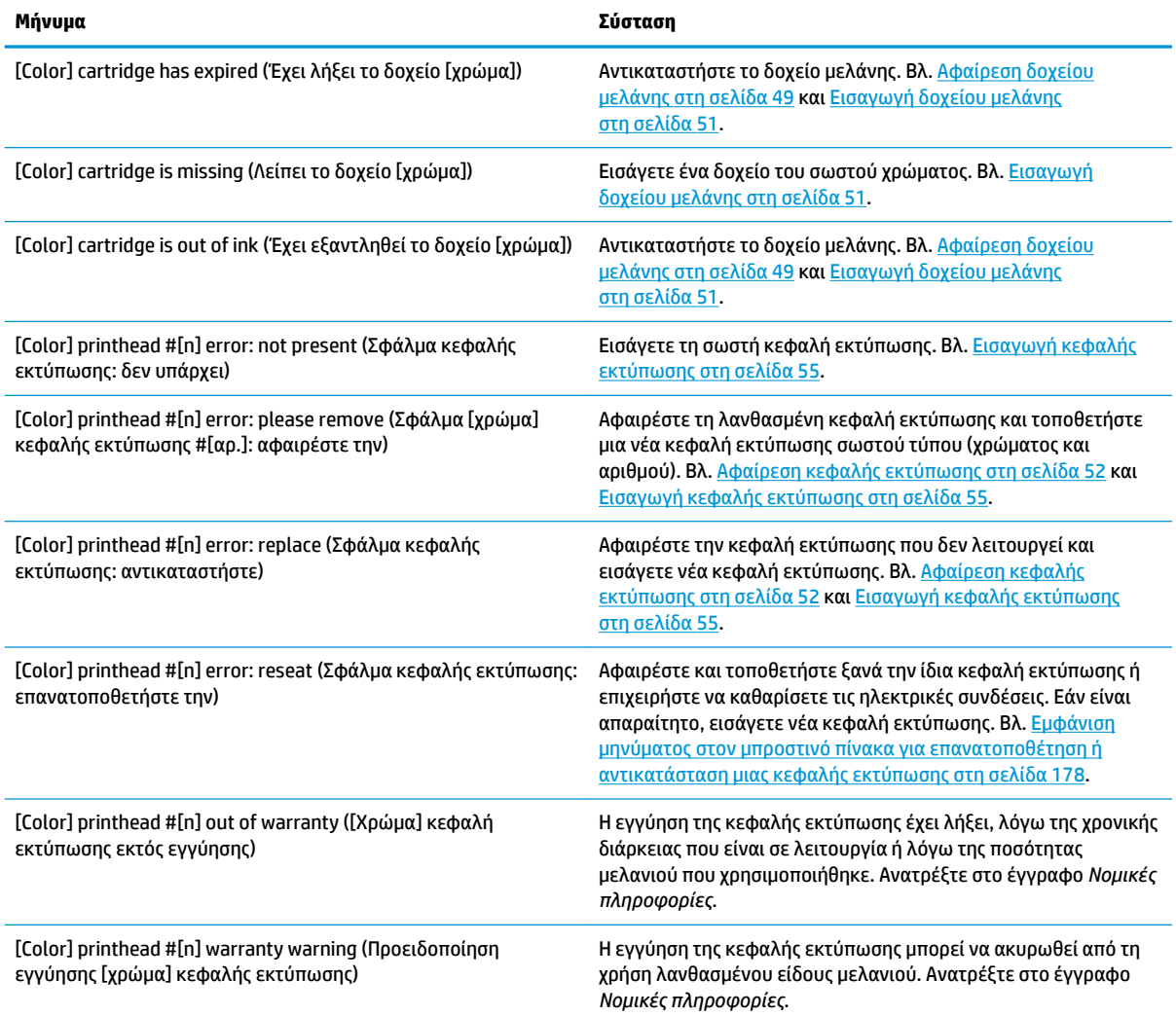

#### **Πίνακας Β-1 Μηνύματα κειμένου**

#### **Πίνακας Β-1 Μηνύματα κειμένου (συνέχεια)**

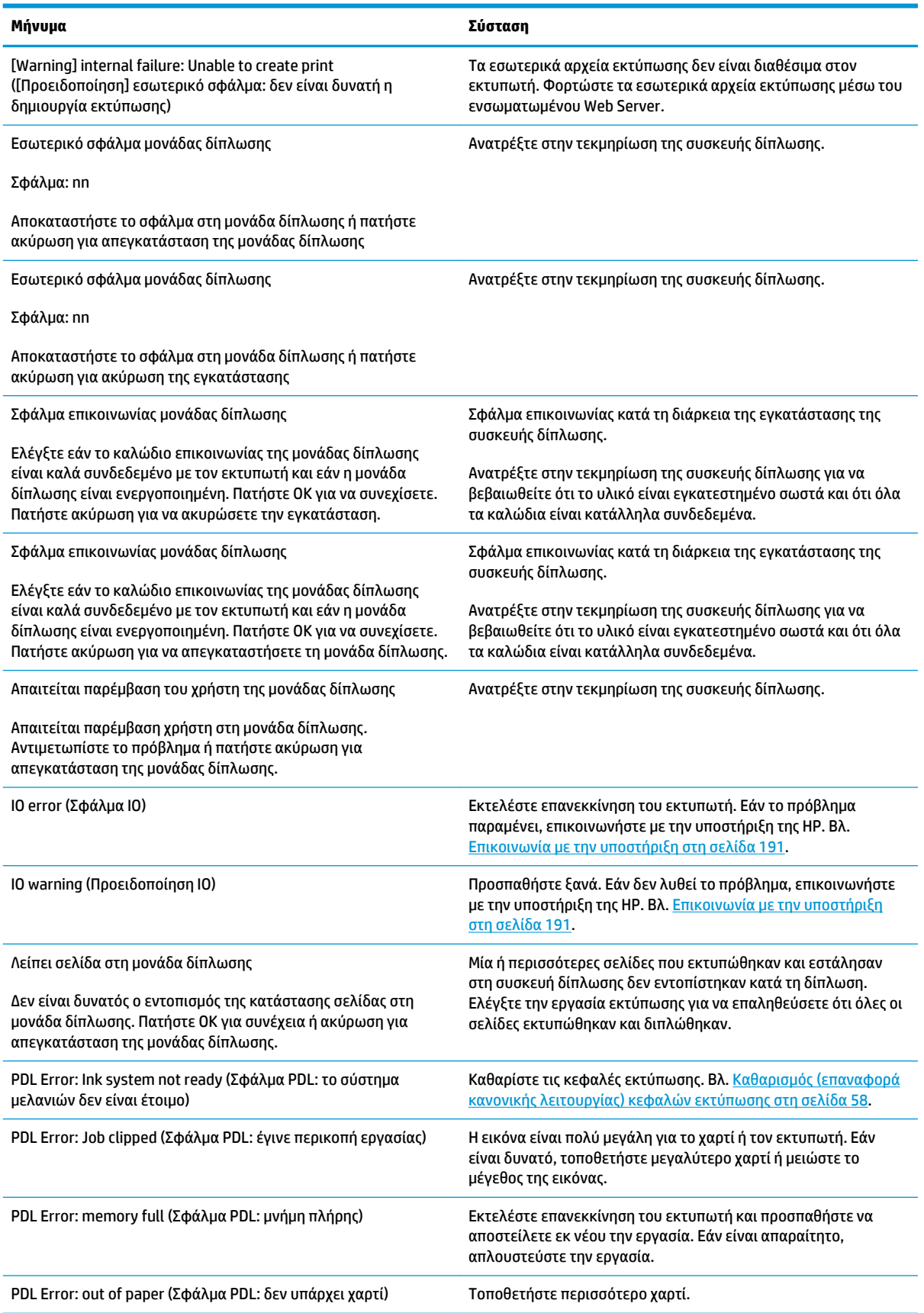

#### **Πίνακας Β-1 Μηνύματα κειμένου (συνέχεια)**

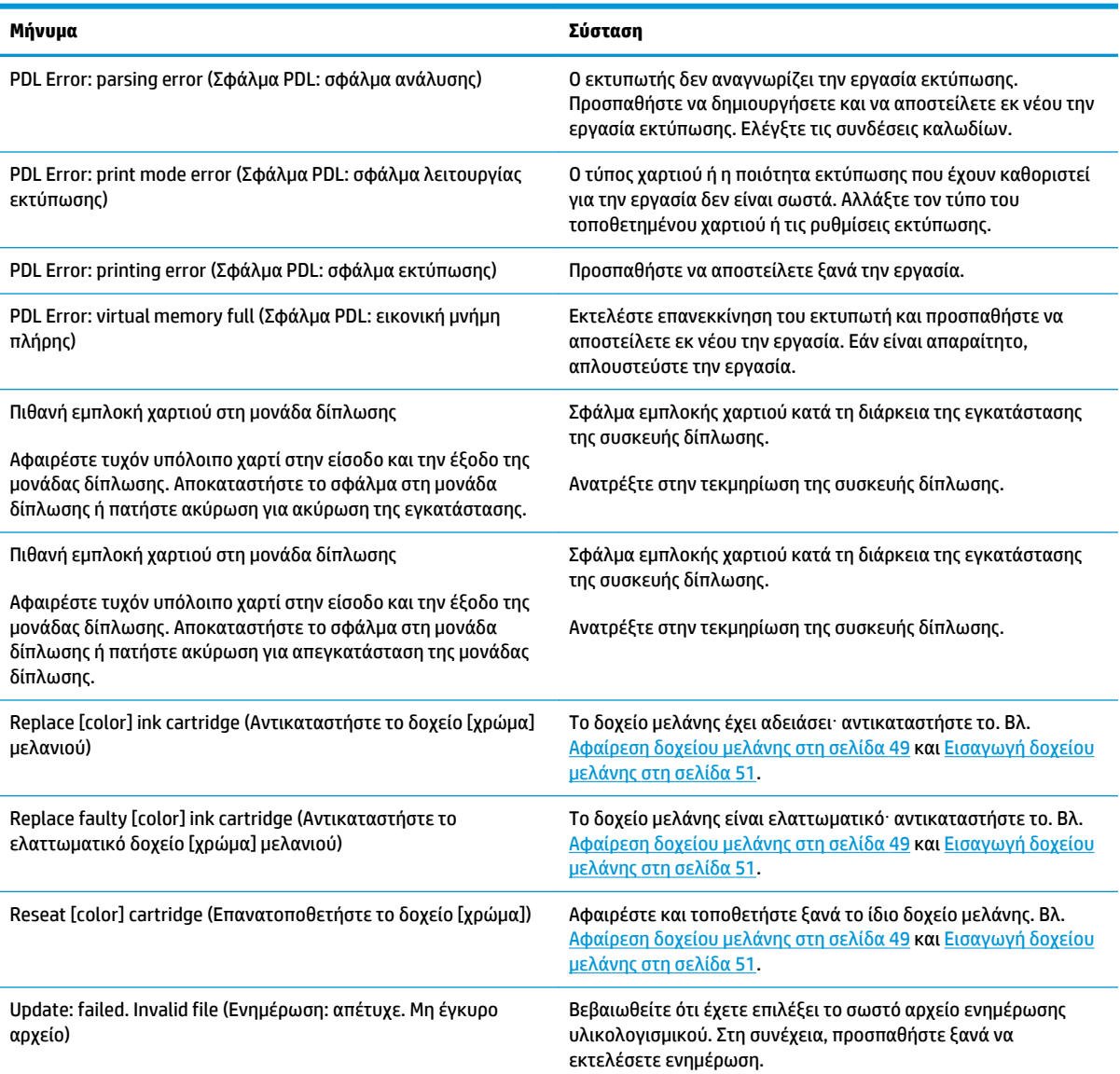

Υπό συγκεκριμένες συνθήκες, εμφανίζεται ένα αριθμητικό μήνυμα σφάλματος μπροστινού πίνακα. Ακολουθήστε την υπόδειξη στη στήλη Σύσταση για να αποκαταστήσετε το σφάλμα.

Εάν στον πίνακα ελέγχου εμφανίζεται κάποιο μήνυμα σφάλματος που *δεν* συμπεριλαμβάνεται στη λίστα αυτή, απενεργοποιήστε και ενεργοποιήστε ξανά τον εκτυπωτή. Εάν το πρόβλημα παραμένει, επικοινωνήστε με την υποστήριξη της ΗΡ. Βλ. [Επικοινωνία με την υποστήριξη στη σελίδα 191](#page-198-0)

#### **Πίνακας Β-2 Αριθμητικά μηνύματα σφάλματος**

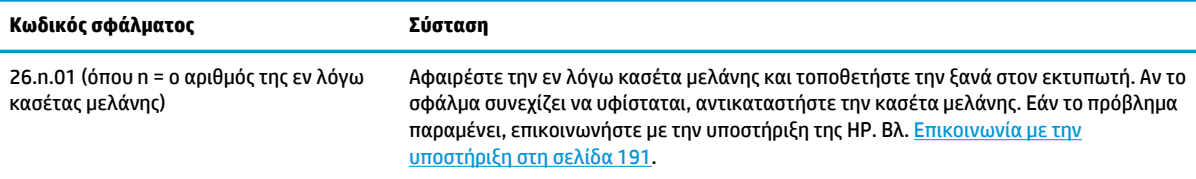

#### **Πίνακας Β-2 Αριθμητικά μηνύματα σφάλματος (συνέχεια)**

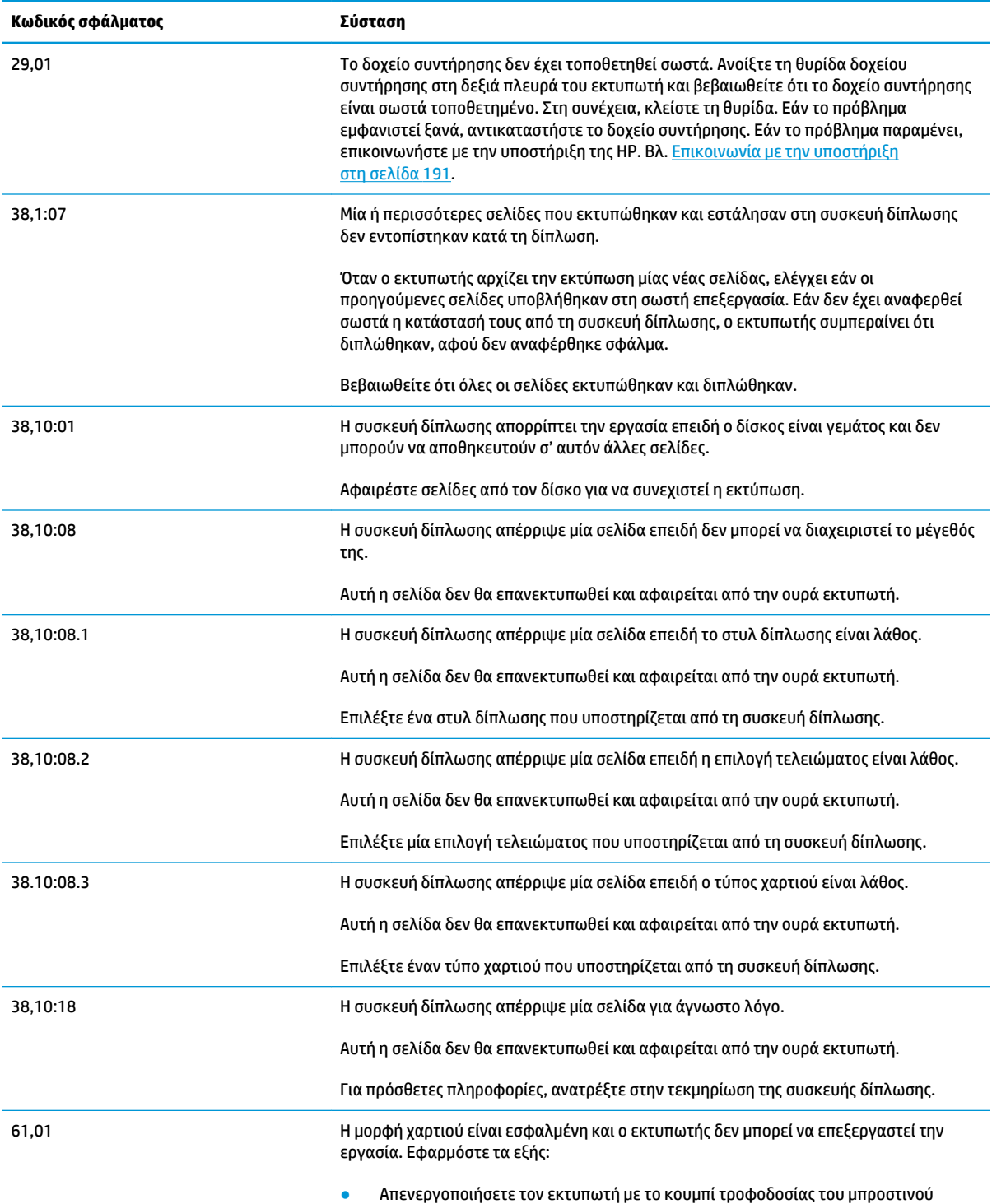

πίνακα και το διακόπτη τροφοδοσίας στο πίσω μέρος του εκτυπωτή. Αποσυνδέστε
#### **Πίνακας Β-2 Αριθμητικά μηνύματα σφάλματος (συνέχεια)**

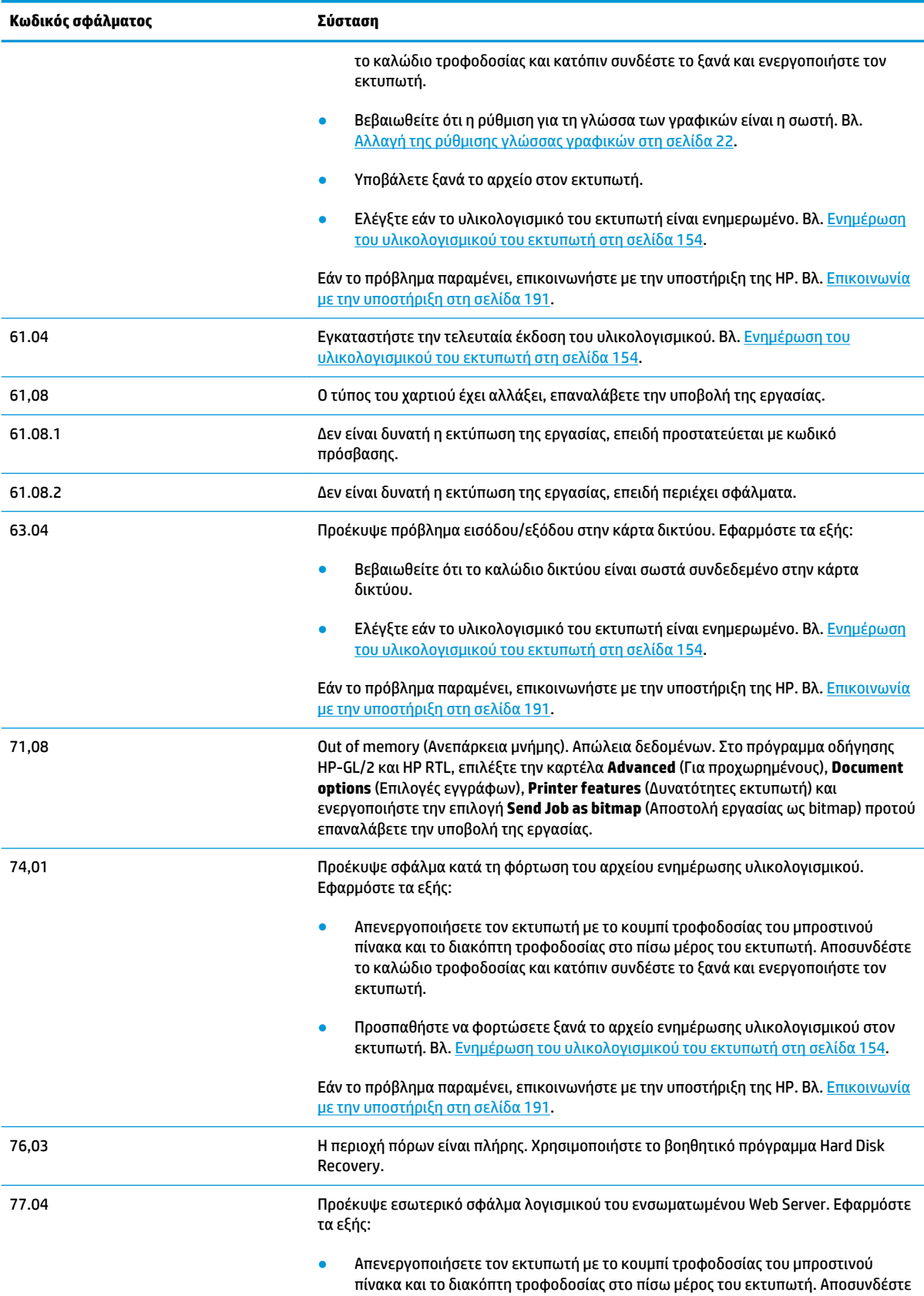

#### **Πίνακας Β-2 Αριθμητικά μηνύματα σφάλματος (συνέχεια)**

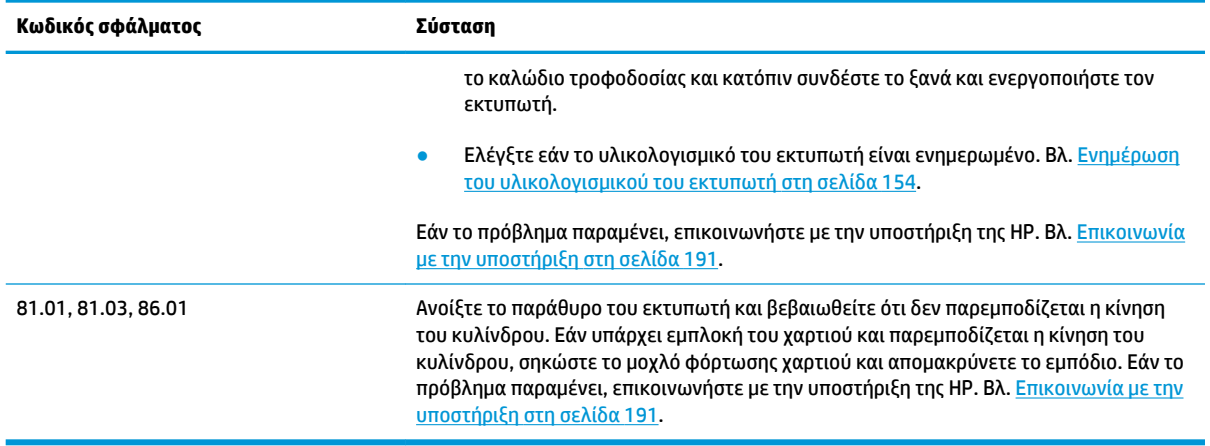

# **Γ Τεχνικά στοιχεία εκτυπωτή**

- [Λειτουργικές προδιαγραφές](#page-219-0)
- [Φυσικές προδιαγραφές](#page-220-0)
- [Προδιαγραφές μνήμης](#page-221-0)
- [Προδιαγραφές ισχύος](#page-221-0)
- [Περιβαλλοντικές προδιαγραφές](#page-221-0)
- [Ακουστικές προδιαγραφές](#page-221-0)

## <span id="page-219-0"></span>**Λειτουργικές προδιαγραφές**

#### **Πίνακας Γ-1 Αναλώσιμα**

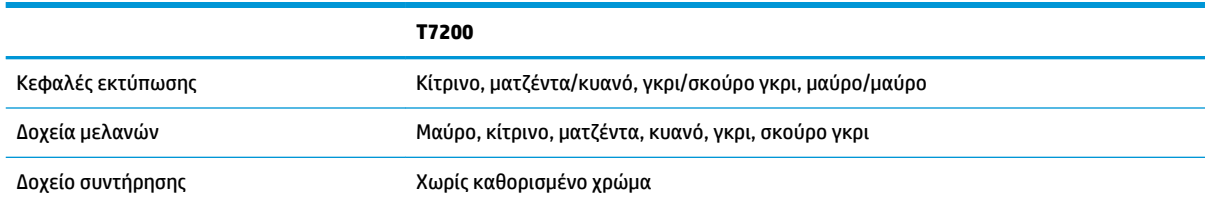

#### **Πίνακας Γ-2 Μεγέθη χαρτιού**

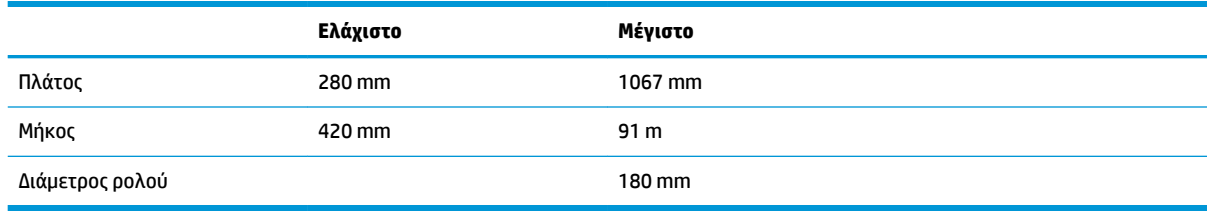

## $\overset{\text{\tiny def}}{\Rightarrow}$  <mark>ΣΗΜΕΙΩΣΗ:</mark> Ο εκτυπωτής μπορεί να δεχθεί ρολά χαρτιού τα οποία διαφέρουν από το ονομαστικό πλάτος κατά 3 mm σε κάθε κατεύθυνση (πλατύτερα ή στενότερα).

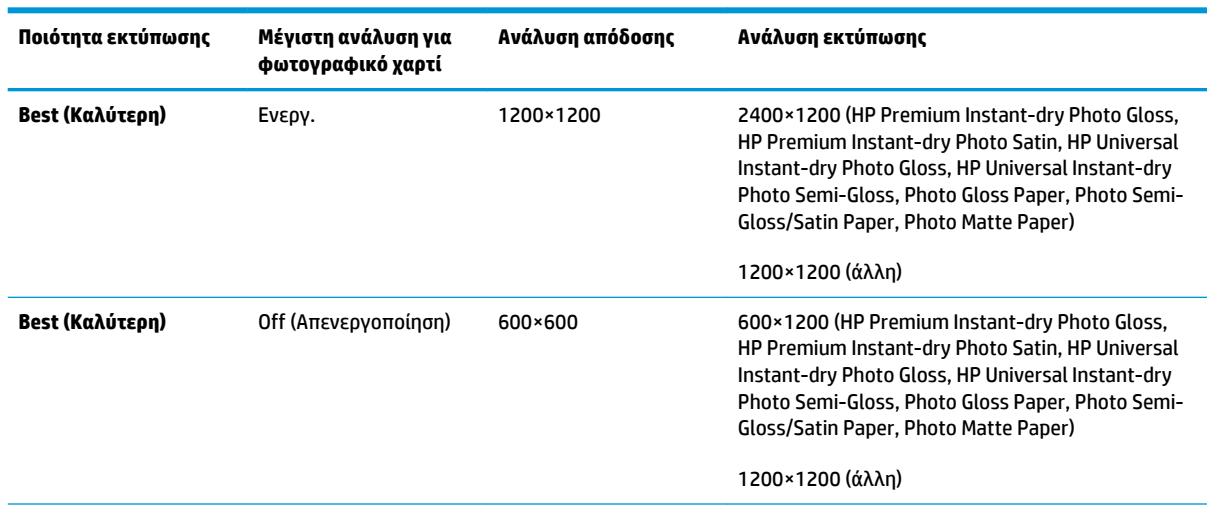

#### **Πίνακας Γ-3 Ανάλυση εκτύπωσης (χρήση προγράμματος οδήγησης των Windows HP-GL/2)**

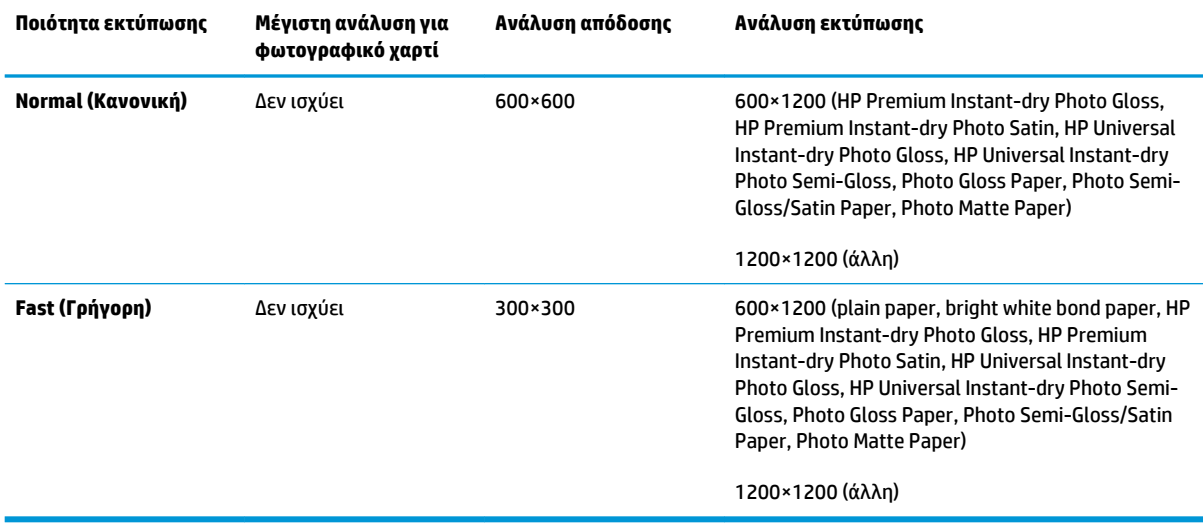

#### <span id="page-220-0"></span>**Πίνακας Γ-3 Ανάλυση εκτύπωσης (χρήση προγράμματος οδήγησης των Windows HP-GL/2) (συνέχεια)**

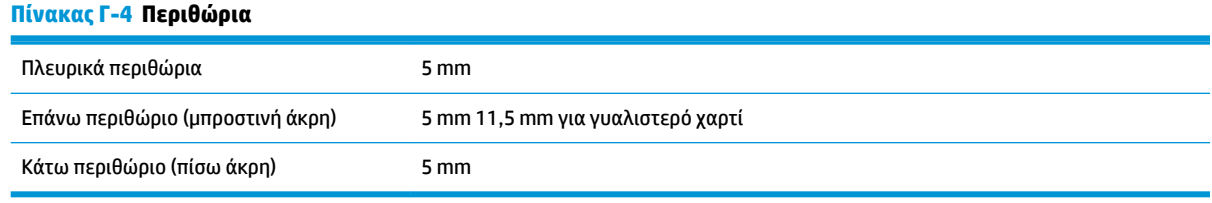

#### **Πίνακας Γ-5 Μηχανική ακρίβεια**

±0,1% του καθορισμένου μήκους διανύσματος ή ±0,1 mm (όποιο είναι πιο μεγάλο) στους 23°C (73°F), 50-60% σχετική υγρασία, σε υλικό εκτύπωσης A0 σε λειτουργία εκτύπωσης **Best** (Βέλτιστη) ή **Normal** (Κανονική) με ματ φιλμ της ΗΡ.

#### **Πίνακας Γ-6 Υποστηριζόμενες γλώσσες γραφικών**

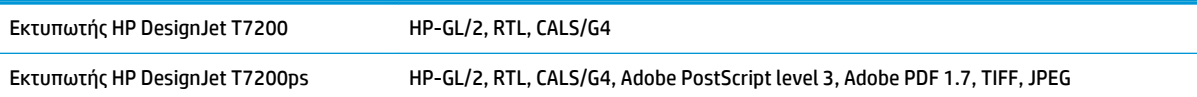

## **Φυσικές προδιαγραφές**

#### **Πίνακας Γ-7 Φυσικές προδιαγραφές εκτυπωτή**

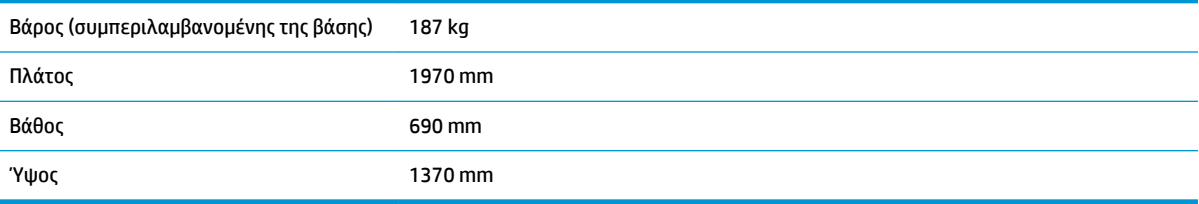

## <span id="page-221-0"></span>**Προδιαγραφές μνήμης**

#### **Πίνακας Γ-8 Προδιαγραφές μνήμης**

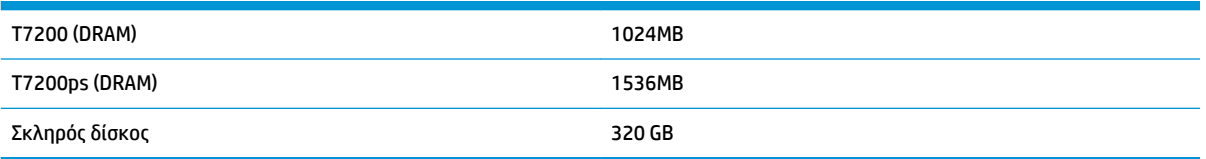

## **Προδιαγραφές ισχύος**

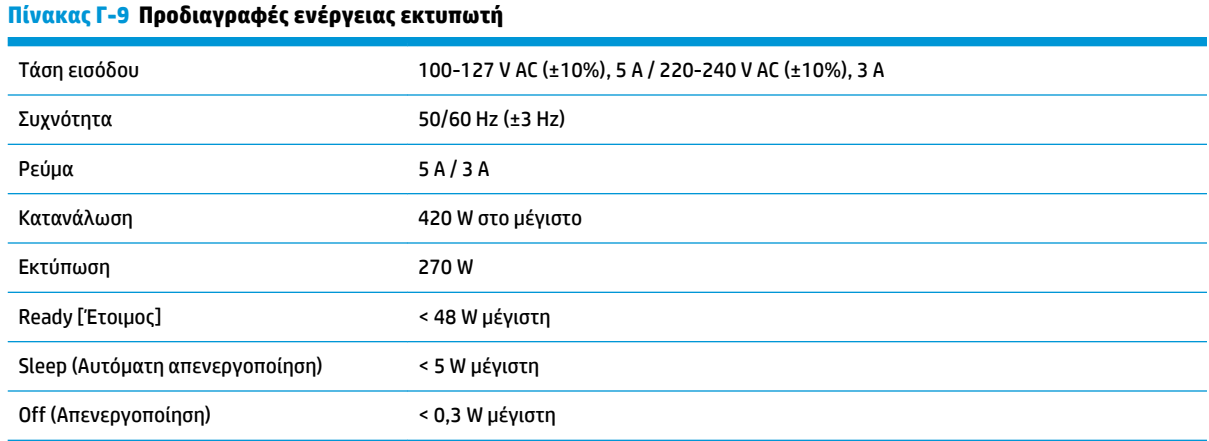

## **Περιβαλλοντικές προδιαγραφές**

## **Πίνακας Γ-10 Περιβαλλοντικές προδιαγραφές εκτυπωτή**

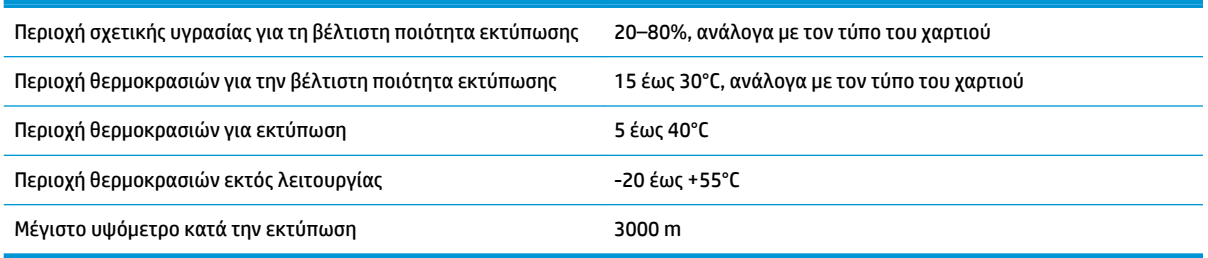

**ΣΗΜΕΙΩΣΗ:** Εάν ο εκτυπωτής ή τα δοχεία μελάνης μεταφερθούν από χώρο χαμηλής θερμοκρασίας σε θερμό και υγρό χώρο, νερό από την ατμόσφαιρα ενδεχομένως να συμπυκνωθεί στα εξαρτήματα του εκτυπωτή και να παρουσιαστεί διαρροή μελάνης από τα δοχεία και σφάλματα εκτυπωτή. Σε αυτήν την περίπτωση, η HP συνιστά να περιμένετε τουλάχιστον 3 ώρες προτού ενεργοποιήσετε τον εκτυπωτή ή εγκαταστήσετε δοχεία μελάνης, προκειμένου να εξατμιστεί η συμπυκνωμένη υγρασία.

## **Ακουστικές προδιαγραφές**

#### **Πίνακας Γ-11 Ακουστικές προδιαγραφές εκτυπωτή**

Ένταση ήχου

#### **Πίνακας Γ-11 Ακουστικές προδιαγραφές εκτυπωτή (συνέχεια)**

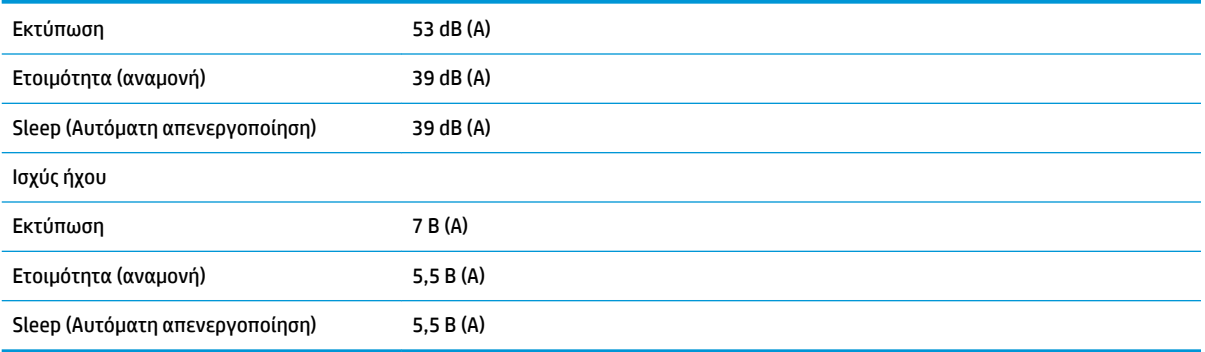

# <span id="page-223-0"></span>**Γλωσσάρι**

#### **Ακρίβεια χρώματος**

Η ικανότητα εκτύπωσης χρωμάτων που αντιστοιχούν στην αρχική εικόνα με όσο το δυνατόν μεγαλύτερη ακρίβεια, λαμβάνοντας υπόψη το γεγονός ότι όλες οι συσκευές διαθέτουν περιορισμένη χρωματική γκάμα και ενδεχομένως να μην έχουν τη δυνατότητα ακριβούς αντιστοίχισης συγκεκριμένων χρωμάτων.

#### **Ακροφύσιο**

Μία από τις πολλές μικροσκοπικές οπές που υπάρχουν σε μια κεφαλή εκτύπωσης μέσω της οποία γίνεται εναπόθεση μελάνης στο χαρτί.

#### **Γκάμα**

Το εύρος χρωμάτων και τιμών πυκνότητας που αναπαράγονται σε μια συσκευή εξόδου, όπως ένας εκτυπωτής ή μια οθόνη.

#### **Διεύθυνση IP**

Ένα μοναδικό αναγνωριστικό που αντιστοιχεί σε έναν συγκεκριμένο κόμβο ενός δικτύου TCP/IP. Αποτελείται από τέσσερις ακέραιους αριθμούς που διαχωρίζονται από τελείες.

#### **Διεύθυνση MAC**

Διεύθυνση Media Access Control: ένα μοναδικό αναγνωριστικό που χρησιμοποιείται για τον προσδιορισμό μιας συγκεκριμένης συσκευής σε δίκτυο. Πρόκειται για αναγνωριστικό χαμηλότερου επιπέδου από τη διεύθυνση IP. Συνεπώς, μια συσκευή μπορεί να έχει μια διεύθυνση MAC και μια διεύθυνση IP.

#### **Δοχείο μελάνης**

Ένα αφαιρούμενο στοιχείο του εκτυπωτή το οποίο αποθηκεύει μελάνη συγκεκριμένου χρώματος και το παρέχει στην κεφαλή εκτύπωσης.

#### **Επιφάνεια**

Η επίπεδη επιφάνεια στο εσωτερικό του εκτυπωτή από την οποία περνάει το χαρτί ενώ πραγματοποιείται εκτύπωση σε αυτό.

#### **Κεφαλή εκτύπωσης**

Ένα αφαιρούμενο στοιχείο του εκτυπωτή που παίρνει μελάνη ενός ή περισσότερων χρωμάτων από το αντίστοιχο δοχείο μελάνης και το εναποθέτει στο χαρτί, μέσω ενός συμπλέγματος ακροφυσίων.

#### **Κόπτης**

Ένα εξάρτημα του εκτυπωτή που σύρεται εμπρός και πίσω κατά μήκος του τυμπάνου για την κοπή του χαρτιού.

#### **Μοντέλο χρωμάτων**

Ένα σύστημα απεικόνισης των χρωμάτων με αριθμούς. Παραδείγματα ενός τέτοιου συστήματος είναι το RGB ή το CMYK.

#### **Πρόγραμμα οδήγησης εκτυπωτή**

Λογισμικό το οποίο μετατρέπει μια εργασία εκτύπωσης γενικευμένης μορφής σε δεδομένα κατάλληλα για ένα συγκεκριμένο εκτυπωτή.

## **Συνέπεια χρώματος**

Η δυνατότητα εκτύπωσης των ίδιων χρωμάτων σε μια συγκεκριμένη εργασία εκτύπωσης, από εκτύπωση σε εκτύπωση και από εκτυπωτή σε εκτυπωτή.

## **Υλικολογισμικό**

Λογισμικό το οποίο ελέγχει τις λειτουργίες του εκτυπωτή σας και είναι αποθηκευμένο ημι-μόνιμα στον εκτυπωτή (υπάρχει δυνατότητα ενημέρωσής του).

## **Χαρτί**

Ένα λεπτό, επίπεδο υλικό που προορίζεται για εγγραφή ή εκτύπωση. Συνήθως κατασκευάζεται από κάποιου είδους ίνες οι οποίες έχουν υποβληθεί σε πολτοποίηση, ξήρανση και συμπίεση.

## **Χώρος χρωμάτων**

Ένα μοντέλο χρωμάτων στο οποίο κάθε χρώμα απεικονίζεται από ένα συγκεκριμένο σύνολο αριθμών. Πολλοί διαφορετικοί χώροι χρωμάτων μπορούν να χρησιμοποιούν το ίδιο μοντέλο χρωμάτων: για παράδειγμα, οι οθόνες γενικά χρησιμοποιούν το μοντέλο χρωμάτων RGB, αλλά έχουν διαφορετικούς χώρους χρωμάτων, επειδή ένα συγκεκριμένο σύνολο αριθμών RGB έχει ως αποτέλεσμα διαφορετικά χρώματα σε διαφορετικές οθόνες.

## **Bonjour**

Εμπορική ονομασία της Apple Computer για την υλοποίηση του πλαισίου προδιαγραφών IETF Zeroconf, μιας τεχνολογίας δικτύων υπολογιστών που χρησιμοποιείται στο Mac OS X και άνω της Apple. Χρησιμοποιήστε το για να εντοπίσετε τις υπηρεσίες που είναι διαθέσιμες σε ένα τοπικό δίκτυο (LAN). Αρχικά ήταν γνωστό ως Rendezvous.

## **CALS/G4**

Το CALS (Continuous Acquisition and Life-cycle Support) είναι μια πρωτοβουλία του Υπουργείου Αμύνης των Η.Π.Α. για την ηλεκτρονική λήψη στρατιωτικών εγγράφων και τη σύνδεσή τους με σχετικές πληροφορίες. Η πρωτοβουλία έχει εξελιχθεί σε έναν αριθμό πρότυπων προδιαγραφών (πρωτοκόλλων) για την ανταλλαγή ηλεκτρονικών δεδομένων με εμπορικούς παρόχους. Τα πρότυπα συχνά αναφέρονται απλά ως "CALS". Τα πρότυπα CALS έχουν υιοθετηθεί από διάφορα άλλα συμμαχικά έθνη.

## **ESD**

Ηλεκτροστατική εκκένωση. Ο στατικός ηλεκτρισμός είναι συνηθισμένος στην καθημερινή ζωή. Είναι ο σπινθήρας κατά την επαφή με την πόρτα του αυτοκινήτου, ή την εφαρμογή των ρούχων. Αν και ο ελεγχόμενος στατικός ηλεκτρισμός έχει ορισμένα χρήσιμα πλεονεκτήματα, οι μη ελεγχόμενες ηλεκτροστατικές εκκενώσεις συνιστούν ένα βασικό κίνδυνο για τα ηλεκτρονικά προϊόντα. Συνεπώς, για την αποφυγή βλάβης, απαιτούνται κάποιες προφυλάξεις κατά την εγκατάσταση του προϊόντος, το χειρισμό συσκευών ευαίσθητων στο ηλεκτροστατικό φορτίο. Αυτός ο τύπος βλάβης μπορεί να μειώσει την αναμενόμενη διάρκεια ζωής της συσκευής. Ένας τρόπος για την ελαχιστοποίηση των μη ελεγχόμενων ηλεκτροστατικών εκκενώσεων, και συνεπώς μείωσης αυτού του τύπου βλάβης, είναι να αγγίζετε οποιοδήποτε εκτεθειμένο γειωμένο τμήμα του προϊόντος (κυρίως μεταλλικά μέρη) πριν από το χειρισμό συσκευών ευαίσθητων στο ηλεκτροστατικό φορτίο (όπως οι κεφαλές εκτύπωσης ή τα δοχεία μελανιού). Επιπλέον, για να μειωθεί η δημιουργία ηλεκτροστατικού φορτίου στο σώμα σας, προσπαθήστε να μην εργάζεστε σε χώρο με χαλί και να κάνετε όσο το δυνατό λιγότερες κινήσεις με το σώμα σας κατά το χειρισμό συσκευών ευαίσθητων στο ηλεκτροστατικό φορτίο. Επίσης, αποφύγετε την εργασία σε περιβάλλοντα χαμηλής υγρασίας.

## **Ethernet**

Μια γνωστή τεχνολογία δικτύωσης υπολογιστών για τοπικά δίκτυα.

## **HP-GL/2**

HP Graphics Language 2: μια γλώσσα που καθορίζεται από την HP για την περιγραφή διανυσματικών γραφικών.

## **I/O**

Είσοδος/Έξοδος: ο όρος αυτός περιγράφει τη μετάδοση δεδομένων μεταξύ δύο συσκευών.

## **ICC**

International Color Consortium, μια ομάδα εταιρειών οι οποίες έχουν συμφωνήσει σε ένα κοινό πρότυπο για τα χρωματικά προφίλ.

## **Jetdirect**

Εμπορική ονομασία της HP για τη σειρά διακομιστών εκτύπωσης που δίνουν τη δυνατότητα σε έναν εκτυπωτή να συνδέεται απευθείας με ένα τοπικό δίκτυο.

## **LED**

Δίοδος εκπομπής φωτός: μια συσκευή ημιαγωγού η οποία εκπέμπει φως όταν διεγείρεται με ηλεκτρικό ρεύμα.

## **Rendezvous**

Αρχική ονομασία της Apple Computer για το λογισμικό δικτύωσης, το οποίο αργότερα έγινε γνωστό ως Bonjour.

## **TCP/IP**

Transmission Control Protocol/Internet Protocol: τα πρωτόκολλα επικοινωνίας στα οποία βασίζεται το Internet.

# **Ευρετήριο**

## **Α**

ακουστικές προδιαγραφές [214](#page-221-0) ακρίβεια μήκους γραμμής [165](#page-172-0) ακριβής απόδοση χρωμάτων μεταξύ εκτυπωτών [169](#page-176-0) PANTONE [169](#page-176-0) ανάλυση [212](#page-219-0) ανάλυση εκτύπωσης [212](#page-219-0) αναπλήρωση δοχείων μελάνης [46](#page-53-0) αναστολή εφαρμογής [184](#page-191-0) ανιχνευτής ροής κεφαλών εκτύπωσης καθαρισμός [60](#page-67-0) αντίθεση στον μπροστινό πίνακα [21](#page-28-0) αντιστάθμιση μαύρου σημείου [111](#page-118-0) αποθηκευμένη εργασία [85](#page-92-0) αποθήκευση για προεπισκόπηση ακύρωση και διαγραφή εργασίας εκτύπωσης [189](#page-196-0) αποθήκευση του εκτυπωτή [154](#page-161-0) αργή εκτύπωση [184](#page-191-0) αριθμός τηλεφώνου [192](#page-199-0) ασπρόμαυρο [96](#page-103-0) ασφαλής διαγραφή δίσκου [155](#page-162-0) αφαίρεση ρολού από τον εκτυπωτή [35](#page-42-0)

## **Β**

βαθμονόμηση χρώμα [103](#page-110-0) βαθμονόμηση προώθησης χαρτιού [35](#page-42-0) Βιβλίο δειγμάτων PANTONE [111](#page-118-0)

## **Γ**

γλώσσα [19](#page-26-0) γλώσσα γραφικών [22](#page-29-0) γλωσσάρι [216](#page-223-0)

γλώσσες γραφικών [213](#page-220-0) γραμμές με διαβάθμιση [162](#page-169-0) γραμμές περικοπής [93](#page-100-0)

## **Δ**

δημιουργία κόκκων [165](#page-172-0) διαβαθμίσεις του γκρι [96](#page-103-0) διαγνωστική εκτύπωση εικόνων [64](#page-71-0) διαγραφή δίσκου [155](#page-162-0) διαγραφή σκληρού δίσκου [155](#page-162-0) διακόπτης ενεργοποίησης/ απενεργοποίησης [12](#page-19-0) διαχείριση χρωμάτων από προγράμματα οδήγησης [105](#page-112-0) από προγράμματα οδήγησης PS [108](#page-115-0) από τον μπροστινό πίνακα [112](#page-119-0) από EWS [110](#page-117-0) διαχείριση [103](#page-110-0) επιλογές [105](#page-112-0) Διεύθυνση IP [20](#page-27-0) δοχείο μελάνης αναπλήρωση [46](#page-53-0) αφαίρεση [49](#page-56-0) δεν είναι δυνατή η εισαγωγή [178](#page-185-0) κατάσταση [69](#page-76-0) προδιαγραφή [212](#page-219-0) συντήρηση [153](#page-160-0) σχετικά [46](#page-53-0) τοποθέτηση [51](#page-58-0) δοχείο συντήρησης αφαίρεση [66](#page-73-0) προδιαγραφή [212](#page-219-0) σχετικά [48](#page-55-0) τοποθέτηση [67](#page-74-0)

#### **Ε**

έγχρωμες εικόνες 16 bit [93](#page-100-0) ειδοποιήσεις προειδοποιήσεις [189](#page-196-0) σφάλματα [189](#page-196-0) εικόνα κατοπτρισμού μη αναμενόμενη [173](#page-180-0) εκτυπώσεις με γδαρσίματα [167](#page-174-0) εκτυπώσεις με γρατσουνιές [167](#page-174-0) εκτύπωση αρχείου [84](#page-91-0) εκτύπωση πολλαπλών ρολών [72](#page-79-0) εκτύπωση πρόχειρου [86](#page-93-0) εκτύπωση σε τοποθετημένο χαρτί [91](#page-98-0) εκτύπωση χωρίς επιτήρηση [100](#page-107-0) εμπλοκή χαρτιού [176](#page-183-0) ενέργεια ασυμβατότητας χαρτιού [23](#page-30-0) ενεργοποίηση/απενεργοποίηση [12](#page-19-0) ενεργοποίηση/απενεργοποίηση κουδουνιού [21](#page-28-0) ενημέρωση υλικολογισμικού [154](#page-161-0) ένθεση [97](#page-104-0) Ενσωματωμένος Web Server γλώσσα [20](#page-27-0) δεν είναι δυνατή η πρόσβαση [185](#page-192-0) κατάσταση συστήματος μελανών [69](#page-76-0) κύρια στοιχεία [10](#page-17-0) ουρά εργασιών [115](#page-122-0) προεπισκόπηση εργασίας [116](#page-123-0) πρόσβαση [19](#page-26-0) στατιστικά στοιχεία χρήσης εκτυπωτή [121](#page-128-0) χρήση μελανιού και χαρτιού [123](#page-130-0) εξαρτήματα παραγγελία [157](#page-164-0) εξαρτήματα του εκτυπωτή [5](#page-12-0)

εξοικονόμηση μελάνης [99](#page-106-0) χαρτιού [97](#page-104-0) εξομοίωση PANTONE [108](#page-115-0) επανεκτύπωση εργασίας [118](#page-125-0) επικαλυπτόμενες γραμμές [93](#page-100-0) επικαλυπτόμενες εικόνες [174](#page-181-0) επιλογές εναλλαγής ρολών [24](#page-31-0) επιλογή μπροστινού πίνακα αλλαγή μεγέθους [92](#page-99-0) αντιστάθμιση μαύρου σημείου [113](#page-120-0) αυτόματη περιστροφή [96](#page-103-0) βαθμονόμηση χρώματος [104](#page-111-0) εκτύπωση διαγνωστικής εικόνας [64](#page-71-0) ενέργεια ασυμβατότητας χαρτιού [23](#page-30-0) ενεργοποίηση βομβητή [21](#page-28-0) ενεργοποίηση γραμμών περικοπής [94](#page-101-0) ενεργοποίηση συγχώνευσης [93](#page-100-0) εξομοίωση εκτυπωτή [113](#page-120-0) εξομοίωση PANTONE [113](#page-120-0) επανεκτύπωση [118](#page-125-0) επιλογές εναλλαγής ρολών [24](#page-31-0) επιλογή αντίθεσης οθόνης [21](#page-28-0) επιλογή γλώσσας [19](#page-26-0) επιλογή γλώσσας γραφικών [23](#page-30-0) επιλογή ενεργού ρολού [24](#page-31-0) επιλογή μεγέθους χαρτιού [89](#page-96-0) επιλογή μονάδων [21](#page-28-0) επιλογή περιθωρίων [90](#page-97-0) επιλογή χρονικού ορίου I/O [172](#page-179-0), [174](#page-181-0) ευθυγράμμιση κεφαλών εκτύπωσης [63](#page-70-0) κατάργηση κενών περιοχών [97](#page-104-0) να επιτρέπεται ο EWS [185](#page-192-0) περιστροφή [95](#page-102-0) πληροφορίες δοχείων μελανιού [69](#page-76-0) πληροφορίες κεφαλής εκτύπωσης [70](#page-77-0), [162,](#page-169-0) [166](#page-173-0) ποιότητα εκτύπωσης [86](#page-93-0) προβολή διαμόρφωσης [15](#page-22-0) προστασία ρολού [100](#page-107-0) προφίλ προέλευσης CMYK [113](#page-120-0) προφίλ προέλευσης RGB [113](#page-120-0) στόχος απόδοσης [113](#page-120-0)

τροποποίηση διαμόρφωσης [22](#page-29-0) τροφοδοσία και κοπή [39](#page-46-0) χρόνος αναμονής κατάστασης αναστολής λειτουργίας [21](#page-28-0) χρώμα/κλίμακα του γκρι [113](#page-120-0) εργασία αποθηκευμένη [85](#page-92-0) δημιουργία [84](#page-91-0) υποβολή [84](#page-91-0) εργασία εκτύπωσης αποθηκευμένη [85](#page-92-0) δημιουργία [84](#page-91-0) ένθεση [97](#page-104-0) υποβολή [84](#page-91-0) χρήση μελανιού [123](#page-130-0) χρήση χαρτιού [123](#page-130-0) έργο, εκτύπωση [128](#page-135-0) εσωτερικές εκτυπώσεις [11](#page-18-0)

**Η**

η εργασία δεν εκτυπώνεται [183](#page-190-0)

## **Θ**

θολές γραμμές [164](#page-171-0)

## **Κ**

κάδος αποθήκευσης προβλήματα στοίβαξης [176](#page-183-0) καθαρισμός παραθύρου αισθητήρα προώθησης χαρτιού [151](#page-158-0) καθαρισμός του εκτυπωτή [149](#page-156-0) καθαρισμός του τυμπάνου [149](#page-156-0) καθαριστικό κεφαλής εκτύπωσης δεν είναι δυνατή η εισαγωγή [178](#page-185-0) καταλληλότητα χαρτιού [23](#page-30-0) κατάσταση [118](#page-125-0) κατάσταση εργασίας [118](#page-125-0) κατάσταση συστήματος μελανών [69](#page-76-0) κενή σελίδα [171](#page-178-0) κέντρο υποστήριξης [192](#page-199-0) κεφαλή εκτύπωσης αφαίρεση [52](#page-59-0) δεν είναι δυνατή η εισαγωγή [178](#page-185-0) επανατοποθέτηση, επανατοποθέτηση [178](#page-185-0) επαναφορά κανονικής λειτουργίας [58](#page-65-0) ευθυγράμμιση [62](#page-69-0)

καθαρισμός [58](#page-65-0) καθαρισμός συνδέσεων [58](#page-65-0) κατάσταση [70](#page-77-0) προδιαγραφή [212](#page-219-0) σχετικά [47](#page-54-0) τοποθέτηση [55](#page-62-0) κλίμακα εκτύπωσης [91](#page-98-0) κομμένη εικόνα [172](#page-179-0) κομμένη στο κάτω μέρος [172](#page-179-0) κύλινδροι που τρίζουν [186](#page-193-0) κύρια εξαρτήματα του εκτυπωτή [5](#page-12-0) κύρια χαρακτηριστικά του εκτυπωτή [4](#page-11-0)

## **Λ**

λειτουργικές προδιαγραφές [212](#page-219-0) λήψη προκαθορισμένων ρυθμίσεων χαρτιού [37](#page-44-0) λίπανση κυλίνδρων [186](#page-193-0) λίπανση του μηχανισμού μεταφοράς [152](#page-159-0) λίπανση των κυλίνδρων του τυμπάνου [186](#page-193-0) λογισμικό [9](#page-16-0) λογισμικό εκτυπωτή [9](#page-16-0) εγκατάσταση δικτύου Windows [15](#page-22-0) κατάργηση εγκατάστασης σε Mac OS X [17](#page-24-0) λογιστική [121](#page-128-0)

## **Μ**

μεγέθη χαρτιού (μέγ. & ελάχ.) [212](#page-219-0) μέγεθος σελίδας [88](#page-95-0) μέγιστες λεπτομέρειες [88](#page-95-0) μελάνη χρήση [123](#page-130-0) χρήση με οικονομικό τρόπο [99](#page-106-0) μετακίνηση του εκτυπωτή [154](#page-161-0) μη αναγνώσιμη εκτύπωση [173](#page-180-0) μη αποτελεσματικές ρυθμίσεις πένας [174](#page-181-0) μηνύματα σφάλματος μπροστινού πίνακα όλα [205](#page-212-0) μηχανική ακρίβεια [213](#page-220-0) μικρή εικόνα [173](#page-180-0) μονάδα στοίβαξης αλλαγή ρολών [78](#page-85-0) αλλαγή της θερμοκρασίας [77](#page-84-0)

απεγκατάσταση [76](#page-83-0) αποθήκευση [78](#page-85-0) αποσυνδεδεμένος συλλέκτης φύλλων [181](#page-188-0) εγκατάσταση [76](#page-83-0) επιλογή χαρτιού [76](#page-83-0) καθαρισμός του εξωτερικού [78](#page-85-0) καθαρισμός των κυλίνδρων [78](#page-85-0) καμπύλο πίσω άκρο [180](#page-187-0) μετακίνηση [78](#page-85-0) μηνύματα [77](#page-84-0) το χαρτί δεν εξάγεται πλήρως [180](#page-187-0) τύλιγμα χαρτιού [180](#page-187-0) μοντέλα προϊόντος [2](#page-9-0) μοντέλα, προϊόν [2](#page-9-0) μπροστινή όψη [5](#page-12-0) μπροστινός πίνακας [7](#page-14-0) αντίθεση [21](#page-28-0) γλώσσα [19](#page-26-0) μονάδες [21](#page-28-0)

## **Ν**

νυχτερινή εκτύπωση [100](#page-107-0)

#### **Ο**

ο εκτυπωτής δεν εκτυπώνει [183](#page-190-0) ουρά εργασιών Ενσωματωμένος Web Server [115](#page-122-0)

## **Π**

παραγγελία εξαρτήματα [157](#page-164-0) χαρτί [39](#page-46-0) παραμορφωμένη εκτύπωση [173](#page-180-0) παρουσίαση, εκτύπωση [135](#page-142-0) πάχος γραμμής [162](#page-169-0) περιβαλλοντικές προδιαγραφές [214](#page-221-0) περιθώρια [90](#page-97-0) προδιαγραφή [213](#page-220-0) περισσότερα περάσματα [88](#page-95-0) περιστροφή εικόνας [94](#page-101-0) περιστροφή μη αναμενόμενη [173](#page-180-0) πίσω όψη [6](#page-13-0) πλήκτρο μπροστινού πίνακα παύση εκτύπωσης [8](#page-15-0) προβολή πληροφοριών [8](#page-15-0) τοποθέτηση χαρτιού [8](#page-15-0) τροφοδοσία και κοπή [8](#page-15-0)

ποιότητα εκτύπωσης αλλαγή [85](#page-92-0) ποιότητα, υψηλή [87](#page-94-0) προβλήματα δημιουργίας ζωνών [35](#page-42-0) προβλήματα εικόνας επικαλυπτόμενες εικόνες [174](#page-181-0) κενή σελίδα [171](#page-178-0) κομμένη εικόνα [172](#page-179-0) κομμένη στο κάτω μέρος [172](#page-179-0) μη αναγνώσιμη εκτύπωση [173](#page-180-0) μη αναμενόμενη εικόνα κατοπτρισμού [173](#page-180-0) μη αναμενόμενη περιστροφή [173](#page-180-0) μη αποτελεσματικές ρυθμίσεις πένας [174](#page-181-0) μικρή εικόνα [173](#page-180-0) παραμορφωμένη εκτύπωση [173](#page-180-0) προβλήματα επικοινωνίας [184](#page-191-0) προβλήματα ποιότητας εκτύπωσης ασυνεχείς γραμμές [164](#page-171-0) βγαίνει μαύρη μελάνη [168](#page-175-0) γδαρσίματα [167](#page-174-0) γενικά [160](#page-167-0) γραμμές με διαβάθμιση [162](#page-169-0) γρατσουνιές [167](#page-174-0) δημιουργία κόκκων [165](#page-172-0) έλλειψη ακρίβειας στα χρώματα [168](#page-175-0) εμφάνιση κόκκων ξύλου [174](#page-181-0) εργαλεία αντιμετώπισης προβλημάτων [160](#page-167-0) θολές γραμμές [164](#page-171-0) κατακόρυφες γραμμές διαφορετικών χρωμάτων [168](#page-175-0) λευκές κηλίδες [168](#page-175-0) μη ακριβή μήκη γραμμών [165](#page-172-0) μη επίπεδο χαρτί [166](#page-173-0) πάχος γραμμής [162](#page-169-0) σημάδια μελάνης [167](#page-174-0) χρώματα με εσφαλμένη ευθυγράμμιση [163](#page-170-0) προβλήματα στοίβαξης στον κάδο αποθήκευσης [176](#page-183-0) Πρόγραμμα αντικατάστασης από τον πελάτη [193](#page-200-0) προδιαγραφές ακουστικές [214](#page-221-0)

ανάλυση εκτύπωσης [212](#page-219-0) αναλώσιμα μελανών [212](#page-219-0) γλώσσες γραφικών [213](#page-220-0) ενέργεια [214](#page-221-0) λειτουργικές [212](#page-219-0) μέγεθος χαρτιού [212](#page-219-0) μηχανική ακρίβεια [213](#page-220-0) μνήμη [214](#page-221-0) περιβαλλοντική [214](#page-221-0) περιθώρια [213](#page-220-0) σκληρός δίσκος [214](#page-221-0) φυσικές [213](#page-220-0) προδιαγραφές ισχύος [214](#page-221-0) προδιαγραφές μνήμης [214](#page-221-0) προδιαγραφή σκληρού δίσκου [214](#page-221-0) προεπισκόπηση εκτύπωσης [92](#page-99-0) προεπισκόπηση εργασίας Ενσωματωμένος Web Server [116](#page-123-0) προκαθορισμένες ρυθμίσεις χαρτιού λήψη [37](#page-44-0) προληπτική συντήρηση [153](#page-160-0) προσαρμογή κλίμακας εκτύπωσης [91](#page-98-0) προστασία ρολού [100](#page-107-0) προφυλάξεις ασφάλειας [2](#page-9-0) πρόχειρο για αναθεώρηση, εκτύπωση [125](#page-132-0)

## **Ρ**

ρυθμίσεις δικτύου [21](#page-28-0)

## **Σ**

στατιστικά στοιχεία δοχείο μελάνης [69](#page-76-0) χρήση εκτυπωτή [121](#page-128-0) στοιχεία του Ενσωματωμένου web server [10](#page-17-0) στόχος απόδοσης [110](#page-117-0) σύνδεση του εκτυπωτή δίκτυα των Windows [15](#page-22-0) δίκτυο Mac OS X [16](#page-23-0) επιλογή μεθόδου [15](#page-22-0) συντήρηση [153](#page-160-0) συσκευή δίπλωσης απεγκατάσταση [81](#page-88-0) εγκατάσταση [81](#page-88-0) επιλογή στυλ [81](#page-88-0) επιλογή χαρτιού [81](#page-88-0)

ρυθμίσεις [97](#page-104-0) σφάλματα [184](#page-191-0) σφάλμα ανεπάρκειας μνήμης [186](#page-193-0) σφάλμα μνήμης [186](#page-193-0)

## **Τ**

τοποθέτηση ρολού στον εκτυπωτή [30](#page-37-0) τύποι χαρτιού [39](#page-46-0) ονόματα στον μπροστινό πίνακα [28](#page-35-0) υποστηριζόμενο [28](#page-35-0)

#### **Υ**

υπηρεσίες τεχνικής υποστήριξης Αρμόδιος επικοινωνίας [191](#page-198-0) τι πρέπει να κάνετε [191](#page-198-0) τρόποι επικοινωνίας [192](#page-199-0) HP Proactive Support (Δυναμική υποστήριξη της HP) [192](#page-199-0) HP Support Center (Κέντρο υποστήριξης HP) [192](#page-199-0) υποβολή εργασίας [84](#page-91-0) υποδείξεις σχετικά με το σύστημα μελανών [48](#page-55-0) υποδοχέας /καλάθι [7](#page-14-0) υποστηριζόμενα χαρτιά [28](#page-35-0) Υποστήριξη HP [191](#page-198-0), [192](#page-199-0)

#### **Φ**

φυσικές προδιαγραφές [213](#page-220-0)

## **Χ**

χαρακτηριστικά του εκτυπωτή [4](#page-11-0) χαρτί εκτύπωση σε τοποθετημένο χαρτί [91](#page-98-0) επιλογή τύπου [91](#page-98-0) επισκόπηση [26](#page-33-0) μέγεθος [88](#page-95-0) μη επίπεδο [166](#page-173-0) προβολή πληροφοριών [35,](#page-42-0) [38](#page-45-0) προώθηση [35](#page-42-0), [39](#page-46-0) συμβουλές [26](#page-33-0), [39](#page-46-0) τροφοδοσία και κοπή [39](#page-46-0) χρήση [123](#page-130-0) χρήση με οικονομικό τρόπο [97](#page-104-0) χαρτί σε ρολό εκφόρτωση [35](#page-42-0) τοποθέτηση στον εκτυπωτή [30](#page-37-0) χρήση του παρόντος οδηγού [3](#page-10-0)

χρόνος αναμονής κατάστασης αναστολής λειτουργίας [20](#page-27-0) χρόνος στεγνώματος ακύρωση [38](#page-45-0) αλλαγή [38](#page-45-0) επισκόπηση [27](#page-34-0) χρώμα βαθμονόμηση [103](#page-110-0) εξομοίωση [109](#page-116-0) εξομοίωση εκτυπωτή [106](#page-113-0) επιλογές ρύθμισης [106](#page-113-0) πλεονεκτήματα [103](#page-110-0) προφίλ [103](#page-110-0) CMYK [103](#page-110-0) RGB [103](#page-110-0) χρώματα με εσφαλμένη ευθυγράμμιση [163](#page-170-0)

#### **H**

HP DesignJet Utility γλώσσα [20](#page-27-0) δεν είναι δυνατή η πρόσβαση [188](#page-195-0) κύρια χαρακτηριστικά [11](#page-18-0) πρόσβαση [19](#page-26-0) HP Proactive Support (Δυναμική υποστήριξη της HP) [192](#page-199-0) HP Support Center (Κέντρο υποστήριξης HP) [191](#page-198-0), [192](#page-199-0)

#### **M**

Microsoft Office εκτύπωση από [141](#page-148-0)

#### **P**

Proactive Support [192](#page-199-0)